# **Oracle FLEXCUBE Core Banking**

Introduction User Manual Release 11.6.0.0.0

**Part No. E65544-01**

October 2015

ORACLE<sup>®</sup>

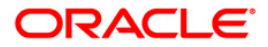

Introduction User Manual October 2015

Oracle Financial Services Software Limited Oracle Park Off Western Express Highway Goregaon (East) Mumbai, Maharashtra 400 063 India Worldwide Inquiries: Phone: +91 22 6718 3000 Fax: +91 22 6718 3001 [www.oracle.com/financialservices/](http://www.oracle.com/financialservices/) Copyright © 2015, Oracle and/or its affiliates. All rights reserved.

Oracle and Java are registered trademarks of Oracle and/or its affiliates. Other names may be trademarks of their respective owners.

U.S. GOVERNMENT END USERS: Oracle programs, including any operating system, integrated software, any programs installed on the hardware, and/or documentation, delivered to U.S. Government end users are "commercial computer software" pursuant to the applicable Federal Acquisition Regulation and agencyspecific supplemental regulations. As such, use, duplication, disclosure, modification, and adaptation of the programs, including any operating system, integrated software, any programs installed on the hardware, and/or documentation, shall be subject to license terms and license restrictions applicable to the programs. No other rights are granted to the U.S. Government.

This software or hardware is developed for general use in a variety of information management applications. It is not developed or intended for use in any inherently dangerous applications, including applications that may create a risk of personal injury. If you use this software or hardware in dangerous applications, then you shall be responsible to take all appropriate failsafe, backup, redundancy, and other measures to ensure its safe use. Oracle Corporation and its affiliates disclaim any liability for any damages caused by use of this software or hardware in dangerous applications.

This software and related documentation are provided under a license agreement containing restrictions on use and disclosure and are protected by intellectual property laws. Except as expressly permitted in your license agreement or allowed by law, you may not use, copy, reproduce, translate, broadcast, modify, license, transmit, distribute, exhibit, perform, publish or display any part, in any form, or by any means. Reverse engineering, disassembly, or decompilation of this software, unless required by law for interoperability, is prohibited.

The information contained herein is subject to change without notice and is not warranted to be error-free. If you find any errors, please report them to us in writing.

This software or hardware and documentation may provide access to or information on content, products and services from third parties. Oracle Corporation and its affiliates are not responsible for and expressly disclaim all warranties of any kind with respect to third-party content, products, and services. Oracle Corporation and its affiliates will not be responsible for any loss, costs, or damages incurred due to your access to or use of third-party content, products, or services.

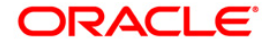

## **Table of Contents**

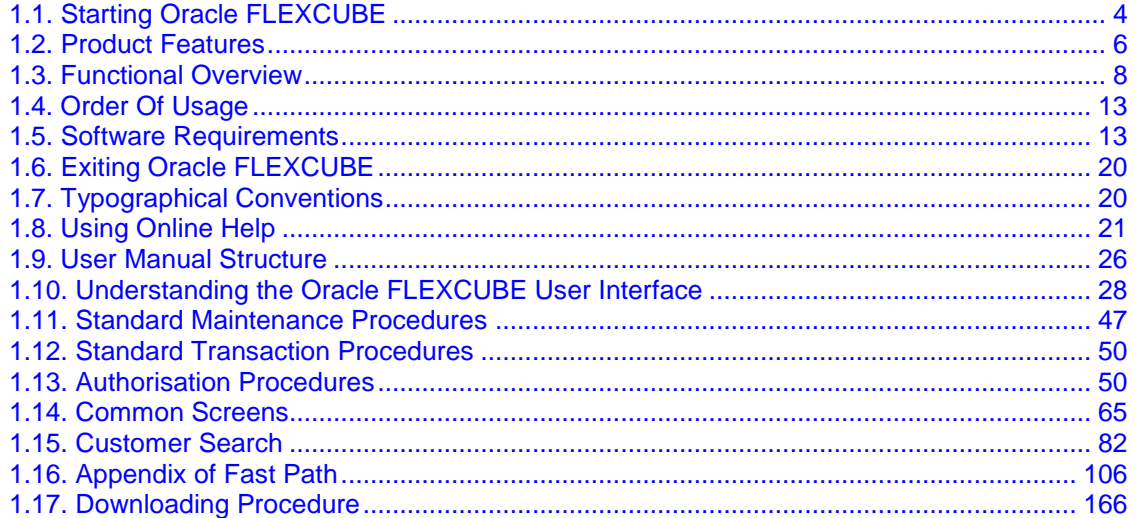

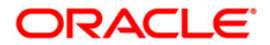

**Oracle FLEXCUBE** is a comprehensive solution that provides a unified back-office processing environment for Corporate, Retail and Investment Banking operations with a highly adaptable and scalable modular architecture. **Oracle FLEXCUBE** is designed to offer flexibility to financial institutions for easy adaptability to market needs and also enables banks to improve their overall operational efficiency.

**Oracle FLEXCUBE** offers effective control and risk management, thus delivering improved performance and reliable customer service. It is a highly modular system that allows the bank to choose the set of functional modules to suit the line of operations of the bank.

**Oracle FLEXCUBE** is a multi-currency system built on a powerful base of a flexible architecture. It uses one of the most reliable and leading technology platforms. **Oracle FLEXCUBE** is developed on Client/Server distributed architecture, which uses the Oracle or DB2 relational database and offers unlimited freedom to the bank to choose any leading UNIX or IBM or Windows NT/ Windows 2000-based hardware. A premium on-line transaction processing system efficiently services the high volume retail transactions.

**Oracle FLEXCUBE** has capabilities on the **NLS<sup>1</sup>** both at the database level and presentation level. **Oracle FLEXCUBE** is already available in languages like English, Japanese, Portuguese and Arabic.

## <span id="page-3-0"></span>**Starting Oracle FLEXCUBE**

You require the necessary rights and privileges to start the **Oracle FLEXCUBE** software.

### **To start Oracle FLEXCUBE**

- Click **Start**, point to **Programs**, and click **Internet Explorer**.
- Type the **Oracle FLEXCUBE** URL in the **Address** bar, and click  $\rightarrow$  Go. For example, the address may look like http://server01/Flexcube.
- **Oracle FLEXCUBE** displays the screen as shown in the following figure.

 $\overline{a}$ 

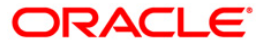

 $1$ (National Language Support)

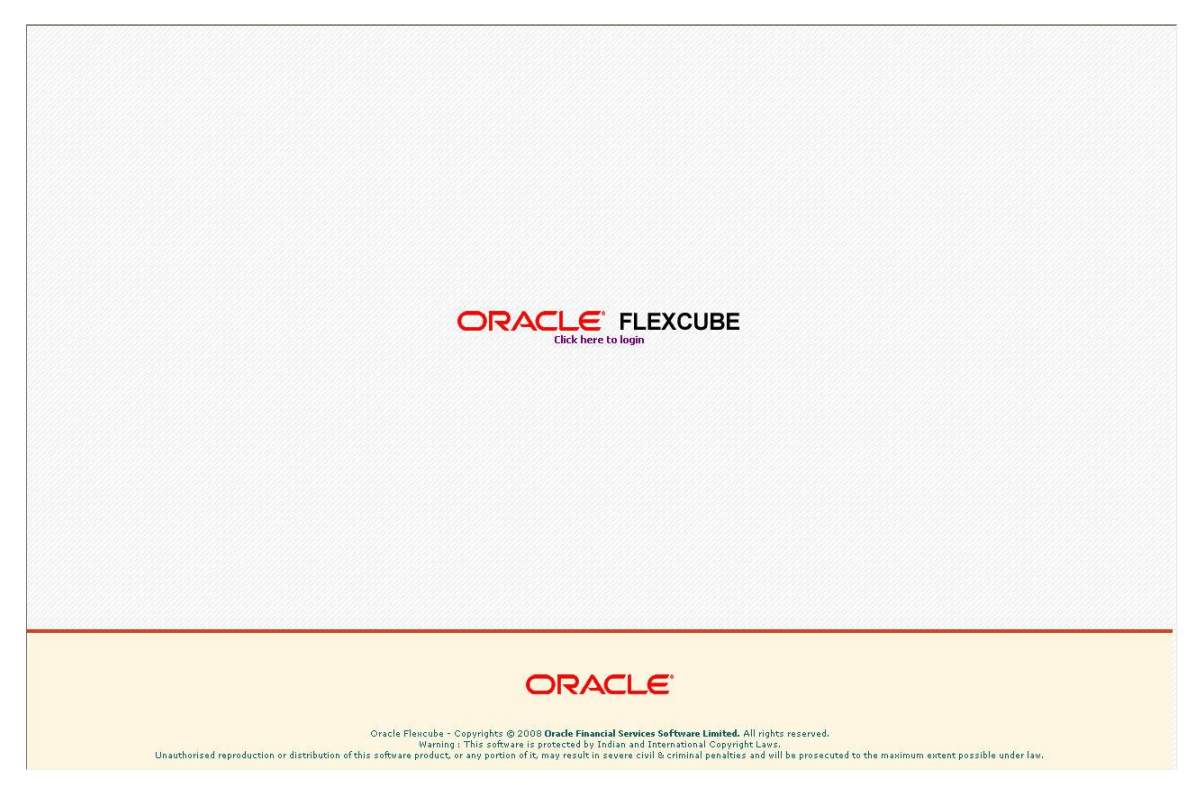

- Click the **Click here to login** link.
- **Oracle FLEXCUBE** displays the login screen as shown in the following figure.

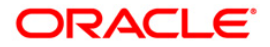

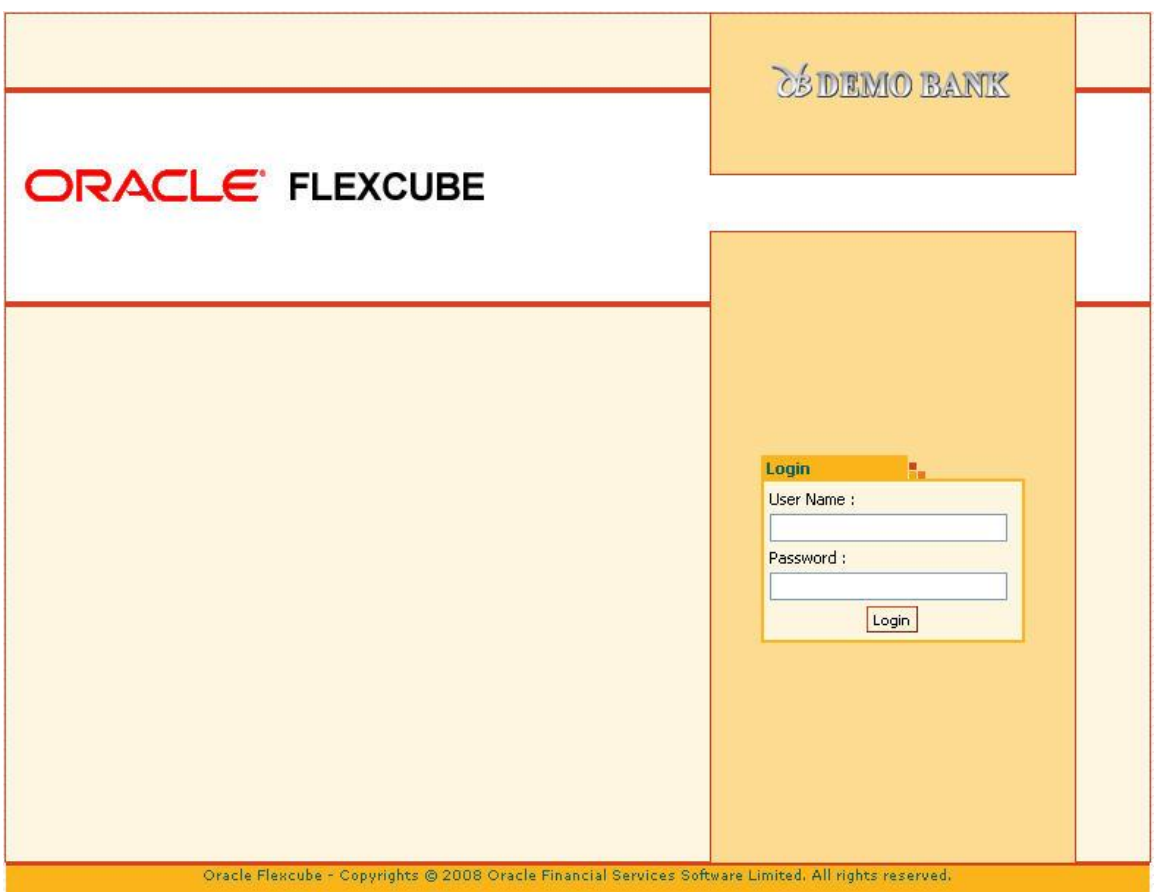

- Enter your identification code in the **User Name** field and the password assigned to you in the **Password** field and click **Login**.
- If either the user ID or the password is incorrect, the following screen is displayed.

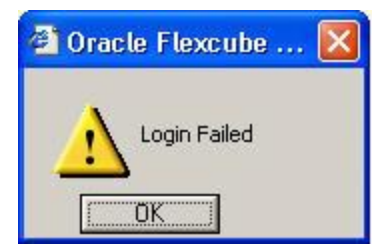

**Note:** All the characters you type in the **Password** field will appear as "\*\*\*\*" for security reasons.

• The system displays the main application window depending upon the nature of user logged in. The initial screen / menus displayed after login depends on the access rights provided by the **Oracle FLEXCUBE** security administrator to the template under which the user is registered.

### <span id="page-5-0"></span>**Product Features**

 **Flexibility through Standardization** - **Oracle FLEXCUBE**'s unique Product Definition facility is a manifestation of its flexible design. This feature allows a bank to define the various services and elements that the bank would offer under a product to all customers, thereby ensuring that all customers are offered the same uniform services.

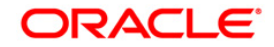

- **Modular, yet Integrated** The various functional blocks of **Oracle FLEXCUBE** are built on the concept of 'Service Based Architecture'. At the core of this architecture is a set of common services, called the Core System. All front-end functional modules utilize the common services offered by the Core System
- **Ease of Use Oracle FLEXCUBE** offers a user-friendly and intuitive graphical user interface. The client-end software is Windows based and browser front end. Almost all operations, except user data input, are mouse based.
- **Flexibility to Incorporate Change** The fundamental design objective of **Oracle FLEXCUBE**, as its name suggests, is to allow the tailoring of business to suit varied and dynamic market needs. **Oracle FLEXCUBE** is an application designed to easily respond to these changes by setting or resetting various product or global parameters without requiring a change in the software or extensive redesigning in product profile.
- **Security** The Security Management System (SMS) in **Oracle FLEXCUBE** is in line with industry standards. The whole range of operations in **Oracle FLEXCUBE** is performed in virtually impregnable, high security conditions.
- **Relationship Banking Oracle FLEXCUBE** incorporates a sophisticated Customer Information System (CIS) that enables true relationship banking. Detailed information (personal, demographic, employment, financial, corporate, etc.) about all customers is stored centrally in the CIS. It can provide a relationship statement, which is a combined statement for all the accounts related to the customer.
- **Seamless Transaction Delivery over Multiple Channels - Oracle FLEXCUBE** supports 7x24 non-stop convenience banking for all retail transactions through various delivery channels like branches, ATMs, POS terminals, debit cards, SWIFT, telephone/call center and internet. **Oracle FLEXCUBE** branch is designed to be functional even during network failures. When communication links are not operational, the branch can process the retail transactions in an off-line mode. All transactions carried out off-line are stored at the branch and uploaded to the host automatically for processing whenever the link is reestablished. Offline capability has inbuilt intelligent roll-back facility to maintain data integrity.
- **Language Support Oracle FLEXCUBE** is a multi lingual system, which uses the Oracle Translation Manager and other tools for providing the multilingual support.
- **Real-Time Information** The multi-level drill down facility allows a user to drill down from an overall view of accounts or contracts to a more detailed view of specific accounts or contracts.
- **Flexible Interfaces Oracle FLEXCUBE** supports standard ISO 8583 formats, thereby ensuring support for all ATM switches using the same. It also provides for standard API calls which the external applications of the bank can use for online interface to **Oracle FLEXCUBE**. **Oracle FLEXCUBE** also provides for batch posting of financial entries from an external system.
- **Multi Entity Support** Different legal entities can be defined as entity in **Oracle FLEXCUBE**. It supports different local currency for each bank (entity). This also supports different local languages from same instance of application. **Oracle FLEXCUBE** supports batch runs for multiple banks in parallel.

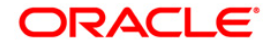

### <span id="page-7-0"></span>**Functional Overview**

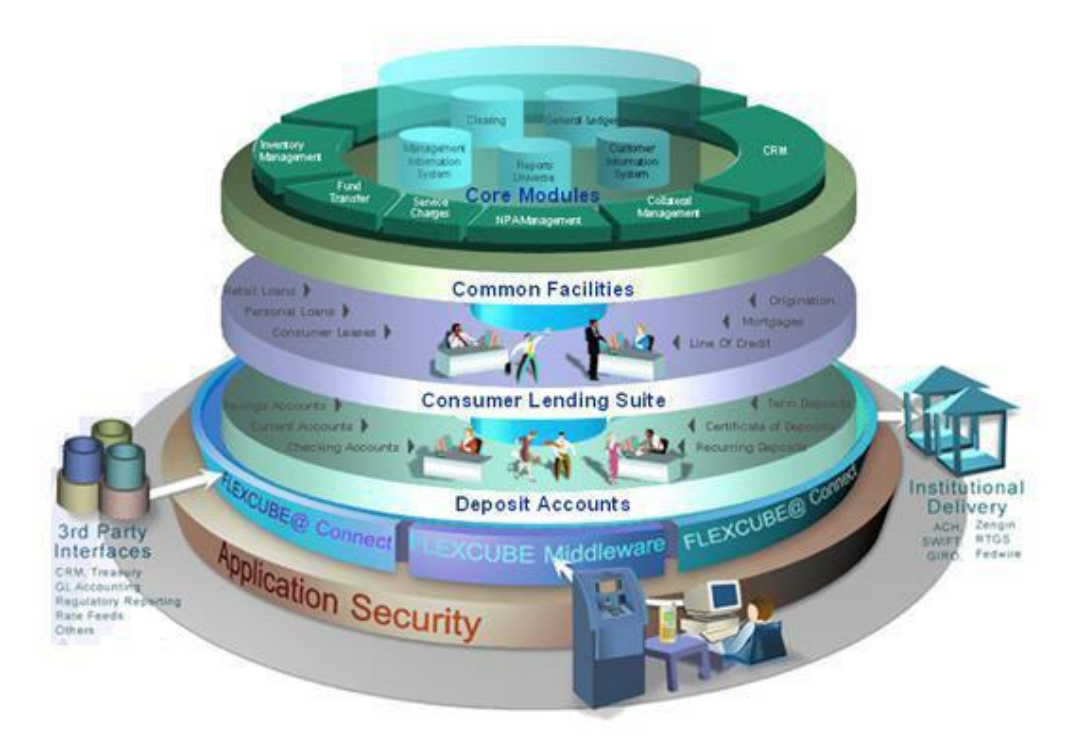

**Oracle FLEXCUBE** seamlessly offers a complete range of functional modules for Retail Banking. This section provides the list of all modules coming under the **Oracle FLEXCUBE** umbrella and the corresponding part of the user manual under which they are defined.

Transactions under each module could be broadly classified as definition transactions and operational maintenance / transactions. On a broad level, maintenances have a non-financial effect and the transactions result in a financial impact. As the nature of users using these maintenance's and transactions are different, they have been placed in different parts of the user manuals to aid in proper usage.

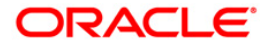

### **Core Modules**

- Clearing Clearing definitions are explained in the **Definitions User Manual**. Clearing maintenance's are explained in the **Settlement and Clearing User Manual**.
- General Ledger GL Definitions are explained in the **Definition User Manual**
- Customer Information System Customer Information definitions are explained in the **Definitions User Manual**. Customer Information maintenance's are explained in the **Customer Information File User Manual**.
- Management Information System
- Reports

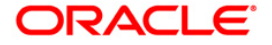

### **Common Facilities**

- Inventory Management Inventory definitions are explained in the Definitions User **Manual**. Inventory maintenance's are explained in the **Back Office User Manual**.
- Fund Transfer Fund Transfer transactions are explained in the **Current and Savings Account User Manual**.
- Service Charges Service Charges definitions are explained in the **Definitions User Manual**. Service Charges maintenance's are explained in the **Back Office User Manual**.
- NPA Management Asset Classification definitions are explained in the **Definitions User Manual**. Asset Classification maintenance's are explained in the **Back Office User Manual**.
- Collateral Management Collateral definitions are explained in the **Definitions User Manual**. Collateral maintenance's are explained in the **Back Office User Manual**.
- Collection Transactions This module is used to keep track of the follow-up of delinquent accounts. It maintains the records of the follow-up made to the customer including details like actions taken, result of the action, next action expected to be taken, etc.

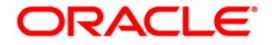

## **Consumer Lending Suite**

Retail Loan Accounts – Loan definitions are explained in the **Definitions User Manual**. Loan maintenance's are explained in the **Loan User Manual**.

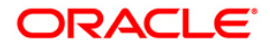

### **Deposit Accounts**

- Savings and Current Account CASA definitions are explained in the **Definitions User Manual**. CASA maintenance's and transactions are explained in the **Current and Savings Account User Manual**.
- Recurring Deposits Accounts RD definitions are explained in the **Definitions User Manual**. RD maintenance's and transactions are explained in the **Current and Savings Account User Manual**.
- Term Deposits and Certificate of Deposit Term Deposits definitions are explained in the **Definitions User Manual**. Term Deposits maintenance's and transactions are explained in the **Term Deposits User Manual**.

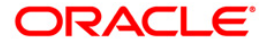

### **Application Security**

The application security maintenance's and transactions are explained in the **Back Office User Manual**.

## <span id="page-12-0"></span>**Order Of Usage**

The order of usage of the user manuals is as follows.

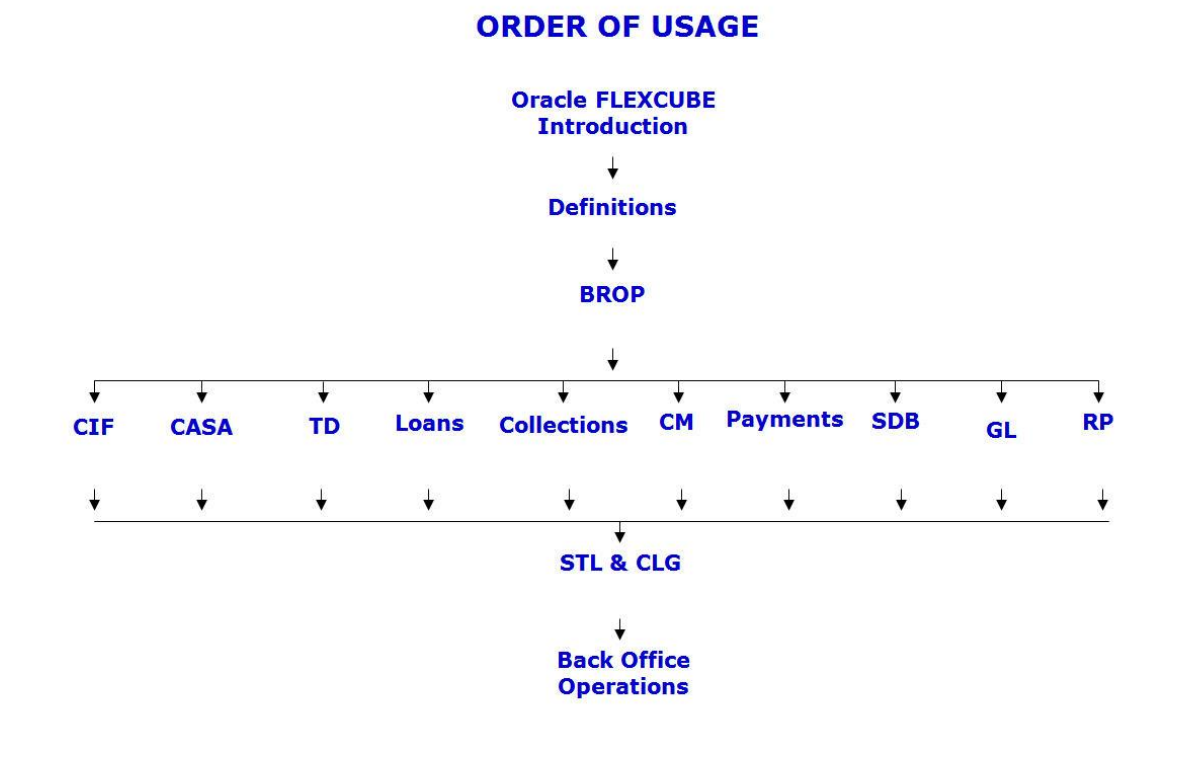

### **Bills User Manual is optional**

### <span id="page-12-1"></span>**Software Requirements**

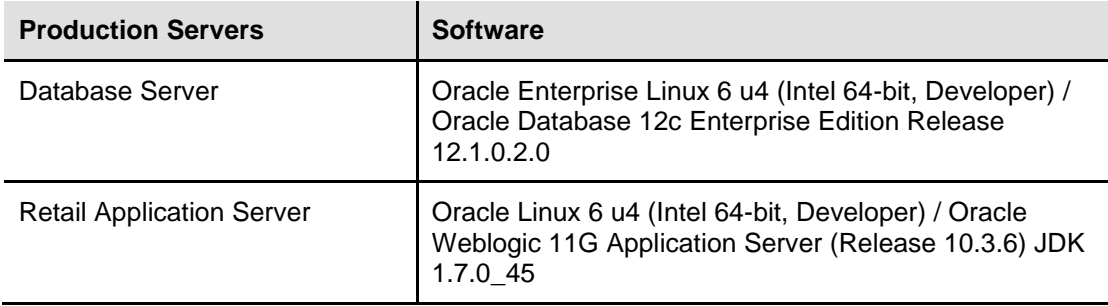

### **ORACLE**

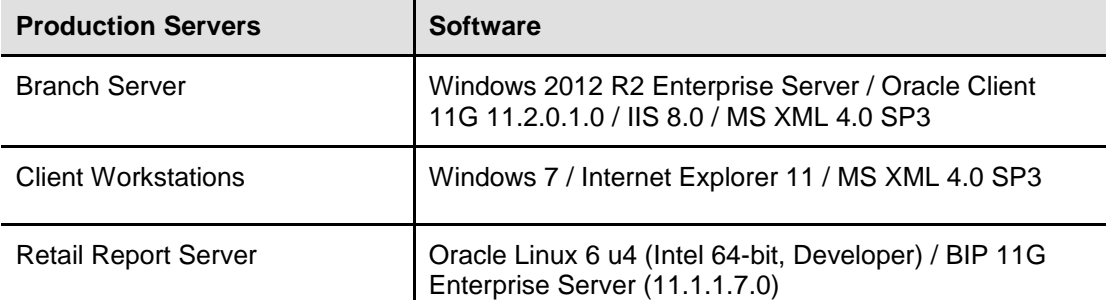

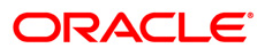

## **Hot Keys**

Hot Keys are the shortcut keys which can be invoked by the user to navigate through various screens. Some of the examples are **Cash Deposit** (Fast Path: 1501) option allows the user to navigate through **Balance Inquiry** (Alt + B), **Customer Name And Address Inquiry** (Alt + C), **Account Details** (Alt + A),etc.

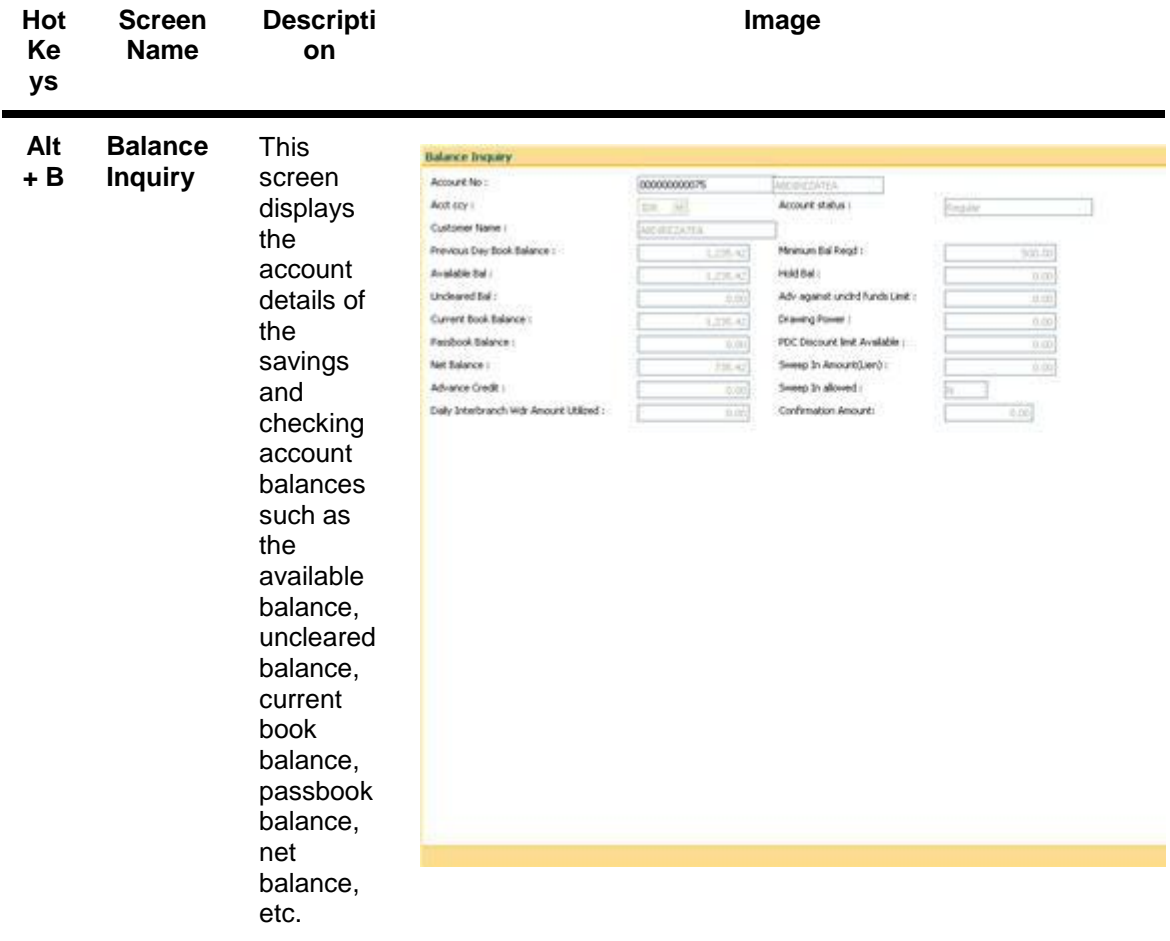

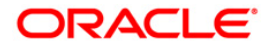

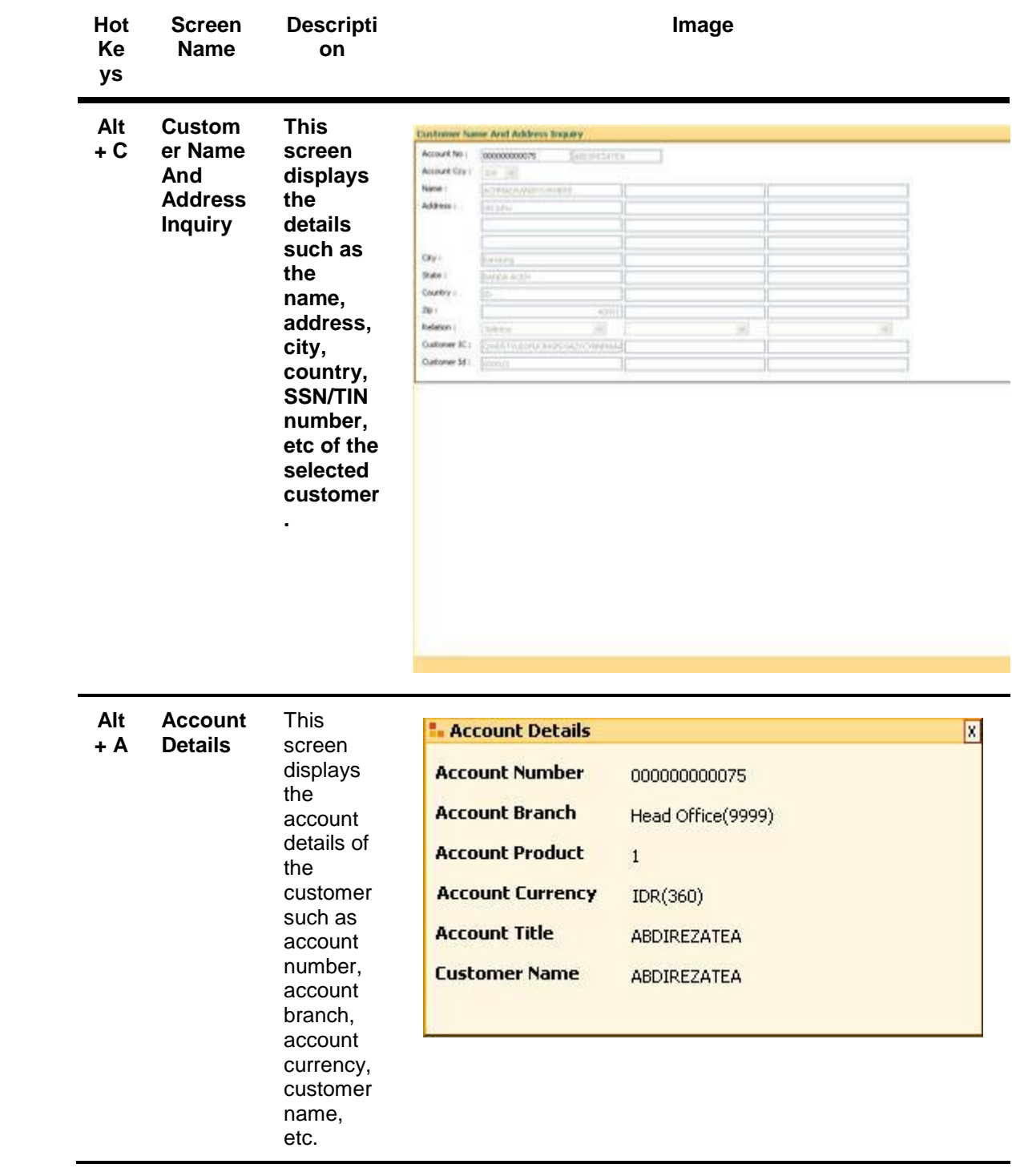

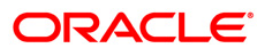

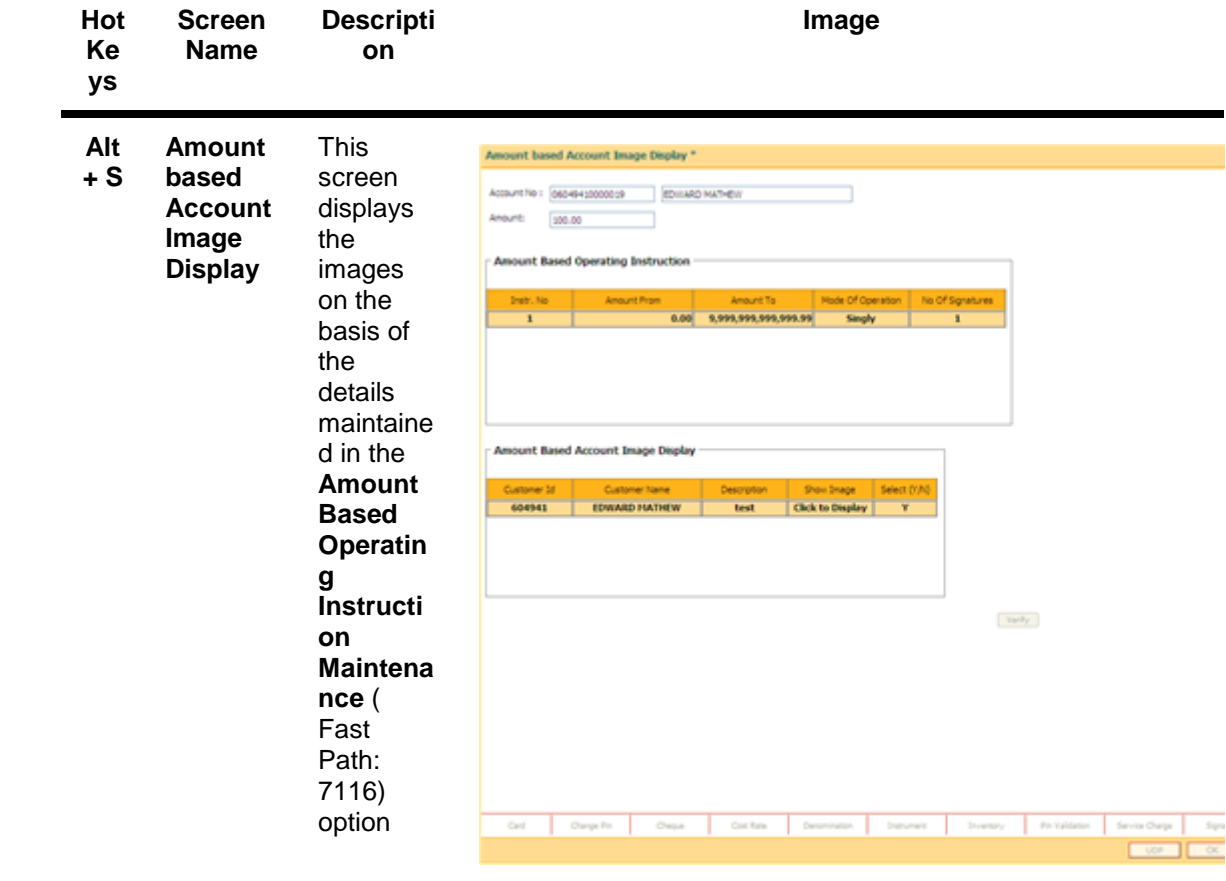

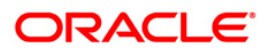

#### **Alt CBR**<sup>2</sup>

#### **+ H Details**

**Mainten ance**

During

the course of banking business it always helps to know the profitabilit y aspect of relationsh ip with a customer. Using this hot key you can get to know the volume of business associate d with the customer. This screen gets populated whenever the **Alt +H** is pressed at the Customer ID field. This screen displays the details for the selected customer ID based on the **CBR Details Maintena nce** (Fast Path: CIM18) option.

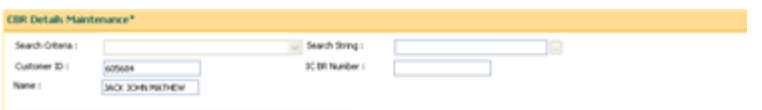

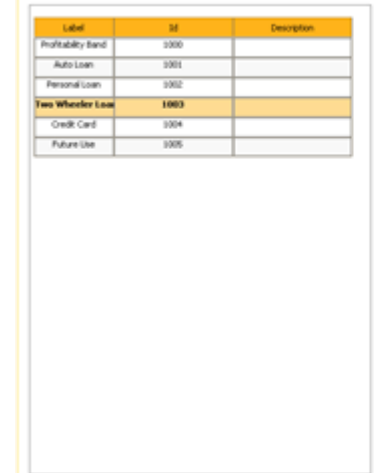

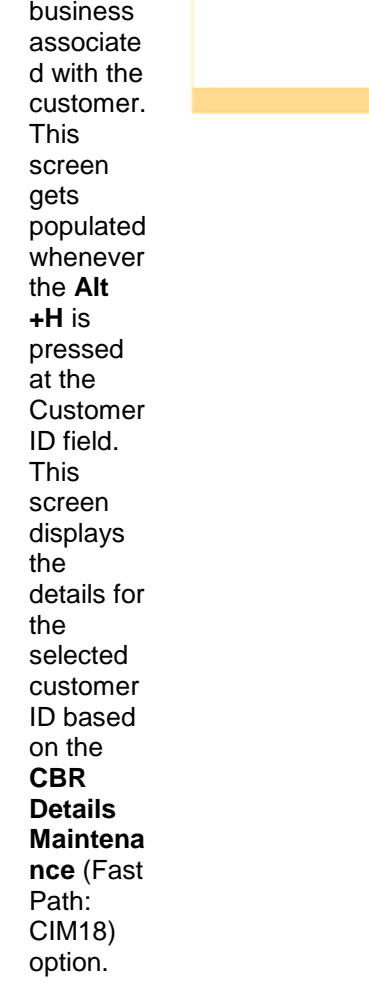

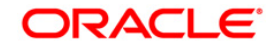

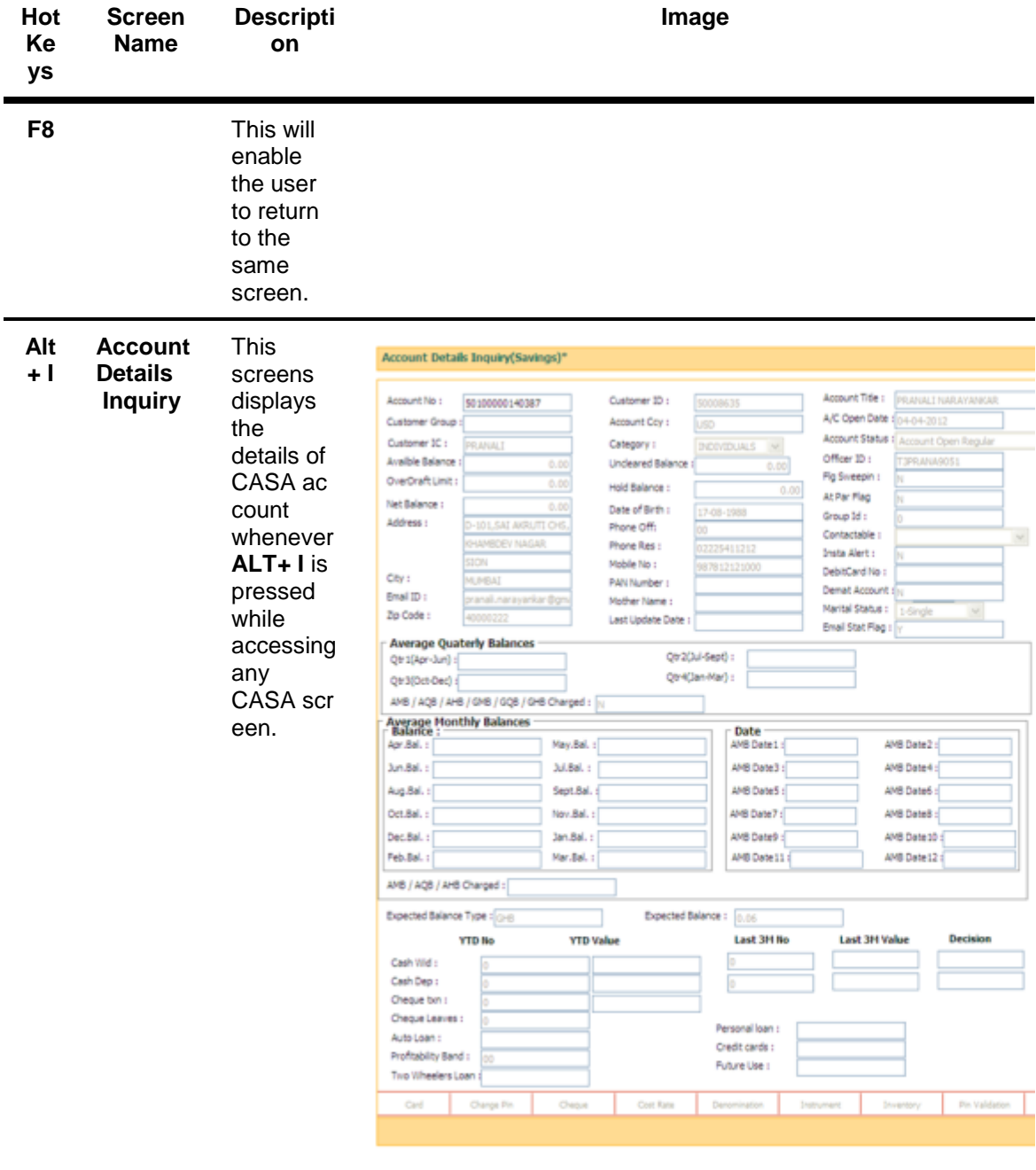

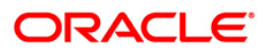

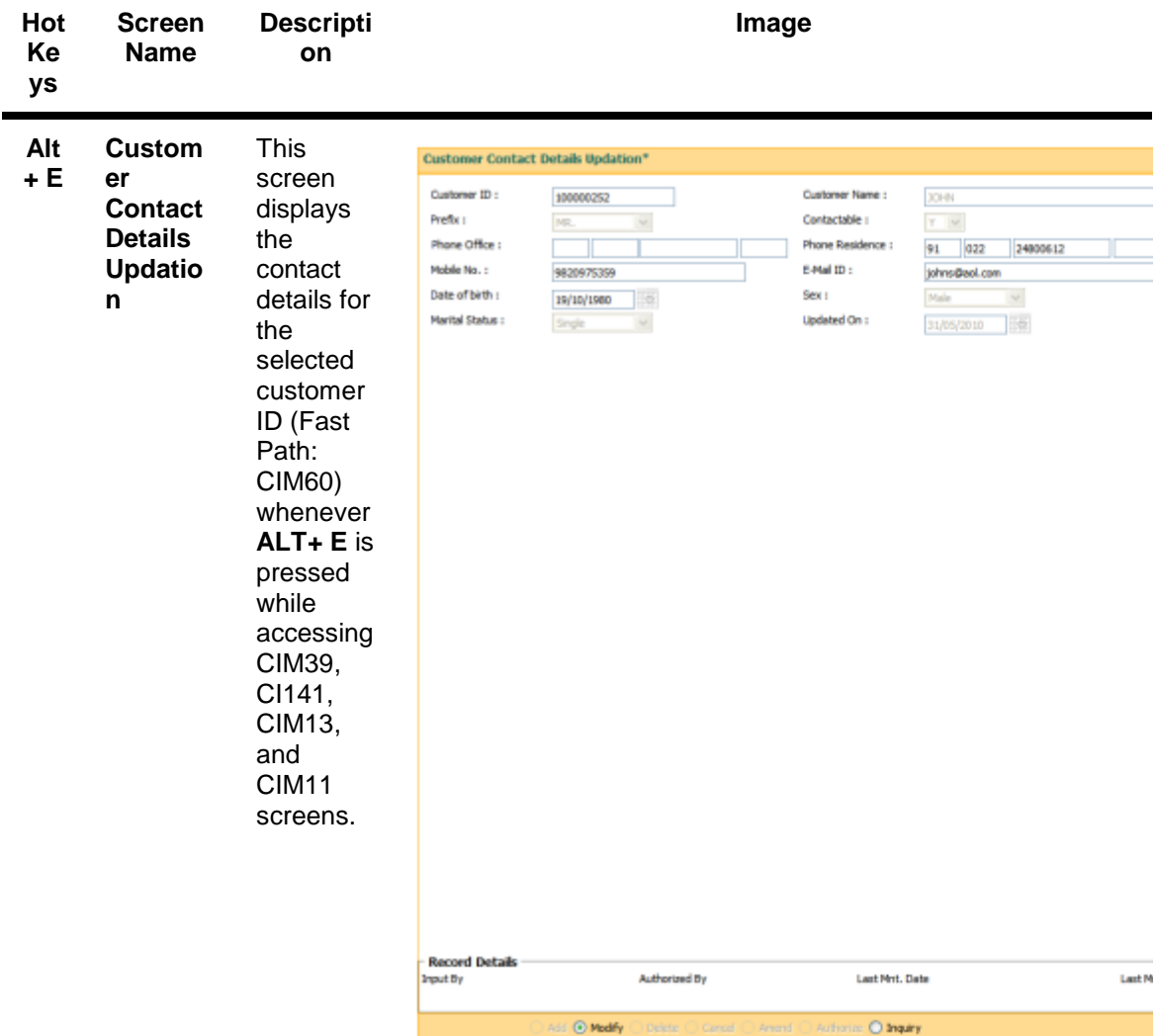

## <span id="page-19-0"></span>**Exiting Oracle FLEXCUBE**

The user needs to follow the correct procedure to exit **Oracle FLEXCUBE**. The user has to log out from the application and then close the browser window.

### **To exit Oracle FLEXCUBE**

- 1. Each screen in **Oracle FLEXCUBE** has the **Logout** link on the header.
- 2. Click the **Logout** link.
- 3. The system displays the **Logon** screen.

## <span id="page-19-1"></span>**Typographical Conventions**

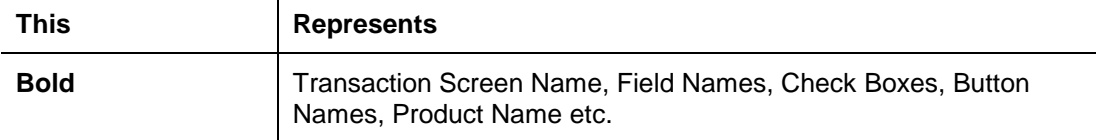

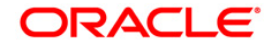

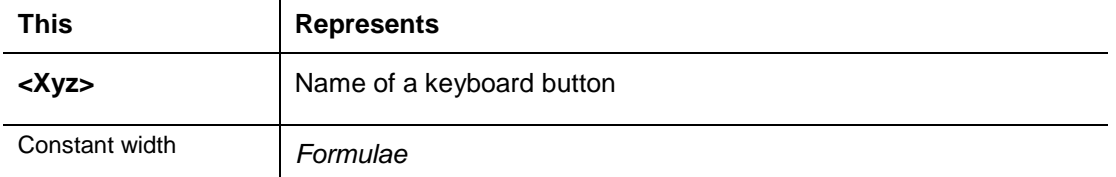

### <span id="page-20-0"></span>**Using Online Help**

The online help is the primary source of information for **Oracle FLEXCUBE**. It is a convenient way to look up information about a task you are performing or a feature or dialog box you would like to know more about.

### **Help on procedures**

You can find the common tasks in the **TOC** tab or you can search text using the **Search** tab.

The tree structure of all maintenance's and transactions (appearing on the left side of the window) are arranged in the same order as the user manual. They are segregated as setup definition maintenance's and operational transactions.

### **To get Help**

- Click the **Help** link on the header or press <F1> or click **a** the button from any transaction or maintenance inside **Oracle FLEXCUBE** to view the **Oracle FLEXCUBE Help**.
- Depending on the option you are currently working, the online help will display the relevant topic on the right panel. This online help will be opened in a separate window.

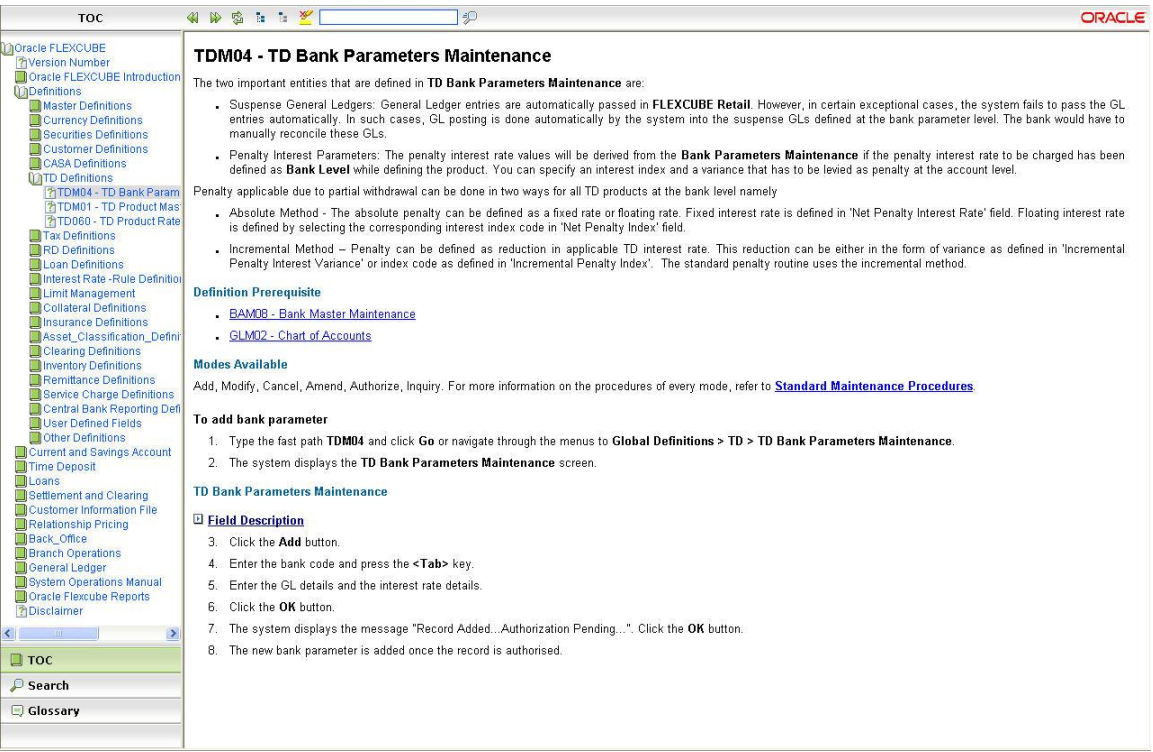

 To locate another topic, navigate using the tree menu (TOC) provided on the left pane and click the topic name link.

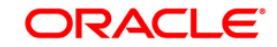

OR

 Click the **Search** button on the menu bar and type the related word or fast path in the **Search** field. Click the **Search** button. The system displays the related topics.

#### **To perform a search**

- In the **Help** window, click the **Search** button.
- Enter the text you want to search in the text box located in the left pane and click the Search button. You can also enter the text in inverted commas if you want to match the exact search criteria. The search string entered in the inverted commas is not case sensitive. For example: "Account number", the system displays the related topics.
- List of topics that contain part or whole search criteria are displayed. Click the relevant topic name.
- The selected topic is displayed in the right pane with the search criteria highlighted.
- Click the **button**, to remove the highlight.
- To search for a word in the selected topic, enter the text in the Search box and click the  $\ddot{\psi}$  button. The required text is highlighted and displayed in the right pane.

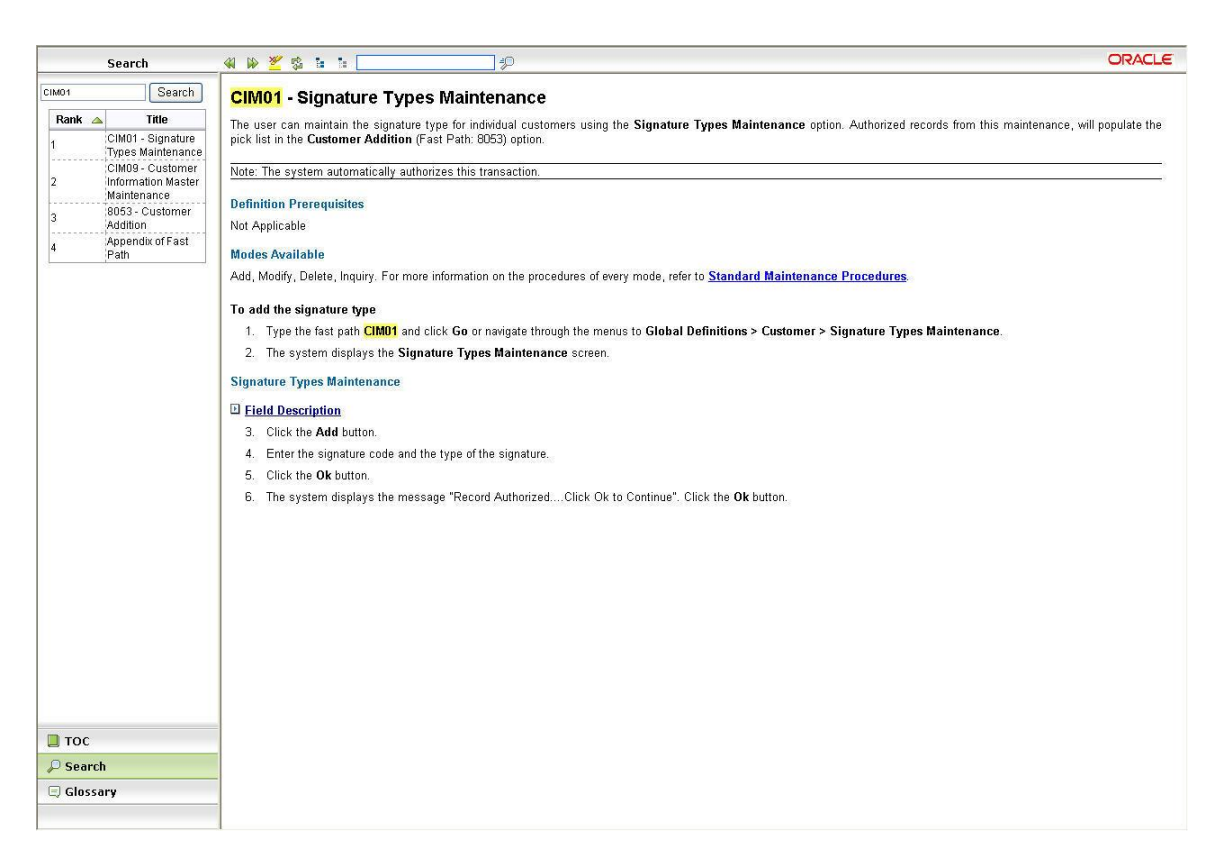

### **Use of other tools available on the help header:**

• Back: Click the **button to return to the last help page you viewed.** 

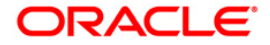

- **Forward**: Click the **D** button to view the help option which you were initially working on.
- **Refresh:** Click the **B** button to refresh the current page which you are using.
- **Expand All**: Click the **E** button to expand all the data added in drop-down hot-spots.
- Collapse All: Click the **button to close all the data added in drop-down hot-spots.**
- **Glossary**: In the **Help** window, click the **Glossary** button. This will display the list of glossary available in the help.

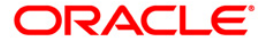

## **Structure of User Manual Documentation Set**

The user manual is divided into the following sub-sections namely:

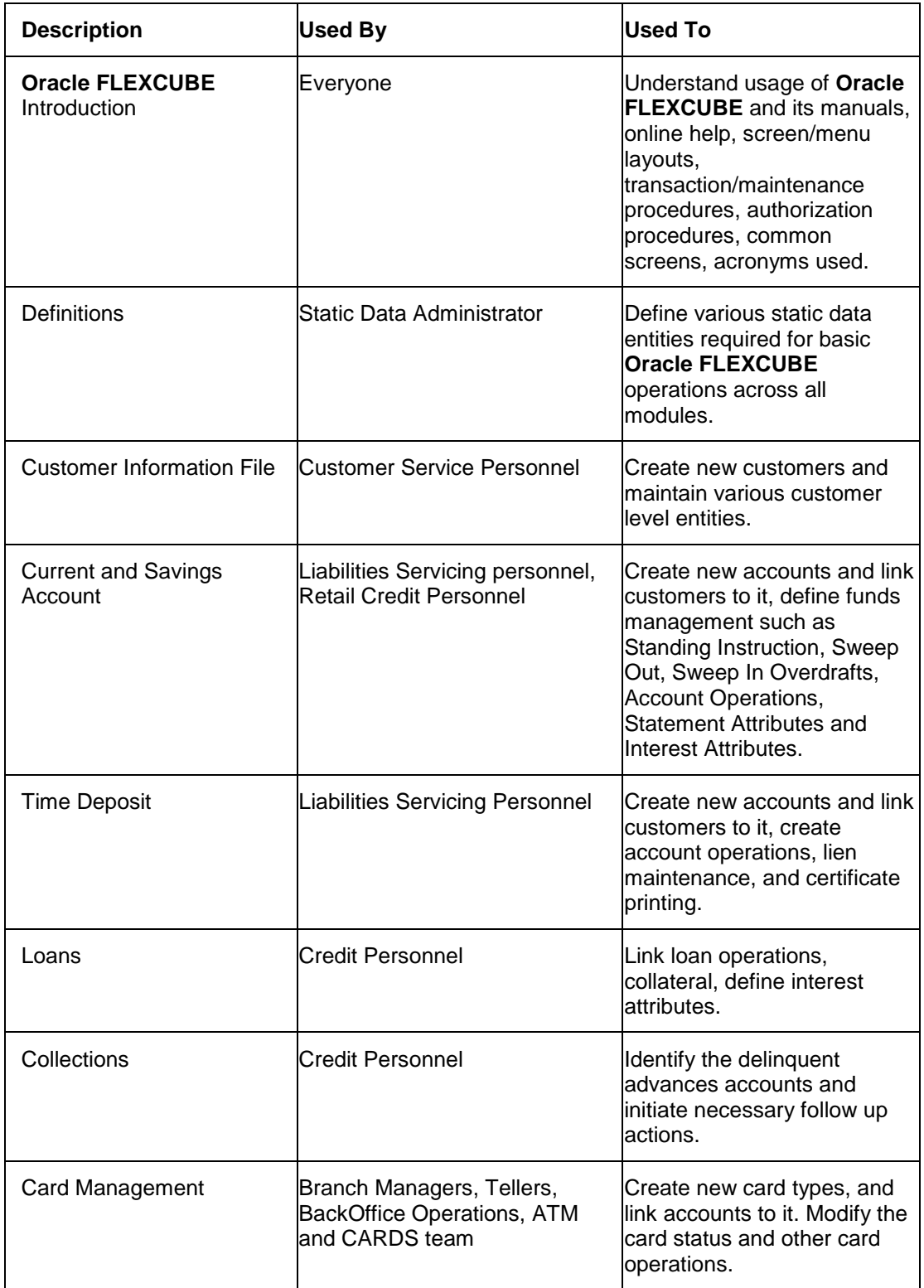

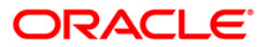

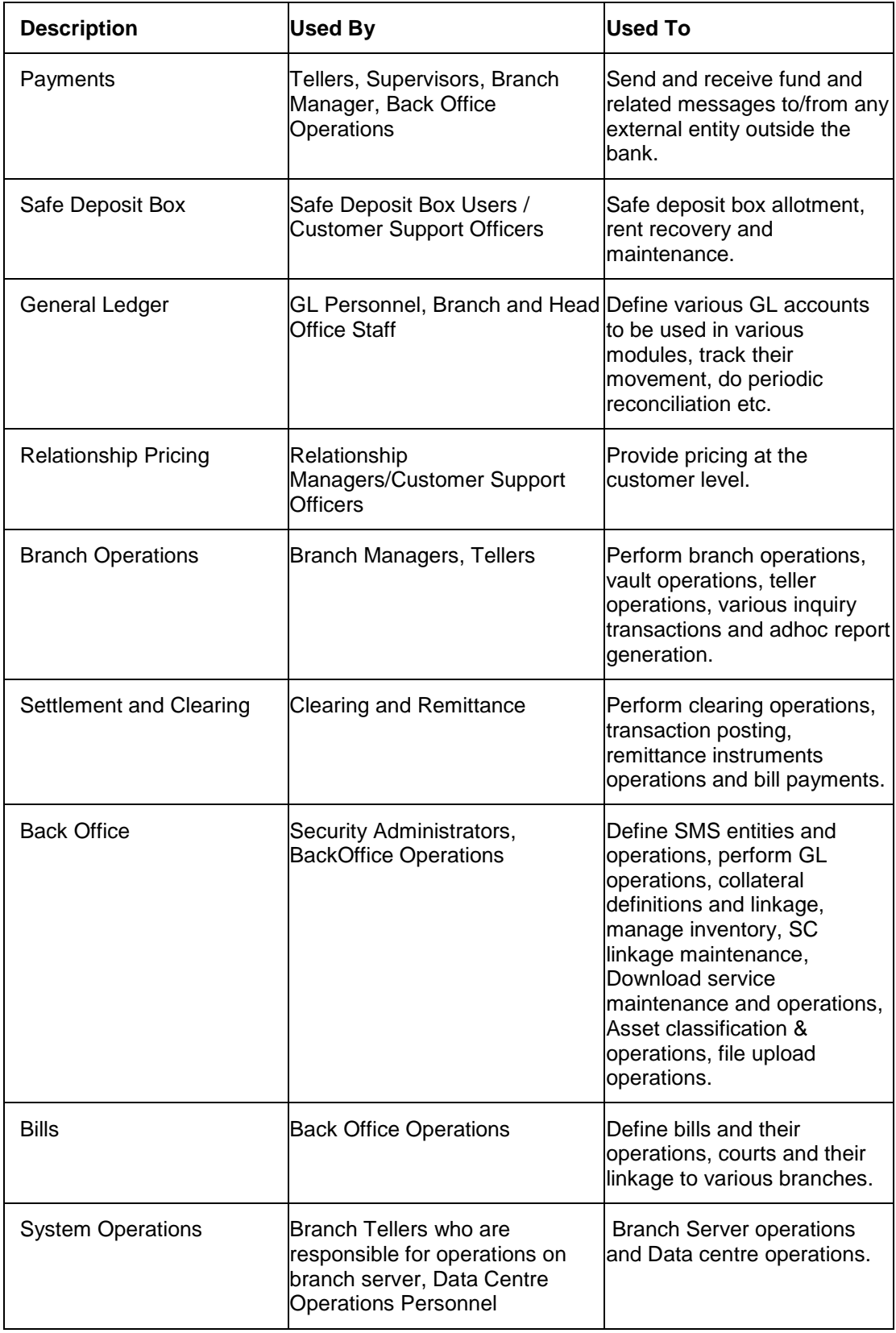

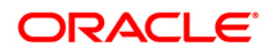

## <span id="page-25-0"></span>**User Manual Structure**

The user manual covers all the aspects of **Oracle FLEXCUBE**.

The structure of the user manual is as follows:

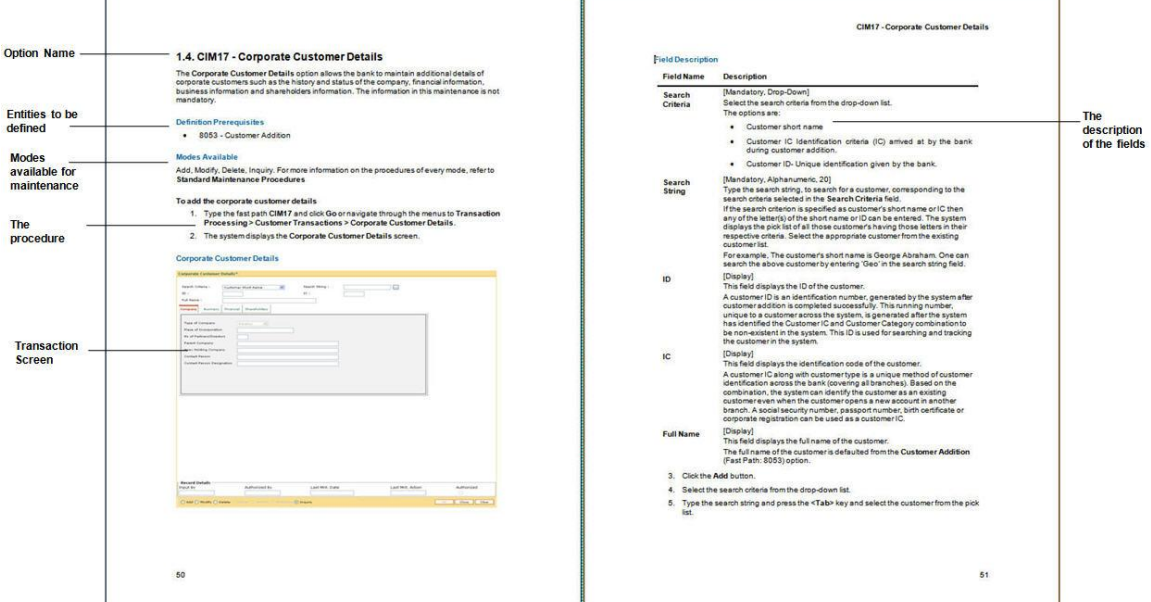

### **Option Name**

The name of the transaction screen. A brief introduction about the broad contours of the transaction is described in this section.

### **Definition Prerequisites**

The entities to be defined before maintaining the option. For example, Signature Types have to be defined before adding a customer in **Oracle FLEXCUBE**.

#### **Modes Available**

The modes that are available to maintain the transaction, in case of maintenance transaction. For more information refer to the **Modes Available** section in the Understanding the **Oracle FLEXCUBE** User Interface option.

### **Procedures**

The process used to operate the transaction is mentioned. Depending upon the nature of the maintenance, only the important sub-procedure is defined in the manual. Use the **Standard Maintenance Procedure** section in this manual to get the broad contours of procedures to be adopted.

The first step of the procedure gives the modes to access the transaction screen. The screen can be accessed in the following two ways:

 Fast Path: Type the fast path in the search field in the tree menu of **Oracle FLEXCUBE** and click the **Go** button. Refer to the Fast Path in the **Understanding the Oracle FLEXCUBE User Interface** option.

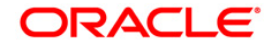

• The tree menu access path

#### **Transaction Screen**

The transaction or maintenance screen, which is displayed in the procedure. The transaction screen is explained in the **Central Workspace** section in the Understanding the **Oracle FLEXCUBE** User Interface option.

#### **Tab Screen**

In case the maintenance screen has more than one tab, each of the tab is defined separately.

The tab screens are the different sections of a transaction screen. The tab screens are explained in the Understanding the **Oracle FLEXCUBE** User Interface option.

### **Field Description**

The explanation of the fields in the transaction and tab screens.

The explanation gives the following points:

- Mandatory\Optional\Conditional: Whether the field is mandatory, optional or based on some other field i.e. conditional.
- Field Type: The type of the field. For e.g. Numeric, Alphanumeric, Drop-Down, Pick List, etc.
- Field Size: The maximum characters that can be entered in the field. This is applicable for numeric and alphanumeric fields only.
- General Description: It explains the function of the field

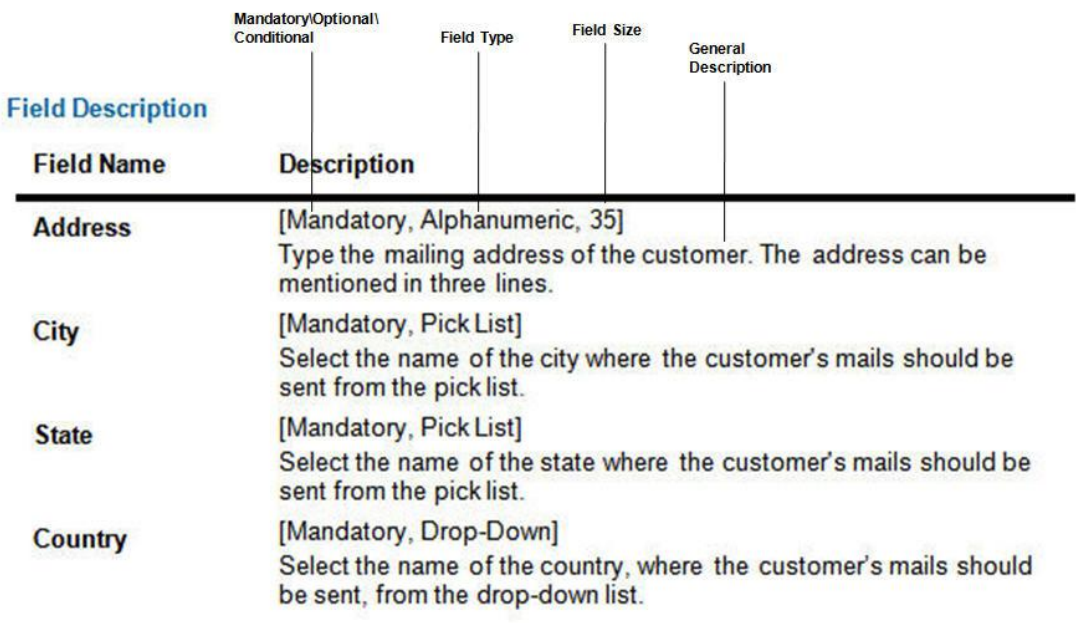

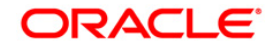

## <span id="page-27-0"></span>**Understanding the Oracle FLEXCUBE User Interface**

The **Oracle FLEXCUBE** is designed for ease-of-use;with a convenient browser based User Interface. To navigate in **Oracle FLEXCUBE**, proper understanding of the interface is essential. This section illustrates the various parts of the **Oracle FLEXCUBE** interface and their usage.

The user interface which is displayed at the time of login is configured during the template level settings. After the user has logged into the system and selected a transaction from the menu or entered a fast path, the system will display the following:

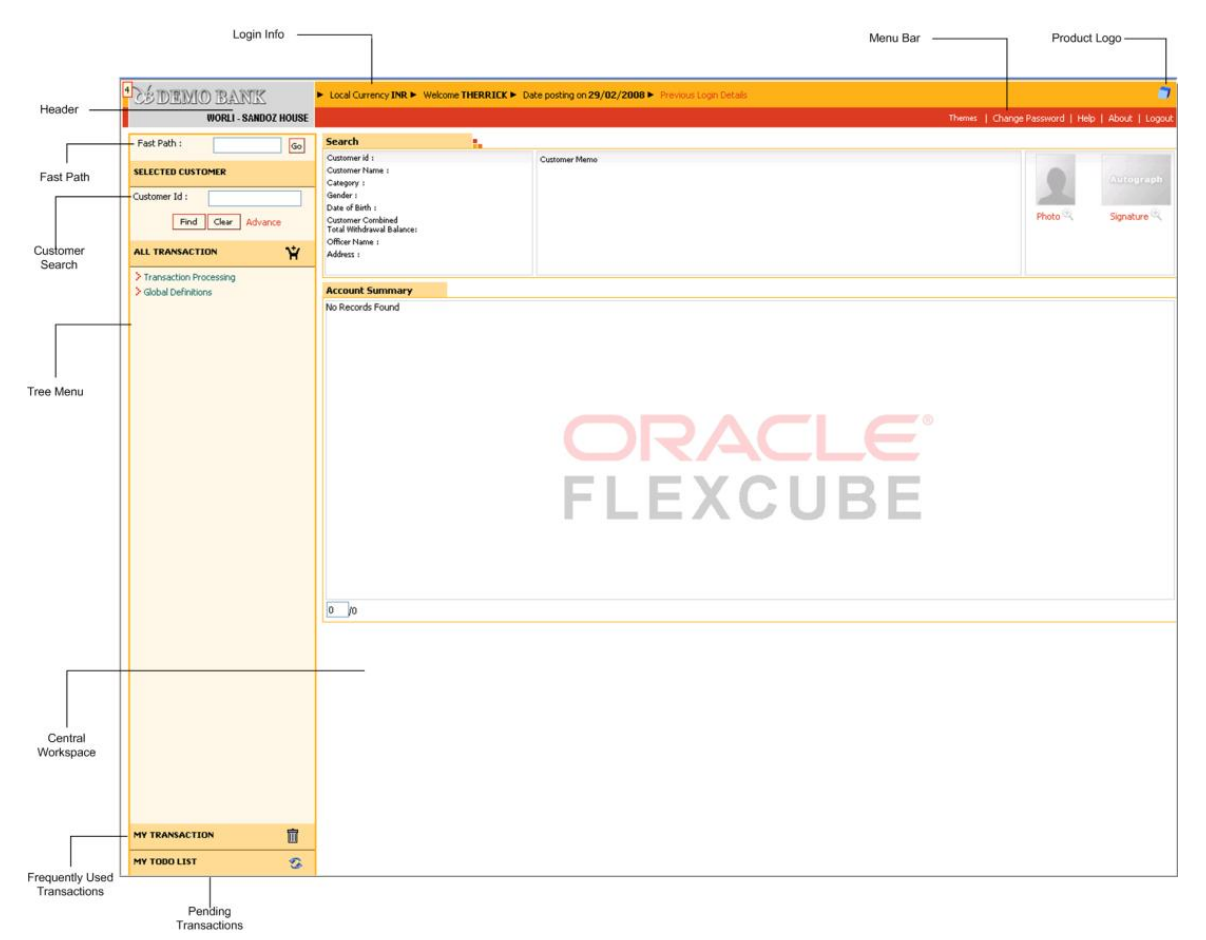

### **Conventional User Interface:**

### **Login Info**

The Login Info section contains.

- The local currency of the bank
- The name of the user who has logged into the system.
- The System Date This is the branch posting date.
- Previous Login Details Click this to view the last login date  $\&$  time and the number of unsuccessful attempts made, if any.

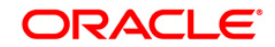

### **Header**

This appears on top of every page in **Oracle FLEXCUBE** and contains the following:

- Name of the bank along with the bank's logo.
- The name of the branch to which the logged in user is linked.
- Menu Bar

Menu bar contains certain options as shown in the following table.

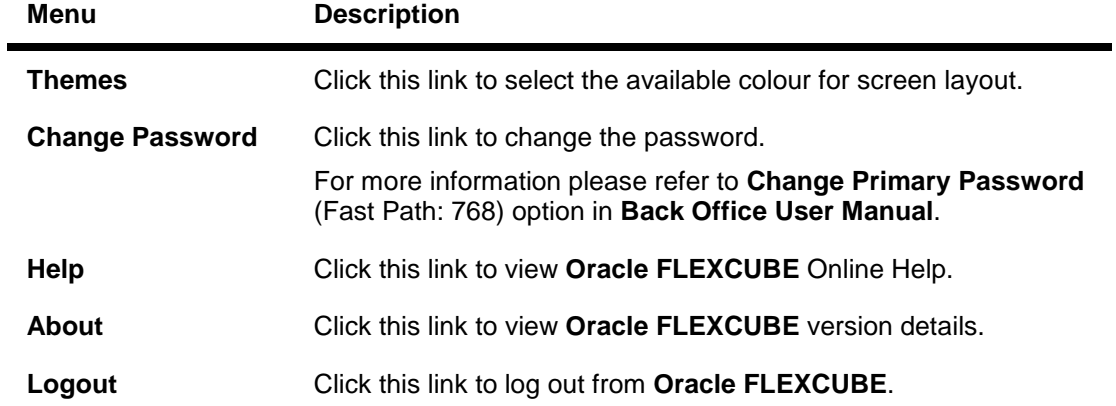

### **Product Logo**

The logo rotates in the right hand side of the transaction screen, if the connection of the branch with the host is up.

### **Customer Search**

This section is used for basic customer search. For more details refer to the **Customer Search** option in the *Oracle FLEXCUBE Introduction User Manual*.

### **Fast Path**

Fast Path is a facility provided in **Oracle FLEXCUBE** , to navigate to a particular option using an alphanumeric hotkey. Each maintenance or transaction is allotted a unique hotkey, using which the user can invoke the same without going through the menu structure, thereby enabling quick access to the transaction.

### **Tree Menu**

All the options in **Oracle FLEXCUBE** are arranged module wise and in a hierarchical form. You can navigate to the required module and select the required option with a mouse click.

The tree menu structure can be defined using the template-task cross reference maintenance.

#### **Using Menus**

This section explains the two methods available to navigate to options in **Oracle FLEXCUBE** . They are as follows:

- Fast Path method
- Menu method

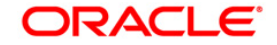

### **To access an option (fast path method)**

- Fast Path is an alphanumeric keyword used to uniquely identify a transaction. It is also called a transaction mnemonic.
- The Fast Path is to be entered in the **Fast Path** text box provided in the top left corner of the **Oracle FLEXCUBE** screen as shown in the following figure.

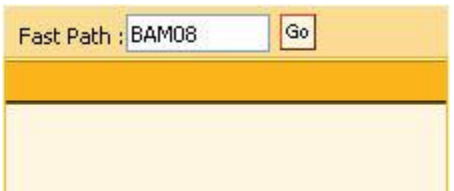

To access the option, type the Fast Path code in the text box and click  $\frac{G_0}{G}$  or press **ENTER**. For example enter 8053 in the **Fast Path** text box and press **ENTER**, the **Customer Addition** option is displayed as shown in the following figure.

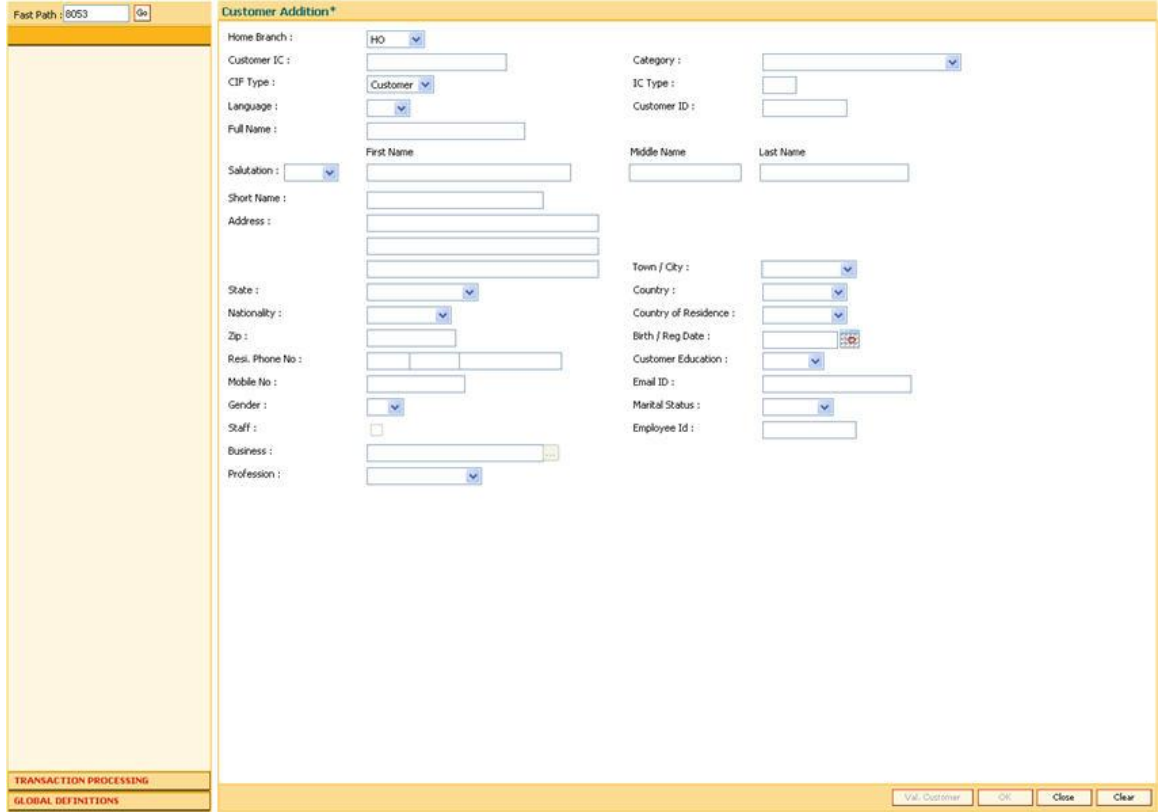

### **To navigate to an option (menu method)**

 When you login, the system displays the Tree Menu in the left pane as shown in the following figure.

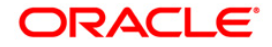

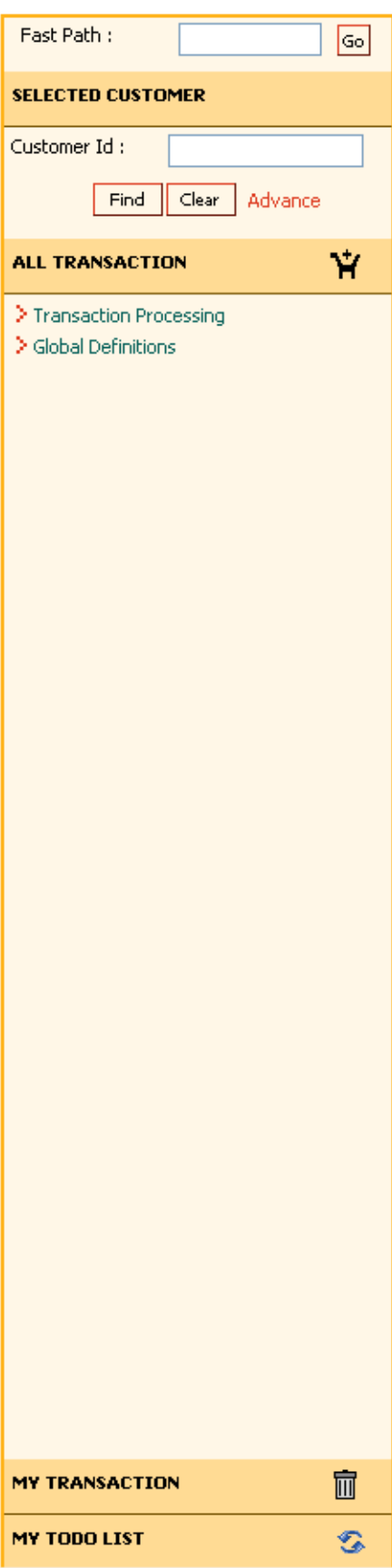

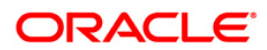

 All the options available to the user are grouped in a hierarchical form in the left pane. To display a sub-option, in the left pane, click the > icon next to the option OR double-click the option. For example on the tree menu navigate to **Transaction Processing** > **Account Transactions** > **TD Account Transaction> Other Transaction> Tax Absorb Account Maintenance** as shown in the following figure.

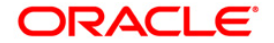

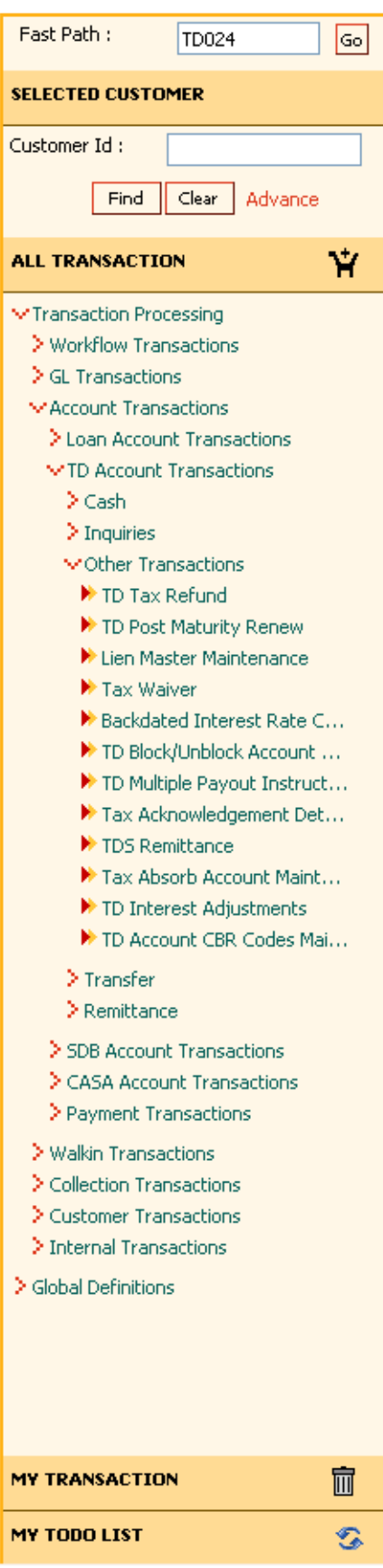

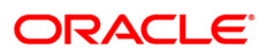

 The system displays the transaction screen in the Central Workspace as shown in the following figure.

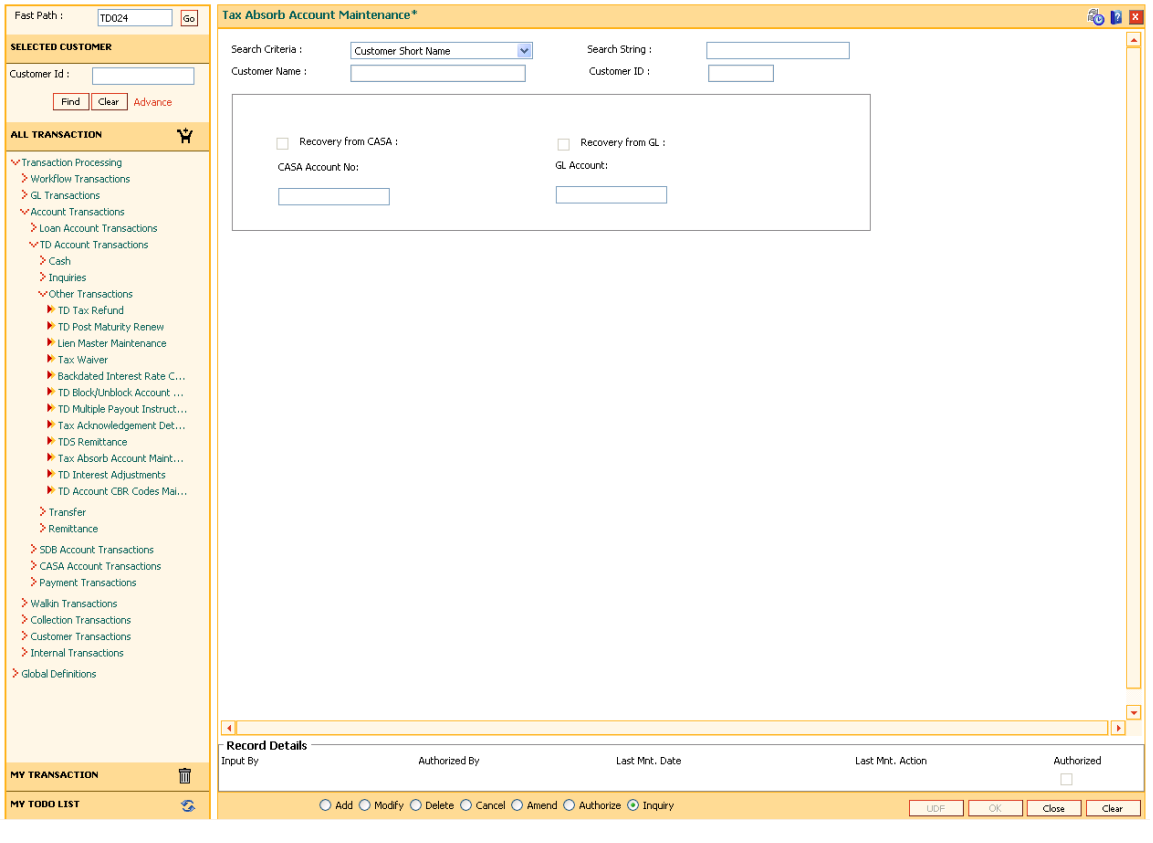

Note :If you are using the tree menu to navigate to a particular option, the Fast Path is automatically displayed in the **Fast Path** text box

### **Using My Transaction**

You can customize the menu based on the transaction which are used on a frequent basis. You can drag and drop the transaction from the tree menu in . Click **My Transaction** to view the screens which you have added. You can select the check box adjacent to the option name and

click to delete the option from **My Transaction**.

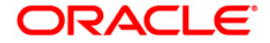

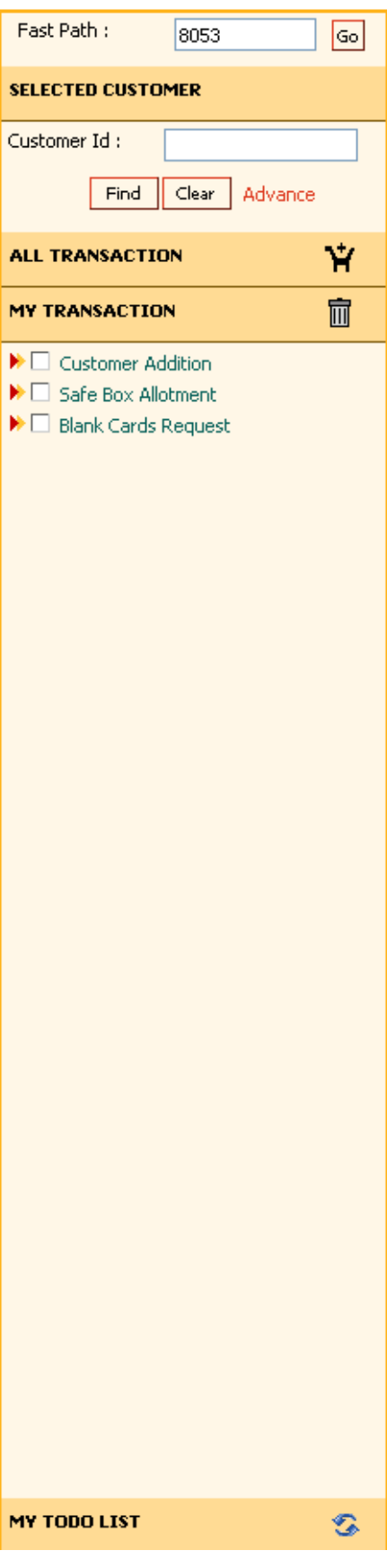

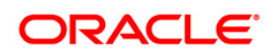

### **Using My To Do List**

You can view the count of Authorized/Rejected Transactions.

For teller, The system displays a hyperlink with transactions pending for authorisation. Click the link, system displays the **Search Electronic Journal** (Fast Path: 6006) option with the list of transactions pending for authorisation. Now, the teller can resend the transaction for authorization to a different supervisor, if required.

For supervisor, it will display a hyperlink with count of transactions pending for authorization. Click the link, system displays the **Search Electronic Journal** (Fast Path: 6006) option with the list of transactions pending for authorization. Now, the supervisor can perform further operations on the listed transactions.

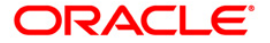
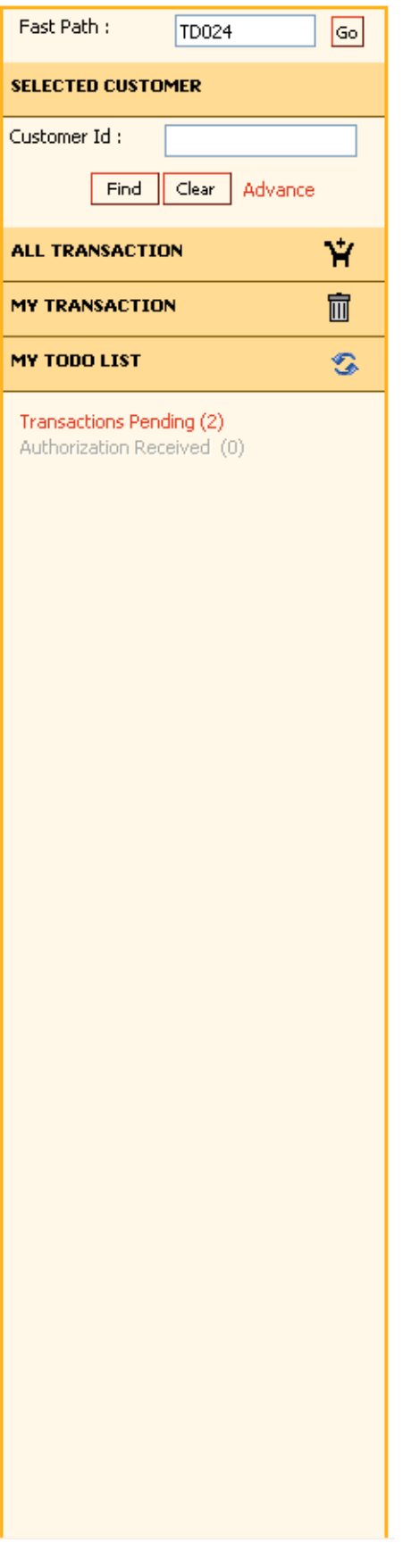

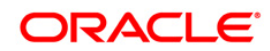

#### **Central Workspace**

This is the operational area where the contents of every transaction or maintenance are displayed. The following figure provides a detailed explanation of various elements that constitute the Central Workspace.

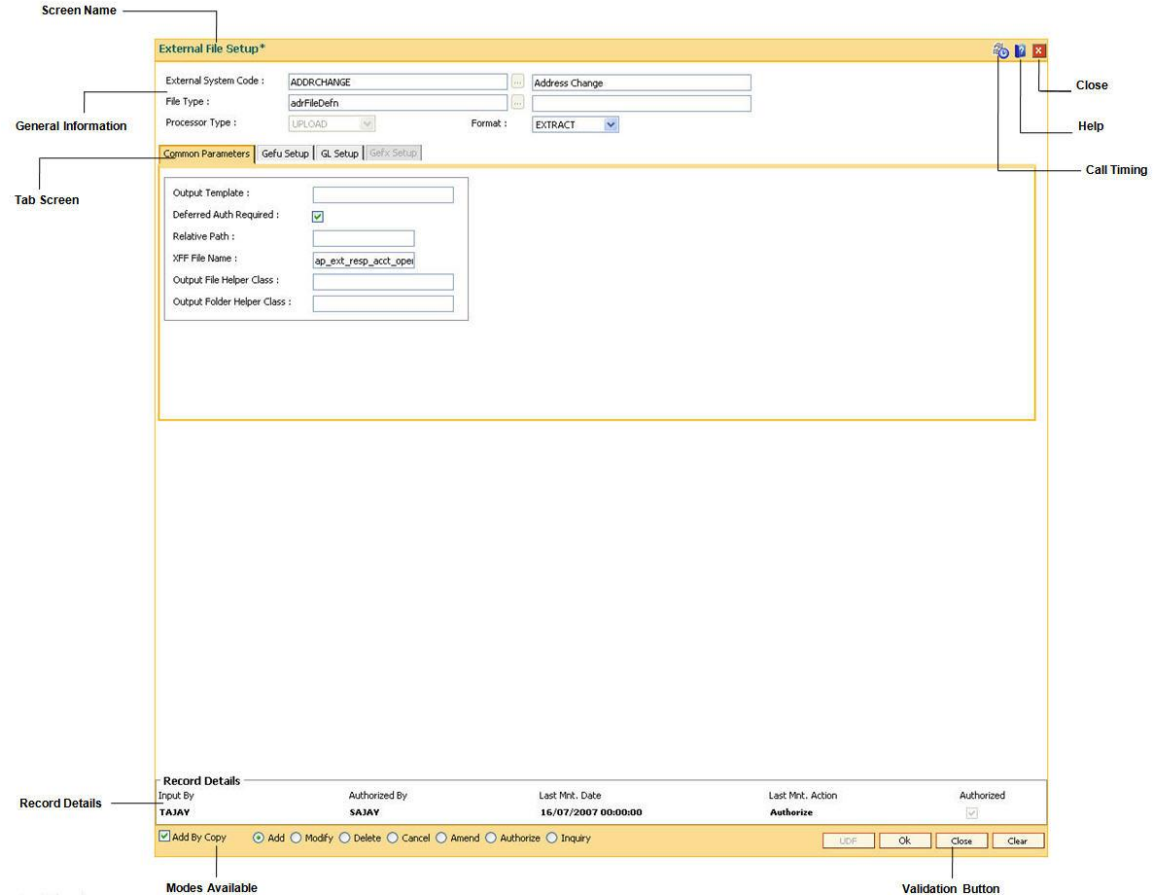

#### **Screen Name**

This is the name of the transaction being executed.

#### **General Information**

For most of the transactions there are certain fields which are common. Some of these fields are key to access the relevant record. The display of other information in the respective fields depends upon the unique value entered in the key field. For example, Account Number, Customer Name etc. For most transactions the user has to specify the Account Number and the details associated with that Account Number are displayed.

#### **Tab Screen**

Certain transactions are made up of a number of sub-sections. The tab screens are these separate sub-sections. Depending on the nature of the transaction, the user selects the appropriate tab screen and enters the details required in that tab screen or the system automatically displays the subsequent tab screen depending on the sequence of the transaction.

#### **Transaction Information**

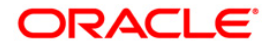

This section may or may not be found in all transactions. The specific details to be entered or displayed for a particular transaction are displayed in this section of the Central Workspace.

#### **Record Details**

This contains the audit related information of the record in focus. This part contains the following fields:

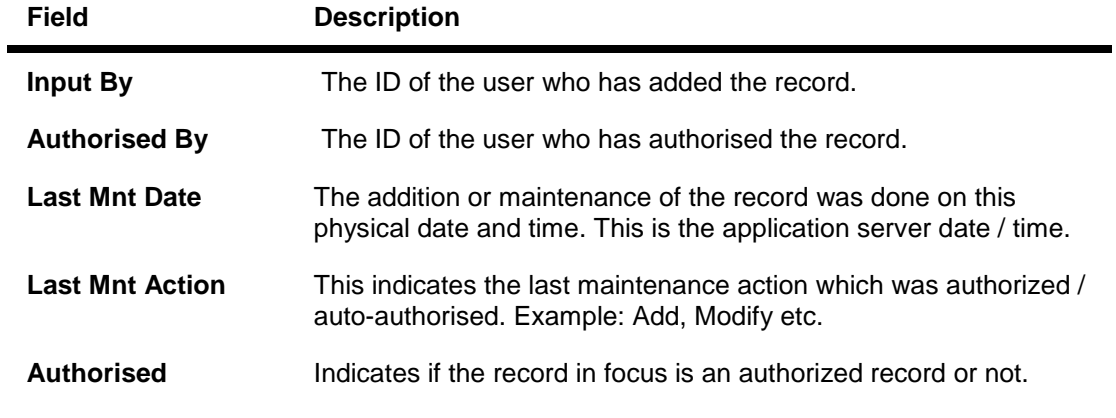

#### **Modes Available**

For all maintenances, **Oracle FLEXCUBE** enables various modes. These are command buttons and used to perform specific functions. The following table explains the individual button and its function.

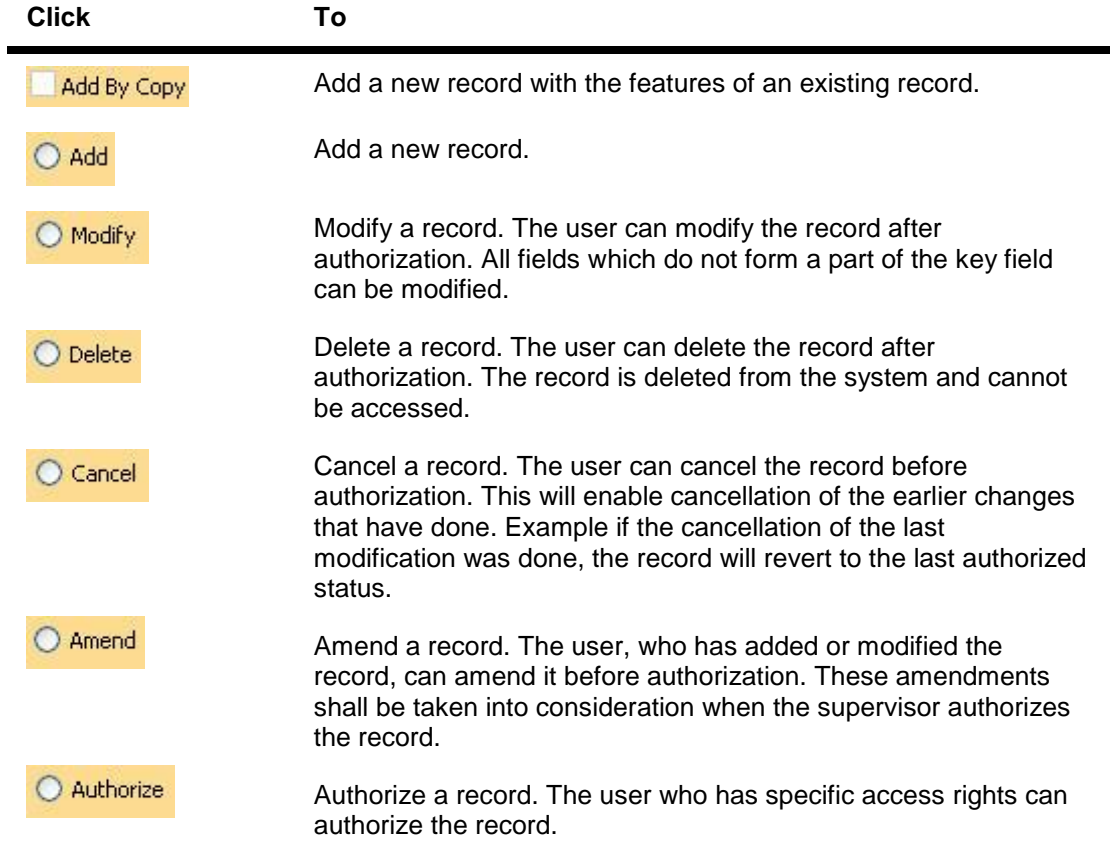

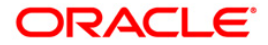

#### **Click To** O Inquiry View the authorized records.

#### **Validation Buttons**

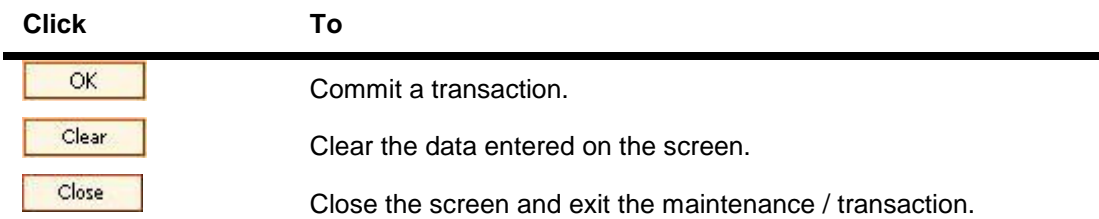

#### **Call Timing**

Click **to** to view the time taken in form request, form render and submit event of transaction.

#### **Help**

Click  $\mathbb R$  this to view the help related to a particular screen.

#### **Close**

Click  $\frac{X}{X}$  to close the current screen.

#### **Type of fields**

Information is entered in fields. Generally, the fields can be Display Fields, Entry Fields, Date Fields, and pick list.

#### **Display Fields**

Reserve Calculation Frequency : Monthly  $\vee$ 

Information in these fields is retrieved/calculated by **Oracle FLEXCUBE** . Display fields are shown on screen in grey colour, indicating that they cannot be changed.

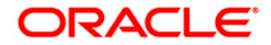

#### **Entry Fields**

Narrative :

Cash Deposit

An Entry Field is an area in which the user can type or enter information. This information can be textual, numeric, or alphanumeric in nature. Entry Fields are of two types:

- **Mandatory Fields.** Information in these fields is mandatory for the process to move ahead.
- **Optional Fields.** Information in these fields is optional; you may or may not enter information in them.

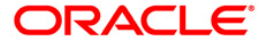

#### **Date Fields**

LN Process Date:

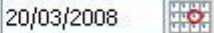

- Normally, one would enter the date in the field using dd/mm/yyyy format.
- For ease-of-use, **Oracle FLEXCUBE** has provided a Calendar function in every date field.
- The calendar allows you to choose a date rather than enter it in the field.
- To select a date from a calendar in a date field, follow the steps given below.

#### **To select a date from the Calendar**

- Click with the mouse to activate the calendar.
- **Oracle FLEXCUBE** displays a calendar as shown below.

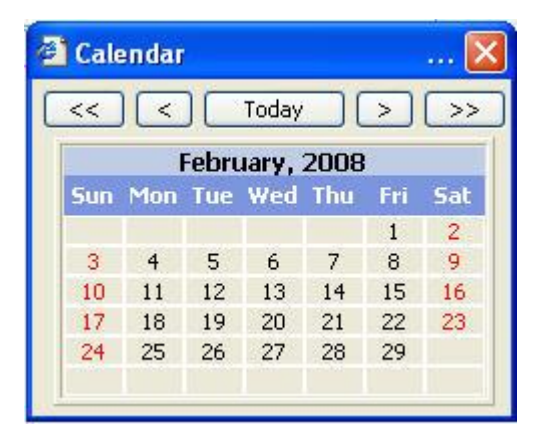

- Click the relevant date. The date gets populated in the date field.
- Click  $\overline{\ll}$  OR  $\overline{\gg}$  to navigate to the previous or next year respectively.
- Click  $\leq$  OR  $\geq$  to navigate to the previous or next month respectively.

#### **To move within a workspace**

- Click the field where you want to go. OR
- Press **<Tab> or <Enter>**to move clockwise from one field to another, or <**Shift**> + <**Tab**> to move counter-clockwise.T

#### **Pick List**

A field that has the **button** adjacent to it is a pick list.

You can enter the value in the field by selecting it from the pick list.

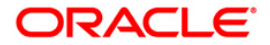

- $\bullet$  To see the pick list available for any field, click the  $\boxed{...}$  button that appears adjacent to the field.
- For example, to select the name of the Country, click **adjacent to the Country** field as shown in the following figure.

Country:

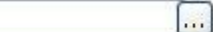

**Oracle FLEXCUBE** displays the pop-up screen as shown in the following figure.

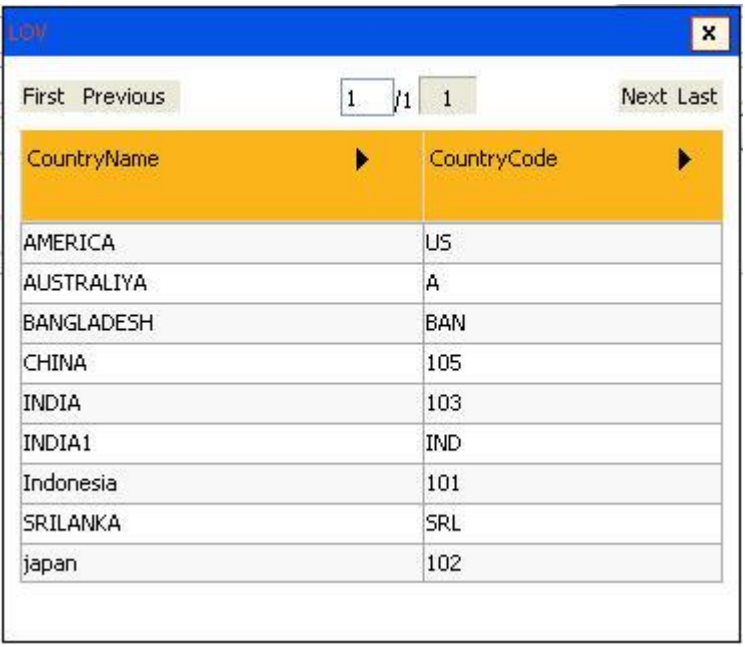

 When you click the mouse pointer over a particular record, it gets highlighted. Doubleclicking the highlighted record will automatically populate the field as shown in the following figure.

Country: **INDIA**  $\left[\ldots\right]$ 

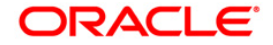

#### **Frame**

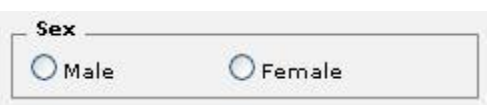

A frame is a rectangular box, mostly with a title, that is used to group related fields on a screen. For example:

- The adjacent figure displays a section with "Marital Status" as its title.
- It has two fields, viz., **Status** and **No. of Spouses**.

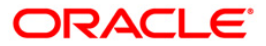

#### **Radio Button**

⊙ Male  $C$  Female

A radio button is a group of two or more choices that are mutually exclusive; that is, you can select only one. For example, if there are two radio buttons, only one of them can be active.

To select a radio button, click the radio button.

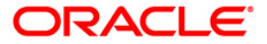

#### **Check box**

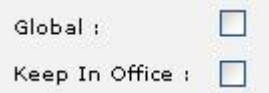

A check box is a toggle switch.

You can click the check box to indicate Yes on the option or you can click the check box again to indicate No.

- In the Yes state you will see a tick mark inside the box.
- In the No state the box remains empty.

#### **Drop-down list**

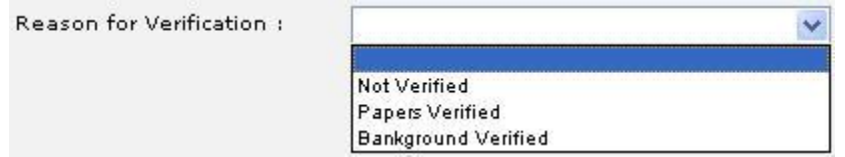

A drop-down list box displays a fixed list of available choices.

- List boxes have scroll bars if there are more choices than what can be displayed at a given time.
- To invoke the list box, click the downward pointing arrow.
- Select any item from the list.

#### **User Defined Fields**

This section is used for updating additional details. Based on the requirement and the nature of the field, you can specify default values and validations for the field. **Oracle FLEXCUBE** validates all entries made to the field against the validations defined for a field. For more information refer to User Defined Fields in the **Common Screens** option in **Oracle FLEXCUBE Introduction** user manual.

The user defined fields are available in two layouts.

The UDF in classic format

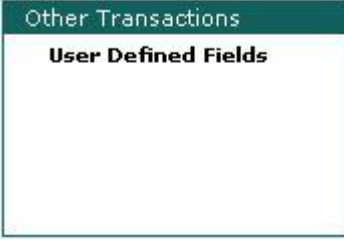

An alternative UDF format

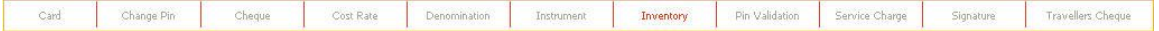

Click on the appropriate UDF to enter the additional details.

**Session-Auto Expiry**

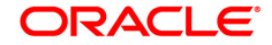

The system displays session expiry alert if you are inactive for a particular duration (Interval/2) which is set by the bank. Click anywhere in the dashboard, you can reset inactivity duration and auto logout mechanism will not proceed with the logout of current session.

Click the checkbox to disable this alert for the current session. In this case, the current session will be expired without any notification if your inactivity duration is equal to value set.

The session-auto expiry screen will be as follows:

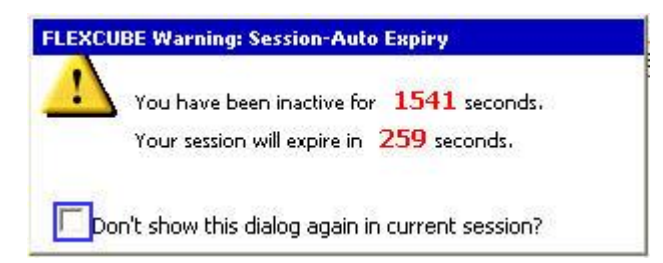

# **Standard Maintenance Procedures**

The standard procedure for the maintenance's in **Oracle FLEXCUBE** is explained below. A record inside the table on which the maintenance operates has two parts namely:

A. **Key** – This can consist of one or more fields and these together identify a unique record in the table.

B. **Parts of the record** – Other attributes of the record.

For example, in **Bank Codes Maintenance**, the table layout is as follows:

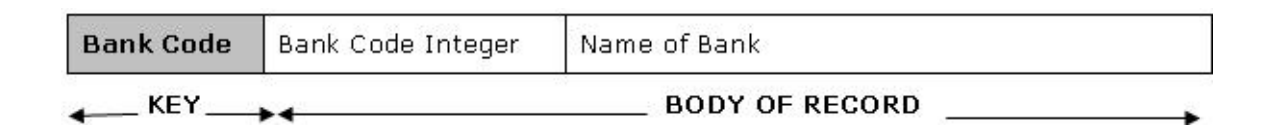

Bank code is a key identifier in the Bank Codes table. Each bank code uniquely identifies a bank in the table. The attributes of that bank code would be defined in the body of the record. All action on the table namely add, modify, delete, amend, authorize and view are done using key field(s).

For doing any operations on the maintenance (or table),the key fields for the respective transaction screen have to be entered.

In addition to the entities on the screen, each of the record inside **Oracle FLEXCUBE** has some additional fields to be used internally by the system namely.

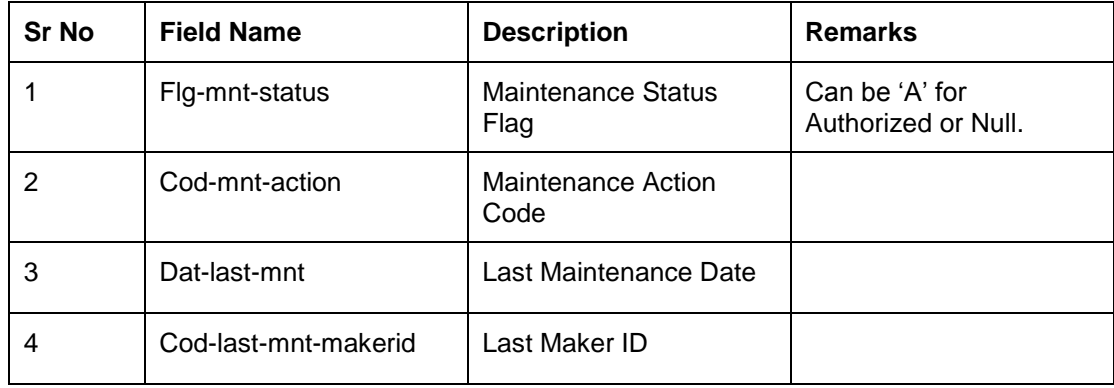

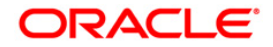

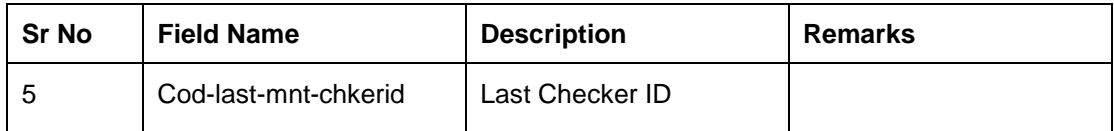

For example, the standard procedures for the **Bank Codes Maintenance** option are as follows:

#### **To add a bank code by copy**

- 1. Select the **Add** mode.
- 2. Select the **Add By Copy** check box.
- 3. Type the existing bank code and press the **<Tab> or <Enter>** key.
- 4. The system displays the details of the bank code which is already maintained.
- 5. Modify the required fields and click the **Ok** button.
- 6. The system displays the message "Record Added...Authorisation Pending...Click Ok to Continue".

#### **To add a bank code**

- 1. Select the **Add** mode.
- 2. Type the bank code and press the **<Tab> or <Enter>** key.
- 3. Enter the bank code integer and bank name and click the **Ok** button.
- 4. The system displays the message "Record Added...Authorisation Pending...Click Ok to Continue".

#### **To modify the bank code**

- 1. Select the **Modify** mode.
- 2. Type the bank code and press the **<Tab> or <Enter>** key or select it from the pick list.
- 3. Modify the relevant information and click the **Ok** button.
- 4. The system displays the message "Record Modified...Authorisation Pending...Click Ok to Continue".

This enables modification of an authorized record in the table. System would allow modification of non-key fields. Key fields cannot be modified or altered. When a record is modified, system will make another copy of the record in the table. The changes done on the record would reside in the 'Unauthorized' record with the same key. Hence, till the time of authorization, the table would contain 2 rows for the same key field namely 'Authorized' record and 'Unauthorized' record.

When the authorizer authorizes the changes, the system would delete the 'Authorized' record from the table and replace the same with the 'Unauthorized' record and change the status to 'Authorized'.

#### **To delete the bank code**

- 1. Select the **Delete** mode.
- 2. Type the bank code and press the **<Tab> or <Enter>** key or select it from the pick list.
- 3. Click the **Ok** button.
- 4. The system displays the message "Record Deleted...Authorisation Pending...Click Ok to Continue".

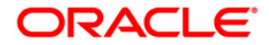

This enables physical deletion of an authorized record in the table. When a record is marked for deletion, system will make another copy of the record in the table. The changes done on the record would reside in the 'Unauthorized' record with the same key. Hence, till the time of authorization, the table would contain 2 rows for the same key field namely 'Authorized' record and 'Unauthorized' record.

When the authorizer authorizes the deletion, the system would delete the 'Authorized' and 'Unauthorized' records from the table.

#### **To cancel the bank code**

- 1. Select the **Cancel** mode.
- 2. Type the bank code and press the **<Tab> or <Enter>** key or select it from the pick list.
- 3. Click the **Ok** button.
- 4. The system displays the message "Record Cancelled...Click Ok to Continue".

Cancel action is done by the teller who wants to nullify the action (add, modify, delete or amend) done by him on a record and does not want to send the same for authorization. This 'cancel' action can be done only by the teller who has done the initial (add, modify, delete or amend) maintenance. When the teller cancels the record, the system deletes the 'Unauthorized' record from the table.

#### **To amend the bank code**

- 1. Select the **Amend** mode.
- 2. Type the bank code and press the **<Tab> or <Enter>** key or select it from the pick list.
- 3. Modify the relevant information and click the **Ok** button.
- 4. The system displays the message "Record Amended...Authorisation Pending...Click Ok to Continue".

Amend action is used by the teller who wants to do further changes to the record which has been modified by him earlier but before authorization by the supervisor.

System will allow to amend of non-key fields. Key fields cannot be modified or altered. When a record is amended, system will record the changes in the 'Unauthorized' record in the table. Hence, till the time of authorization, the table would contain 2 rows for the same key field namely 'Authorized' record and 'Unauthorized' record.

When the authorizer authorizes the changes, the system would delete the 'Authorized' record from the table and replace the same with the 'Unauthorized' record and change the status to 'Authorized'.

#### **To authorize the bank code**

- 1. Select the **Authorize** mode.
- 2. Type the bank code and press the **<Tab> or <Enter>** key or select it from the pick list.
- 3. Click the **Ok** button.
- 4. The system displays the message "Record Authorized...Click Ok to Continue".

Authorize action is done to accept the action (add, modify, delete or amend) done on a record. When a record is authorized, system will delete the existing 'Authorized' row and change the status of the 'Unauthorized' record to 'Authorized'.

#### **To view the bank code**

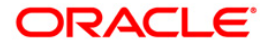

- 1. Select the **Inquiry** mode.
- 2. Type the bank code and press the **<Tab> or <Enter>** key or select it from the pick list.
- 3. The system displays the bank code details.

### **Standard Transaction Procedures**

The procedure for the transactions in **Oracle FLEXCUBE** is explained below. The key fields for the respective transaction screen have to be entered. For example, the standard procedure for the Cash Deposit is as follows:

#### **To deposit cash in CASA account**

- 1. Type the account number and press the **<Tab> or <Enter>** key.
- 2. Select the Txn Ccy from the drop-down list and type the Txn Amount and click the **Ok** button.
- 3. The system displays the message "Authorisation Required. Do You Want to Continue"
- 4. The system displays the **Authorization Reason** screen.
- 5. Enter the relevant information and click the **Grant** button.
- 6. The system displays the transaction number. The transaction number is system generated that uniquely identifies each transaction performed by a teller and can be used for tracking the transaction.

## **Authorisation Procedures**

You can define the following bank level parameters for authorisation:

- **Parallel Authorization**: This parameter will allow transaction to be authorised by a same level or higher level user belonging to the same class.
- **Re-enter Transaction Amount**: This parameter will require the authorizer to input the transaction amount before authorizing a transaction done through specific options.

Authorisation can be broadly classified into following four types:

- 1. Local Authorisation
- 2. Remote Authorisation
- 3. Centralised Authorisation
- 4. Deferred Authorisation

#### **1.1.1. Local Authorisation**

Local authorisation is used when the authoriser authorises the transaction on the same location / PC as that of the person posting the transaction, without the person logging off from his session. The transaction can be authorized by a user of same level or a higher level belonging to the same class, based on the 'Parallel Authorization' parameter value. A user can be initiator of a transaction as well as an authorizer for same transaction type but will not have the right to authorize the transaction initiated by him. Only posting transaction screens have option for Local authorization. Re-entry of amount is not possible for local authorization.

- 1. Enter the relevant information in the transaction screen and click the **Ok** button.
	- 1. The system displays the **Authorization required** message box.

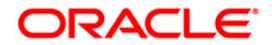

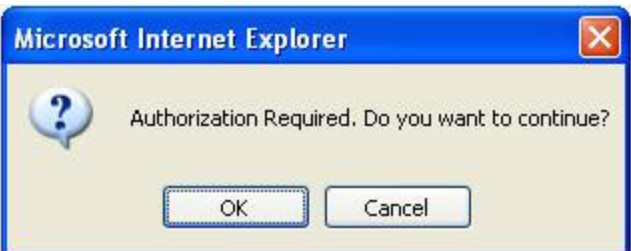

- 3. Click the **OK** button to continue.
- 4. The system displays the **Authorization Reason** screen.

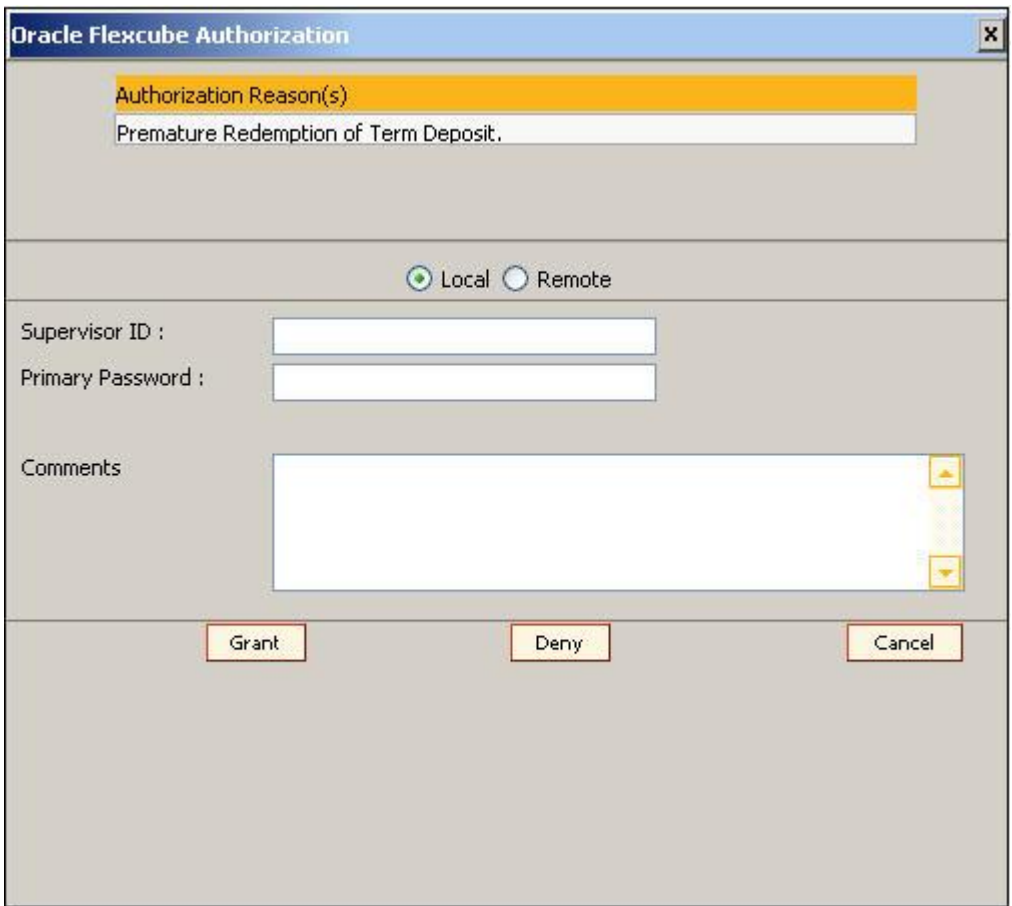

- 5. Select the **Local** option.
- 6. Enter the appropriate user name and password.

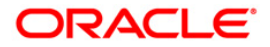

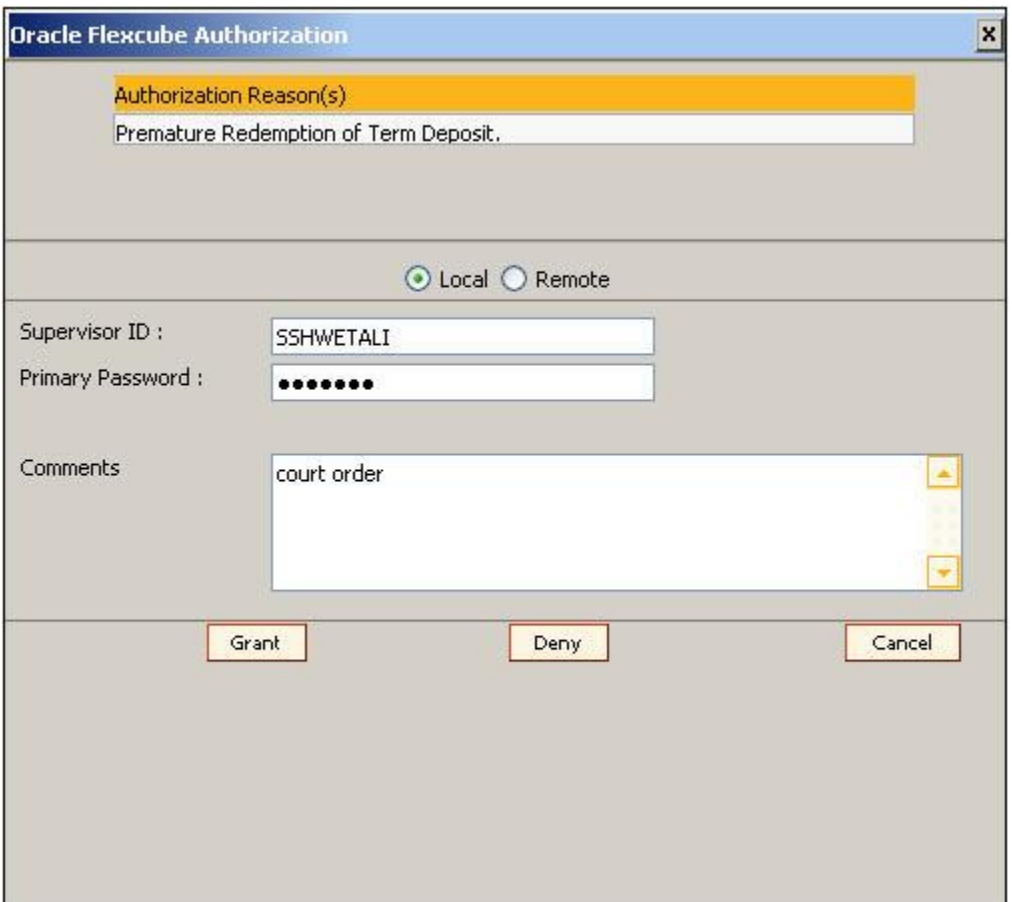

7. Click the **Grant** button and the transaction will be authorised.

#### **1.1.2. Remote Authorisation**

Remote authorisation is used when the person posting the transaction has sent the transaction for authorisation to a remote location, within his branch.

The authoriser list includes user name along with the user ID and login status. The transaction will be allowed to be authorized by a user of similar level or a higher level based on the 'Parallel Authorization' parameter value. The list will not have the User ID and details of the transaction initiator as a user cannot be the maker and checker for the same transaction. A user can be an initiator of a transaction as well as an authorizer for same transaction type but will not have the right to authorize transaction initiated by him. Only an initiator can change the authorizer for a transaction if the request for authorization is unanswered.

The remote authorisation process is divided into three stages.

#### **Teller Activities**

- 1. Enter the relevant information in the transaction screen and click the **Ok** button.
- 2. The system displays the **Authorization required** message box.

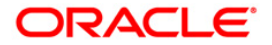

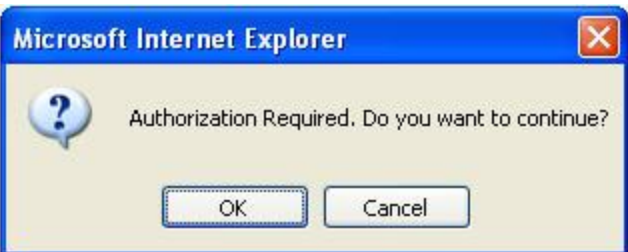

- 3. Click the **OK** button.
- 4. The system displays the **Authorization Reason** screen.

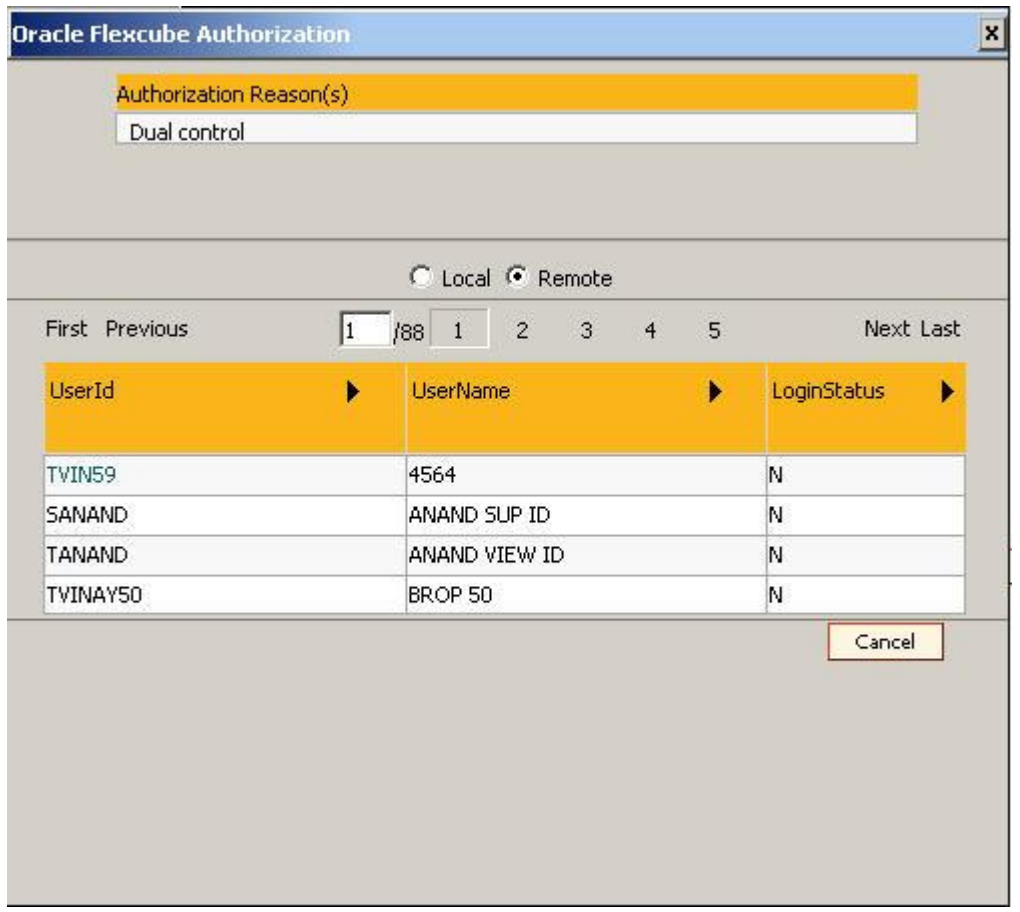

- 5. Select the **Remote** option.
- 6. Select the authoriser ID to whom the transaction is to be sent for authorisation from the **User Id** column drop-down list.
- 7. The system displays the message, "Transaction sent for Authorization". Click the **Ok** button.

#### **Supervisor Activities**

The authoriser can view only those transactions which are sent to him/her for authorization.

1. Type the fast path **6006** and click **Go** or navigate through the menus to **Transaction Processing > Internal Transactions > Inquiries > Search Electronic Journal** or **My To Do List** link provided in the menu option.

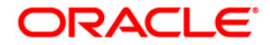

- 2. The system displays the **Search Electronic Journal** screen.
- 3. Select the **Teller ID** from the pick list.
- 4. Click the **Remote Authorisation** option.
- 5. Click the **Fetch** button. The system displays all the transactions sent by the teller for authorization.

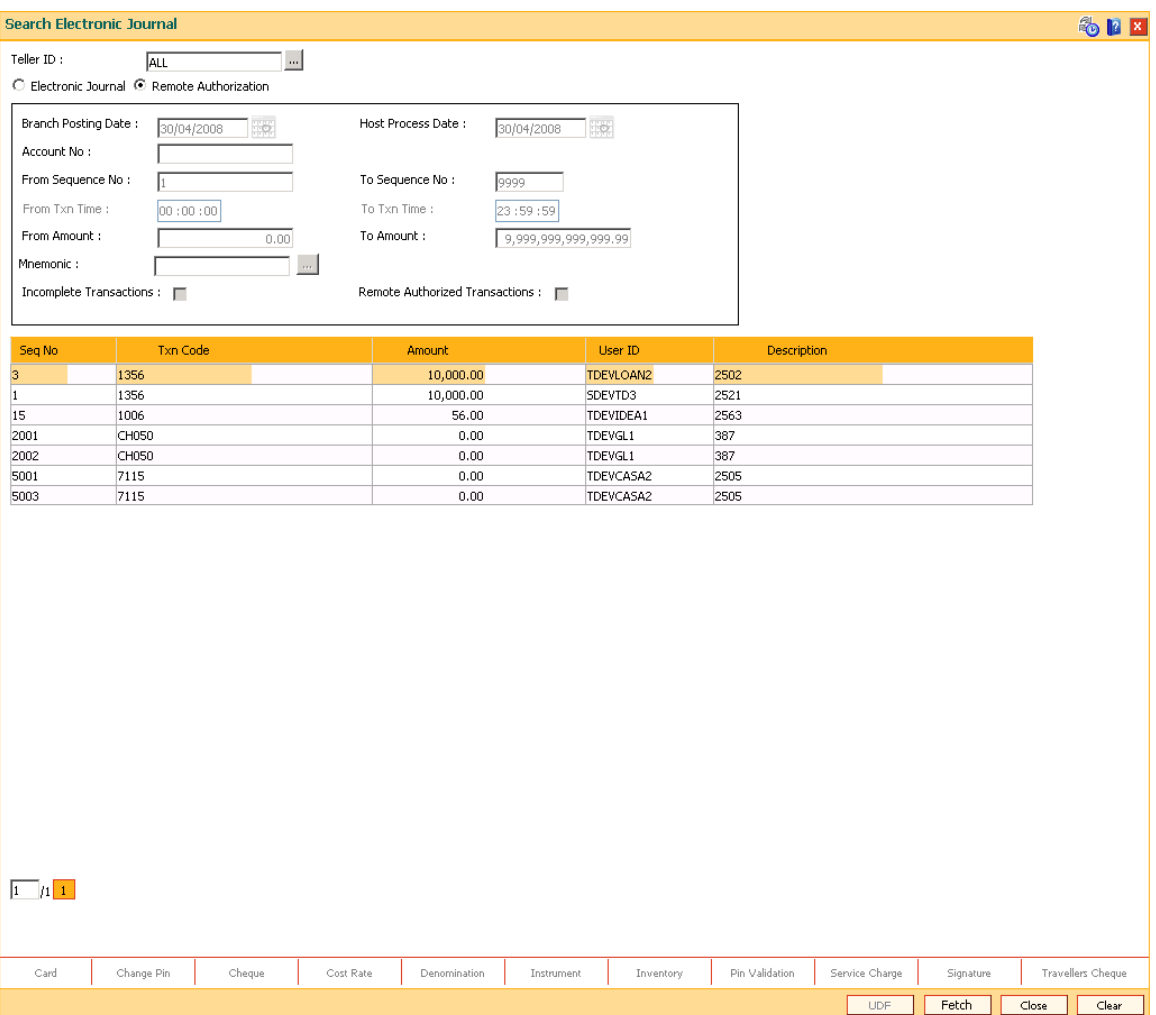

- 6. Double-click the sequence number in the **Seq No** column.
- 7. The system displays the relevant screen.

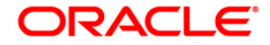

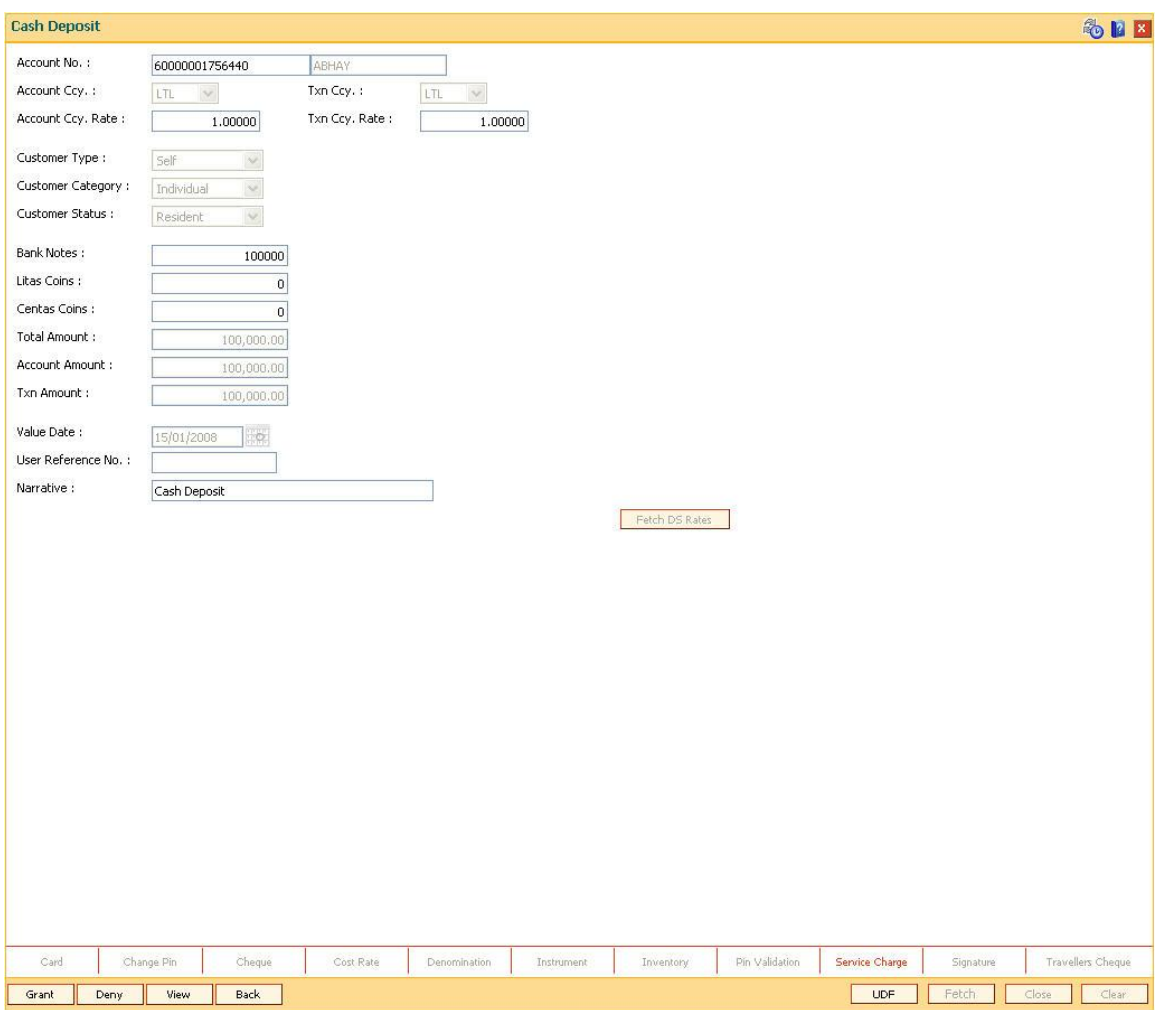

- 8. Click the **Grant** button to authorize the transaction. The system displays the dialog box for confirming amount.
- 9. Enter the amount. If the amount entered matches with the transaction amount entered by the teller, the authorizer can commit the transaction. The authoriser can reject the transaction, if required.

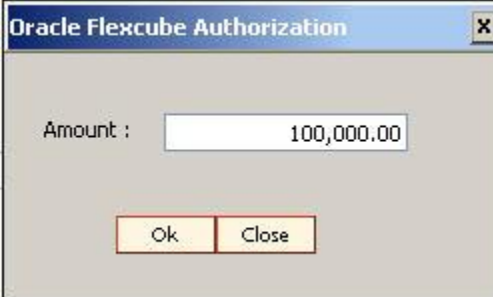

10. Click **Ok** button. The system displays the authorization screen.

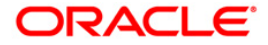

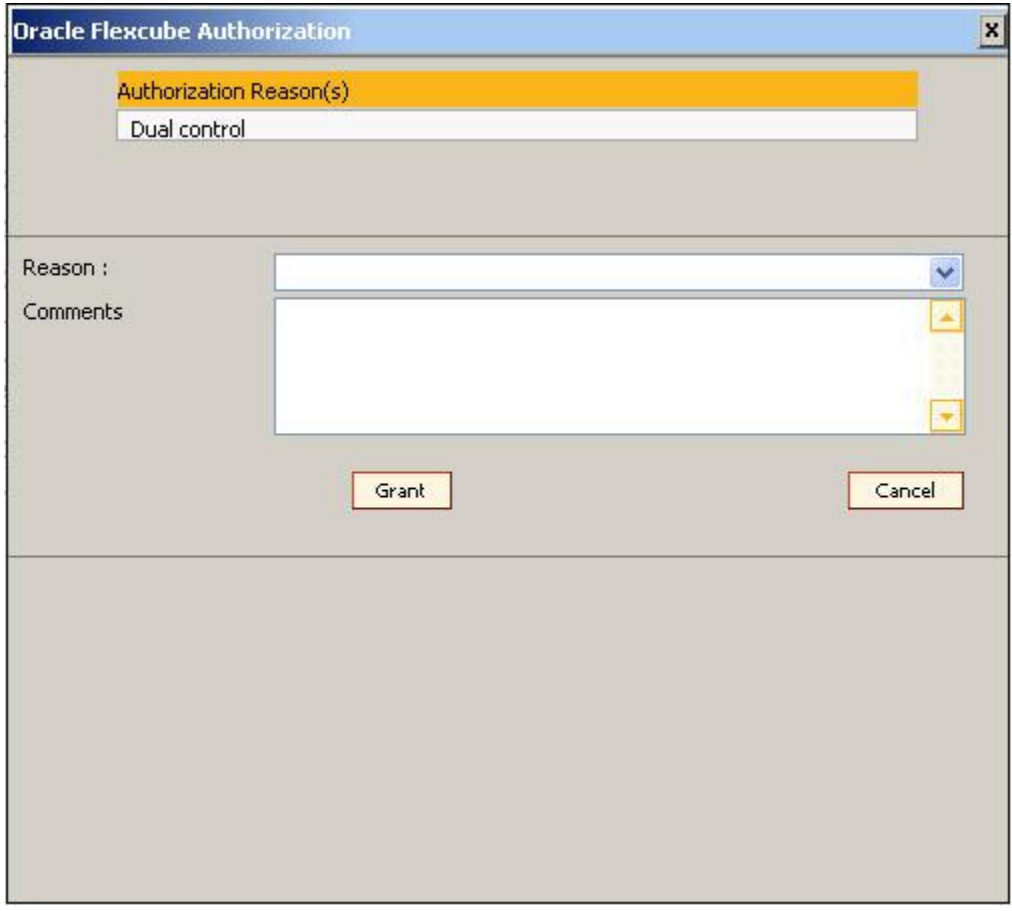

- 11. Enter the relevant information.
- 12. Click **Grant** button for record authorisation.

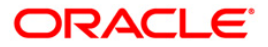

### **Centralised Authorisation**

Centralised authorisation is a security enhancing setup which can be enabled in **Oracle FLEXCUBE** for providing additional authorizations when predefined reasons are encountered in online transactions by a group of supervisors, preferably from those located centrally.

This level of authorization is subsequent to and in addition to the local/remote authorization which would have been provided for the transaction to confirm the overrides.

The predefined reasons are defined in the branch database in an internal table called ba-authreason-mast table.

Centralised authorization is done by a specific transaction which can be accessed only by certain supervisors as identified in the Security Management System (SMS) setup. Supervisors accessing this transaction can identify the transaction(s) to be authorised by using the from branch, transaction code, customer id and account number combination.

The centralised authorization process is divided into the following steps namely:

If auto-authorization is disabled:

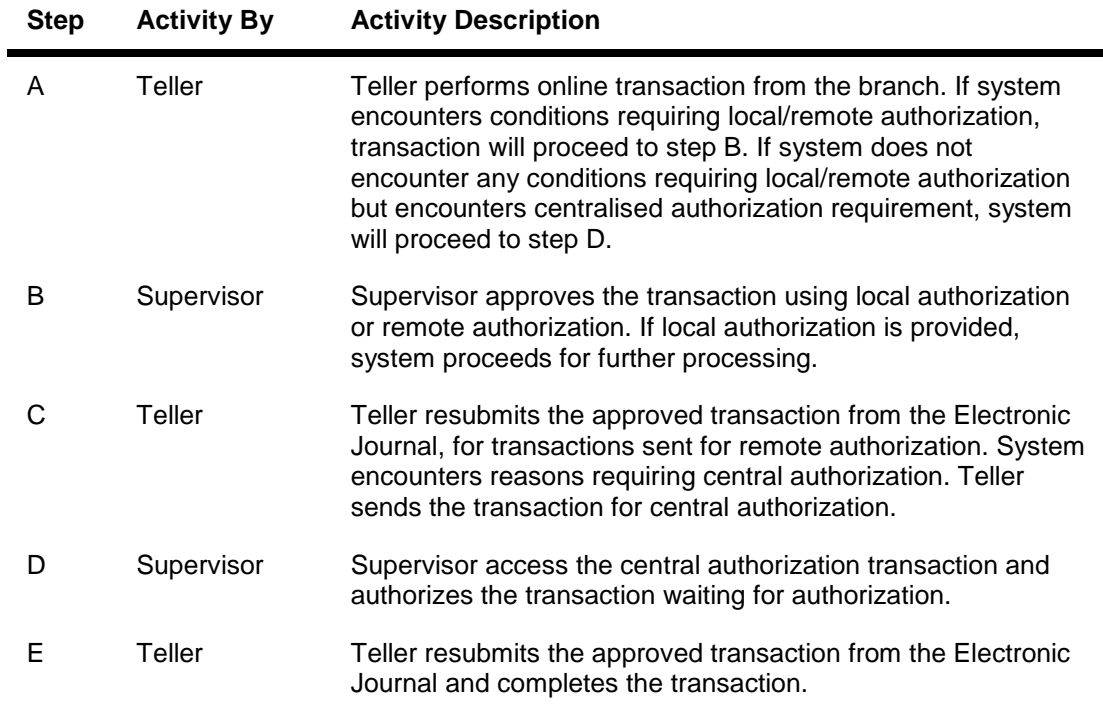

If auto-authorization is enabled:

**Step Activity By Activity Description**

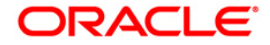

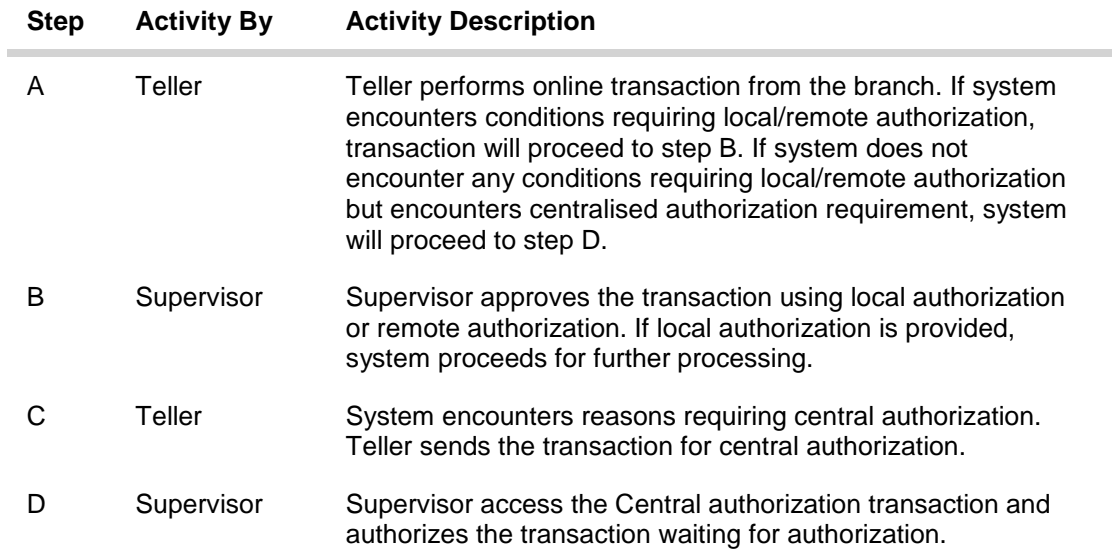

#### **Teller Activities**

- 1. Enter the relevant information in the transaction screen and click the **Ok** button.
- 2. The system displays the **Authorization Required** message box.

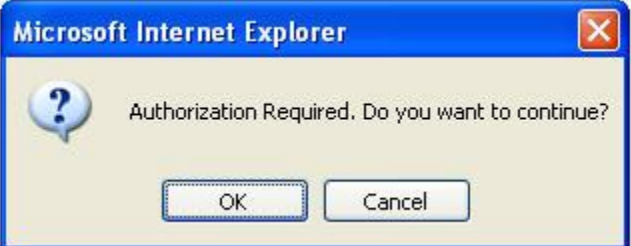

- 3. Click the **OK** button.
- 4. The system displays the **Authorization Reason** screen.

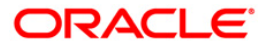

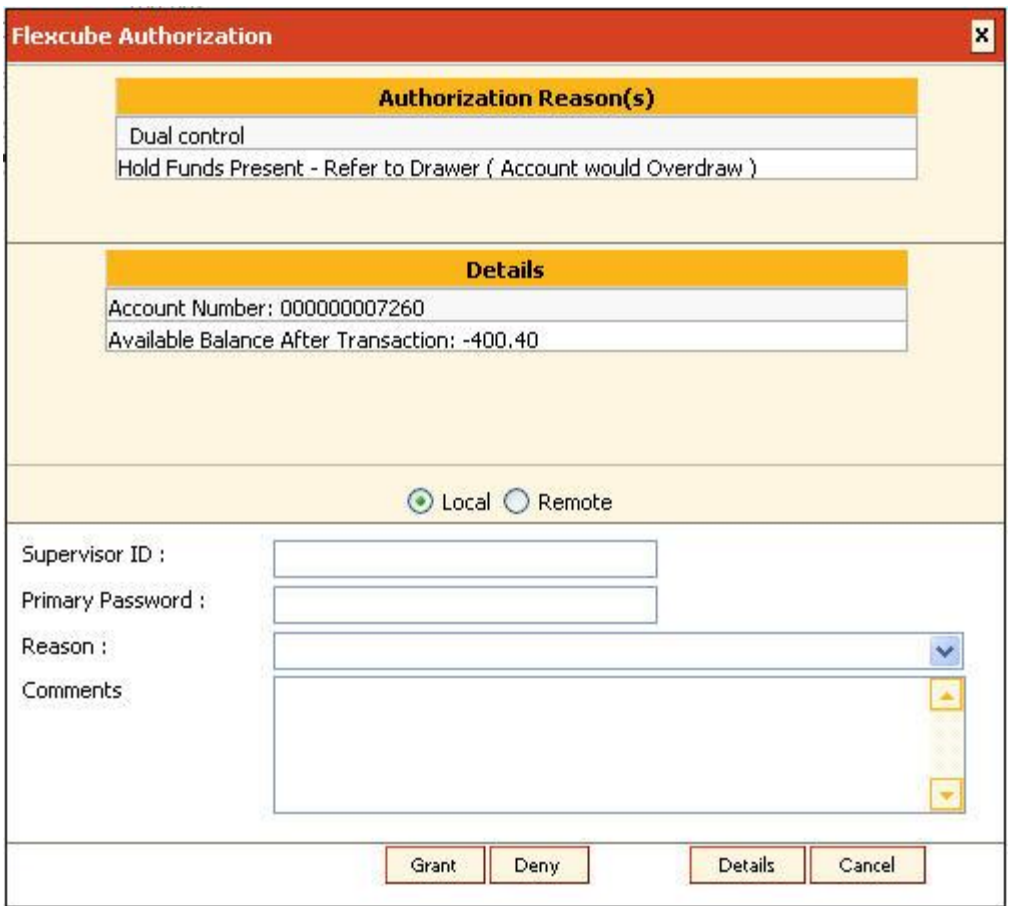

- 5. Select the **Remote** option.
- 6. The system displays the list of supervisors.
- 7. Click on the appropriate supervisor.
- 8. The system displays the message, "Transaction Sent For Authorization". Click the **Ok** button.
- 9. The system displays the transaction sequence number. Click the **OK** button.

#### **Supervisor Activities**

#### **At Local Branch:**

The supervisor authorises the transaction done by the teller locally or remotely. For more information on Local and Remote authorization refer to **Local Authorization** and **Remote Authorization** earlier in this chapter.

#### **At Central Location:**

- 1. Navigate to the **Centralised Authorization** screen using the fast path 4501.
- 2. Transactions to be authorized can be filtered by entering one or more of the following:
	- a. From Branch and To Branch
	- b. Mnemonic

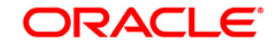

- c. Customer ID
- d. Account No
- e. Teller ID

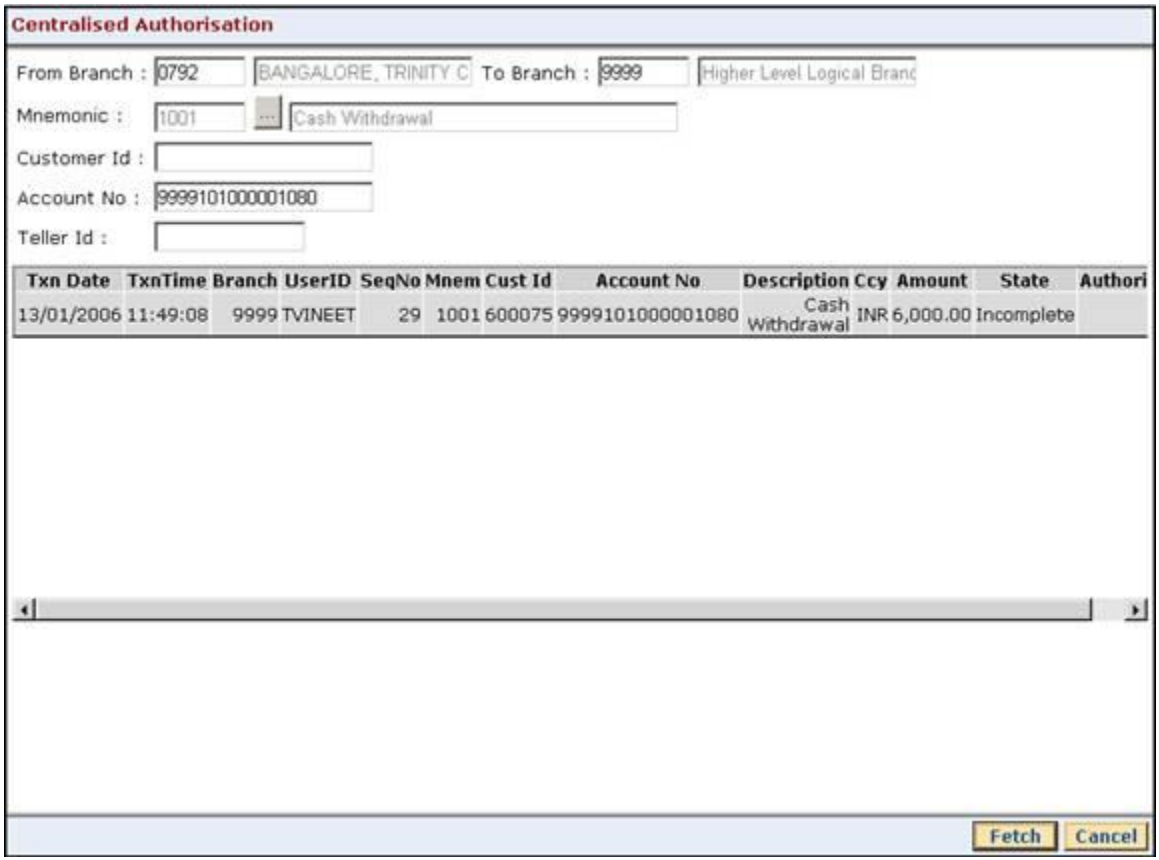

- 3. The system displays all the transactions sent for authorization.
- 4. Click the transaction to view the transaction details.
- 5. The system displays the transaction details screen. The supervisor cannot modify any details on the screen.

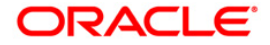

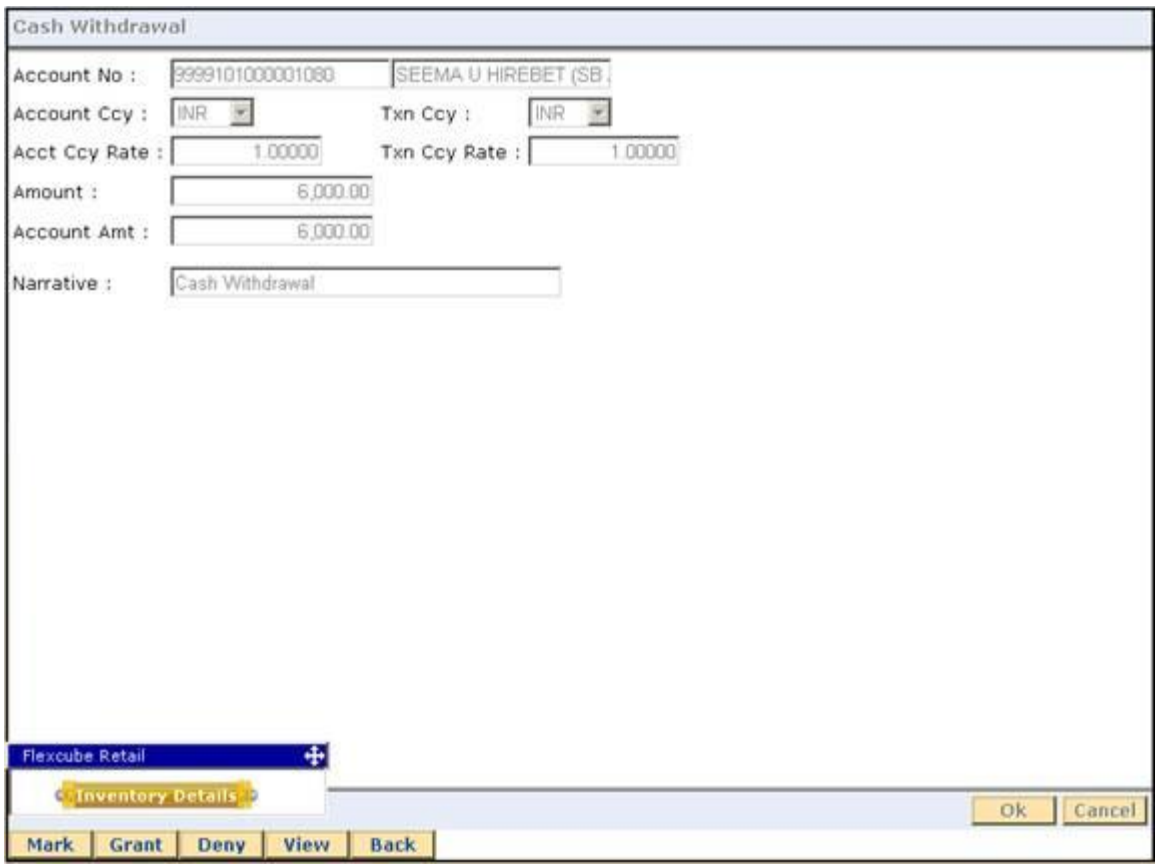

- 6. Click the **Grant** button to authorize the transaction.
- 7. Click the **Deny** button to deny authorization of the transaction.
- 8. The system displays the **Authorization Reasons** screen.

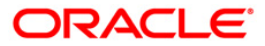

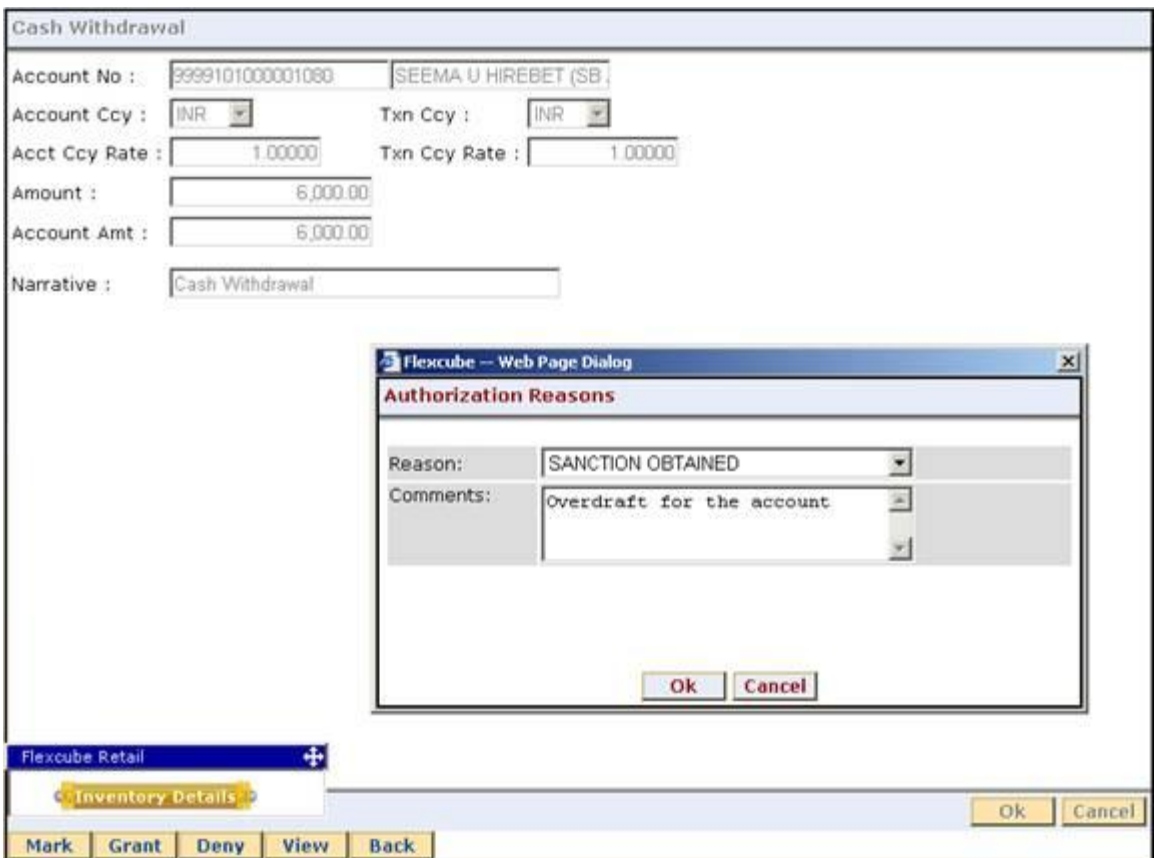

- 9. Select the reason from the drop-down list and type the comments.
- 10. Click the **Ok** button.

#### **Teller activities after authorization**

If auto-authorize is not enabled, the person posting the transaction (teller) is expected to submit the transaction for posting from the **Electronic Journal** screen or **Incomplete Transactions** screen, after the authorizer has authorized the transaction.

- 1. Type the fast path **6006** and click **Go** or navigate through the menus to **Transaction Processing > Internal Transactions > Inquiries > Search Electronic Journal**.
- 2. The system displays the **Search Electronic Journal** screen.
- 3. Click the **Electronic Journal** option.
- 4. Click the **Fetch** button. The system displays all the transactions performed by the teller.

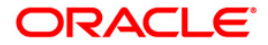

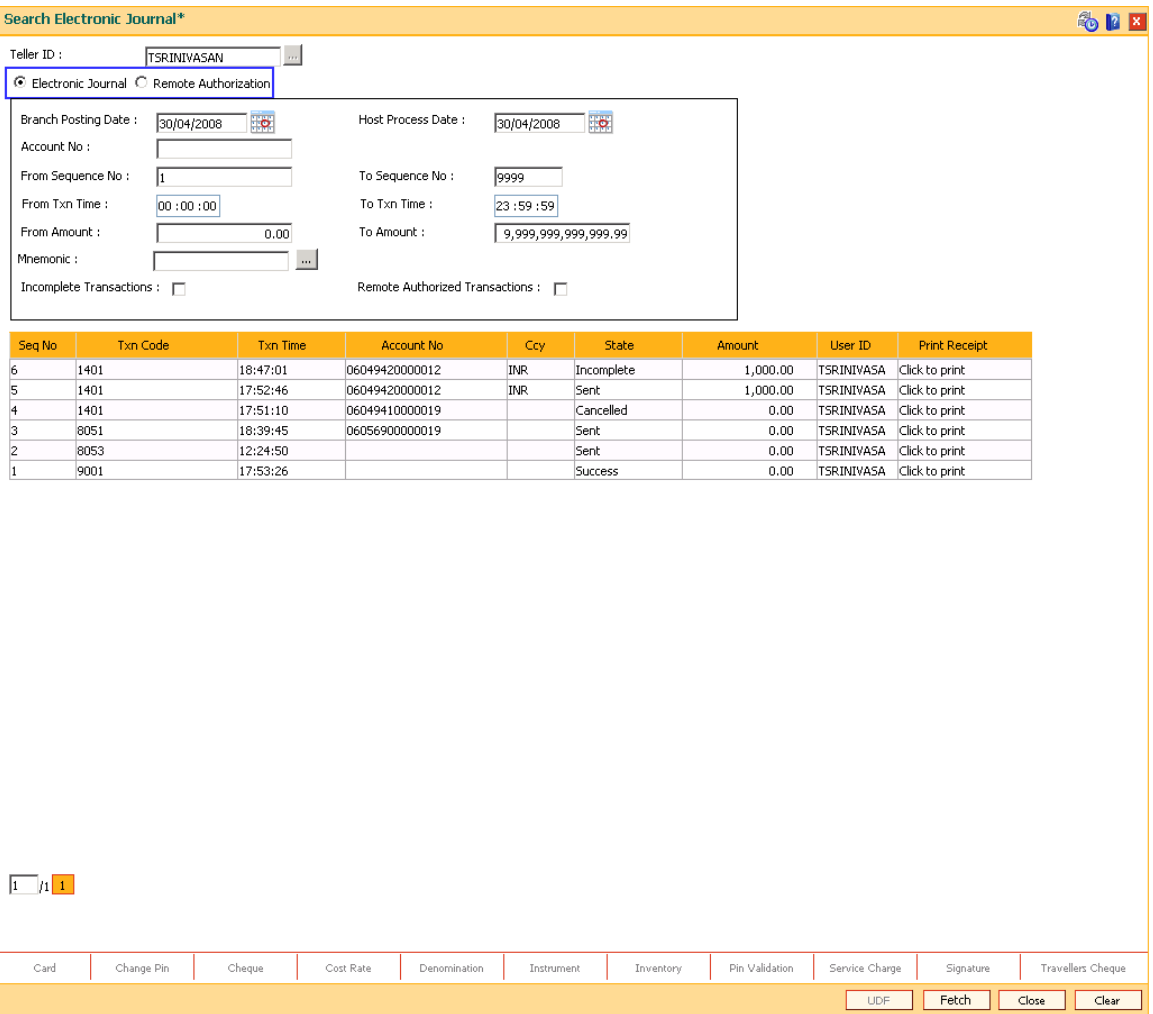

- 5. Double-click the sequence number in the **Seq No** column whose state is **Auth Granted**.
- 6. The system displays the relevant screen.

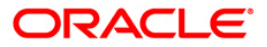

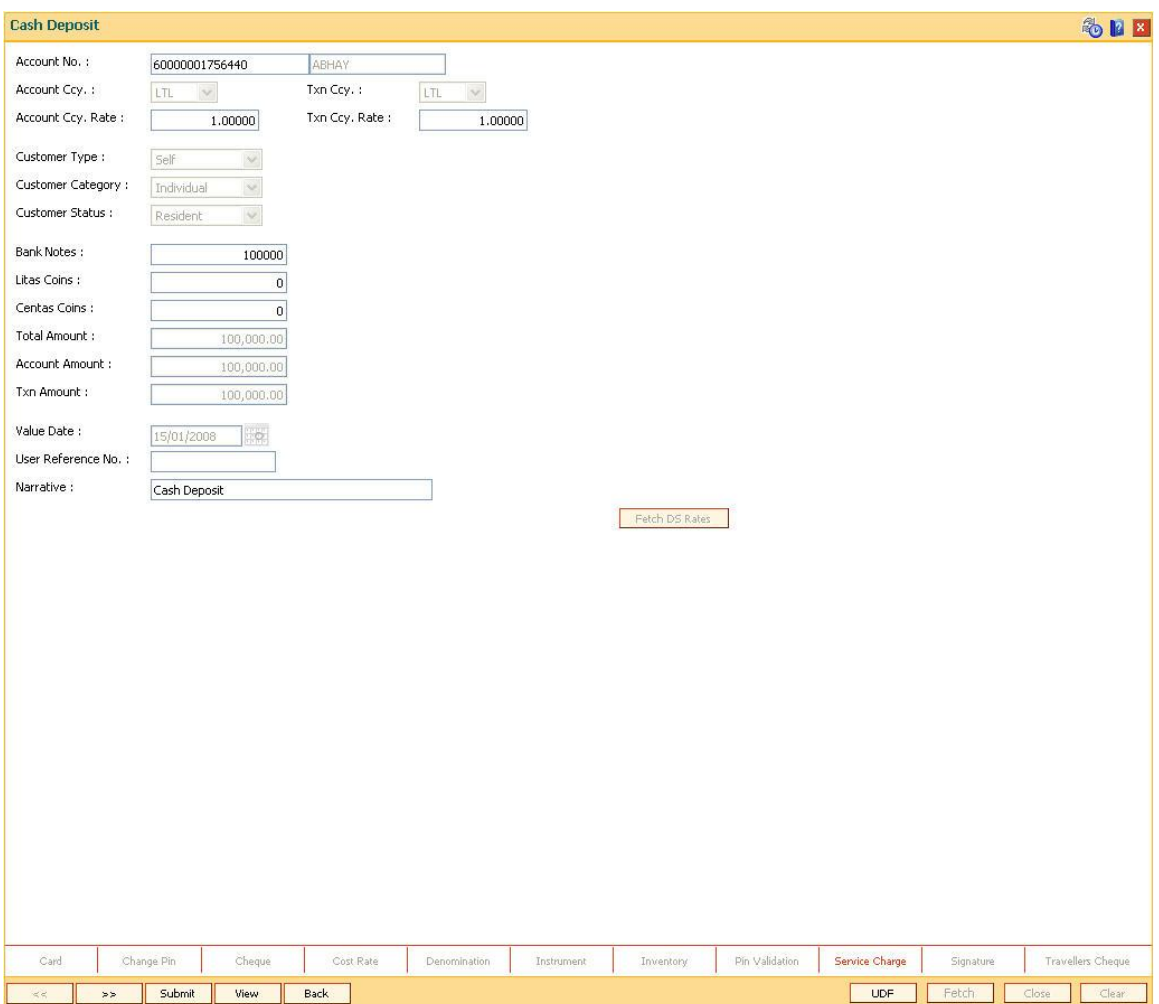

- 7. Click the **Submit** button to post the transaction.
- 8. The system displays the transaction sequence number.
- 9. Click the **Ok** button.
- 10. The system displays the documents screen.

#### **1.1.3. Deferred Authorisation**

Deferred authorisation is used for maintenance transactions. The transaction will be allowed to be authorized by a user of same level or a higher level belonging to the same class based on the 'Parallel Authorization' parameter value. A User can be initiator of a transaction as well as an authorizer for same transaction type but will not have the right to authorize transaction initiated by him/her. Any checker will be able to see unauthorized maintenance transactions requiring deferred authorization in authorize mode. For more information refer to Standard Maintenance Procedures in the **Oracle FLEXCUBE Introduction** User Manual.

**Note**: While authorising a transaction, the system displays various authorisation reasons depending on certain conditions. For example: Account is dormant, Hold funds present, Premature Redemption of Term Deposit, etc. Refer the Authorisation Reason screen.

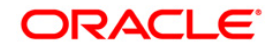

# **Common Screens**

This topic includes the details of the following screens available in **Oracle FLEXCUBE**:

- Service Charges Details
- Instrument Details
- Cheque Details
- Inventory Details
- Cost Rate Details
- User Defined Fields
- Negotiate
- Document Receipt

Common Screen refers to those screens which could find an appearance in most of the transactions having a financial impact. For all those transactions that require input or modification of default Service Charges or Inventory details or Cheque Details or Traveler's Cheque, the screen mentioned shall be used.

The service charge, inventory details and cheque details screens are invoked when the respective tabs on the transaction screen is clicked. The display of these respective tabs is dependant upon the setup. For example, in the following figure, the **Service Charge Details** tab is enabled.

The Service Charges transaction definition option can be attached to options like **Cash Deposit** (Fast Path:1401), **GL Miscellaneous Debit against Cash** (Fast Path: 1060), etc.

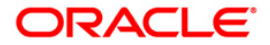

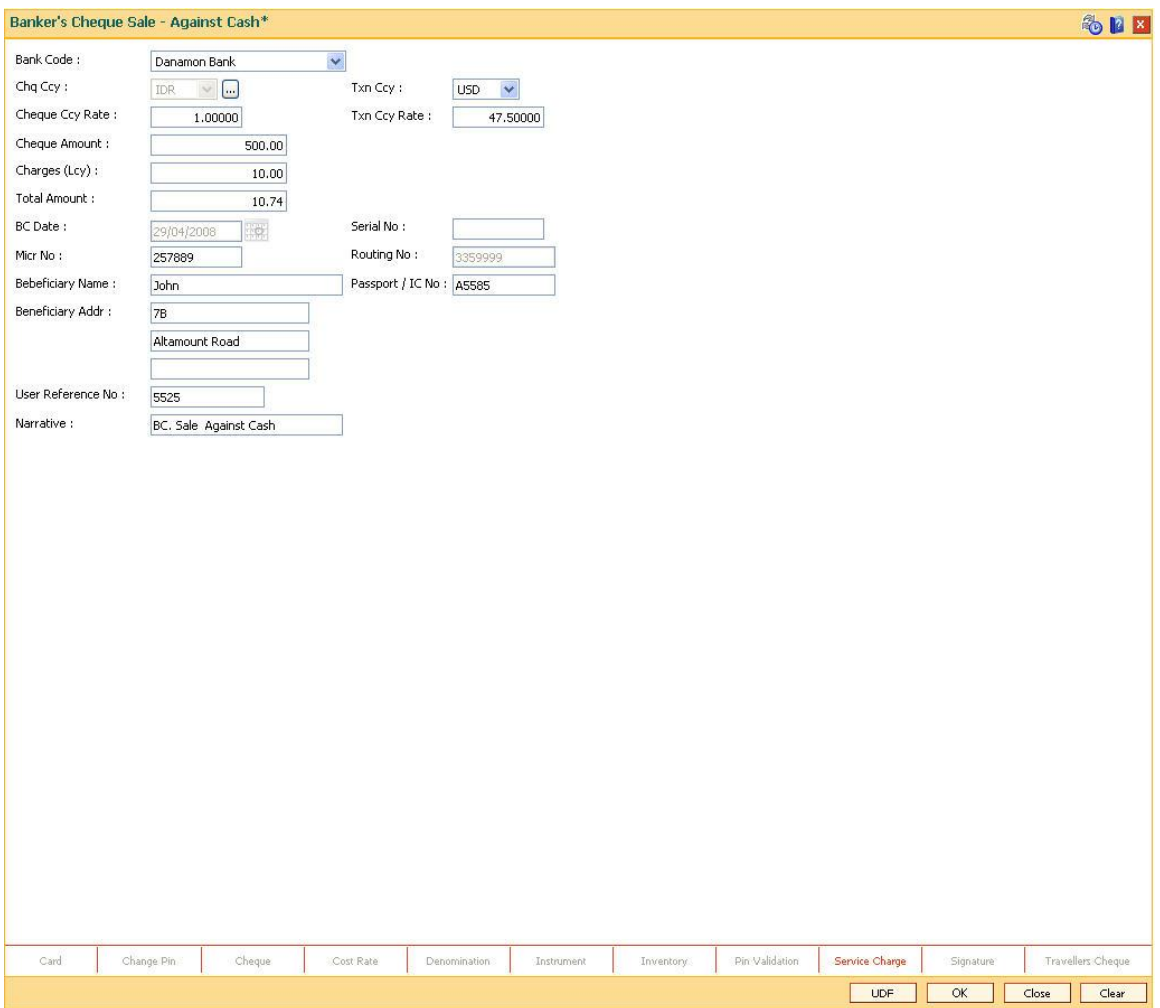

If you click the Service charge transaction definition tab, the system will display the SC common screen. The tabs can be disabled using the **Transaction Definition** ( Fast Path: TC001) option.

### **1.1.4. Service Charge Details**

A maximum of five default service charges can be linked to each transaction.

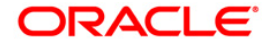

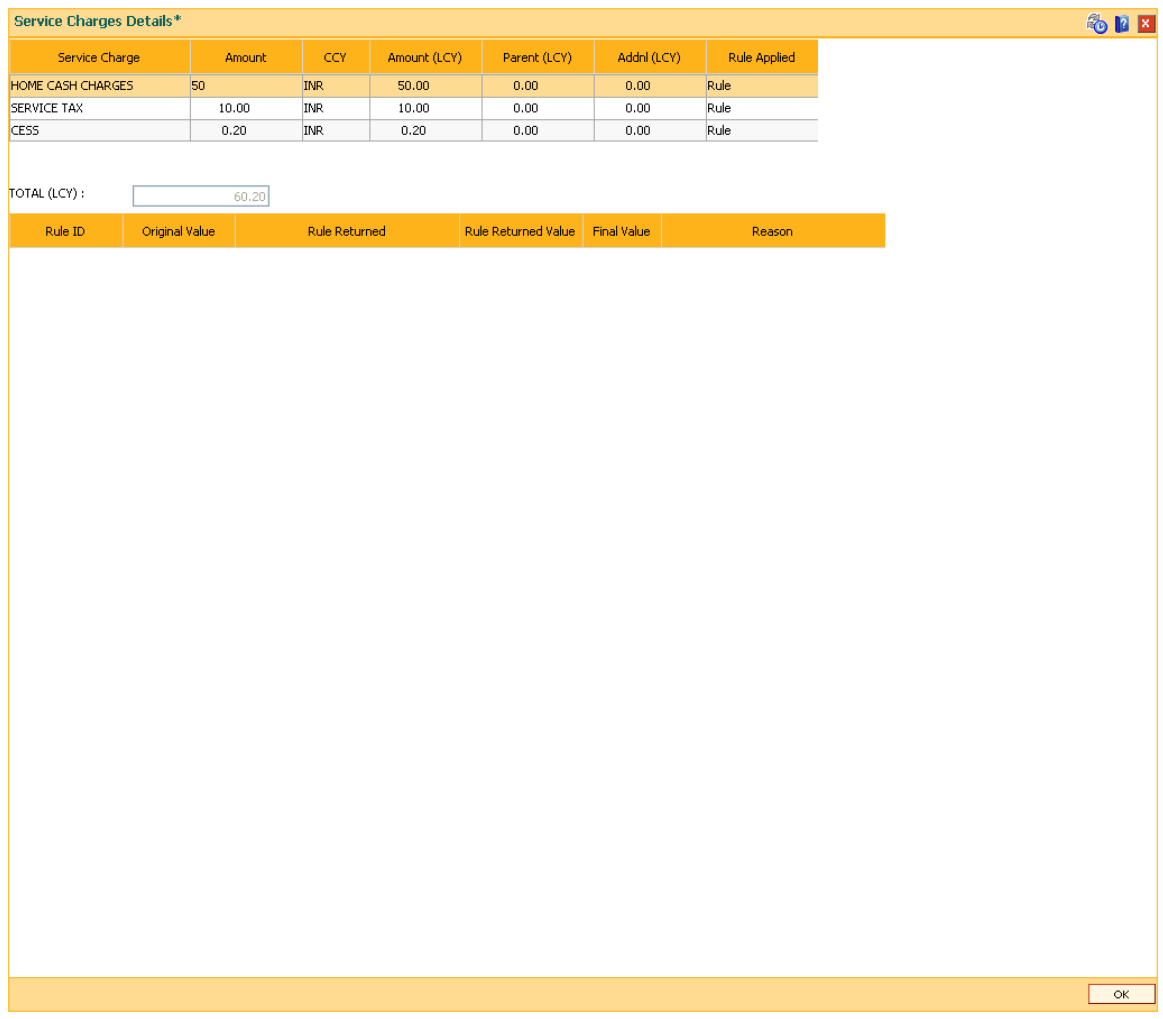

### **Field Description**

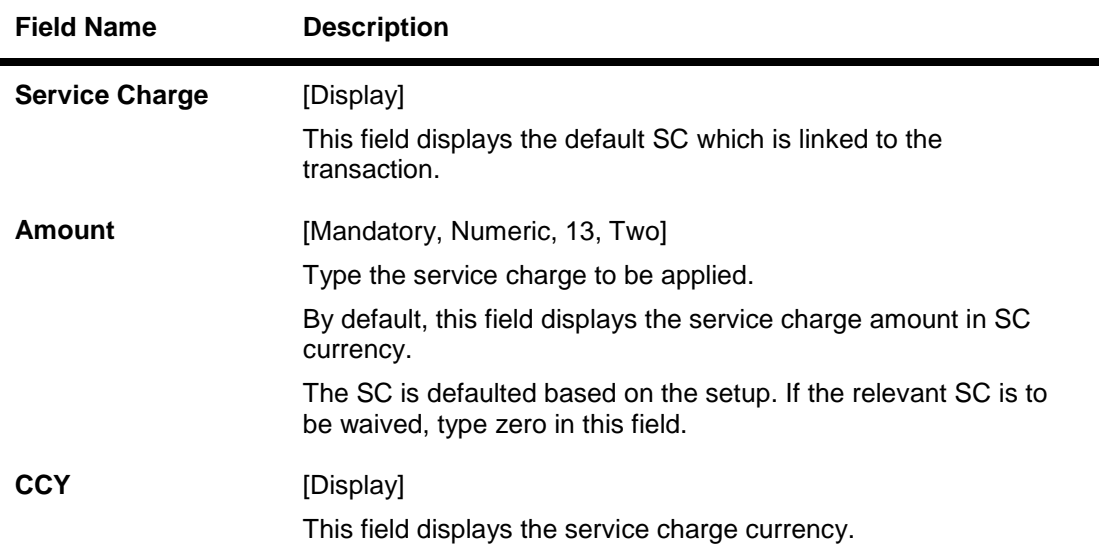

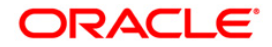

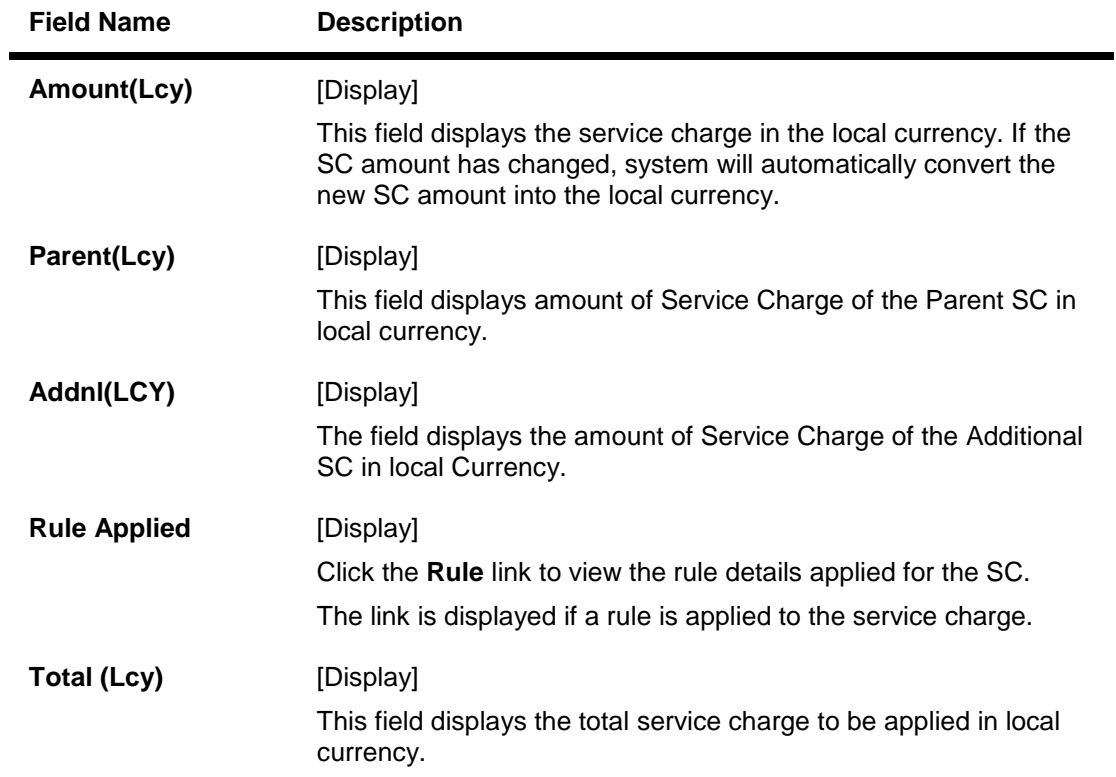

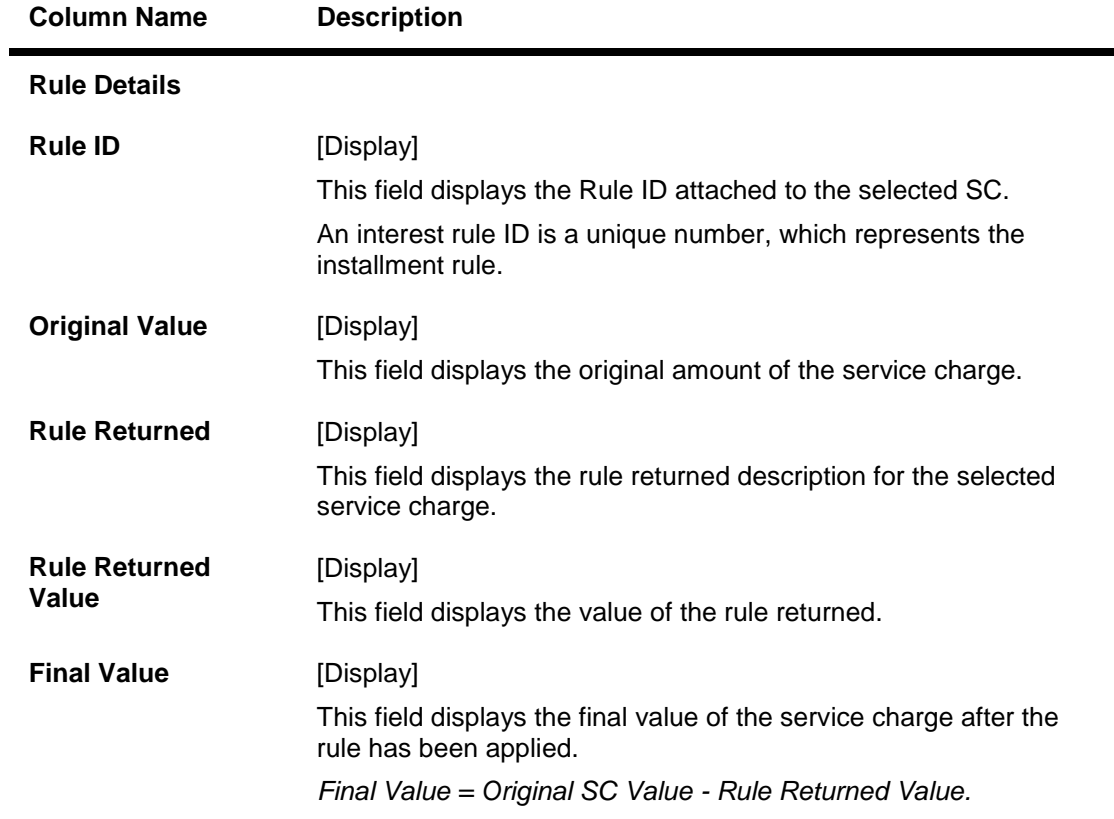

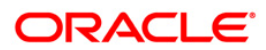

# **Column Name Description** Reason [Display] This field displays the reason for charging of SC.

Click the **Ok** button to apply the new or modified service charges to the transaction.

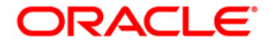

### **Instrument Details**

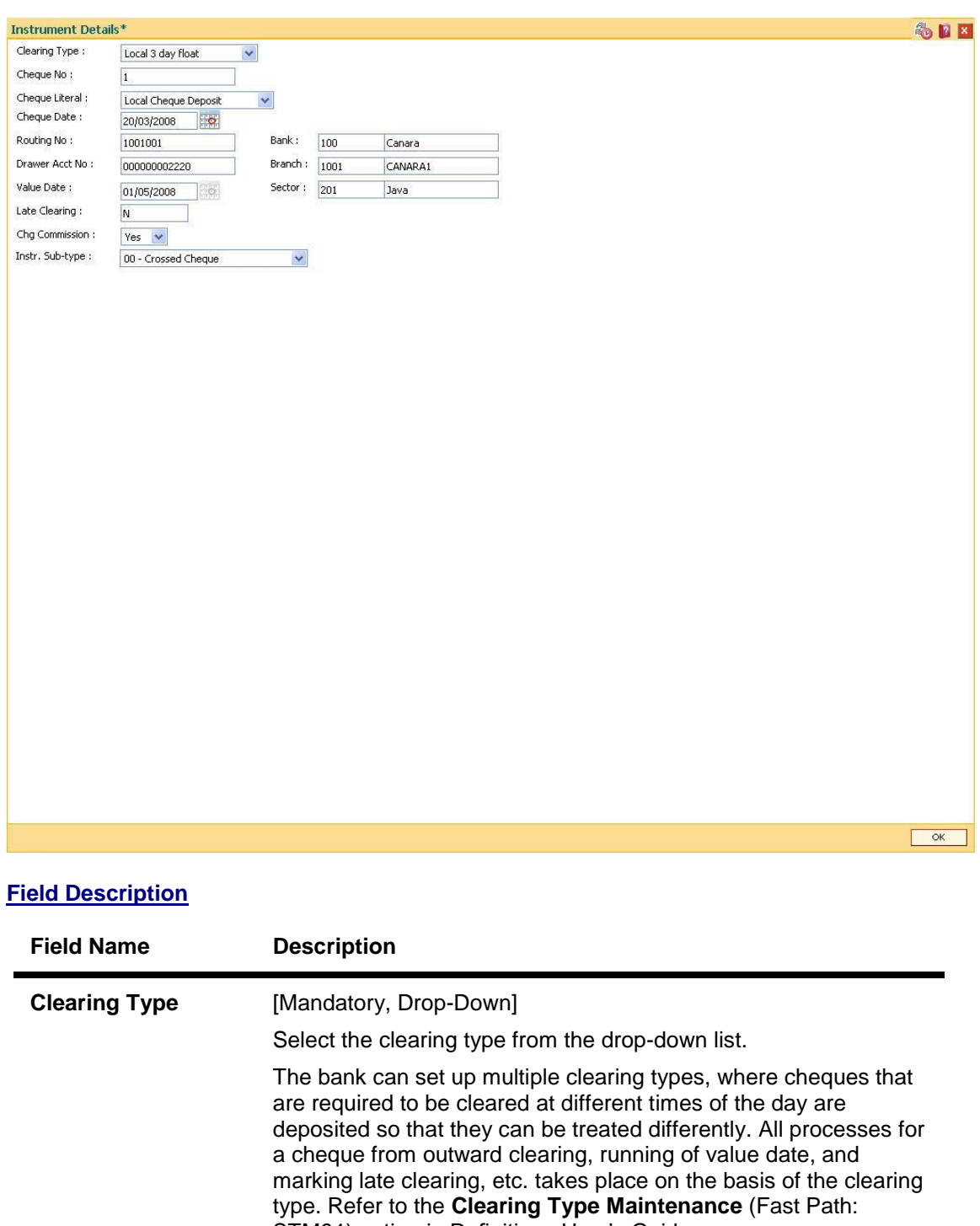

STM64) option in Definitions User's Guide.

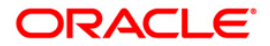

| <b>Field Name</b>     | <b>Description</b>                                                                                                    |
|-----------------------|----------------------------------------------------------------------------------------------------|
| <b>Cheque No</b>      | [Mandatory, Numeric, 12]                                                                                                    |
|                       | Type the cheque number, which is present on the MICR line of<br>the instrument.                                                                                                    |
|                       | When the cheque is deposited into any payee's account, the<br>cheque number is used to ensure that the duplicate entries are<br>not made in the system (that the same cheque is not deposited<br>multiple times in the system.). On deposit of every cheque,<br>cheque number, routing number and drawer account number (all<br>the three are present on the MICR line) are used to check for the<br>presence of duplicate instrument. If duplicate instruments are<br>found, cheque deposit will be rejected unless the earlier cheques<br>are all marked as Returned. |
| <b>Cheque Literal</b> | [Mandatory, Drop-Down]                                                                                                    |
|                       | Select the cheque literal from the drop-down list.                                                                                                    |
| <b>Cheque Date</b>    | [Mandatory, dd/mm/yyyy]                                                                                                    |
|                       | Type the cheque date.                                                                                                    |
|                       | This date has to be less than or equal to current posting date.<br>This date is used in checking validity of the instrument.                                                                                                    |
|                       | Instruments become stale if the cheque date is prior to the<br>current posting date by the stale period (defined in the<br>Settlement Bank Parameters (Fast Path:STM59) option).                                                                                                    |
| <b>Routing No</b>     | [Mandatory, Numeric, Nine]                                                                                                    |
|                       | Type the routing number of the cheque.                                                                                                    |
|                       | The routing number is a combination of the bank code, the<br>branch code and the sector code from where the instrument was<br>drawn.                                                                                                    |
|                       | The combination can be obtained from the Routing Branch<br>Maintenance (Fast Path: STM54) option.                                                                                                    |
|                       | <b>Routing Number</b> <sup>3</sup> = Sector Code / Bank Code +<br>Branch Code                                                                                                    |
|                       | For a deposited cheque, this routing number is used by the<br>system to determine the float days and thus the value date of the<br>instrument.                                                                                                    |
|                       | For an inward clearing cheque, this routing number should belong<br>to the bank. The order, in which the codes in the routing number<br>are to be entered, is determined by the set up using the<br>Settlement Bank Parameters screen.                                                                                                    |

 $\frac{3}{100}$ (It is the number printed on the cheque, also called MICR number (Magnetic Ink Character Recognition). This number facilitates faster clearance of the instrument. It can be configured to have the following information: Bank code, Sector, Branch Code.)

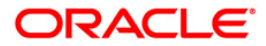

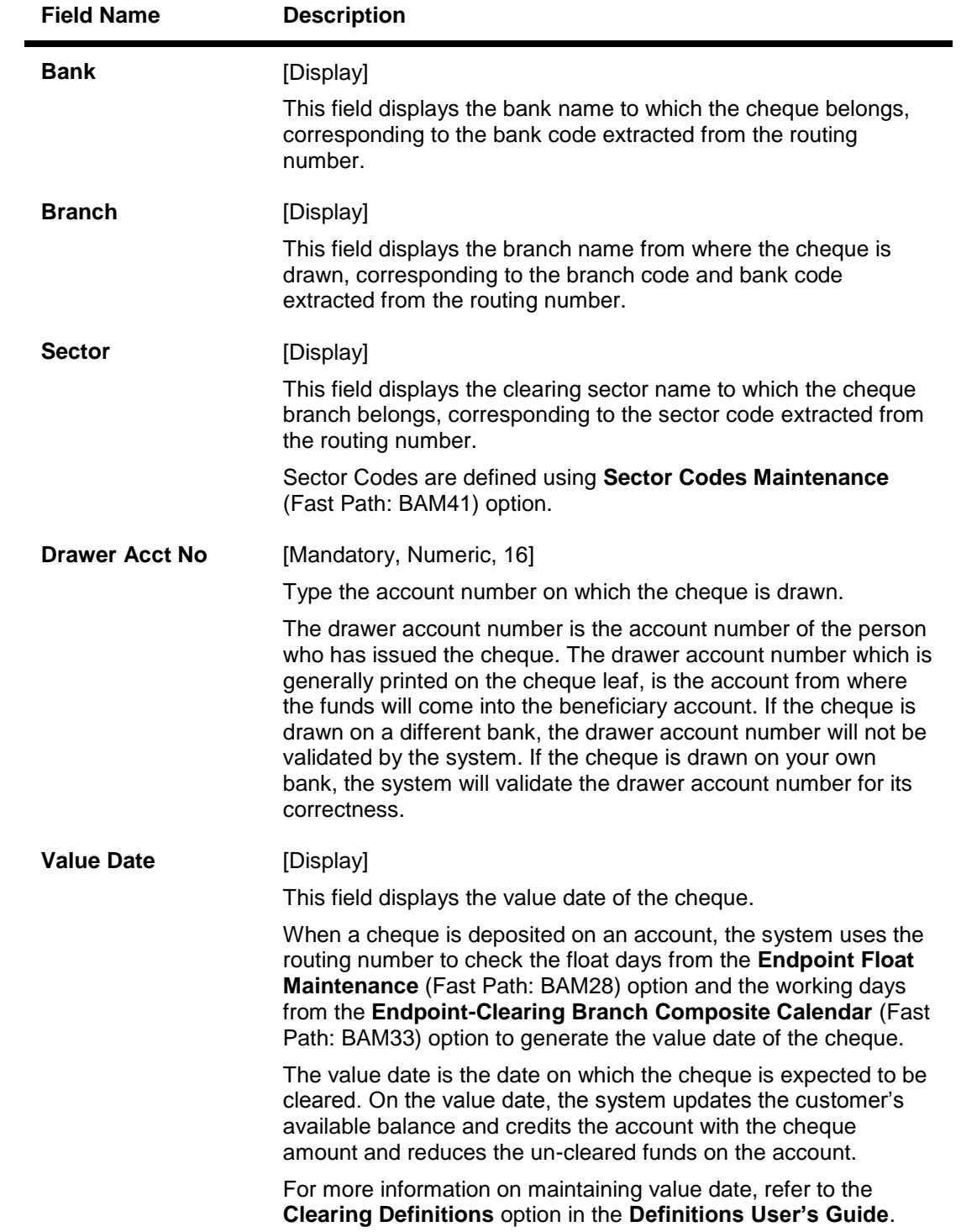

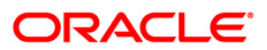
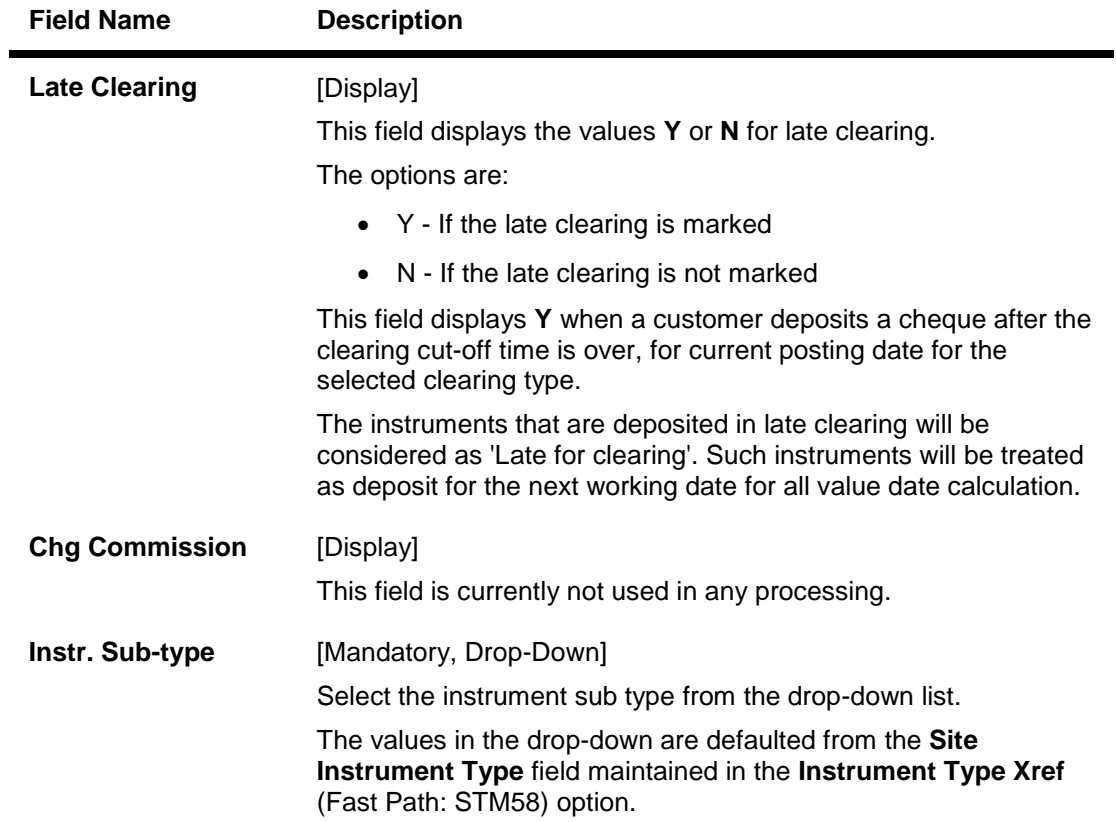

Click the **Ok** button to apply the new or modified service charges to the transaction. Click the **Cancel** button to reject the instrument details.

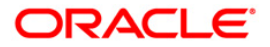

## **1.1.5. Cheque Details**

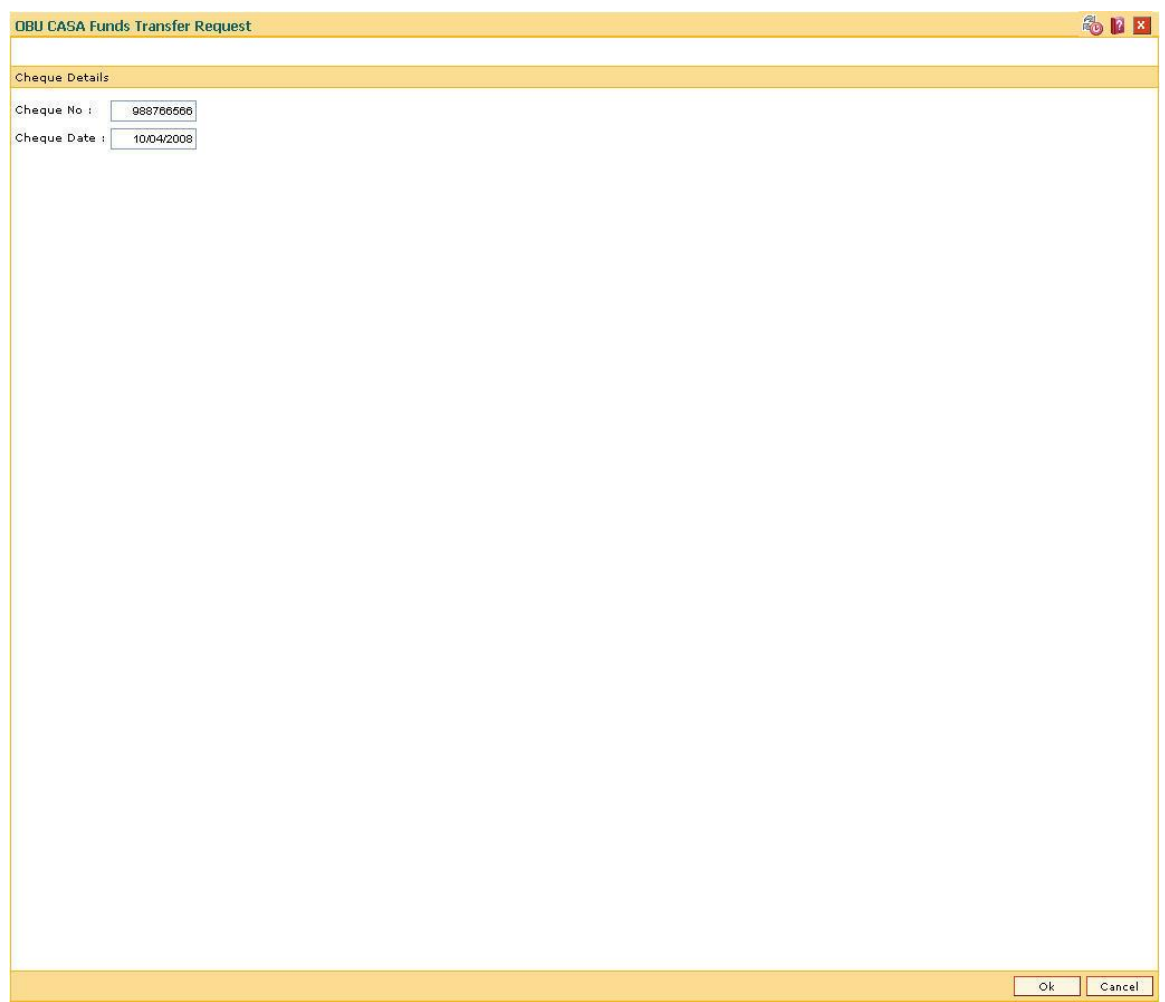

#### **Field Description**

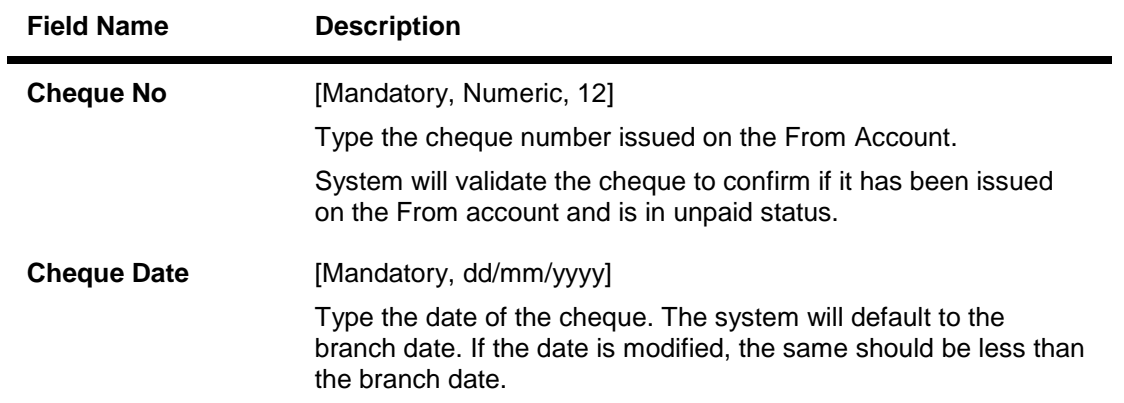

Click the **Ok** button to accept the cheque details as a part of the transaction. Click the **Cancel** button to reject the cheque details.

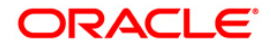

## **1.1.6. Inventory Details**

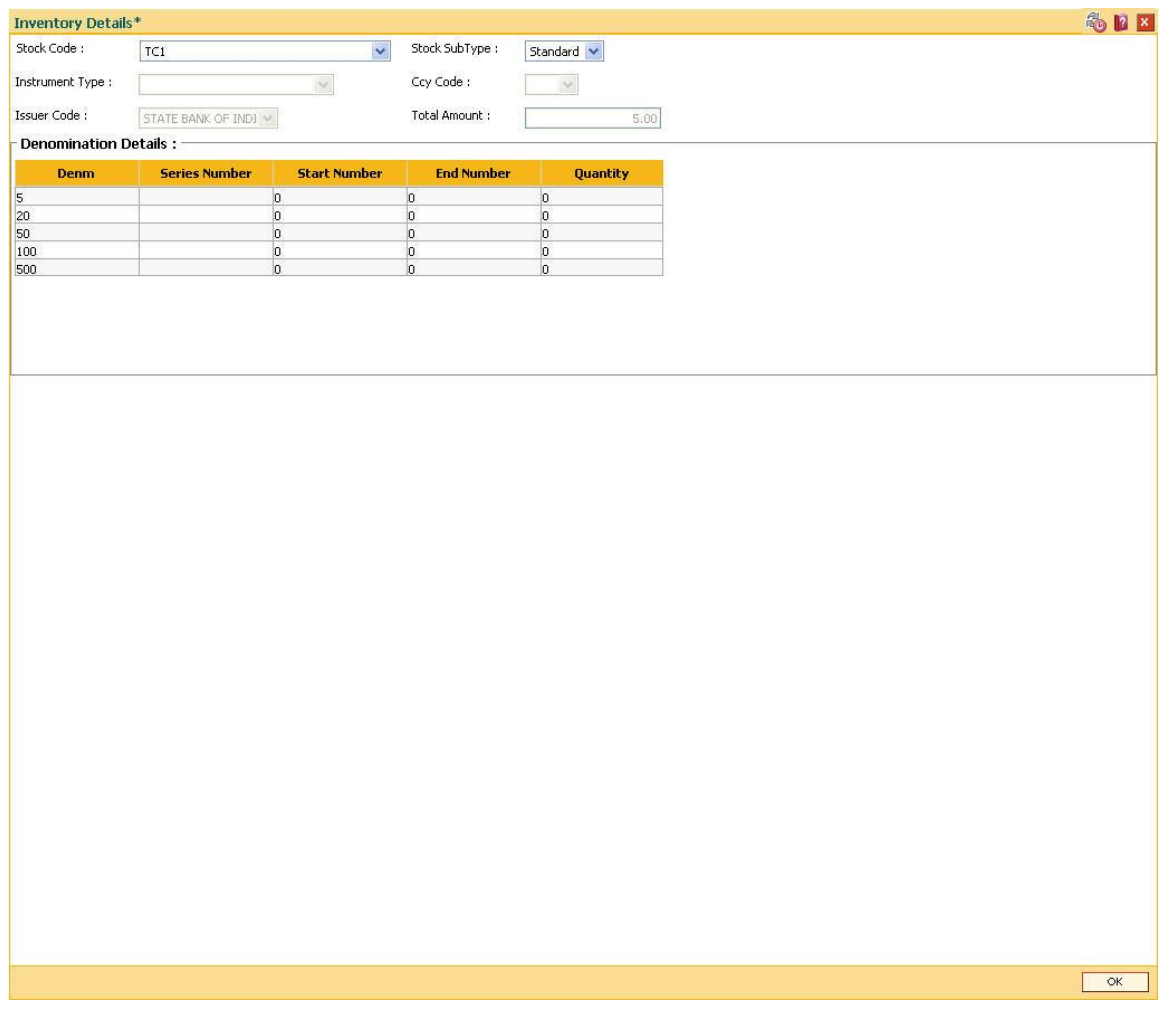

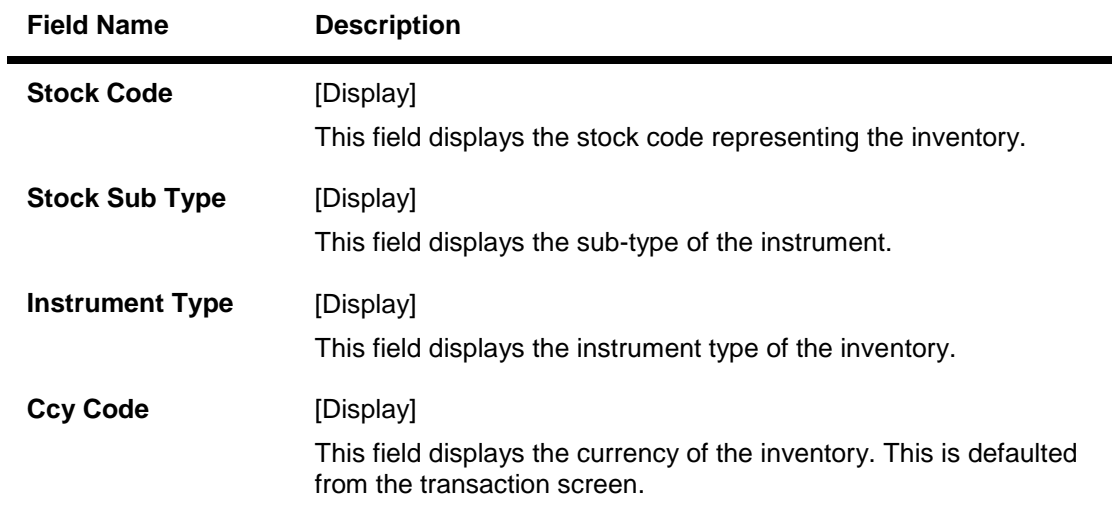

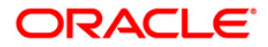

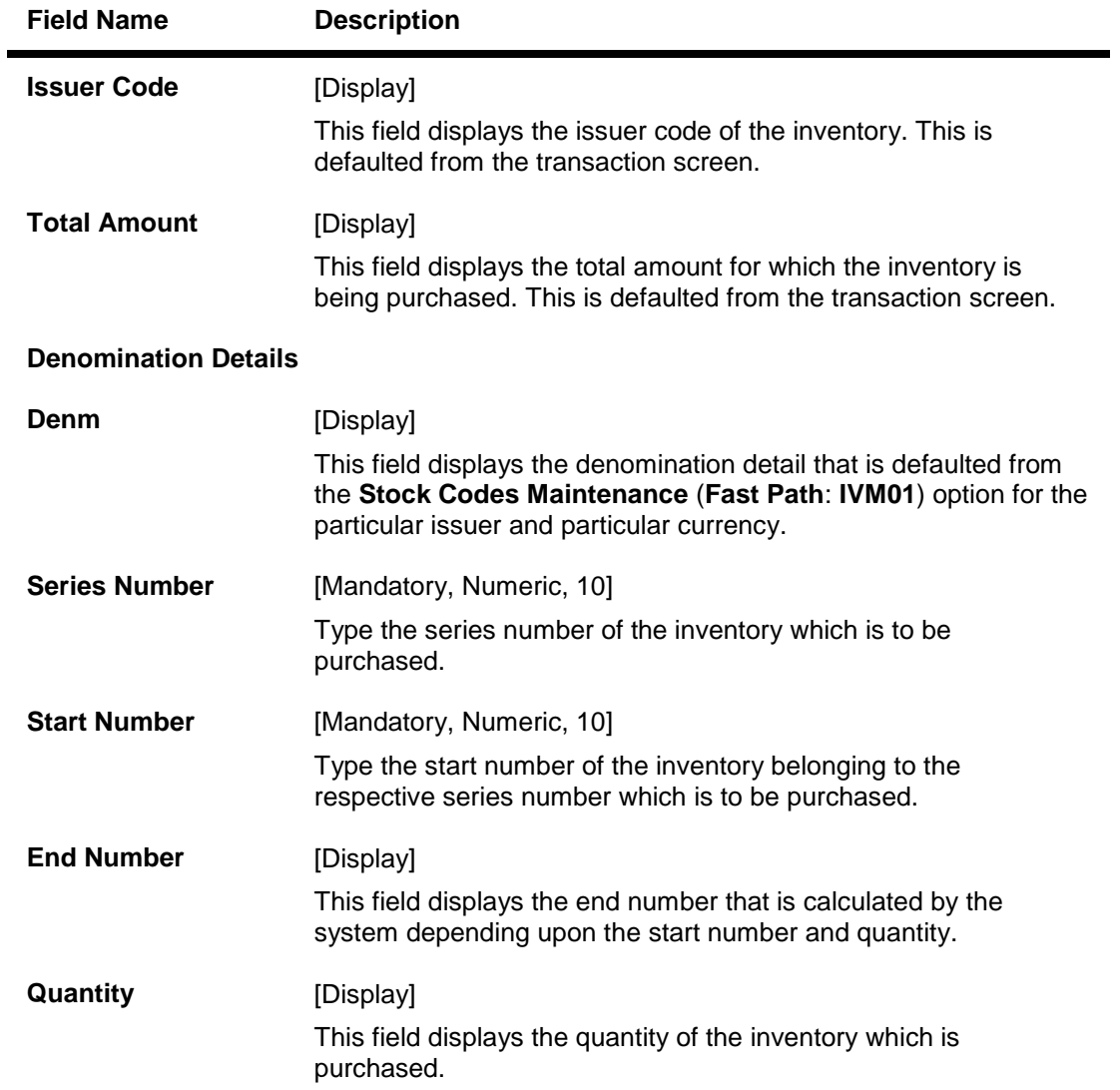

Click the **Ok** button to accept the inventory details as a part of the transaction. Click the **Cancel** button to reject the inventory details.

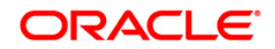

## **Cost Rate Details**

As part of the "Branch Profitability" requirements, cost rates needs to be captured transaction and account currency wise, for FX transactions.

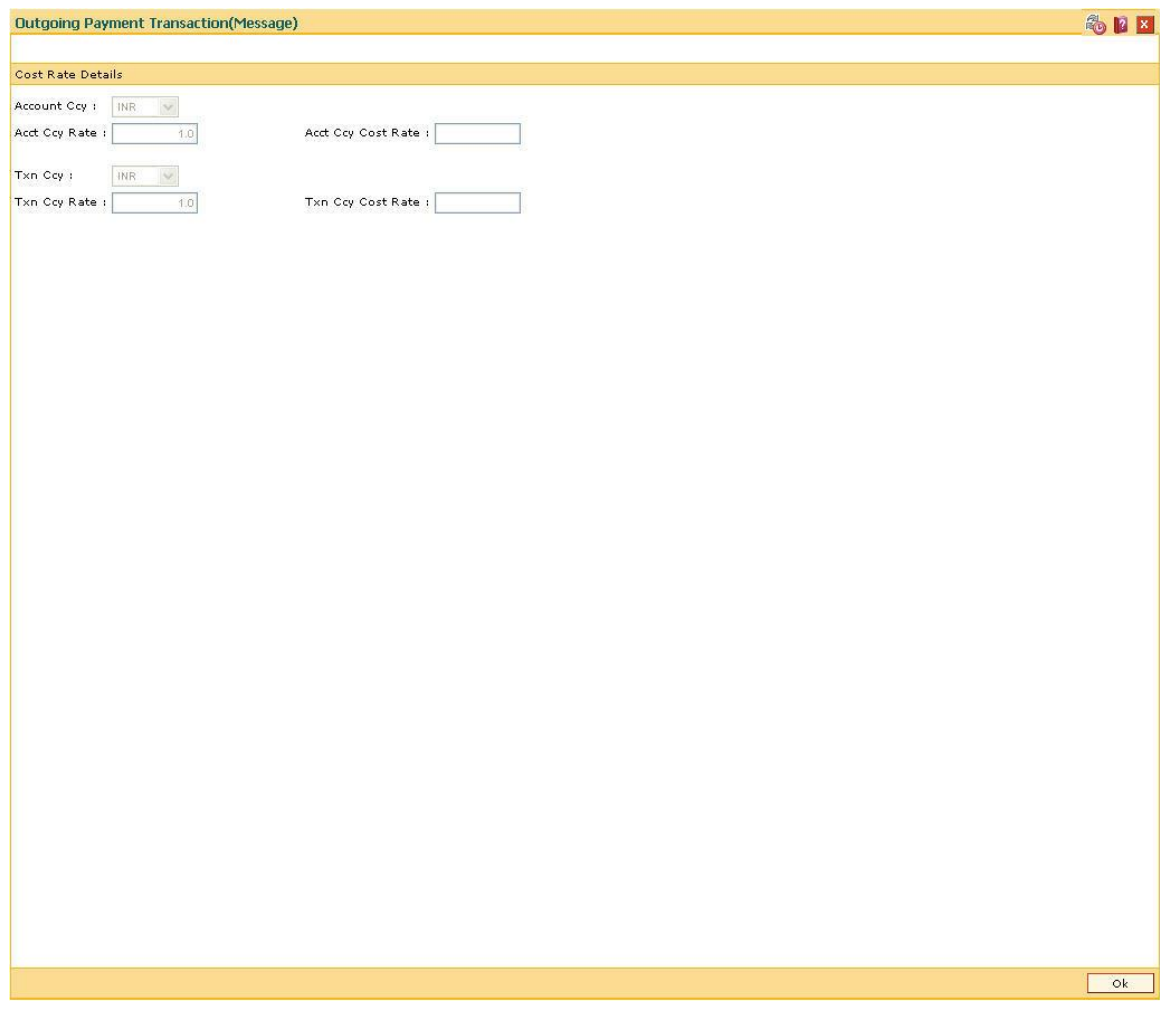

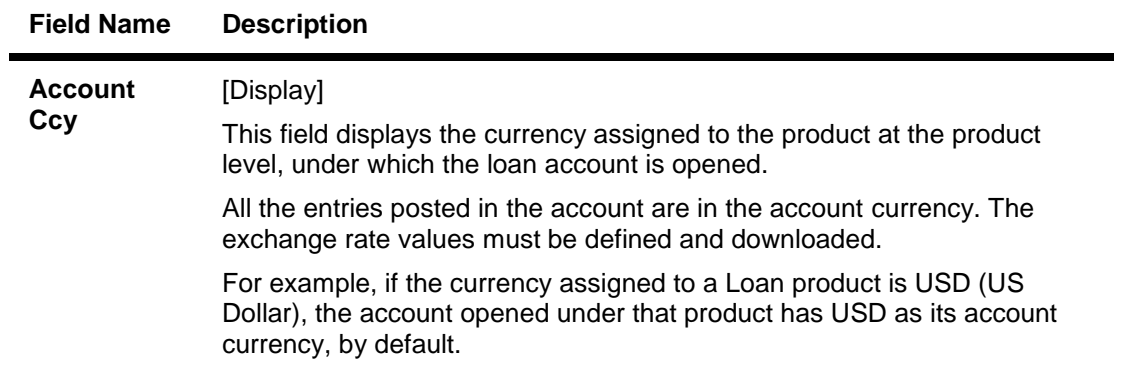

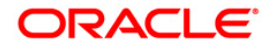

### **Field Name Description**

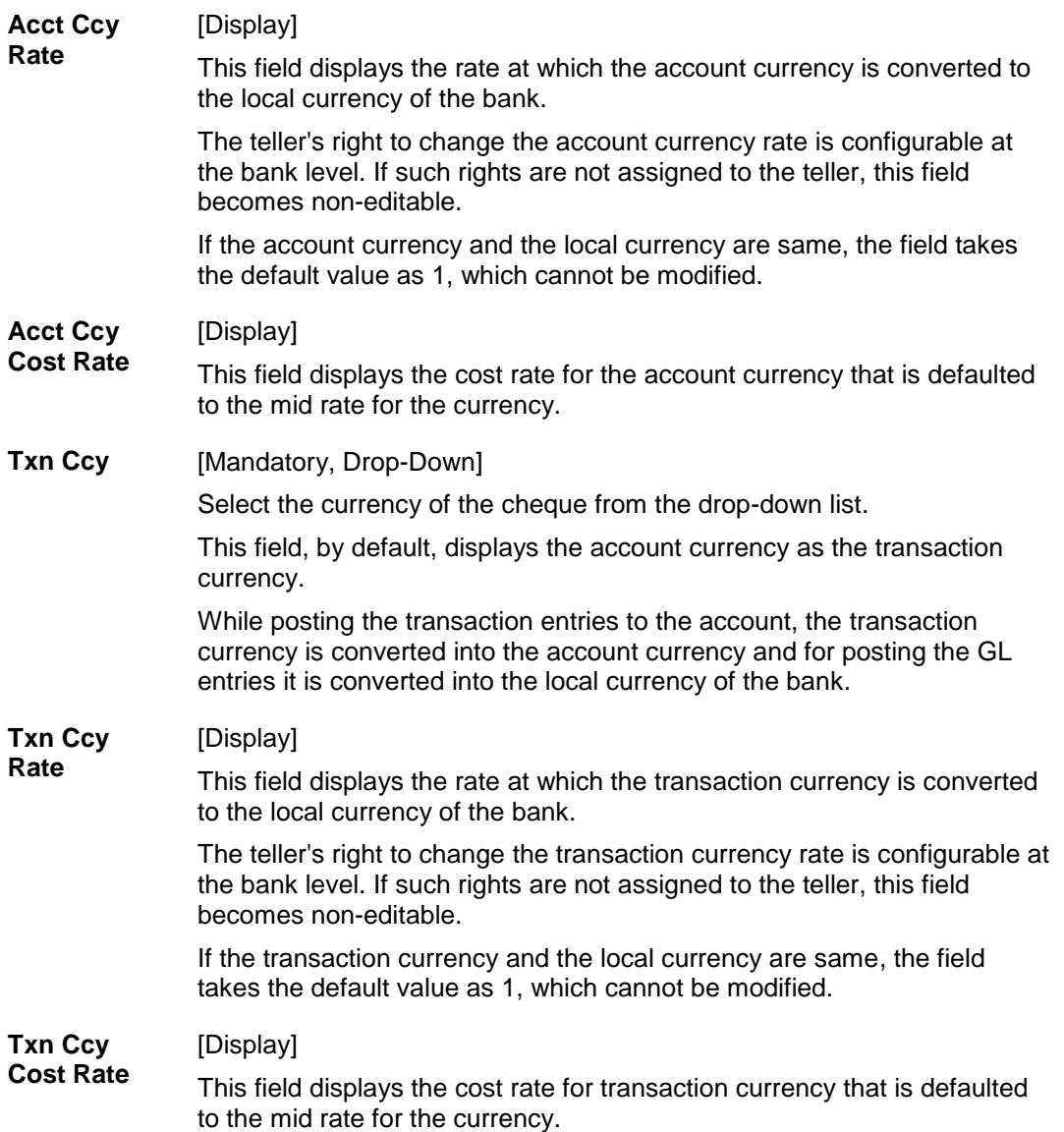

Click the **Ok** button to accept the inventory details as a part of the transaction. Click the **Cancel** button to reject the inventory details.

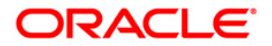

## **User Defined Fields**

While working with **Oracle FLEXCUBE**, there are additional fields which are required to be used, either for convenience or to suit the requirements of the bank. The **User Defined Fields** option, allows the user to add fields based on the specifications.

Based on the requirement and the nature of the field, you can specify default values and validations for the field. **Oracle FLEXCUBE** validates all entries made to the field against the validations defined for a field.

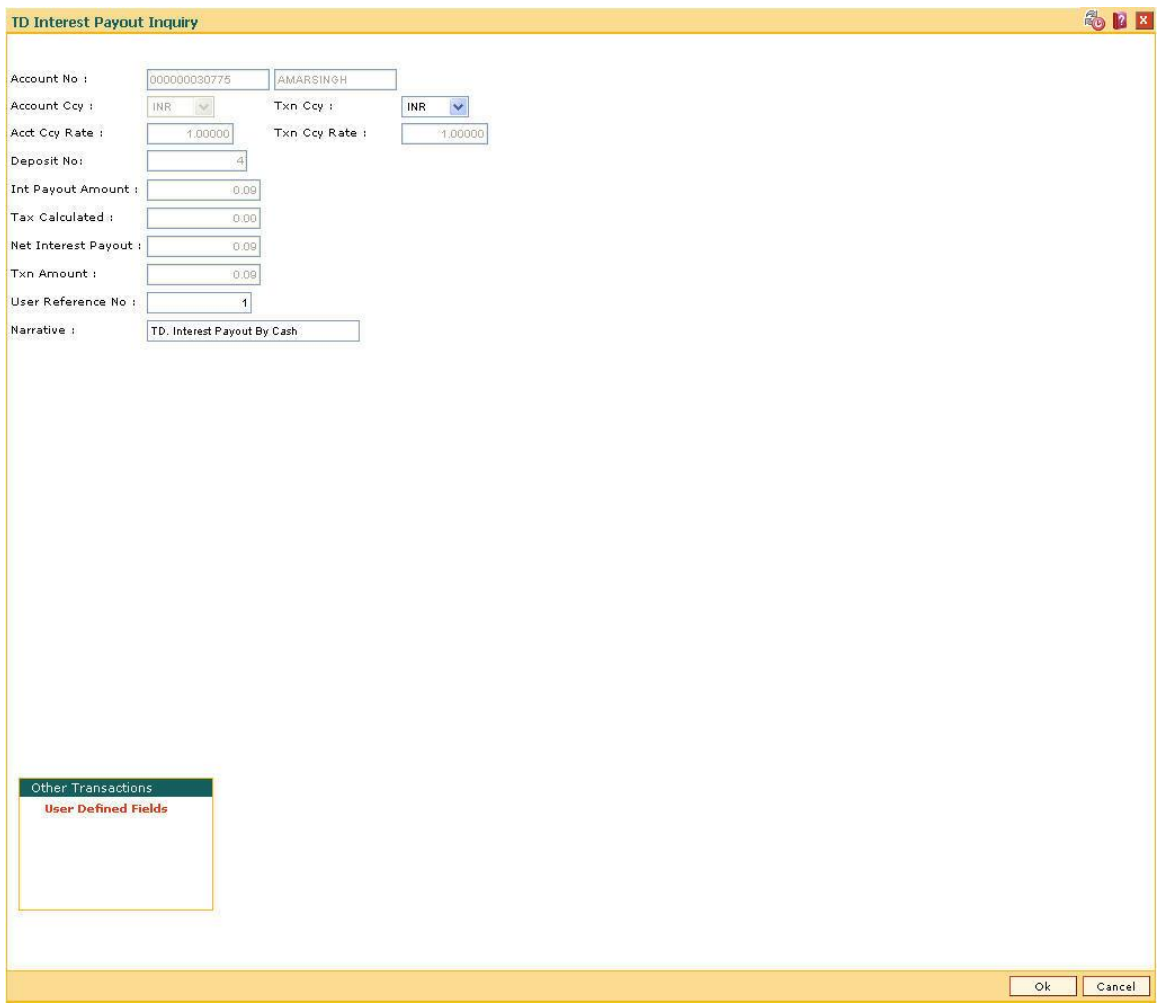

If you click the **User Defined Fields** tab, the system will display the **User Defined Fields** screen.

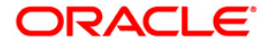

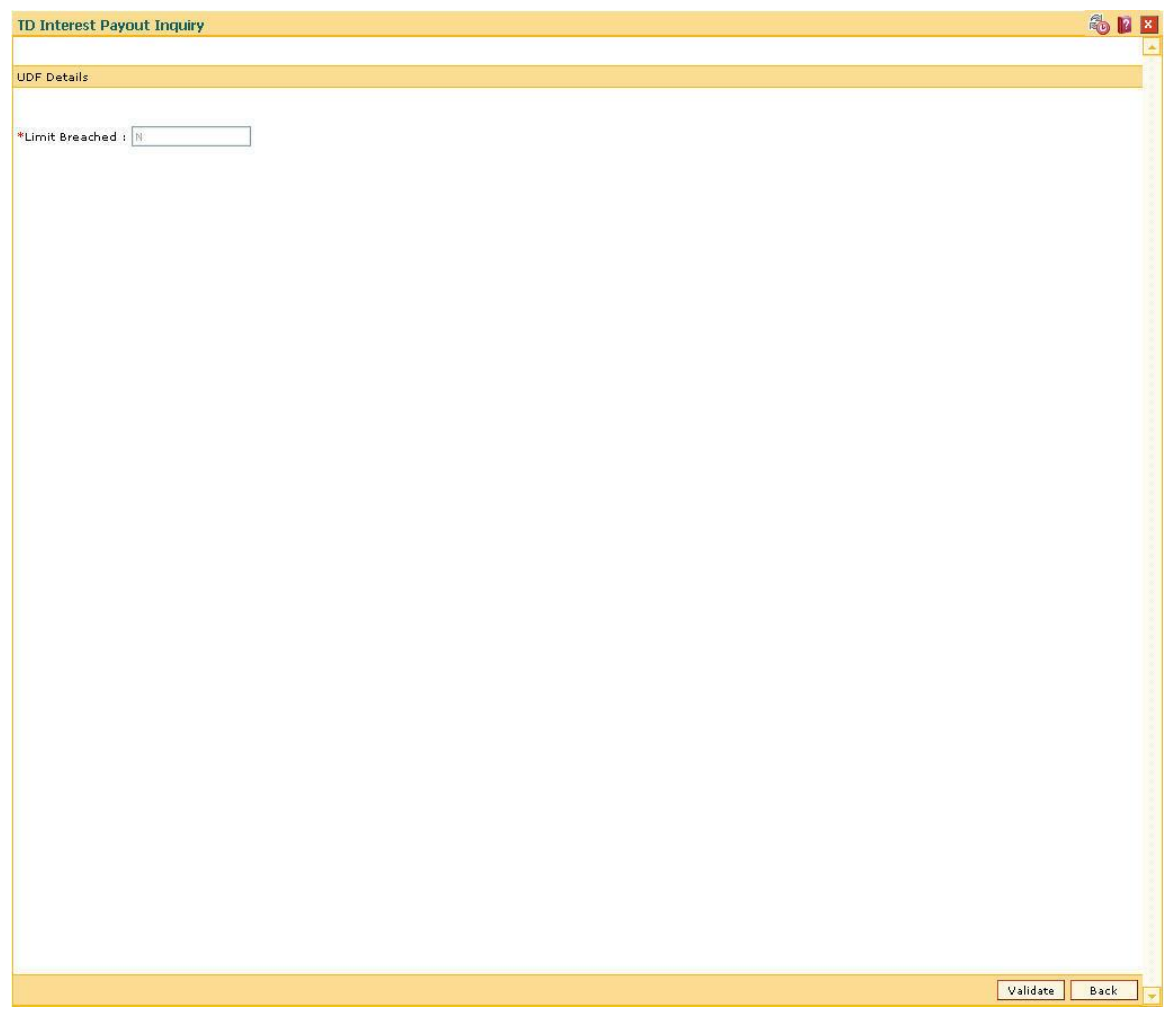

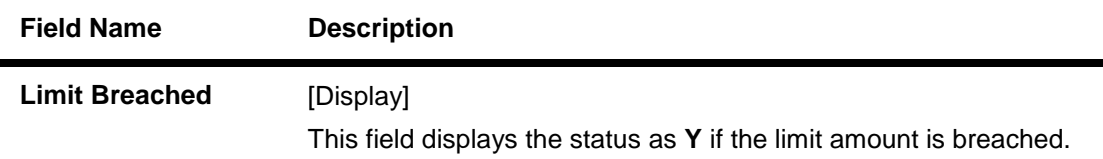

Click the **Validate** button to validate the UDF details.

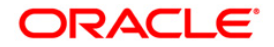

## **Negotiate**

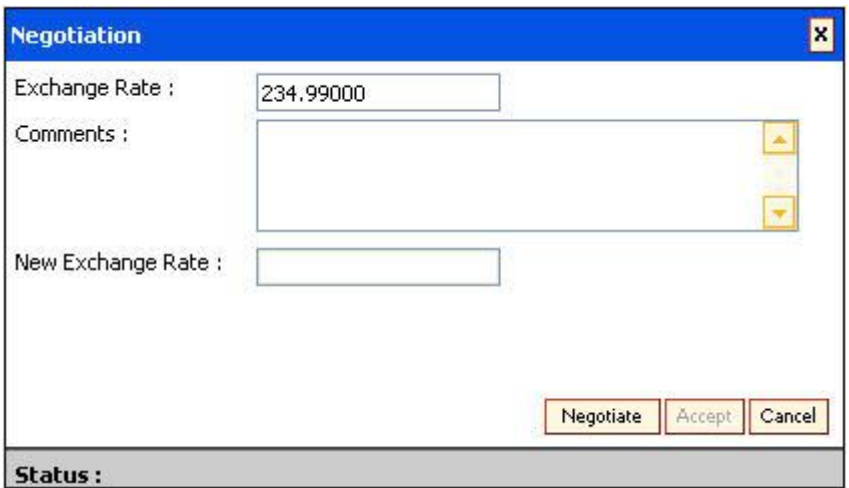

### **Field Description**

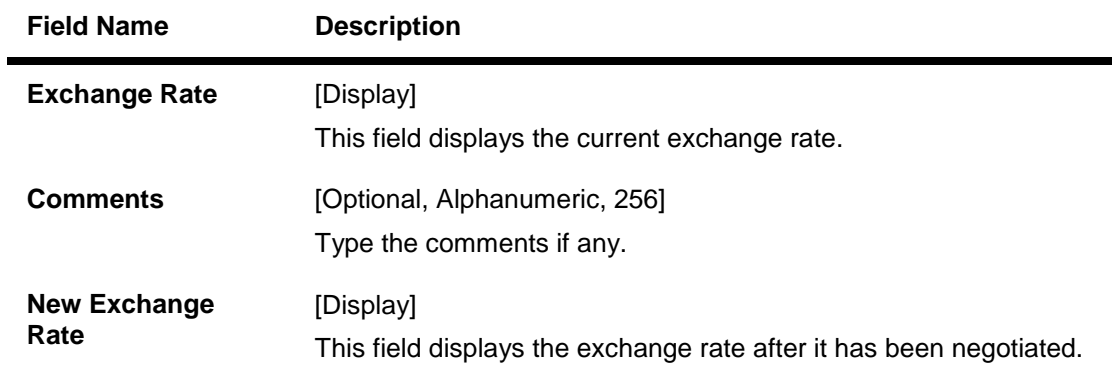

You can click the **Negotiate** button to get a better exchange rate as compared to the current rate.

The Treasurer can view the exchange rate change request using the **Treasury Negotiation Worklist** (Fast Path: BA030) option. The treasurer has the right to reject or negotiate the exchange rate.

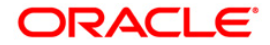

## **Document Receipt**

This screen is displayed at the end of some transactions. For example, While using the **Future Dated Cash Deposit** (Fast Path: 1411) option at the end of the transaction the system will display the **Document Receipt** screen. It is used to print the details of the transaction.

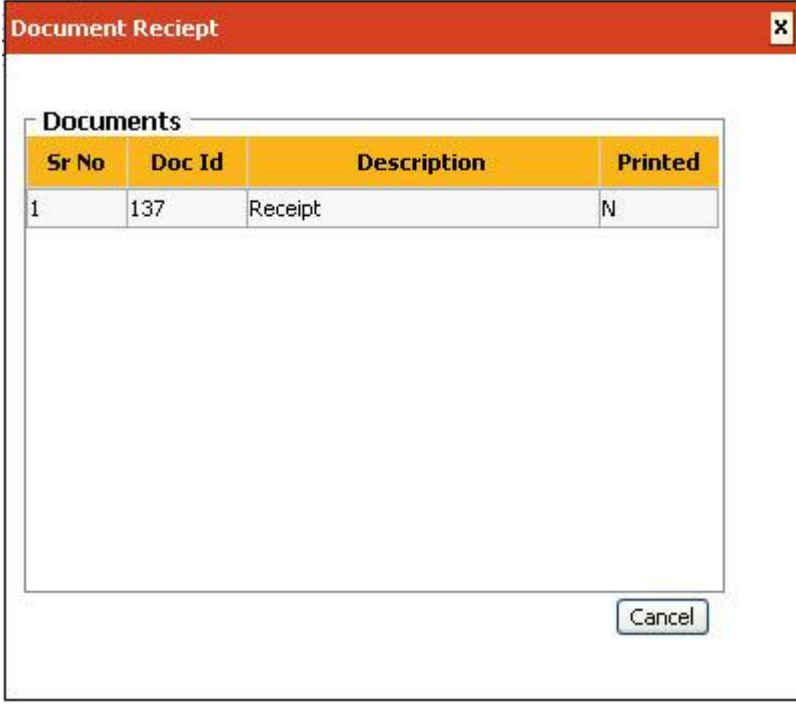

### **Field Description**

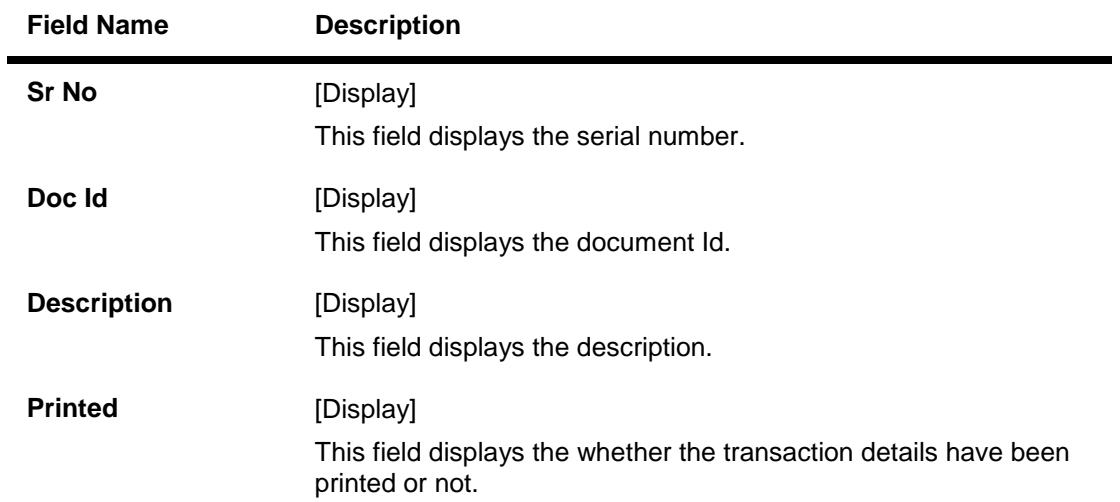

## **Customer Search**

This option allows you to search for account information based on customer details. A list of accounts belonging to the customer is displayed. This option would be useful to the user when the customer contacts the bank to check the status of their account, and is unable to provide the account number.

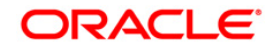

This option has a primary search which is mandatory and secondary (refined) optional search. The user may enter a combination of the values based on the options available in the advance and refined search.

Customer ID, IBAN<sup>4</sup> and ATM card number is unique for every customer, hence when it is selected as the search string the user has to input exact string to get the record.

Wild card search is supported for the search based on Customer short name, Customer first name, customer last name and national Id (Customer IC).

#### **For Example**:

Search by date of birth / date incorporated:

If the user enters the DOB / date incorporated as 01/01/1965 (DD/MM/YYYY) and it is entered along with the advance search criteria of first name as George then **Oracle FLEXCUBE** will fetch all the records where the registration date or the date of birth of a customer is 01/01/1965 and the first name is George.

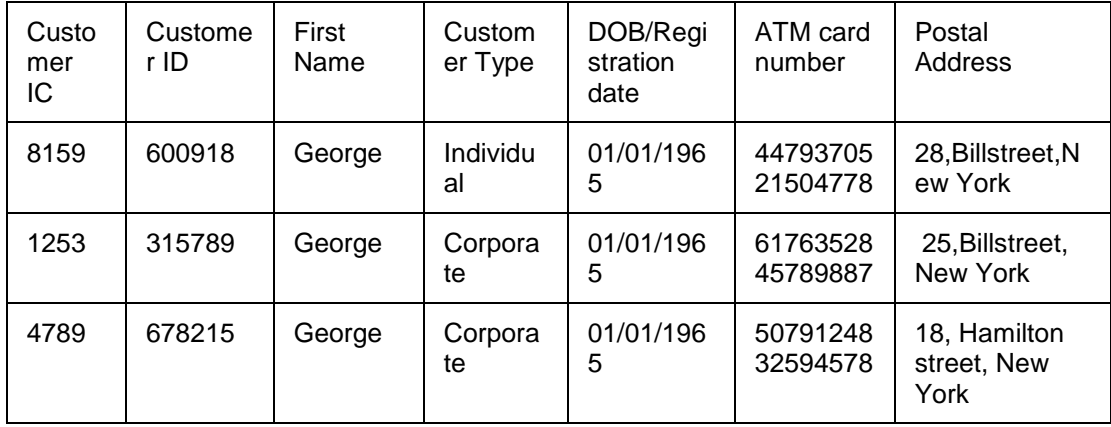

The search result will be as follows:

#### **Definition Prerequisites**

• 8053 - Customer Addition

#### **To perform customer search**

- 1. Type the user name and password to login.
- 2. The system displays the **Oracle FLEXCUBE** screen.

#### **Oracle FLEXCUBE**

 $\overline{a}$ 

 $4$ (International Bank Account Number: It is a unique account number that is used to identify a customer's account in a financial institution internationally.)

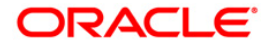

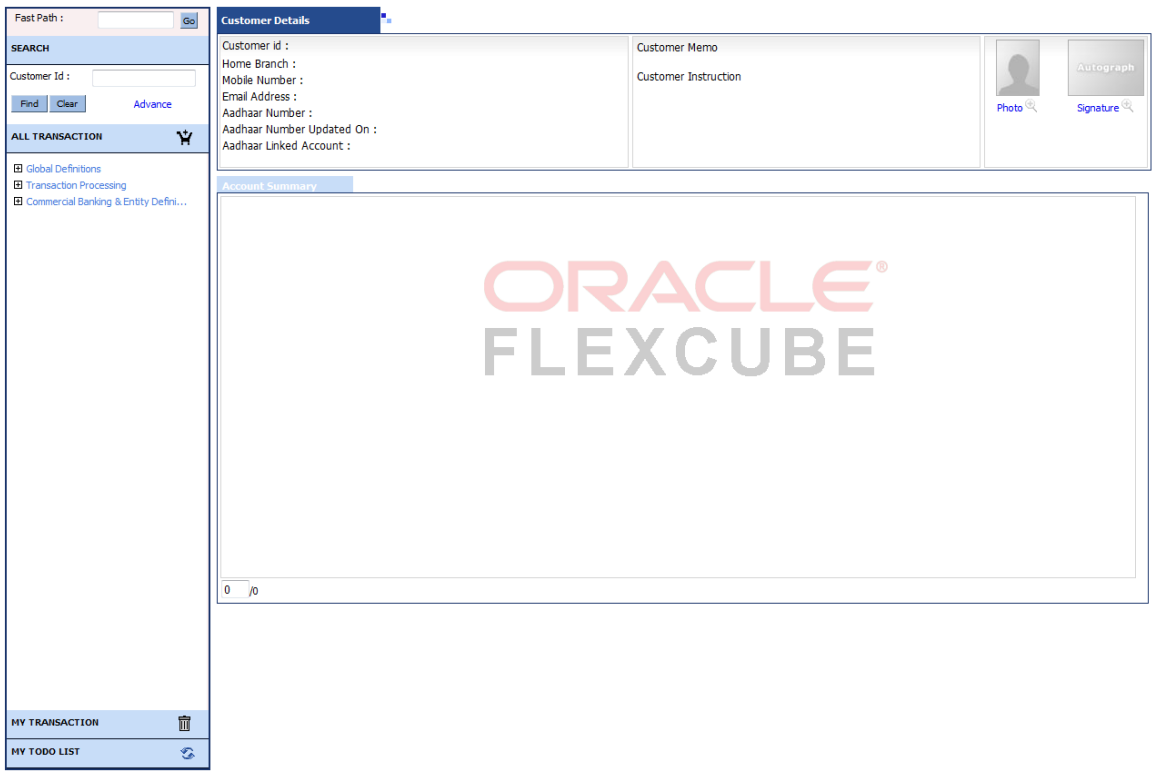

3. Enter the **CUST ID** in the **Selected Customer** grid and click the **Find** button or click **Advanced Search**.

#### **Search**

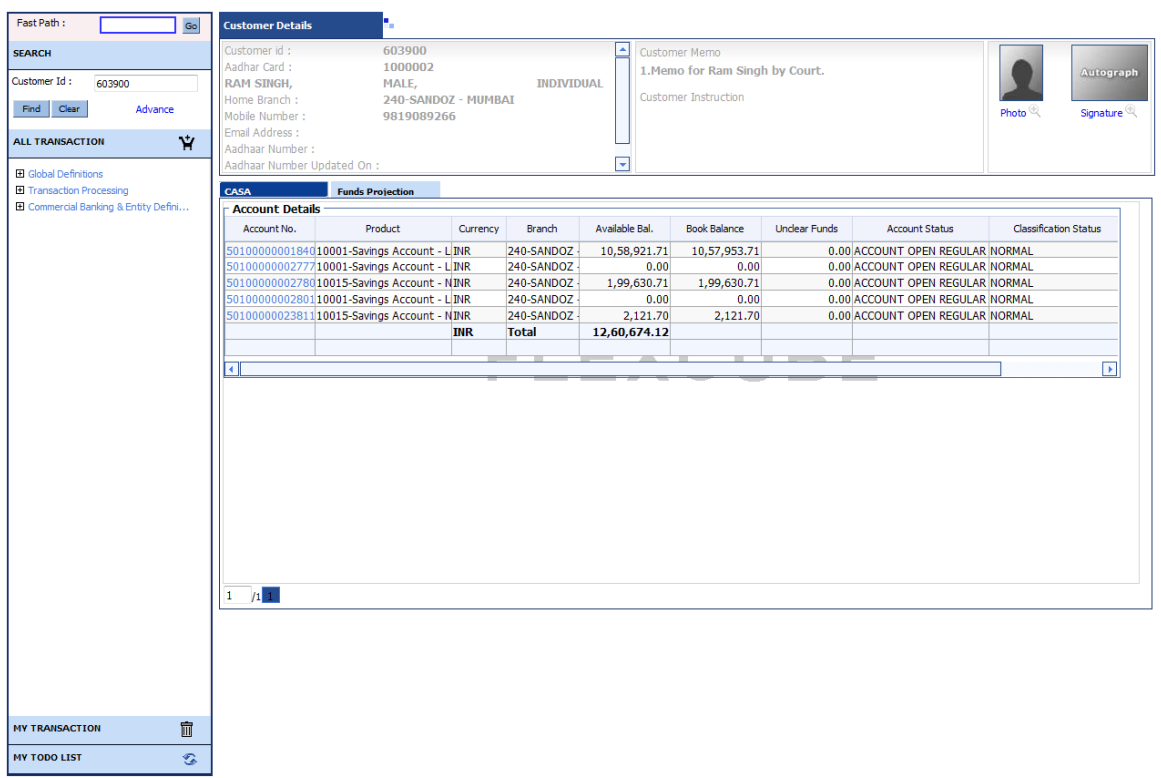

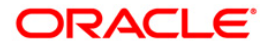

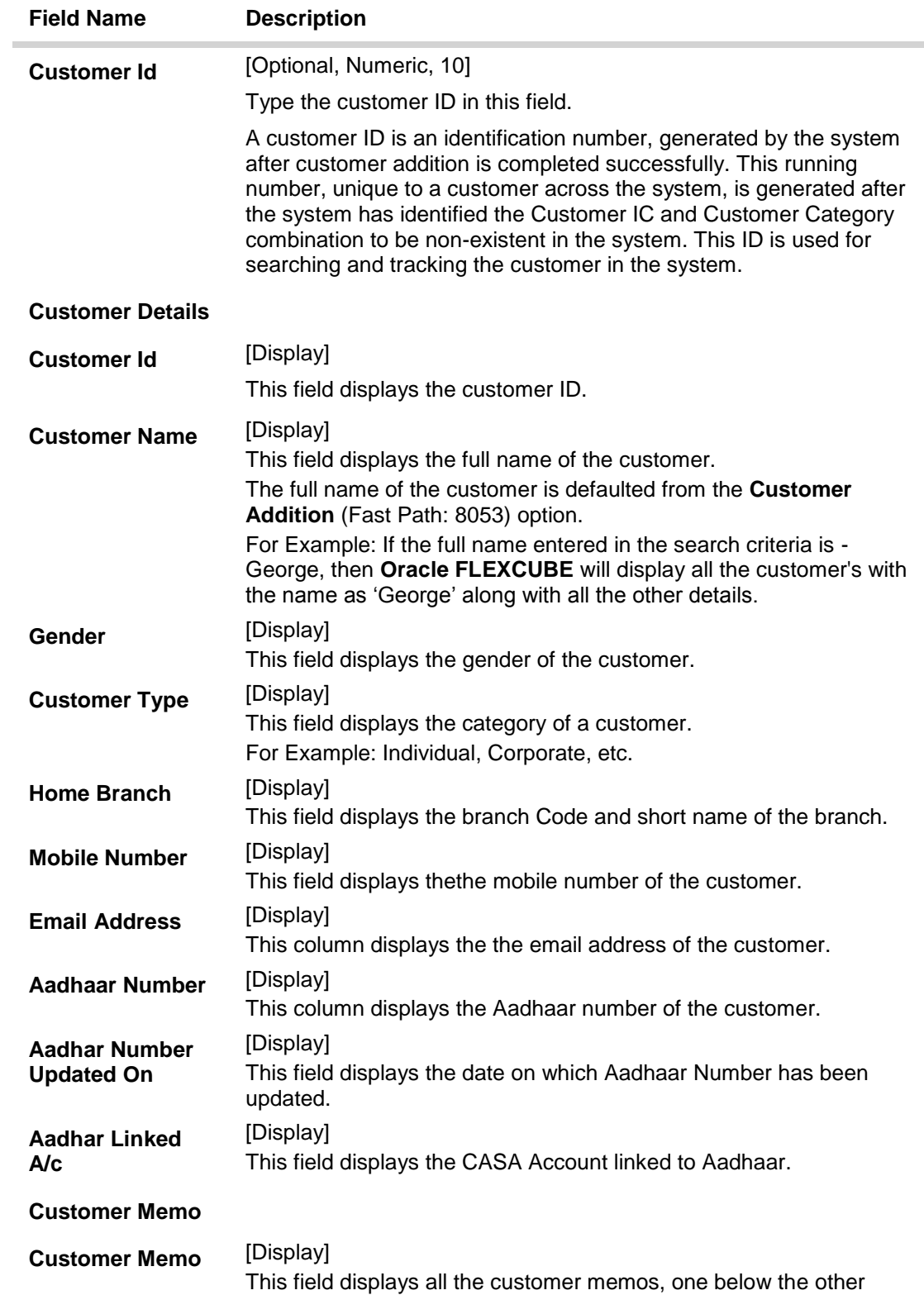

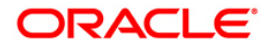

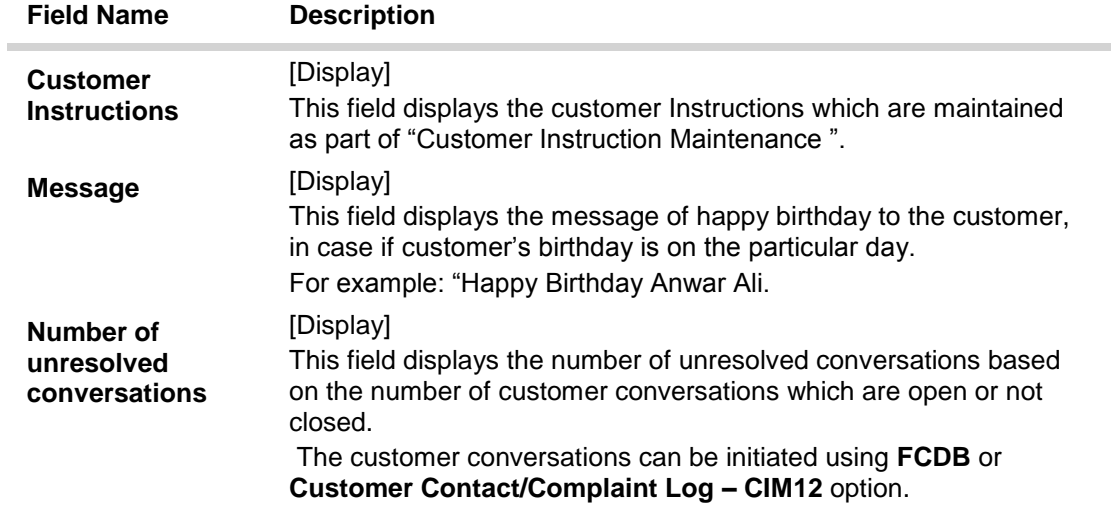

### **Search-CASA**

**Note**: For better readability / understanding the screen shots are provided in 2 separate rows. While working in **Oracle FLEXCUBE** you have to use the horizontal scroll bar to view all the fields.

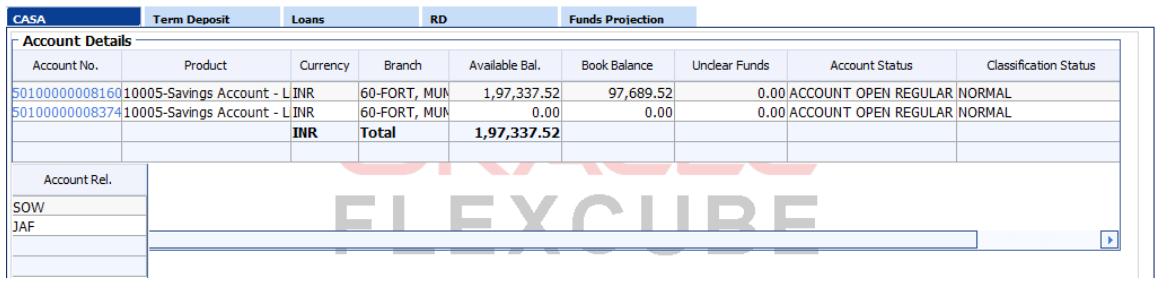

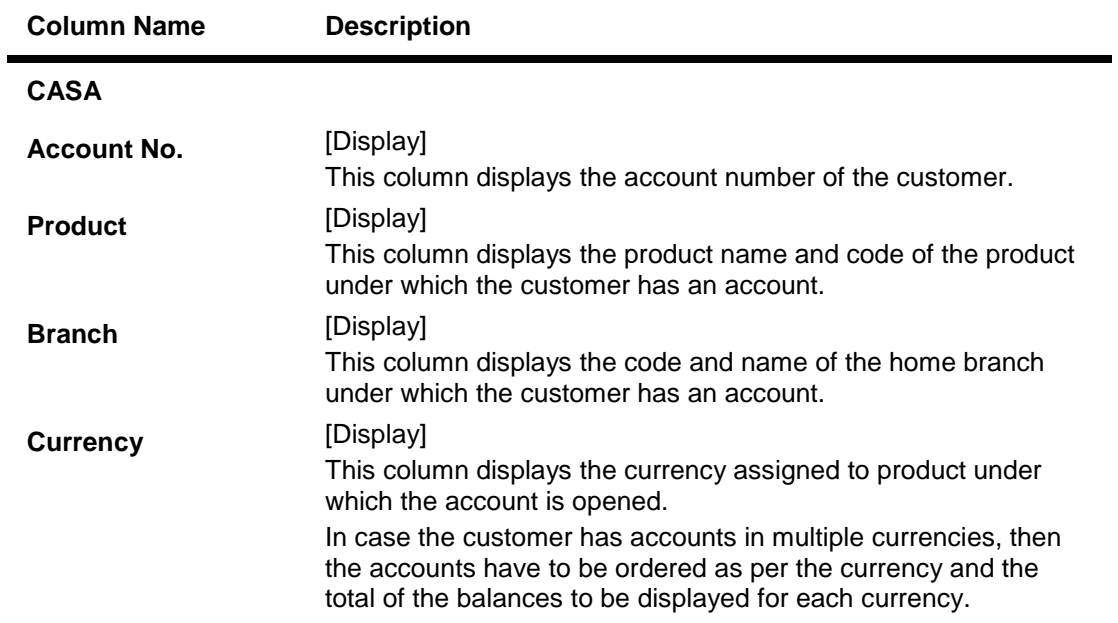

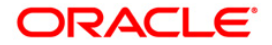

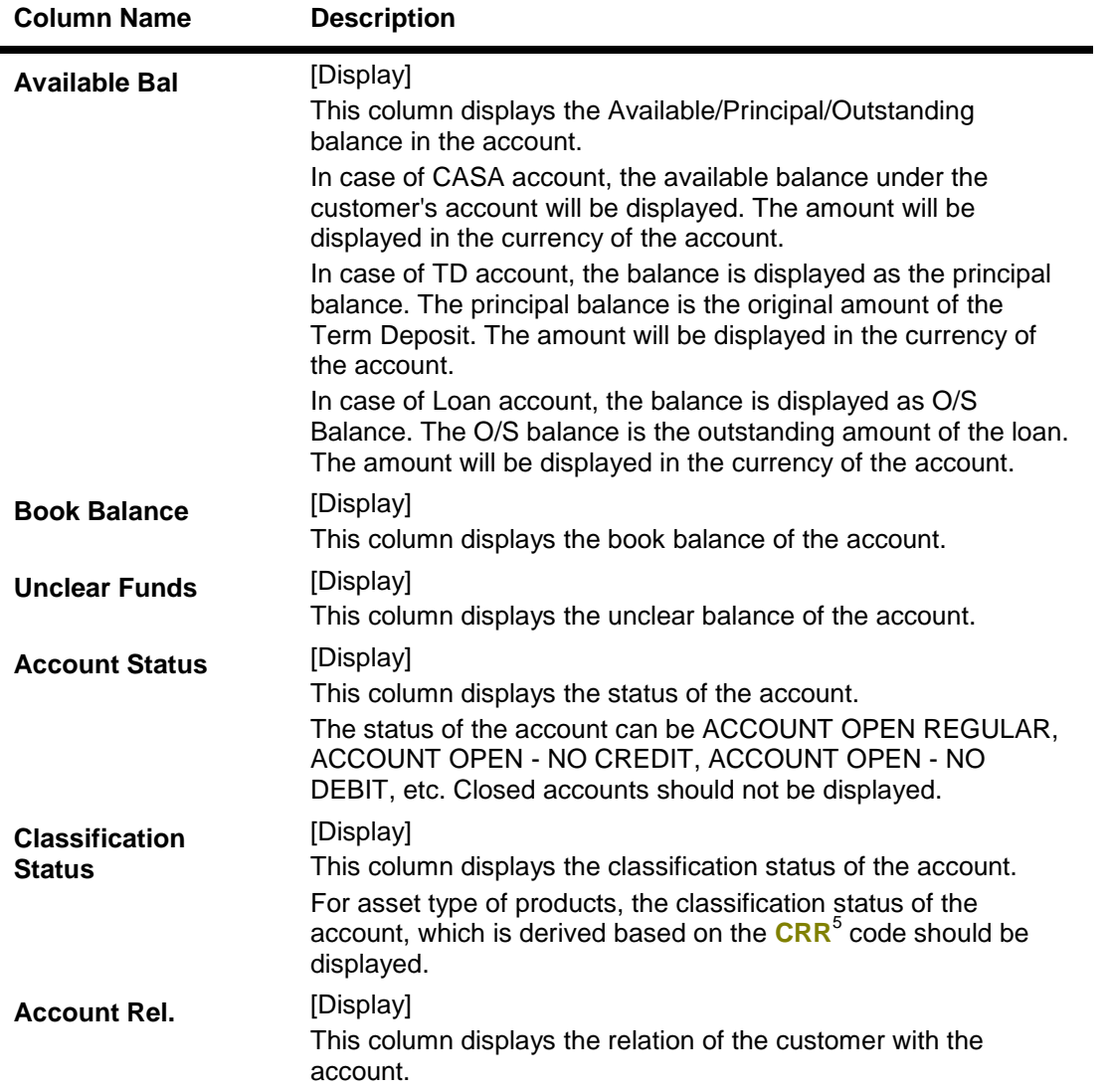

## **Search-Term Deposit**

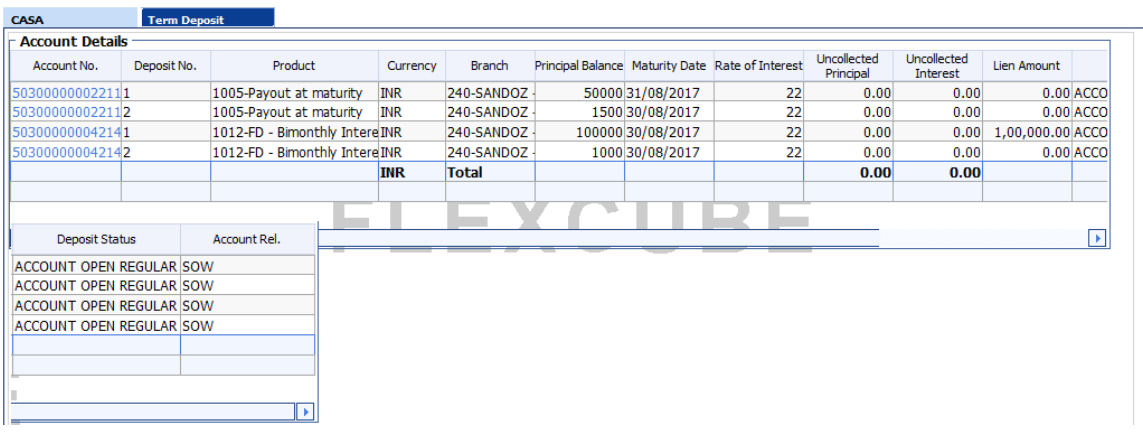

5 (Credit Risk Rating)

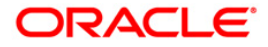

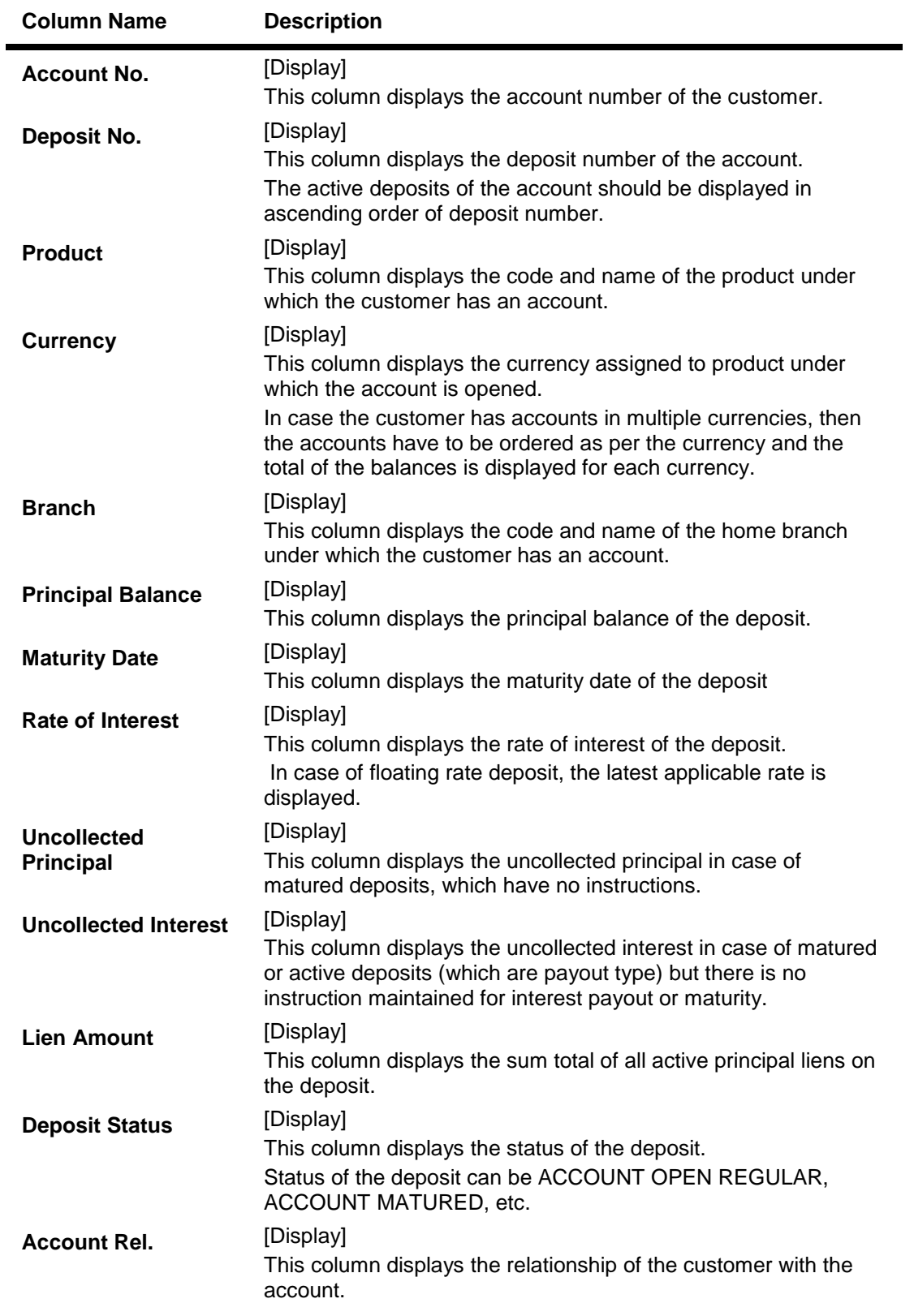

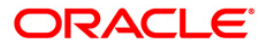

#### **Search-RD**

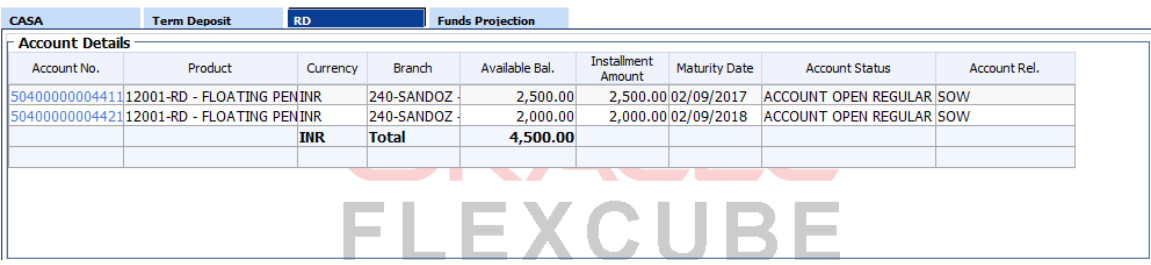

## **Field Description**

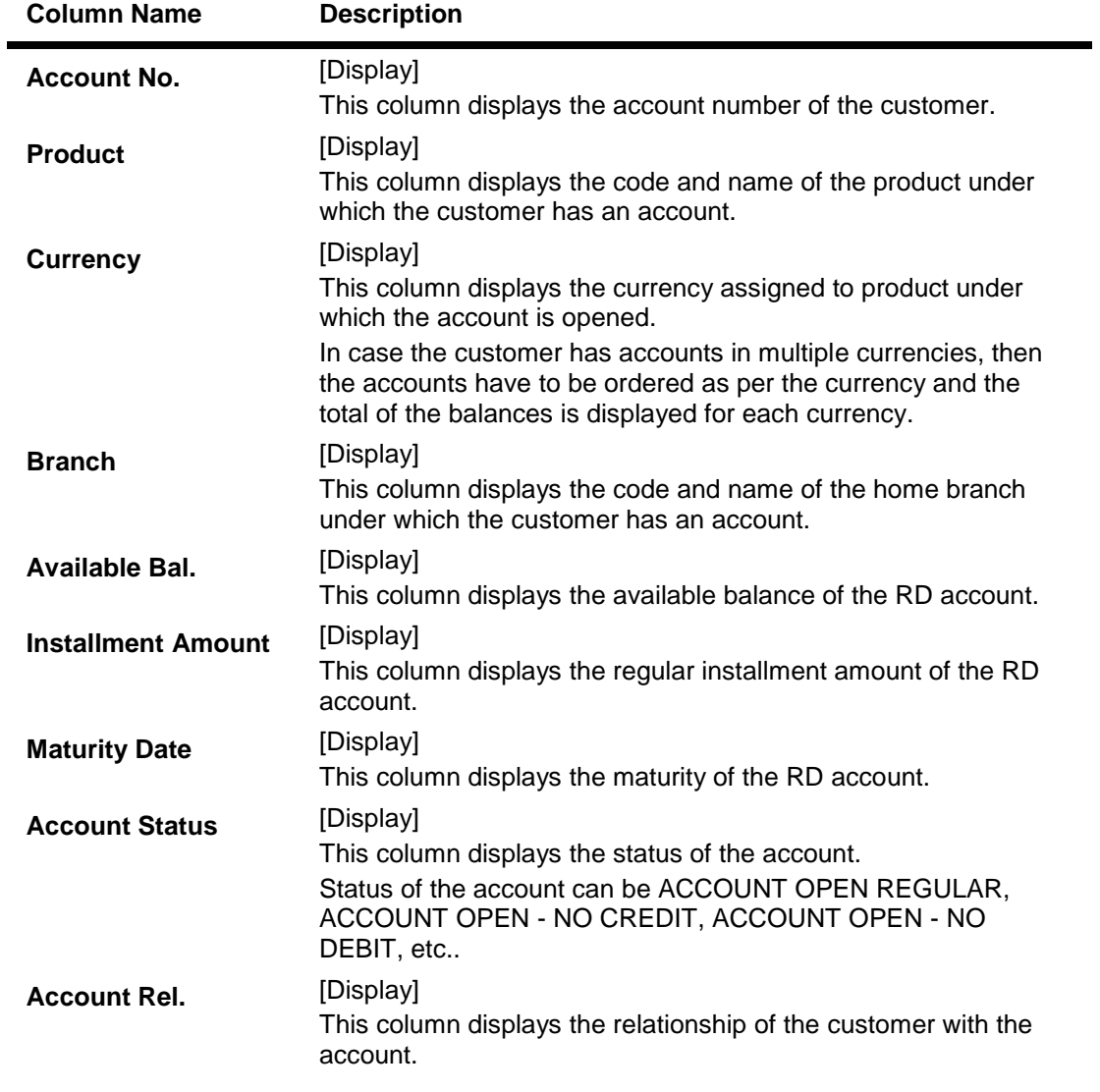

**Search-Loans**

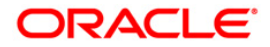

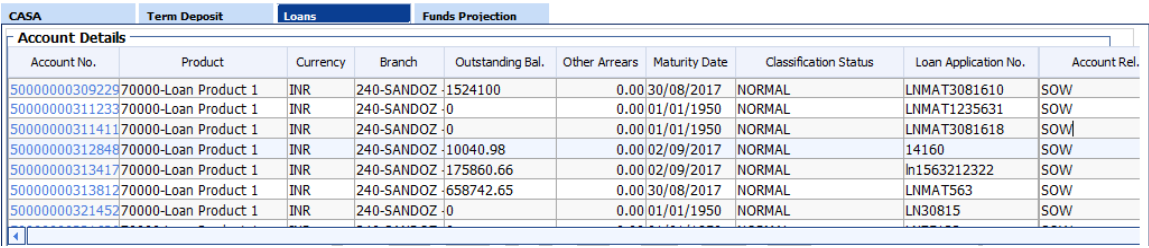

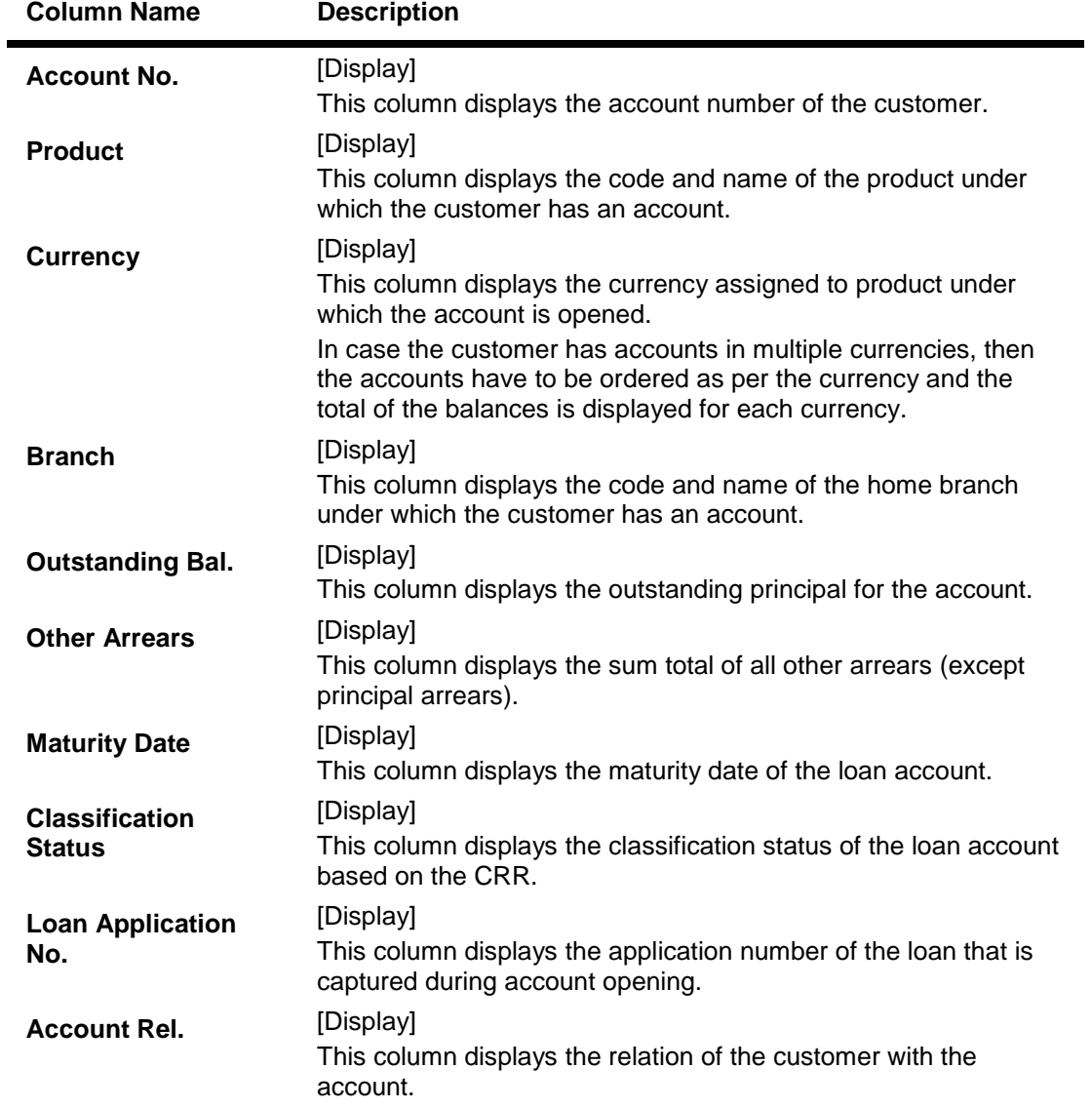

**Search- Corporate Loans [Consumer Lending]**

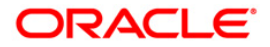

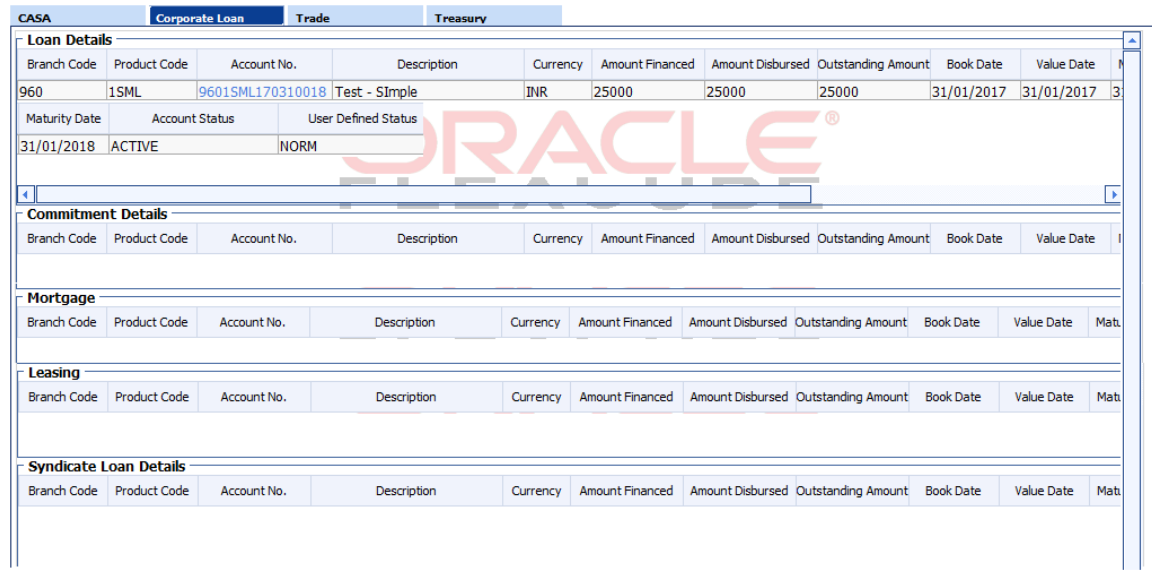

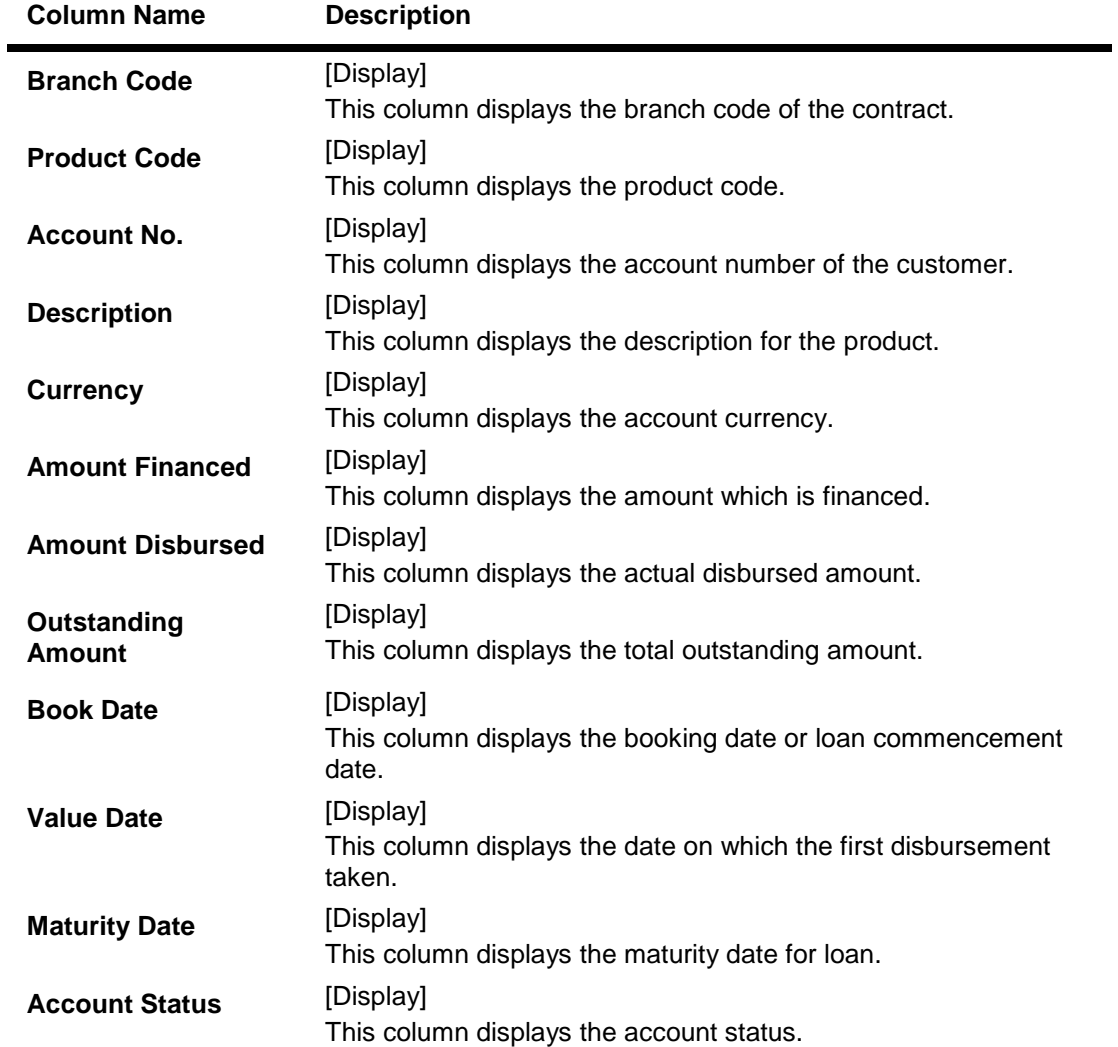

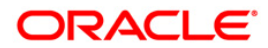

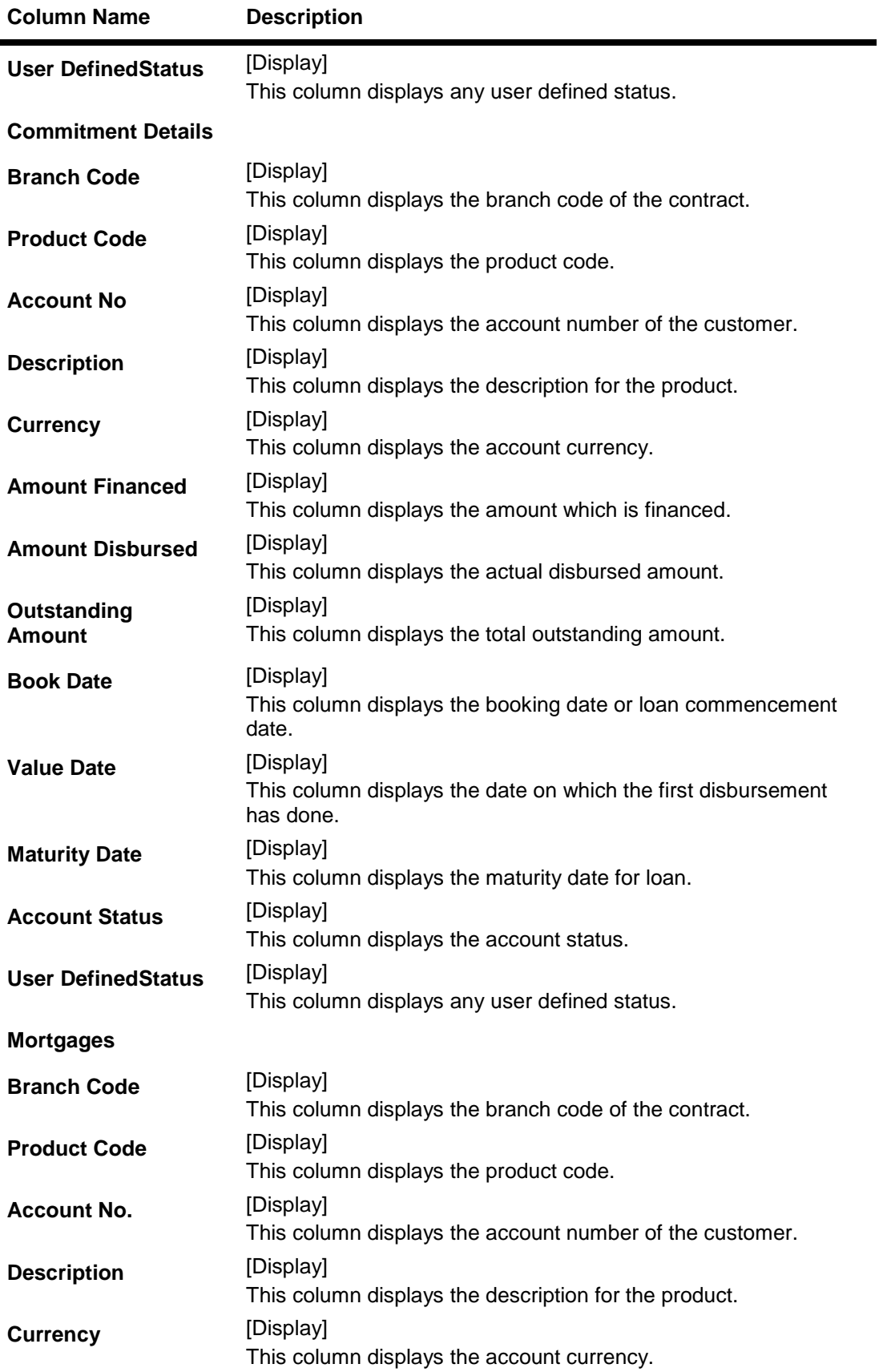

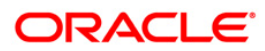

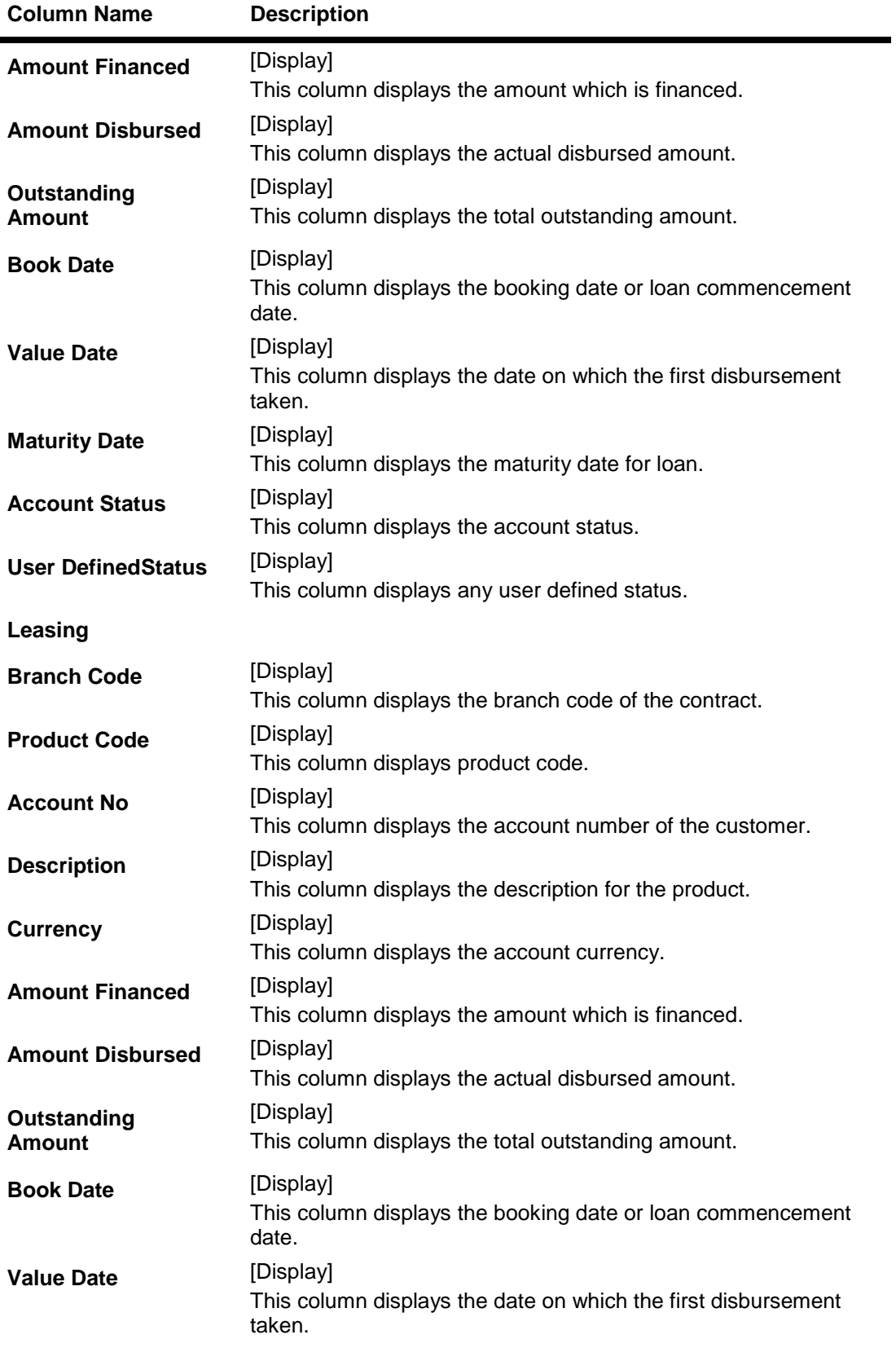

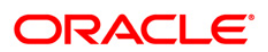

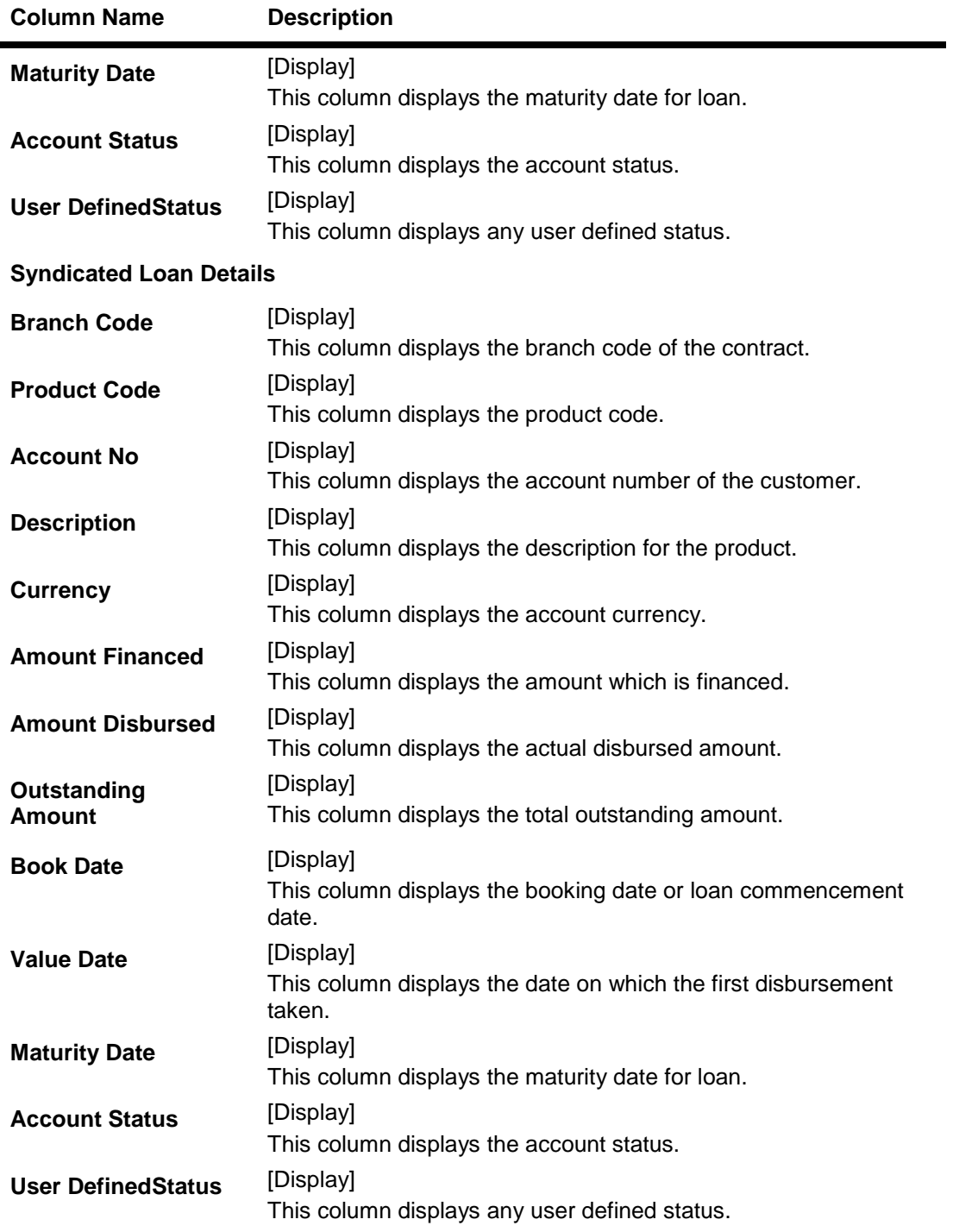

**Search -Trade**

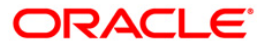

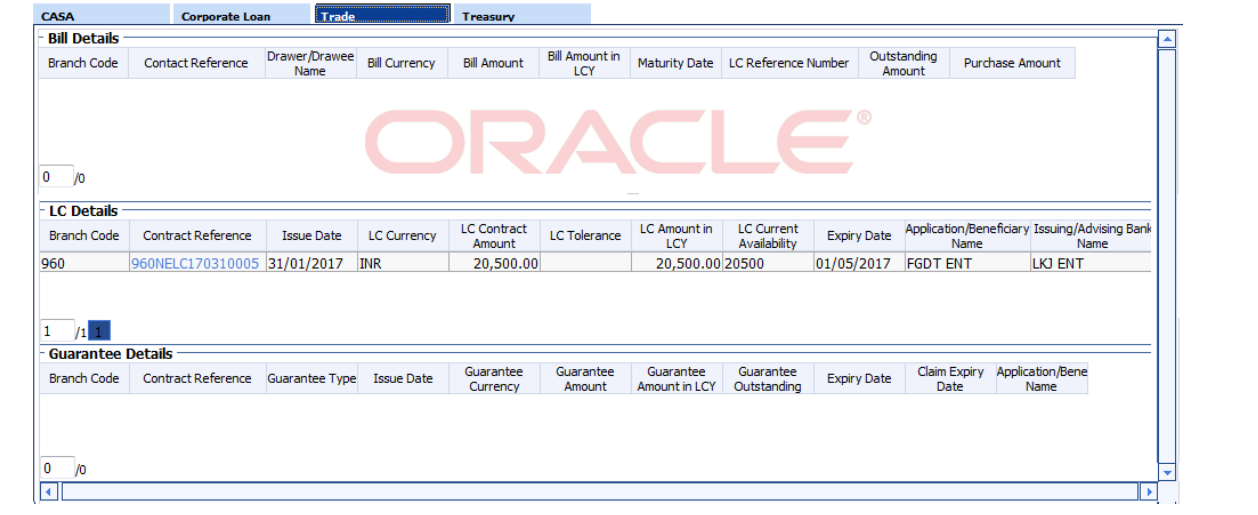

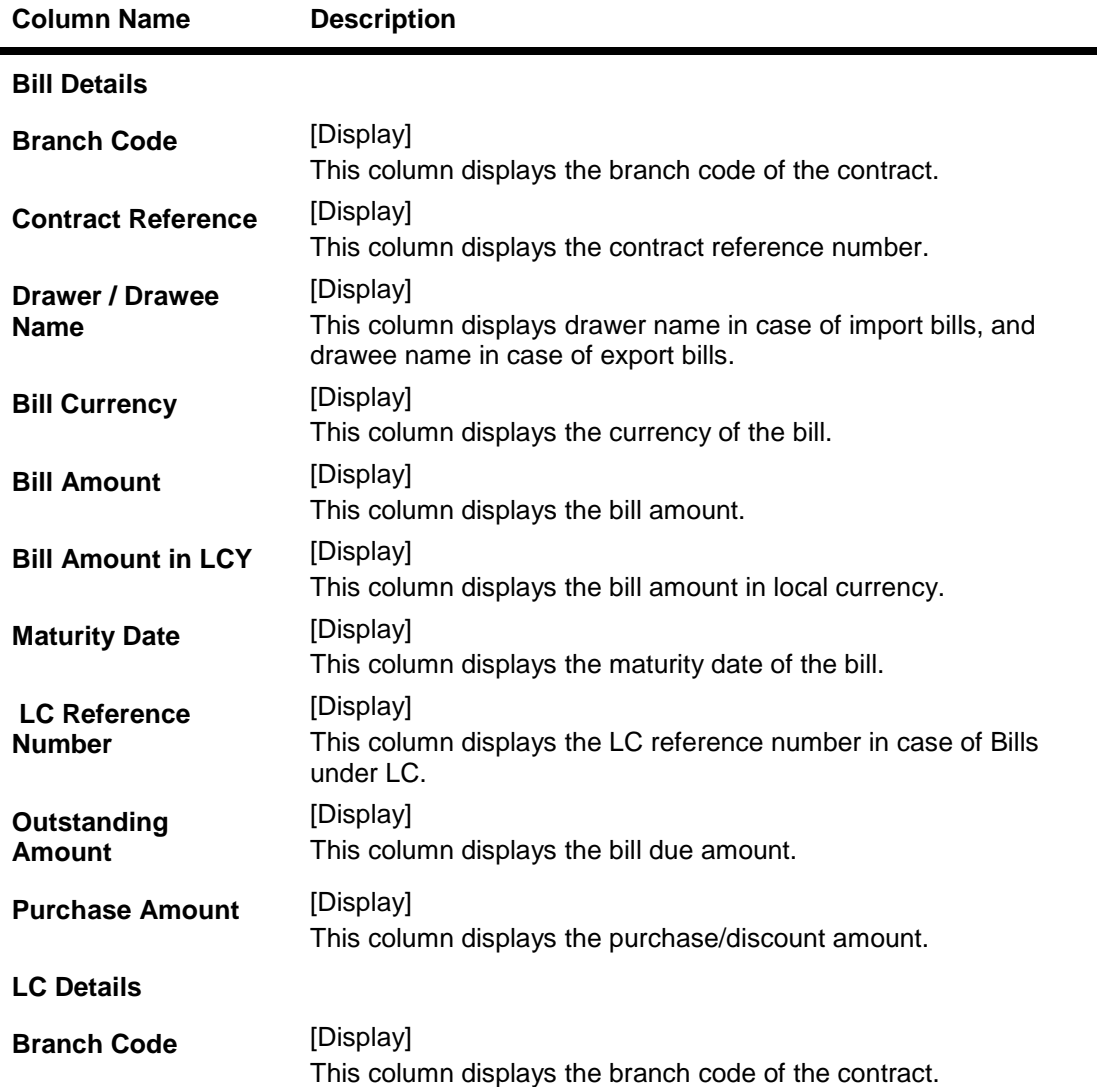

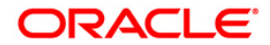

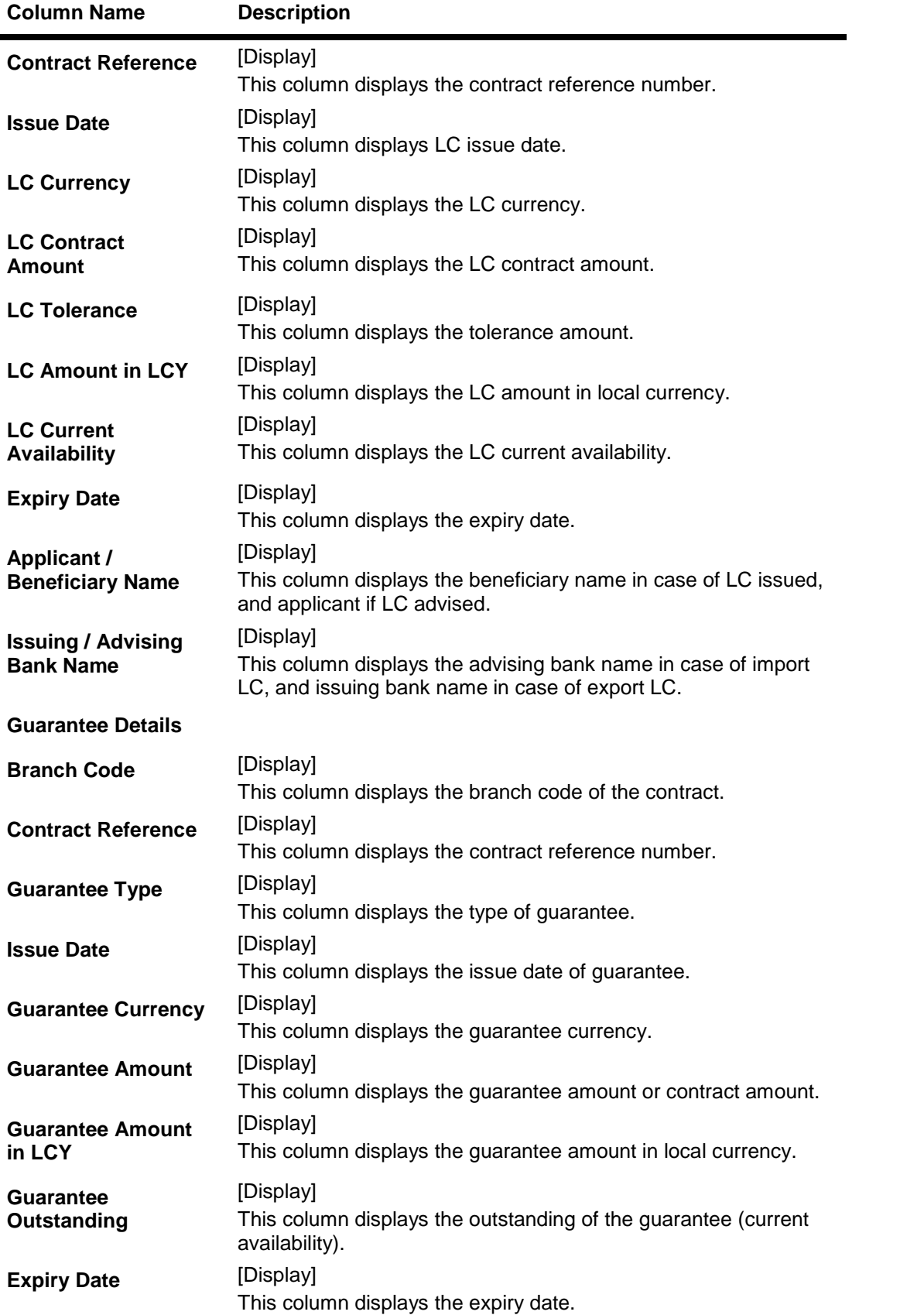

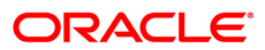

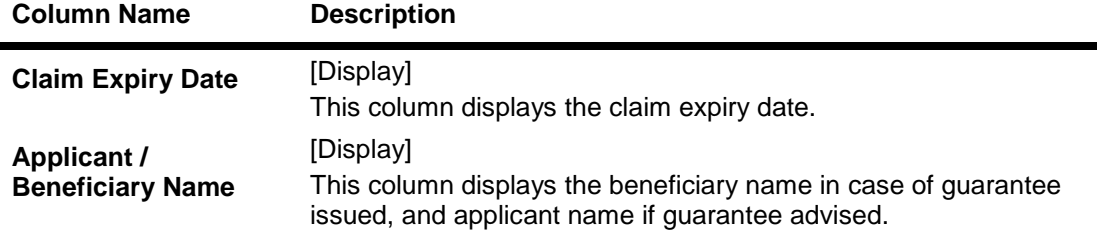

### **Search-Treasury**

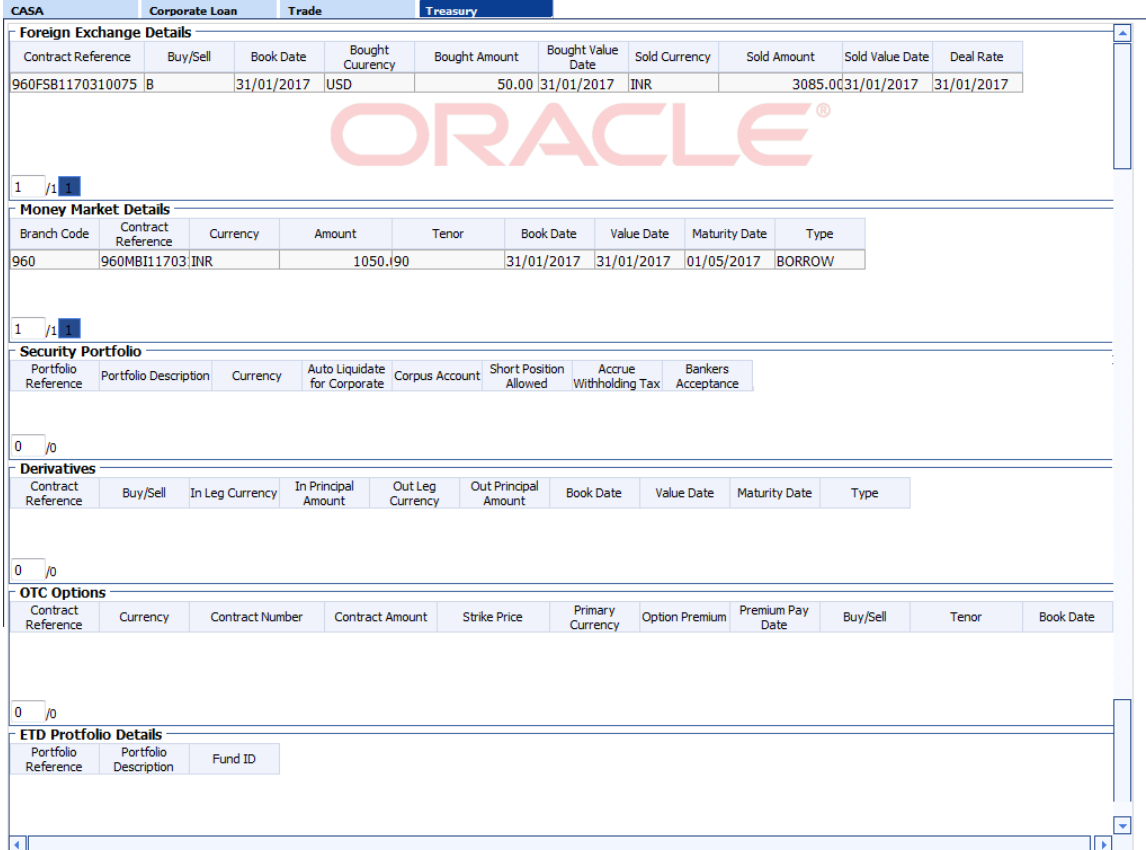

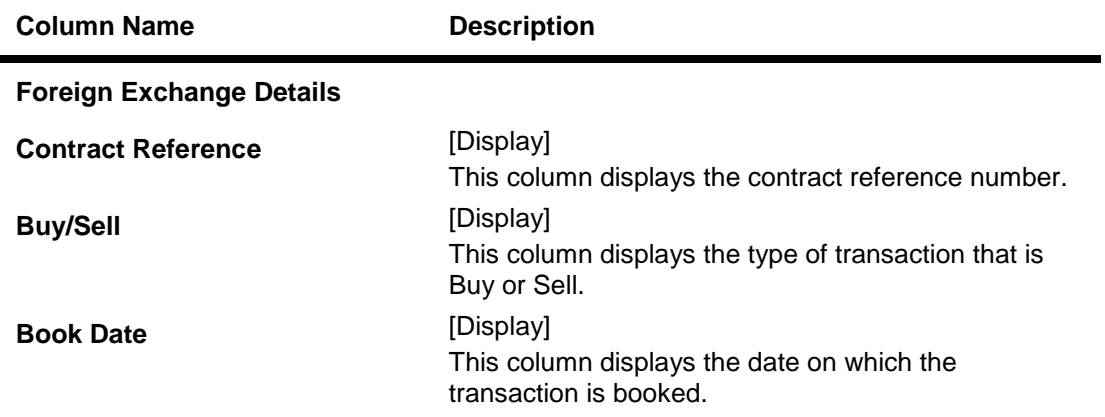

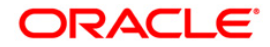

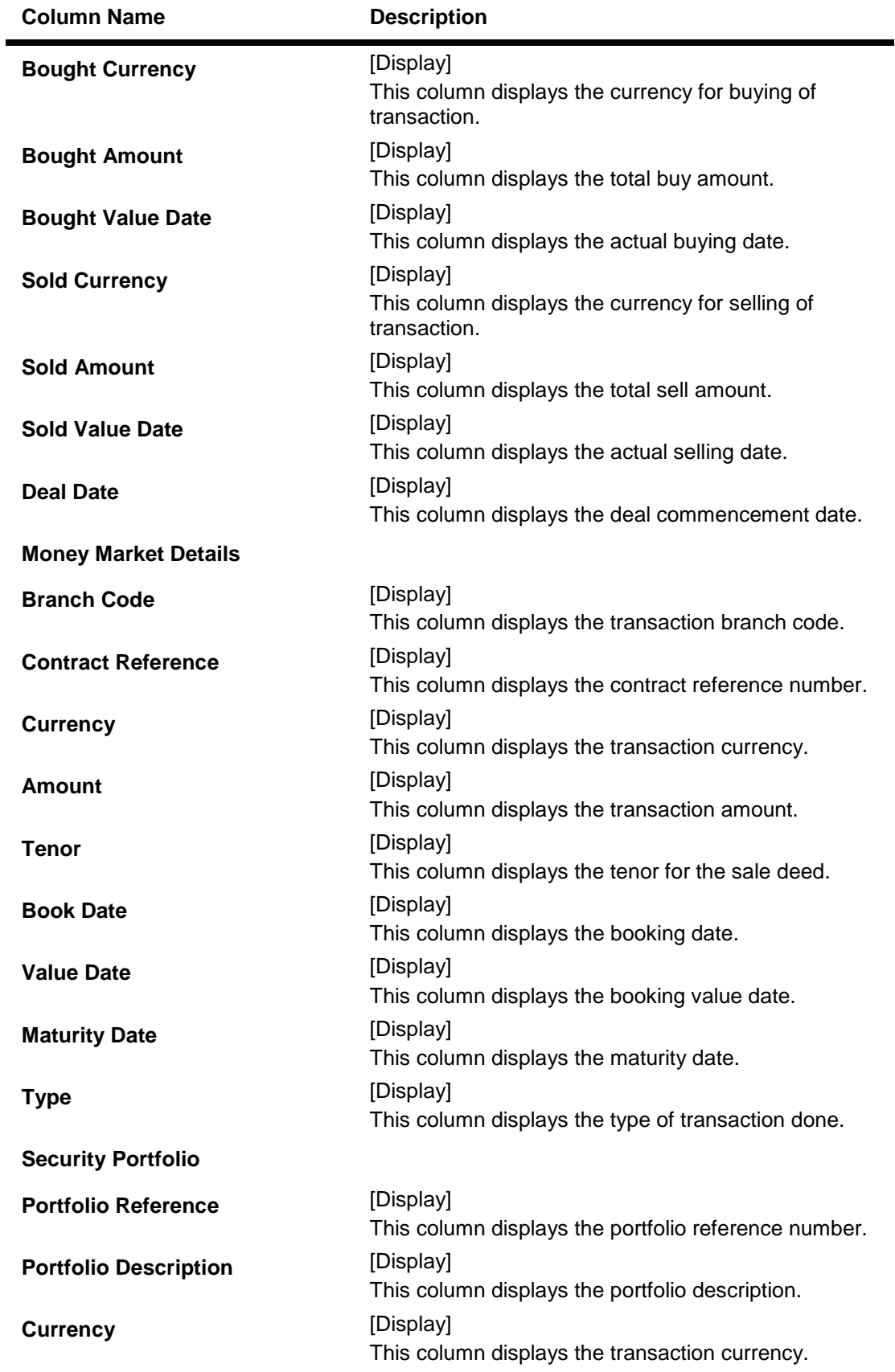

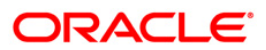

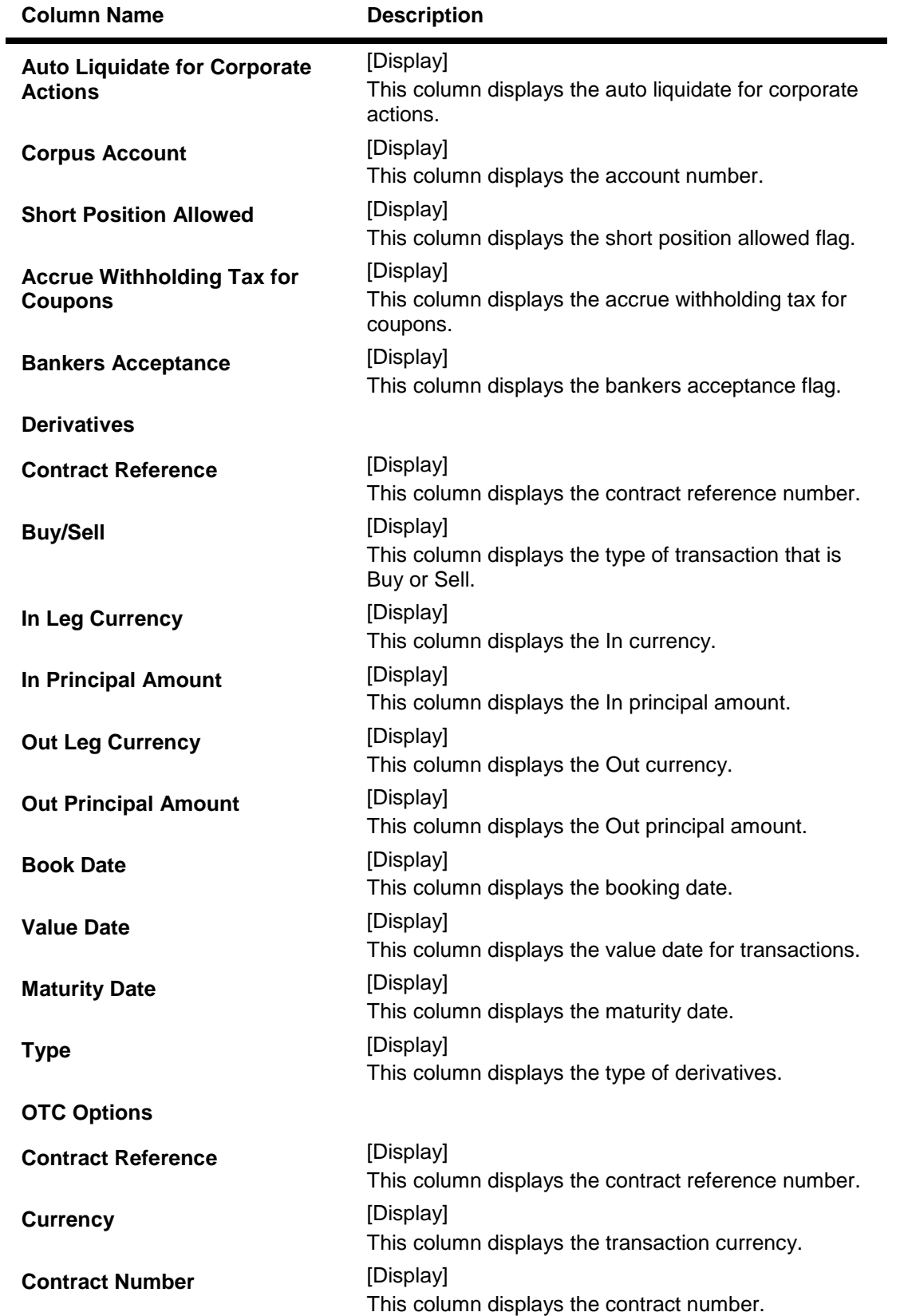

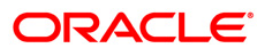

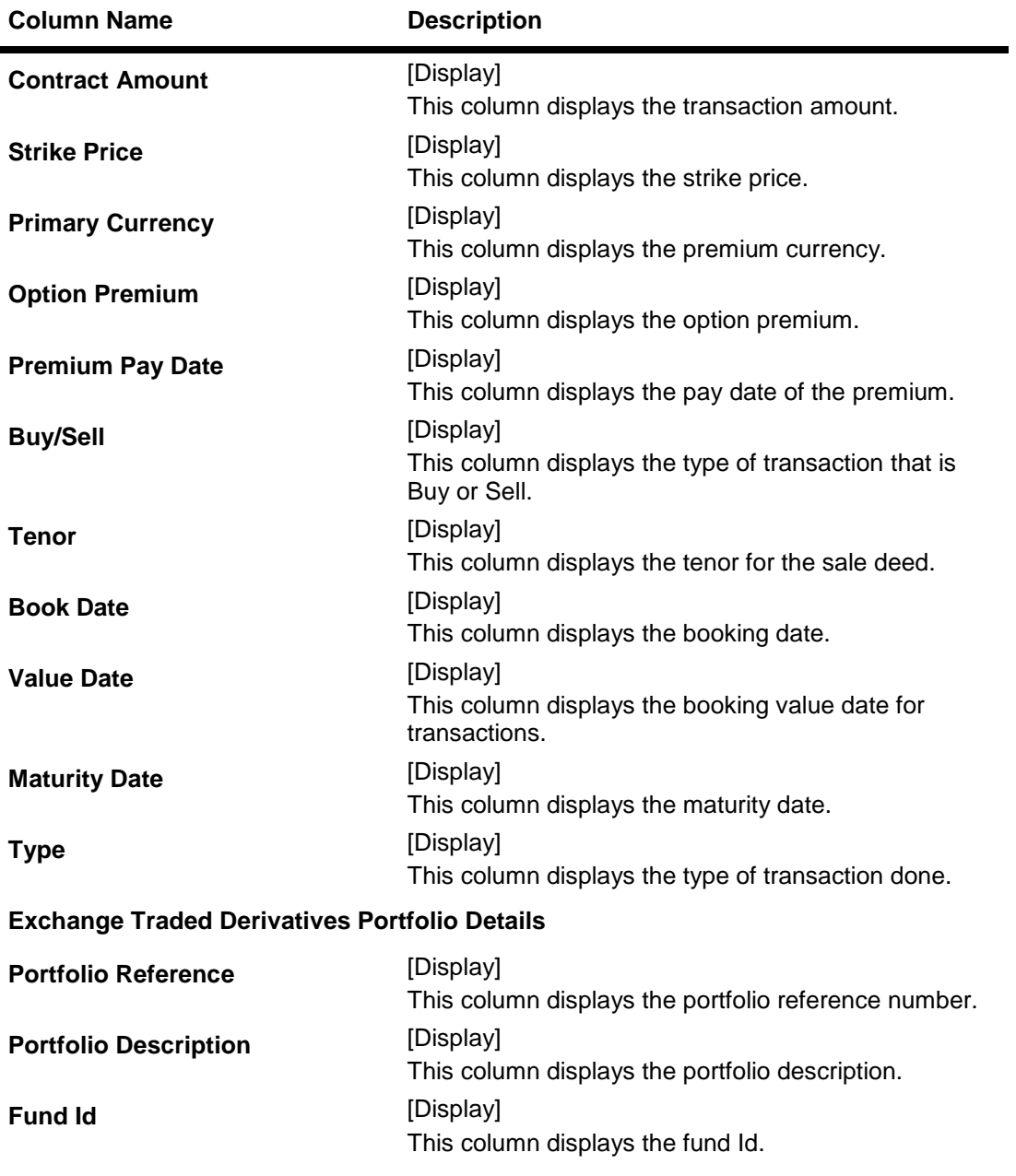

**Fund Projection**

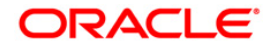

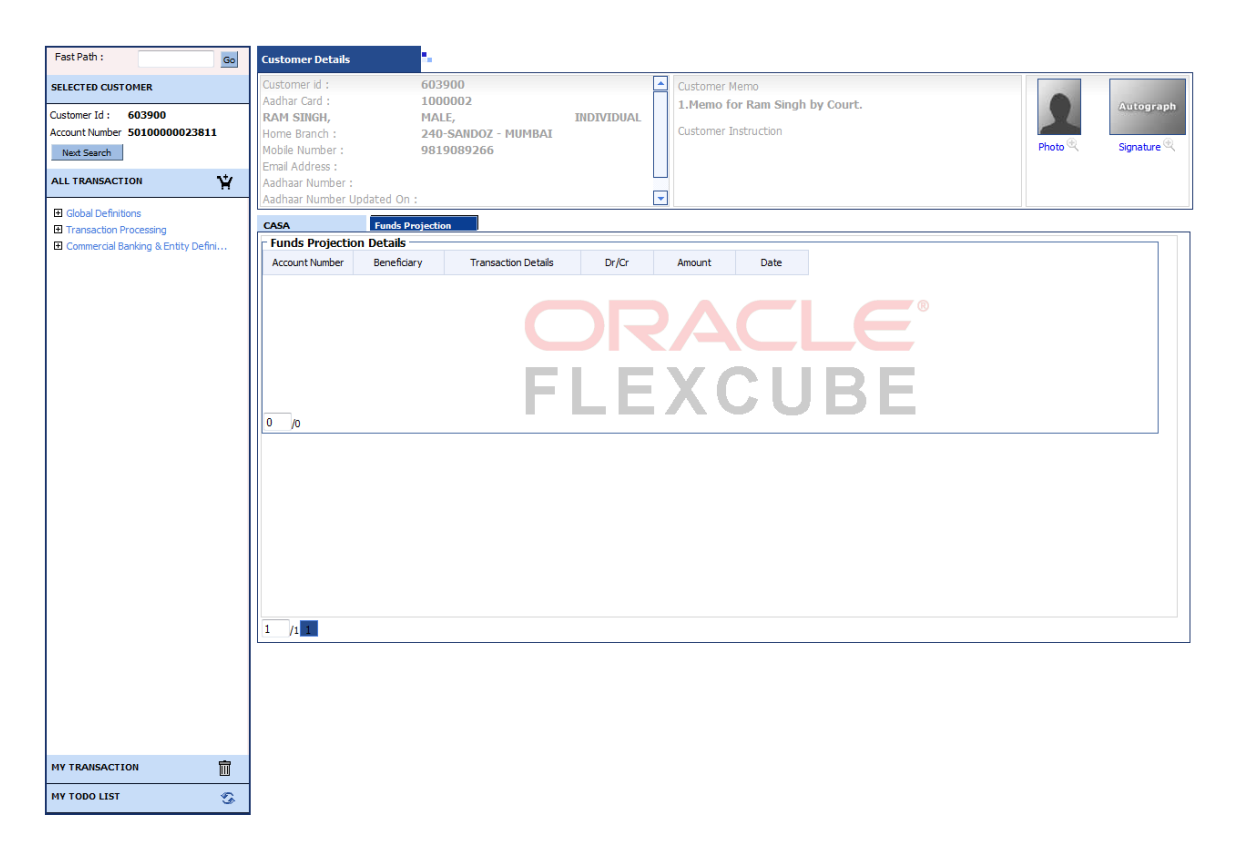

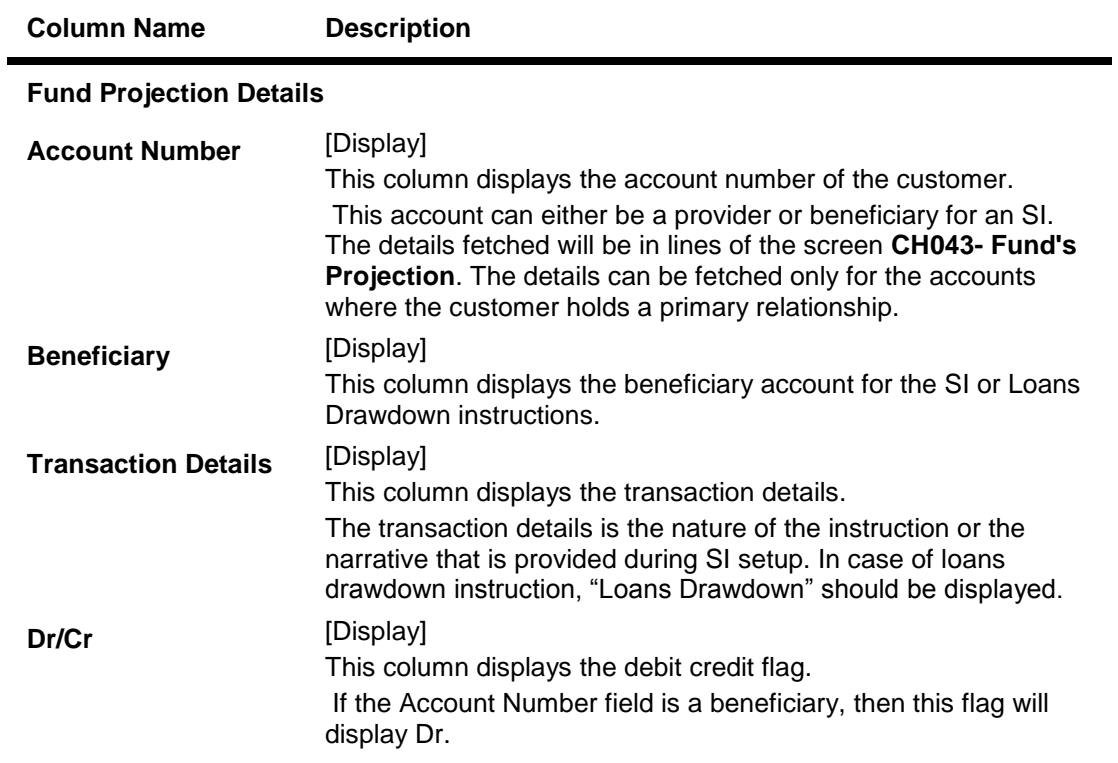

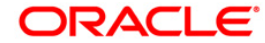

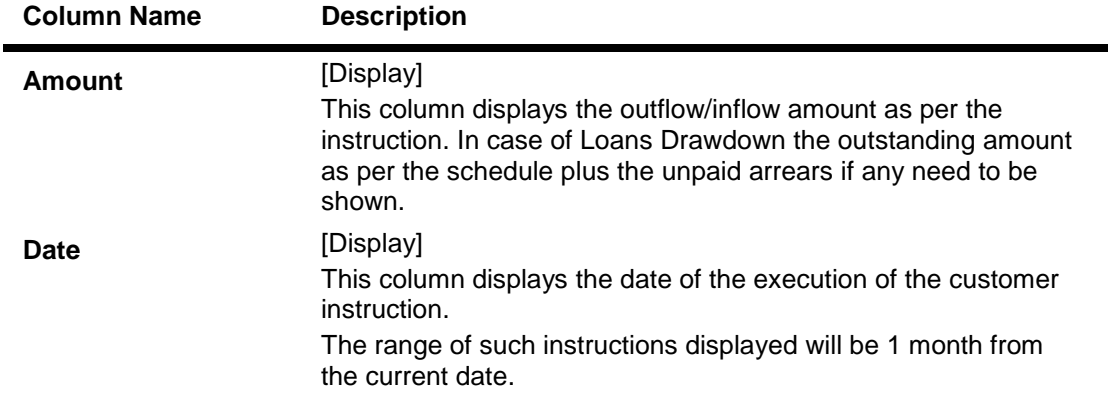

4. Double click the record to view the list of **Related Transaction**.

#### **Related Transaction**

If the user double clicks on the CASA account number the system displays the following pop-up:

- Client Profile: If the user clicks on this option the system displays the **Customer Information Master Maintenance** (Fast Path: CIM09) option.
- Statement: If the user clicks on this option the system displays the **Statement Inquiry** (Fast Path: CH031) option.
- Account Profile: If the user clicks on this option the system displays the **Account Master Maintenance** (Fast Path: CH021) option.
- Commissions Etc: If the user clicks on this option the system displays the **SC History for Account Inquiry** (Fast Path: SCM05) option.
- Unclear Funds: If the user clicks on this option the system displays the **Cheque Status Inquiry** (Fast Path: ST066) option.
- Future Dated Cash Deposits: If the user clicks on this option the system displays the **Immediate Credit for Advance Cash Deposits** (Fast Path: BAM21) option.
- **Bills:** If the user clicks on this option the system displays the **Bills Processing Maintenance** (Fast Path: BIM05) option.
- Hold Funds: If the user clicks on this option the system displays the **Hold Funds Maintenance** (Fast Path: CHM33) option.
- Balance Enquiry: If the user clicks on this option the system displays the **Balance Inquiry** (Fast Path: 7002) option.

If the user double clicks on the TD account number the system displays the following pop-up:

- Statement: If the user clicks on this option the system displays the **TD Account Ledger Inquiry** (Fast Path: TD037) option.
- Account Profile: If the user clicks on this option the system displays the **TD Account Master** (Fast Path: TD020) option.
- TD Enquiry: If the user clicks on this option the system displays the **TD Balance Inquiry** (Fast Path: 7020) option.

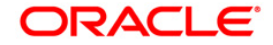

If the user double clicks on the Loan account number the system displays the following pop-up:

- Statement: If the user clicks on this option the system displays the **Account Transactions Inquiry** (Fast Path: LNM10) option.
- Account Profile: If the user clicks on this option the system displays the **Account Transactions Inquiry** (Fast Path: LNM10) option.
- Commissions Etc: If the user clicks on this option the system displays the **SC History for Account Inquiry** (Fast Path: SCM05) option.
- Unclear Funds: If the user clicks on this option the system displays the **Cheque Status Inquiry** (Fast Path: ST066) option.
- Loan Enquiry: If the user clicks on this option the system displays the **Loans Balance Inquiry** (Fast Path: 7026) option.
- 5. Click the **Next Search** button in the **Selected Customer** grid to start a new search.

#### **To perform advance customer search**

- 1. Click the **Advance** option in the **Selected Customer** grid. You can enter the single search string or combination of search string as explained in the introduction.
- 2. The system displays the **Advance Search** screen.

#### **Search - Advance Search**

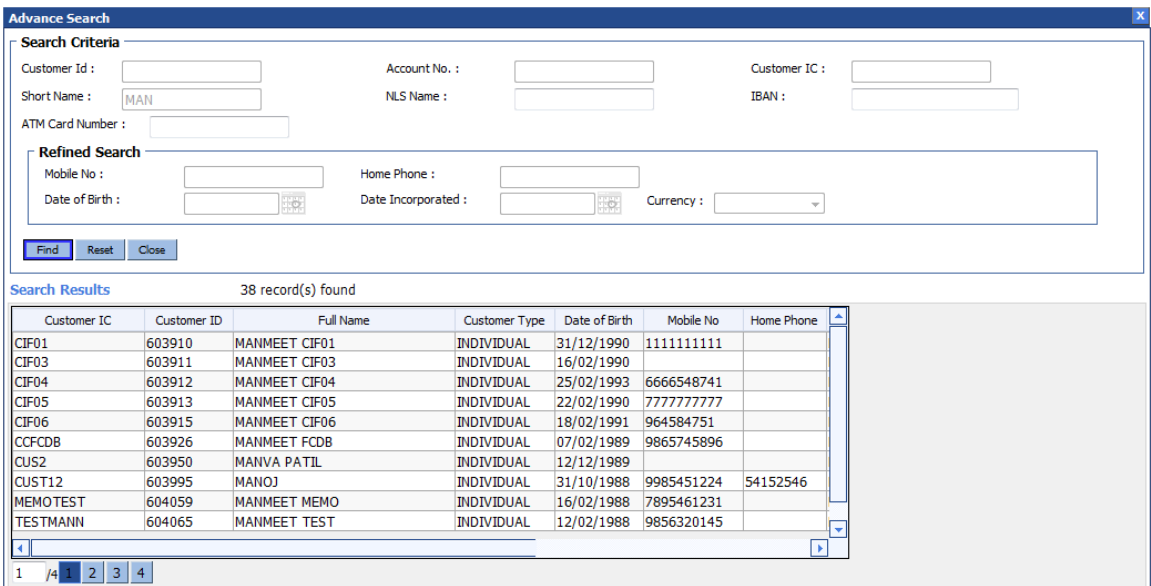

#### **Field Description**

#### **Field Name Description**

User can enter any of the following search criteria mentioned below

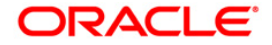

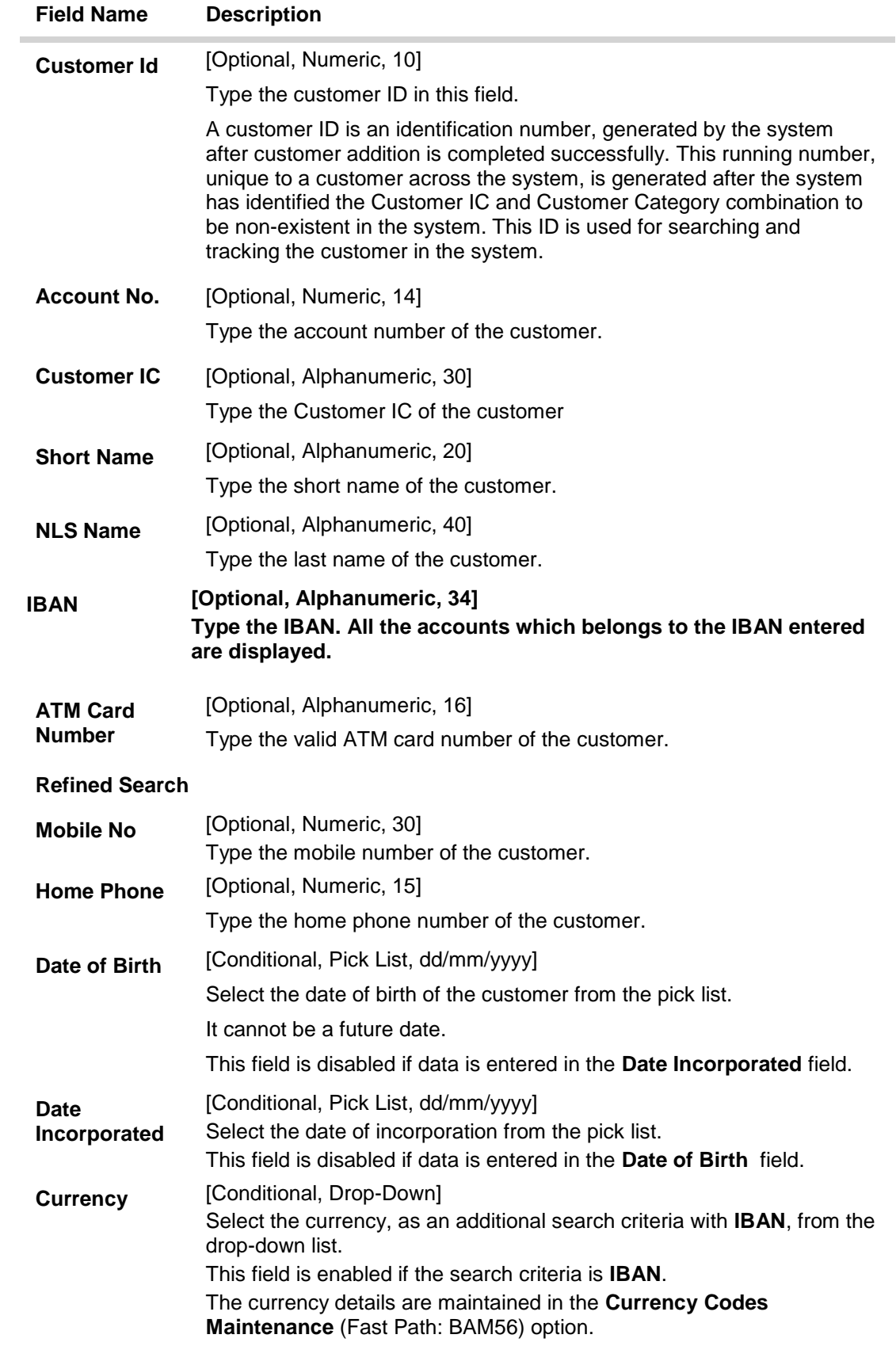

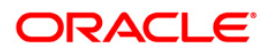

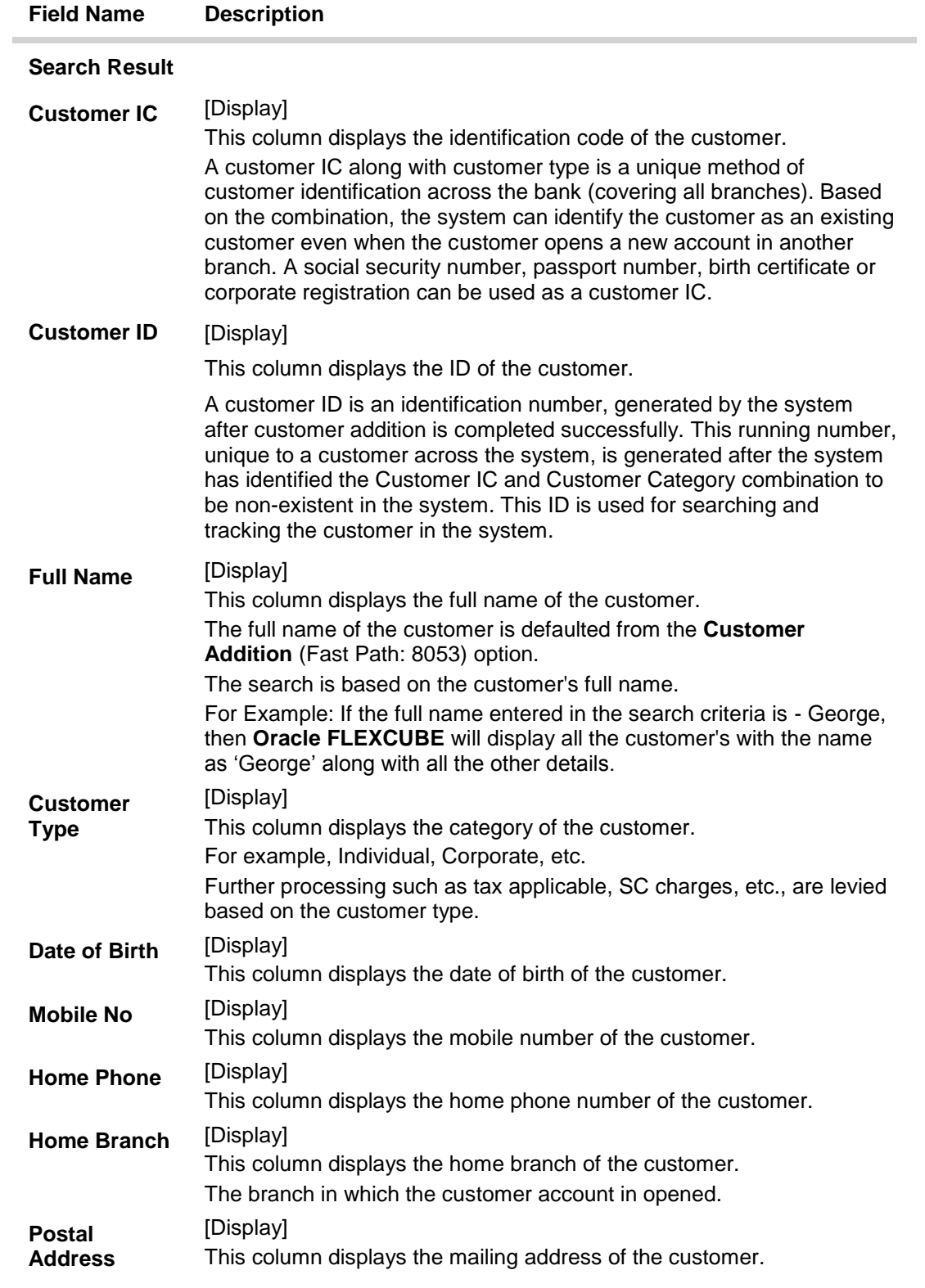

**3. Double click the record to view the account details for the selected customer.**

**Search**

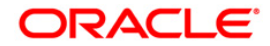

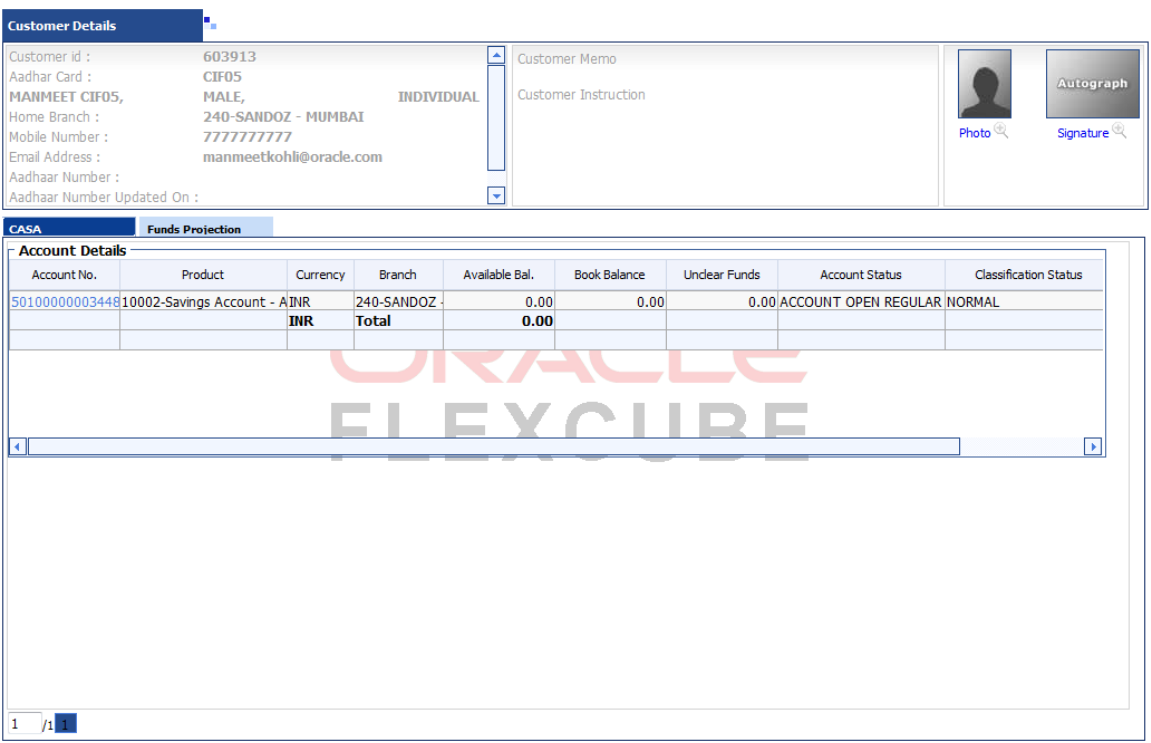

- **4. Double click the record to view the list of Related Transaction. Refer to the customer search procedure for more details explained above in this option.**
- **5. Click the Next Search button in the Selected Customer grid to start a new search.**

# **Appendix of Fast Path**

**Module Name**: Definitions

| <b>Fast Path</b>  | <b>Description</b>                             |
|-------------------|------------------------------------------------|
| ACM <sub>01</sub> | <b>Asset Classification Global Parameters</b>  |
| ACM <sub>02</sub> | <b>Asset Classification Preferences</b>        |
| ACM <sub>03</sub> | <b>CRR<sup>6</sup></b> Codes Maintenance       |
| ACM <sub>04</sub> | <b>Product CRR Codes Maintenance</b>           |
| ACM <sub>05</sub> | Asset Classification Plan Maintenance          |
| ACM <sub>06</sub> | Automatic Write off Bank Parameter Maintenance |

 6 (Credit Risk Rating)

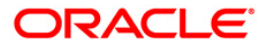

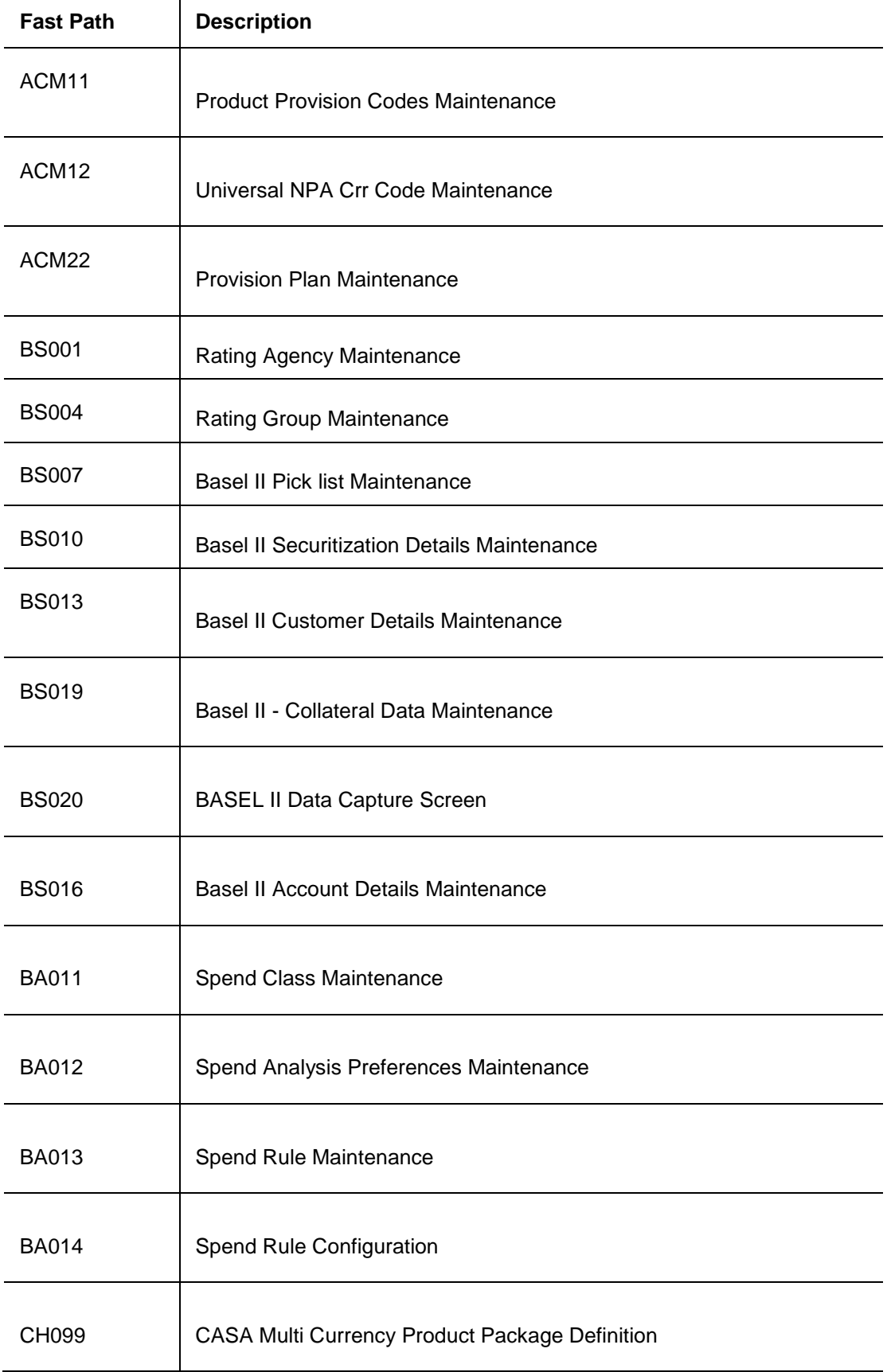

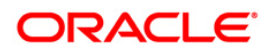

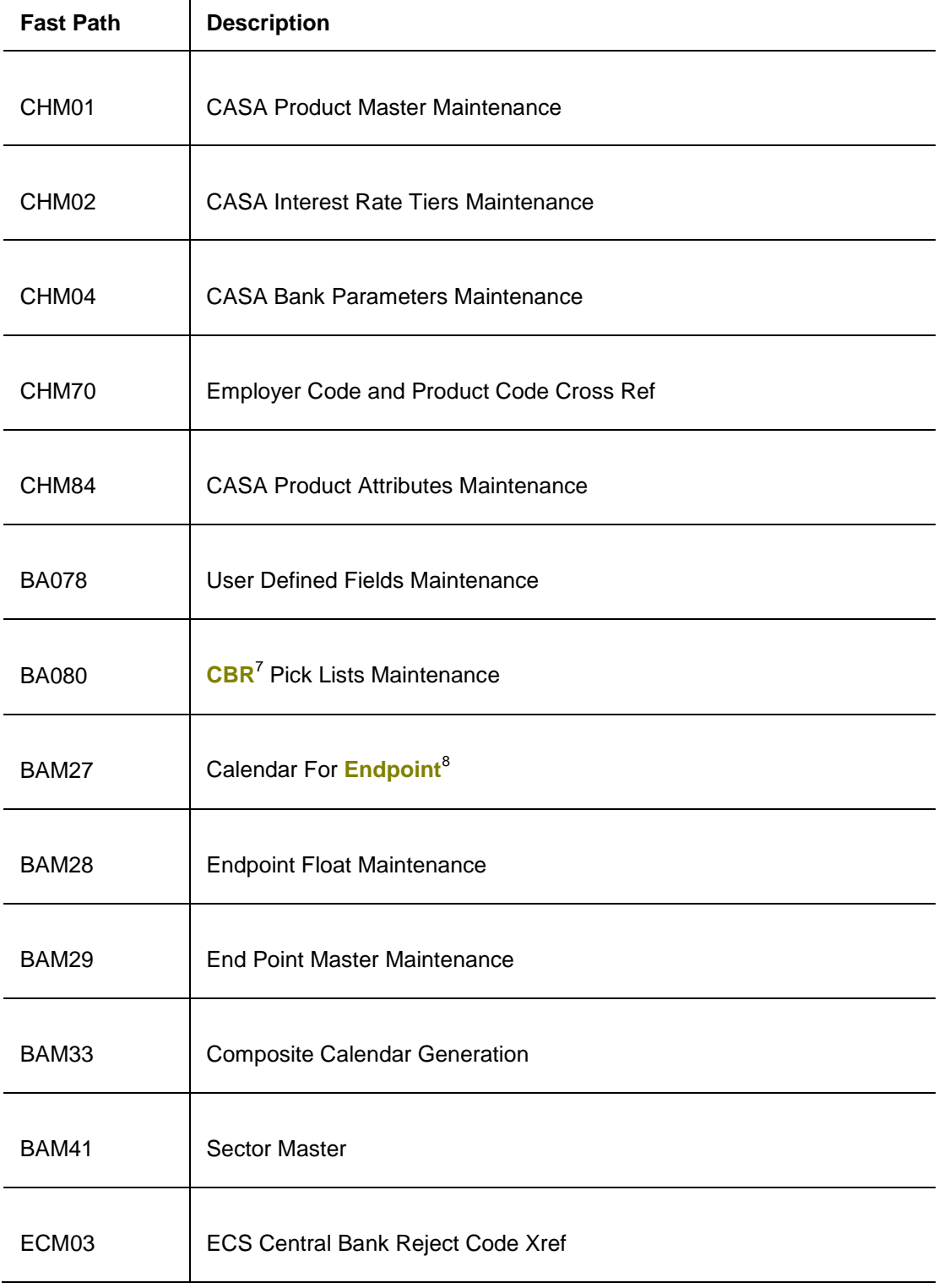

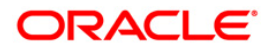

 7 (Central Bank Reporting) 8 (The clearing house is called the Endpoint.)
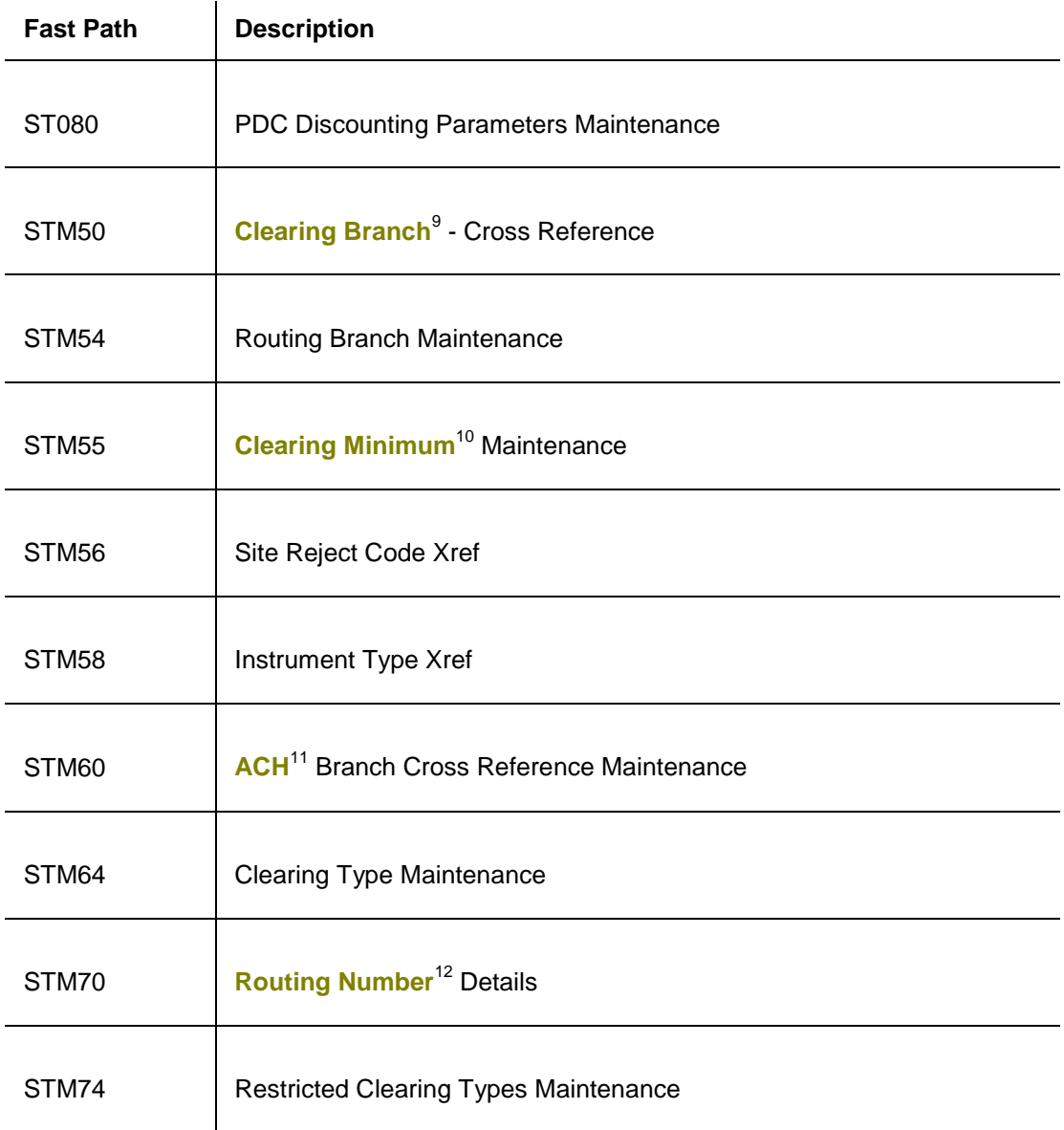

 $12$ (It is the number printed on the cheque, also called MICR number (Magnetic Ink Character Recognition). This number facilitates faster clearance of the instrument. It can be configured to have the following information: Bank code, Sector, Branch Code.)

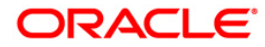

 9 (The branch which does the centralized clearing.)

 $10$ <sup>10</sup>(The maintenance of a minimum clearing amount for each type of instrument in each currency. A deposit of an instrument for an amount less than the specified amount will be given immediate credit.)

 $11$ (Automated Clearing House: It is an electronic payment and information delivery system which transfers dollar amounts and related information between business, private and government sectors.)

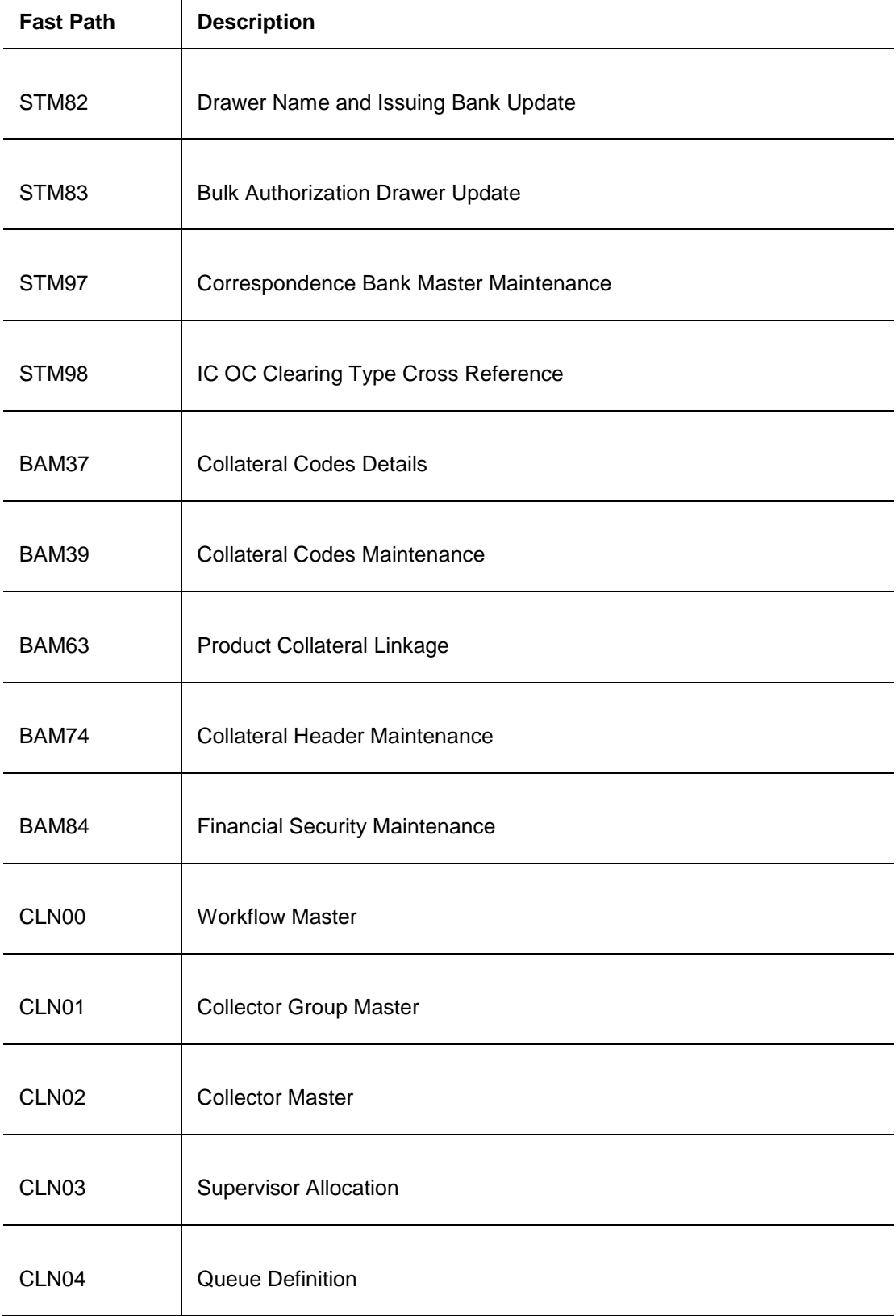

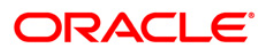

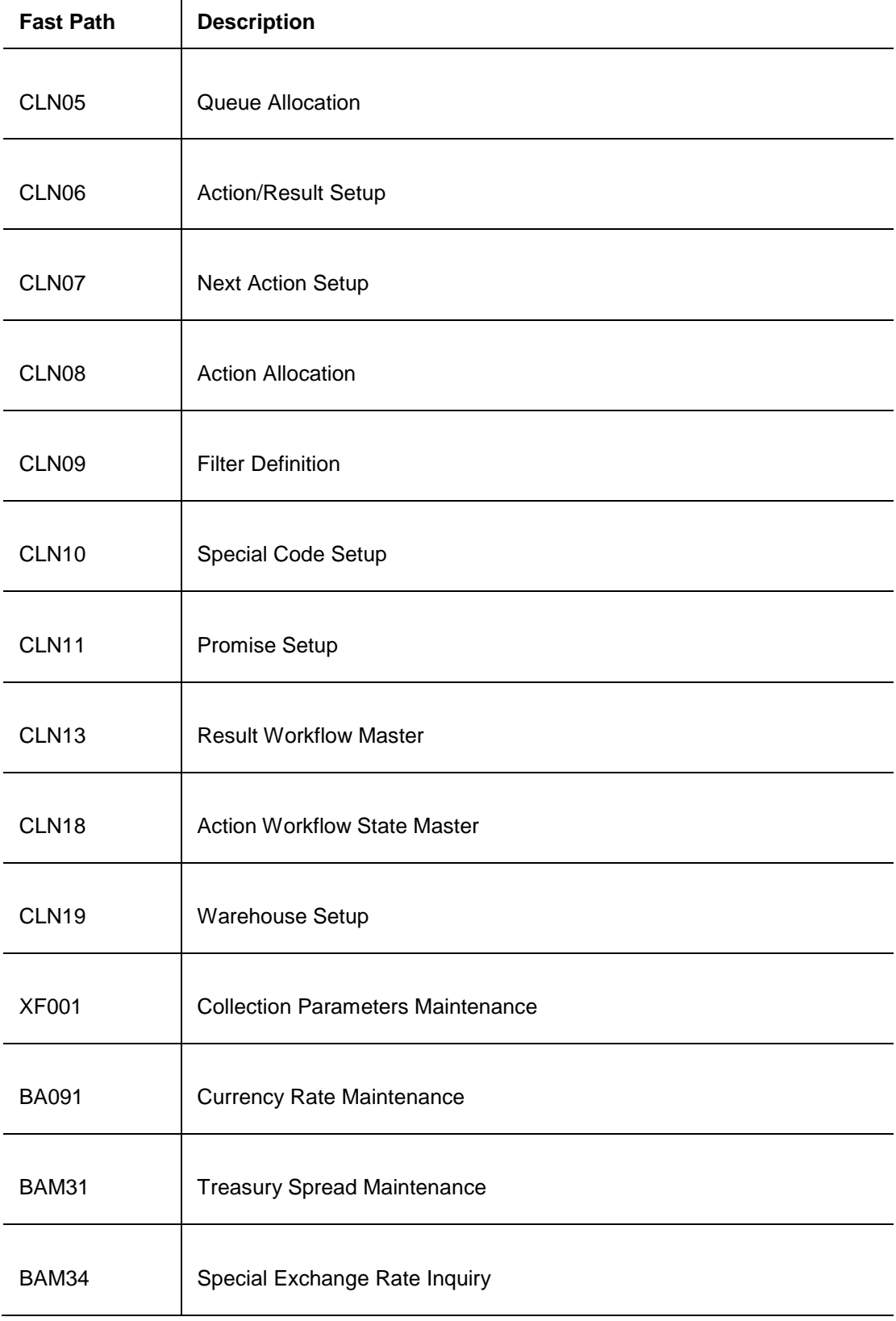

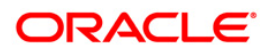

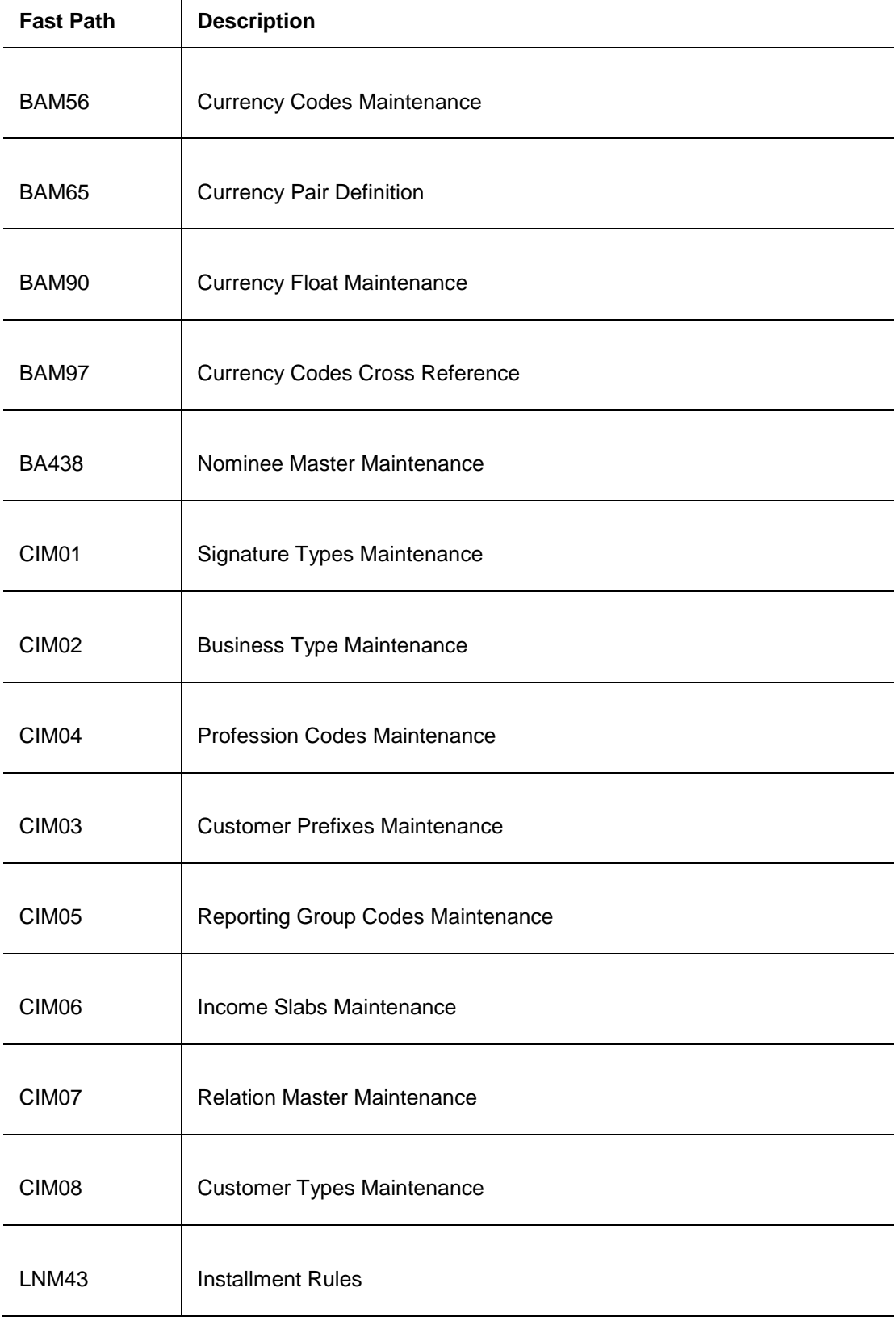

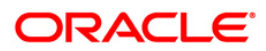

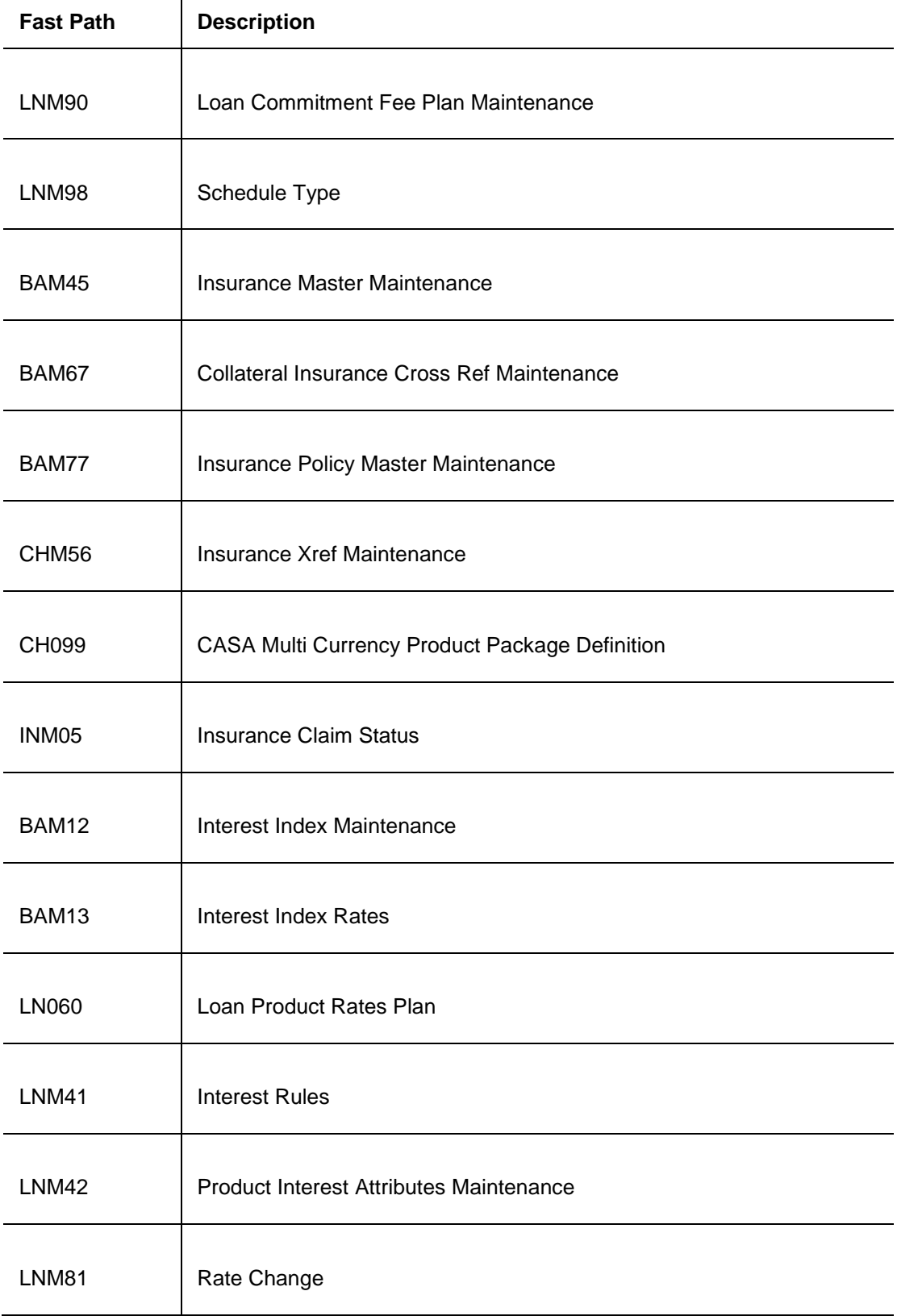

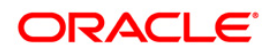

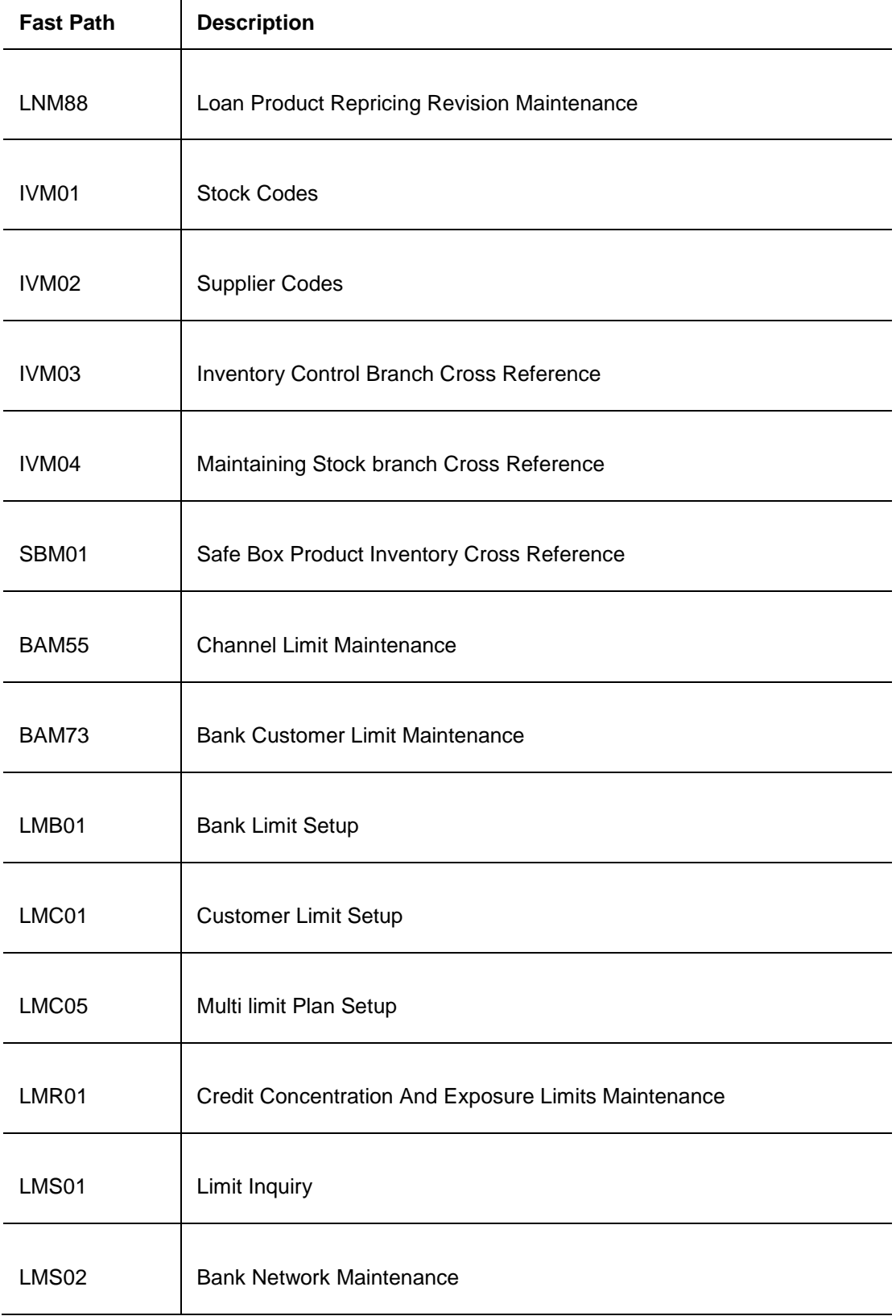

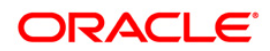

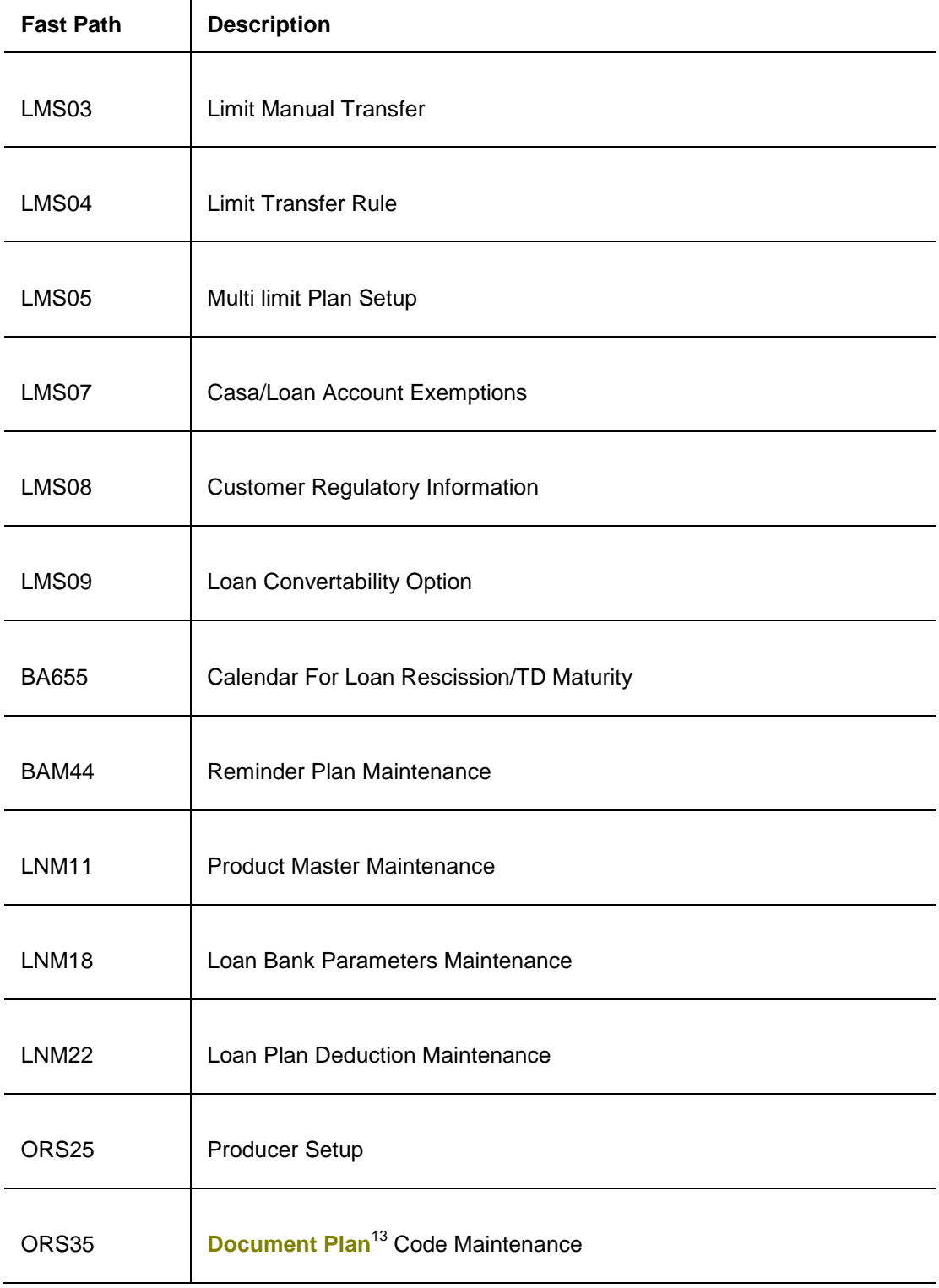

 $\overline{a}$ 

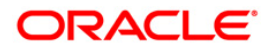

 $13$ (It is a plan for listing the documents to be collected from an account. A document plan can be linked to one or more products.)

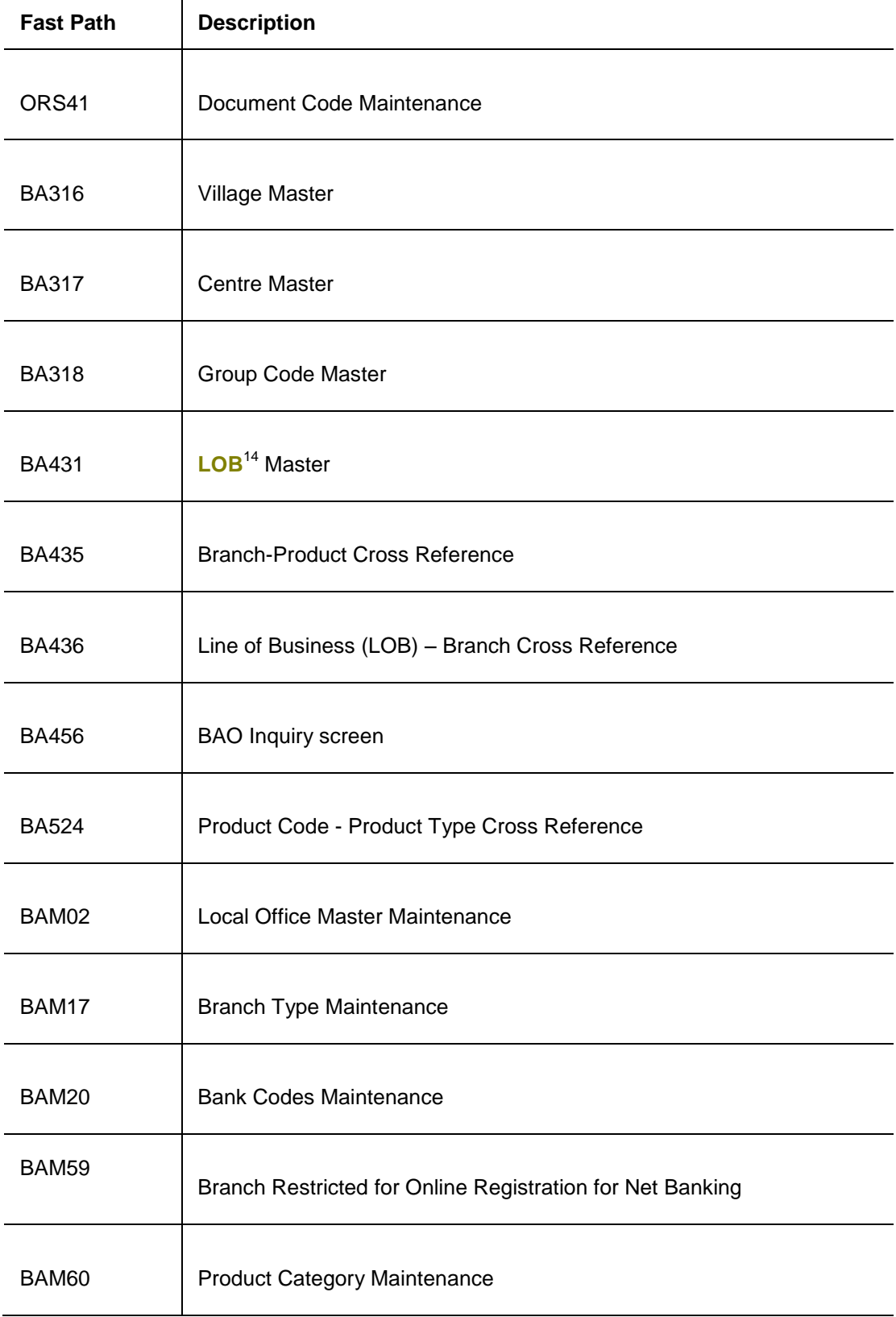

 $\overline{a}$  $14$ (Line of Business)

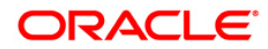

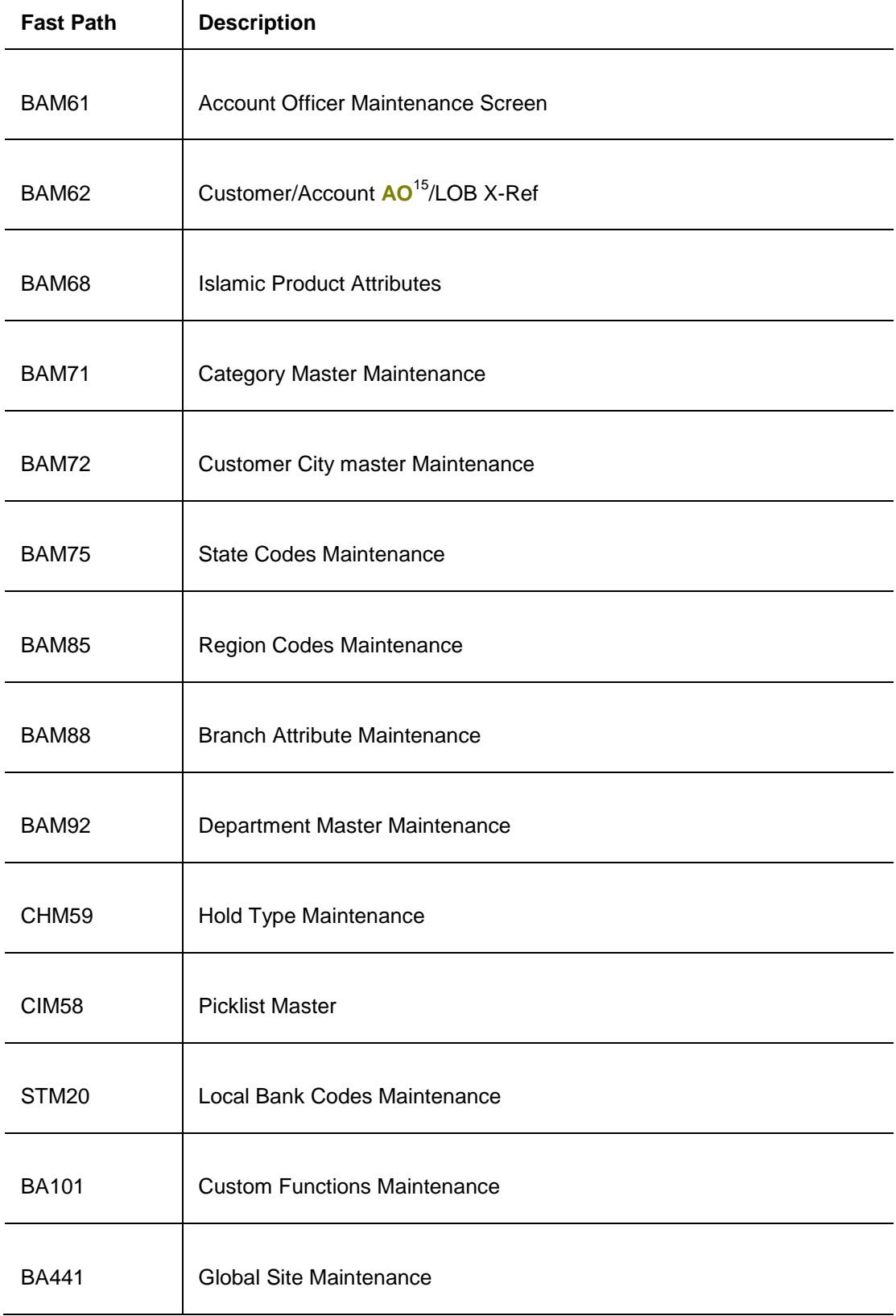

 $\overline{a}$  $15$ (Account Officer)

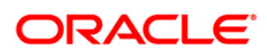

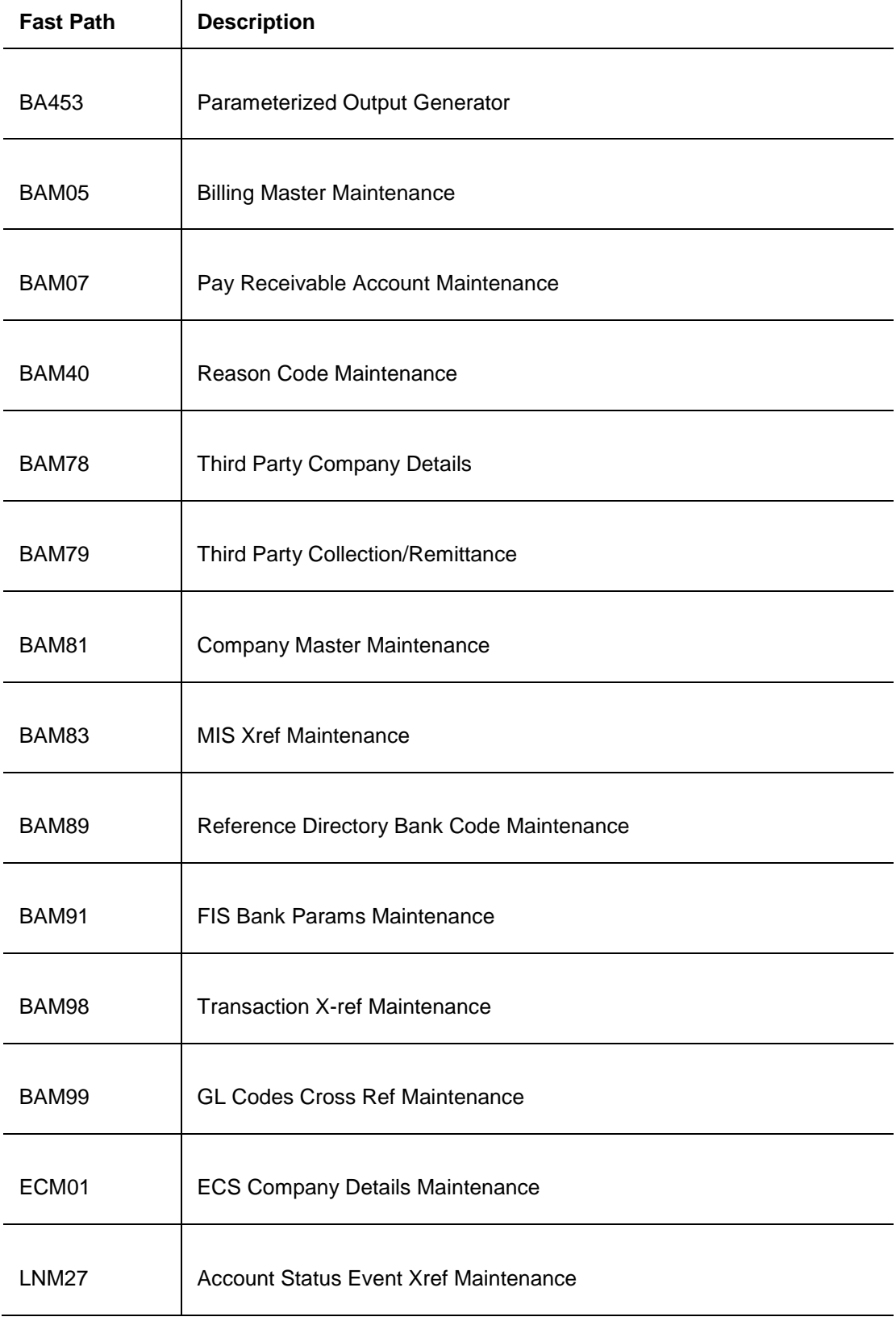

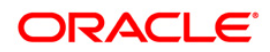

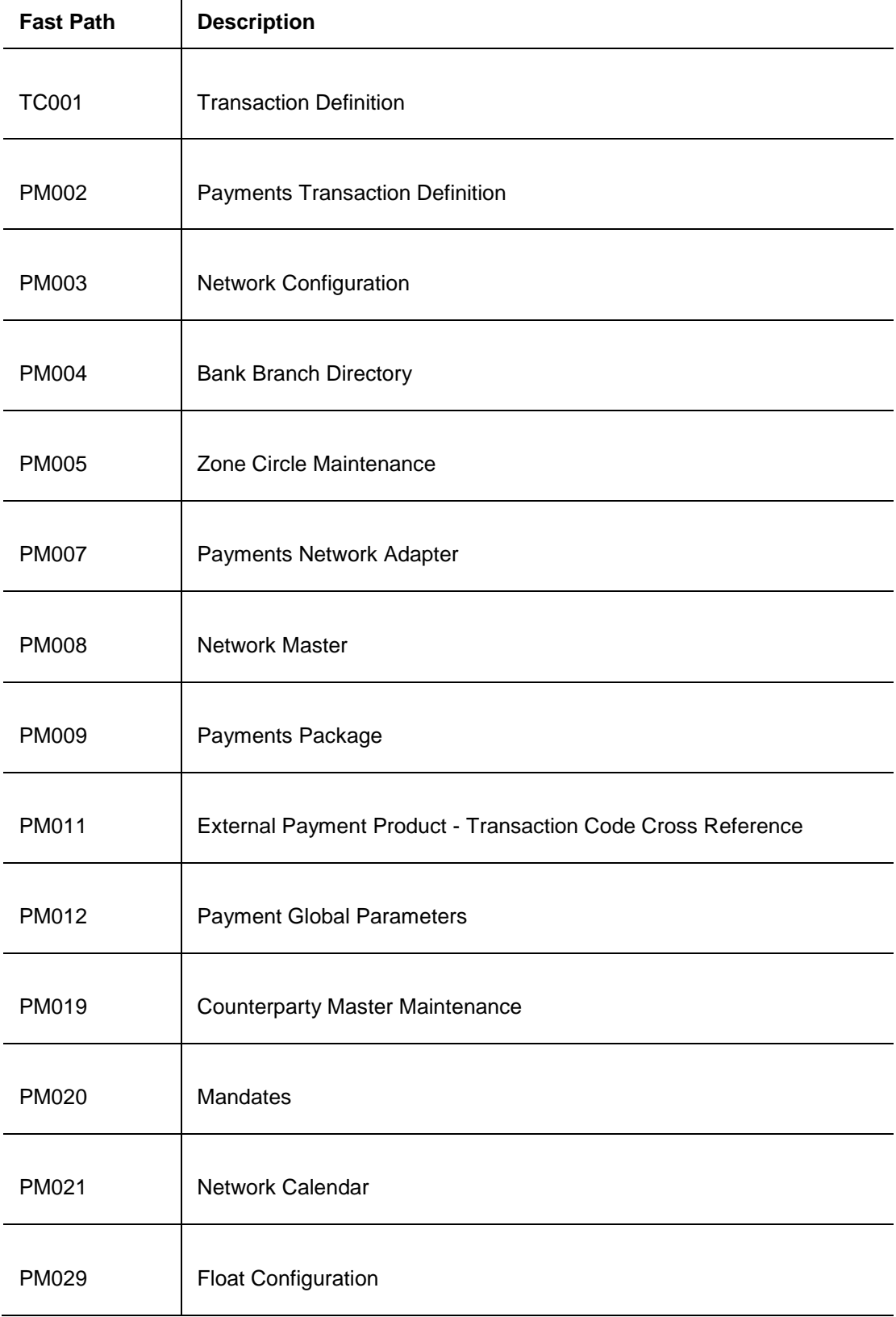

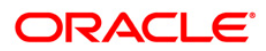

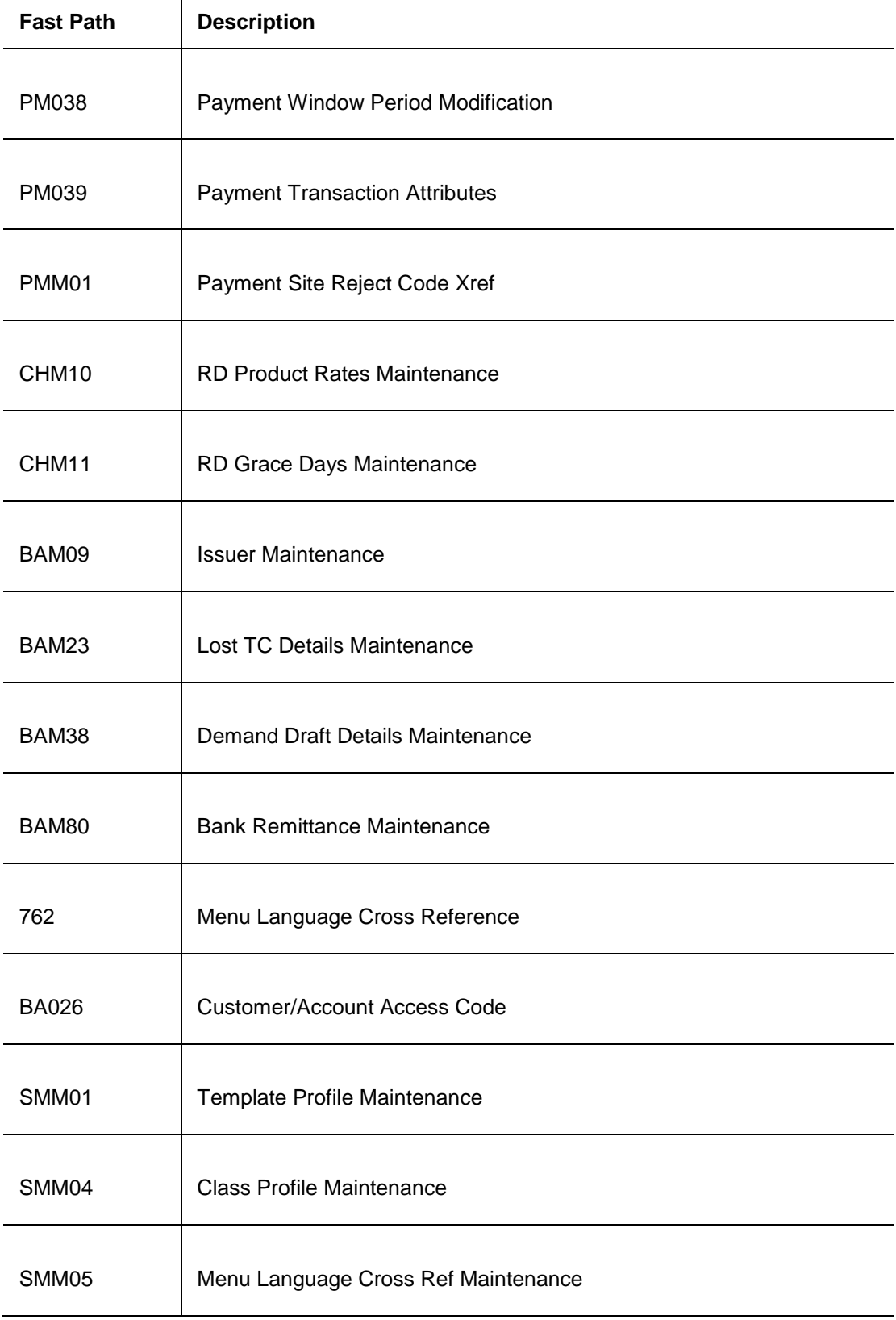

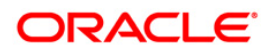

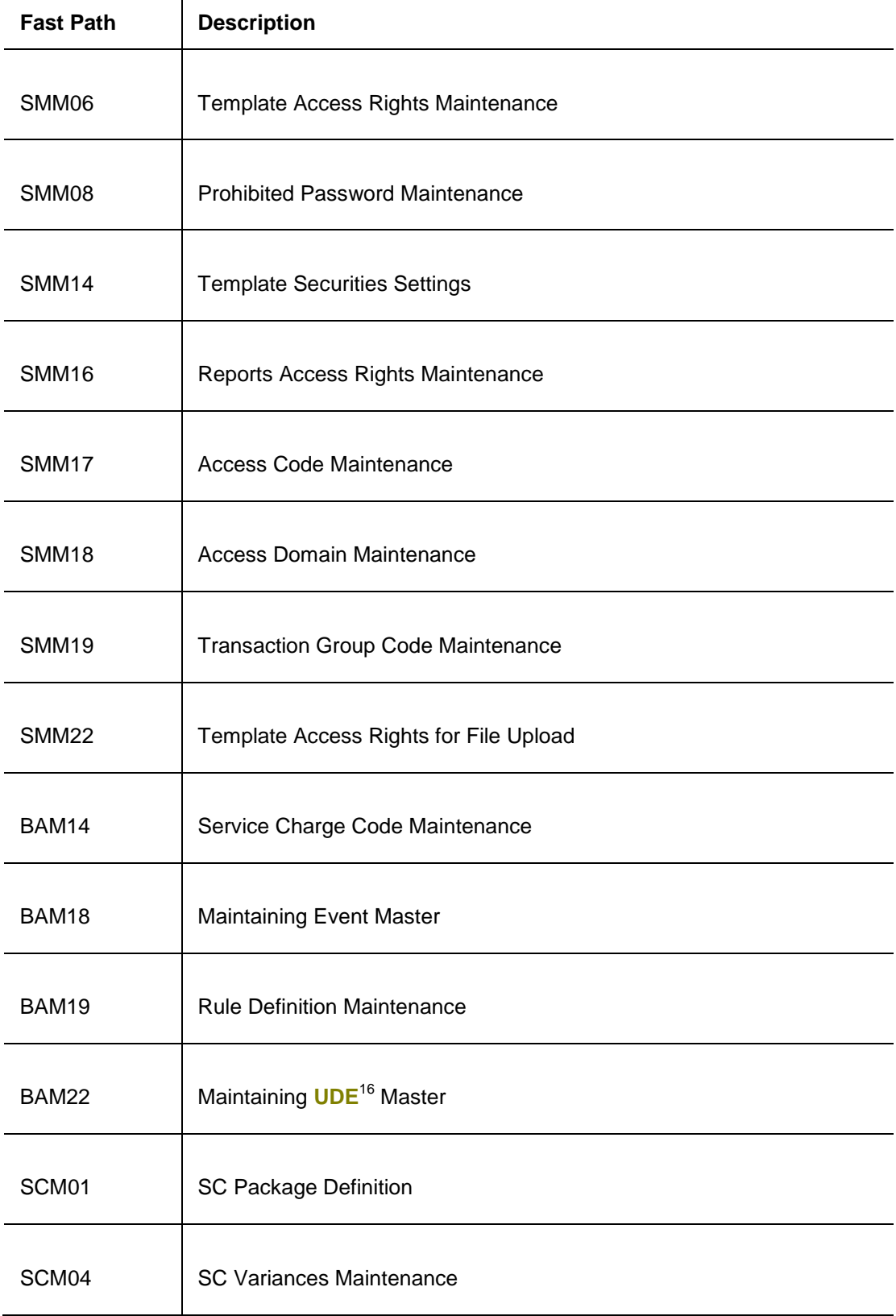

 $\overline{a}$  $16$ (User Defined Entity)

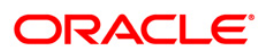

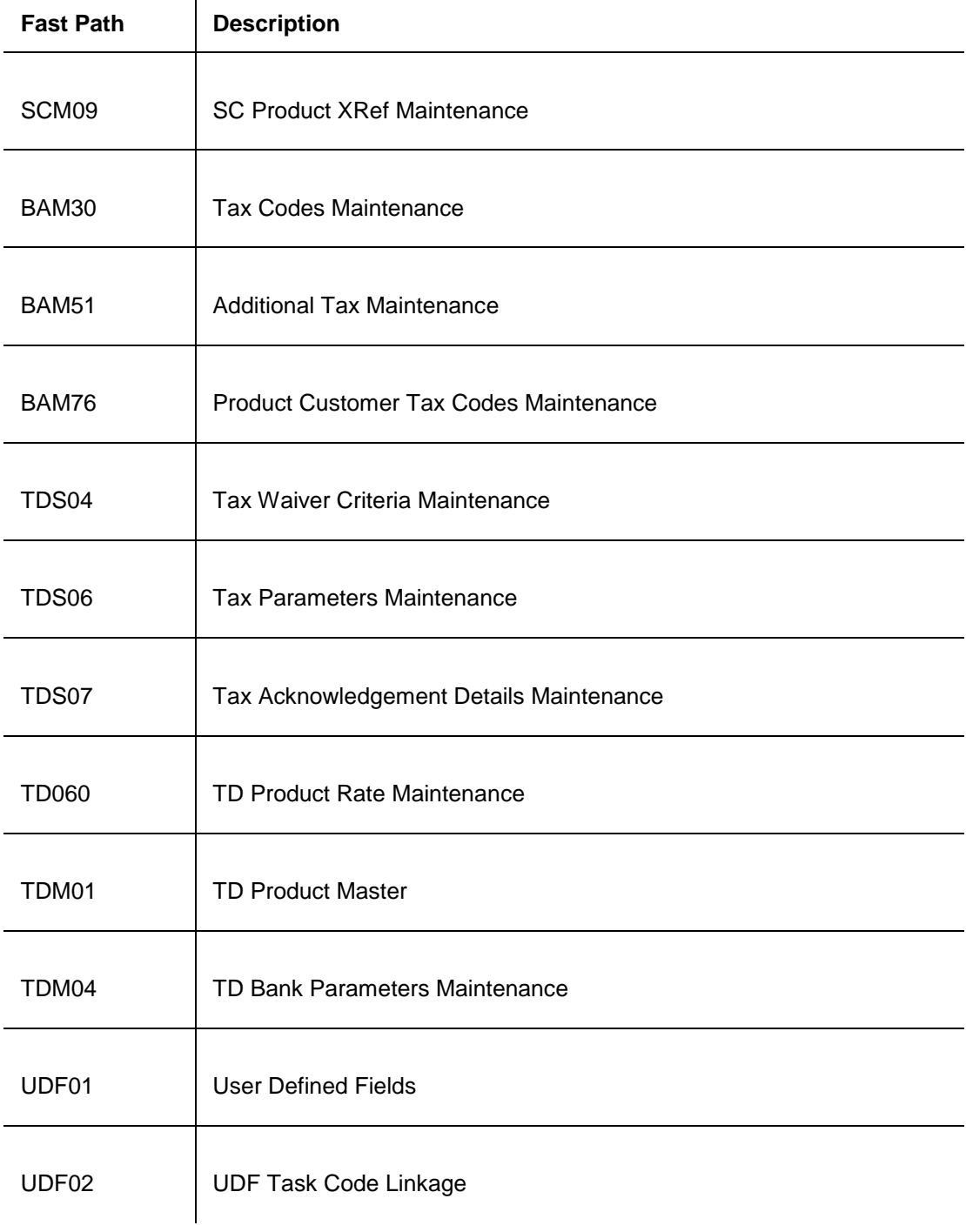

#### **Module Name**: Customer Information File

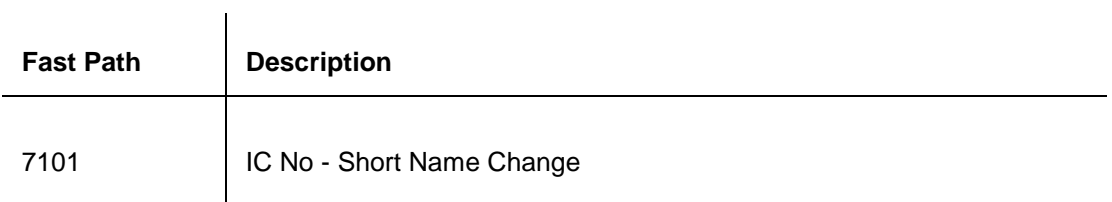

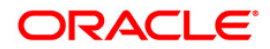

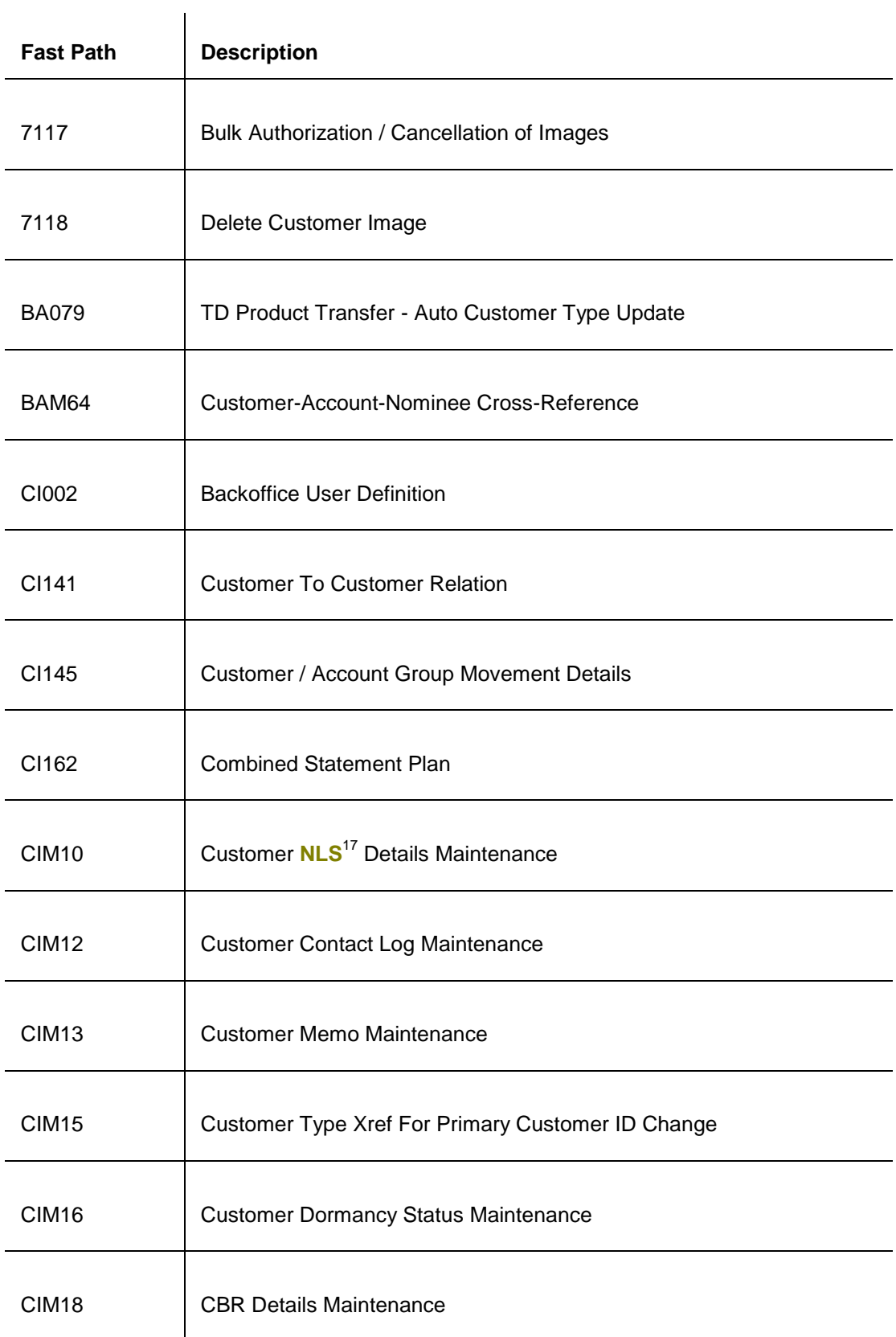

 $\overline{a}$  $17$ (National Language Support)

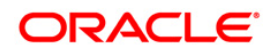

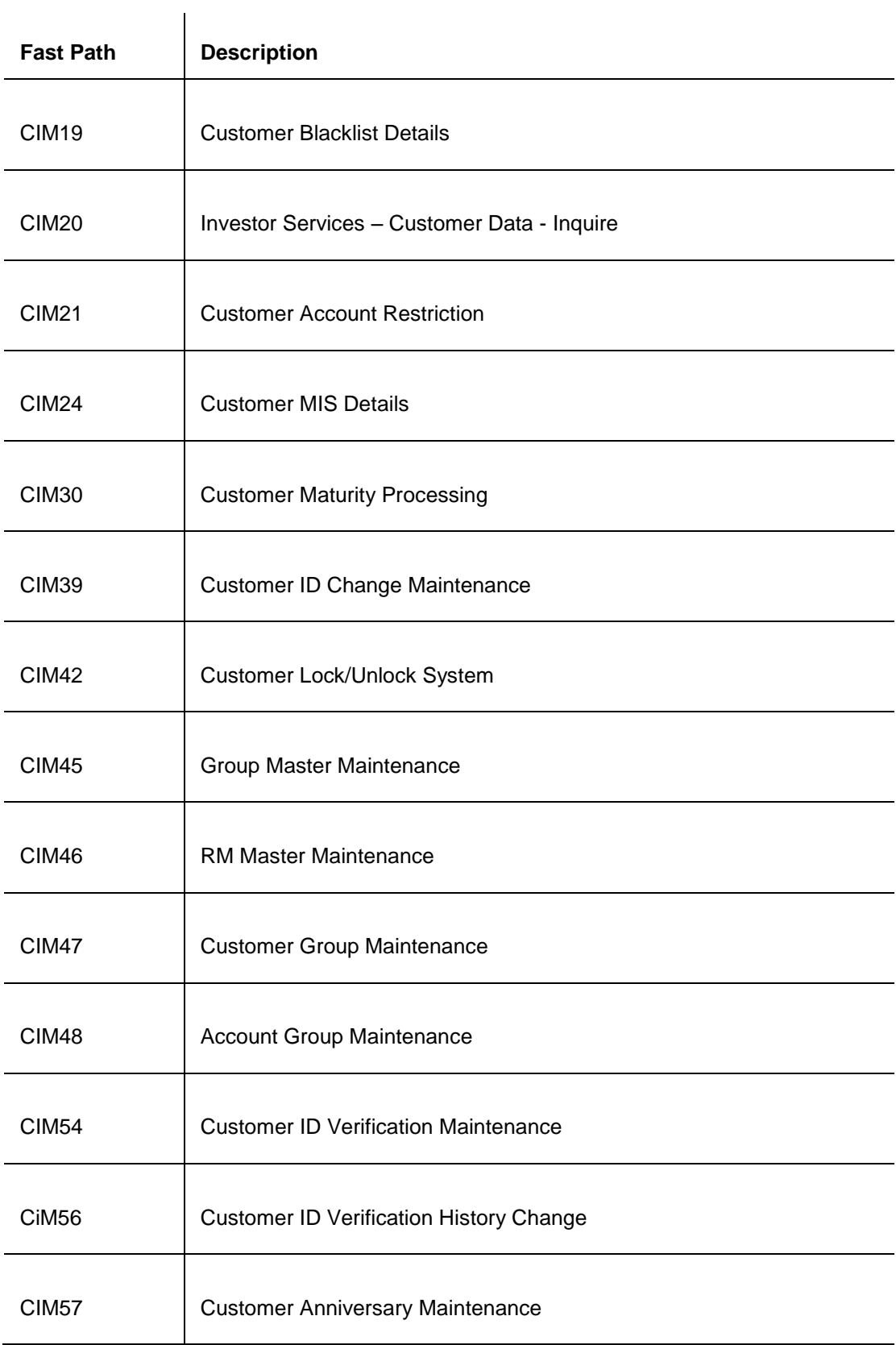

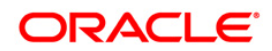

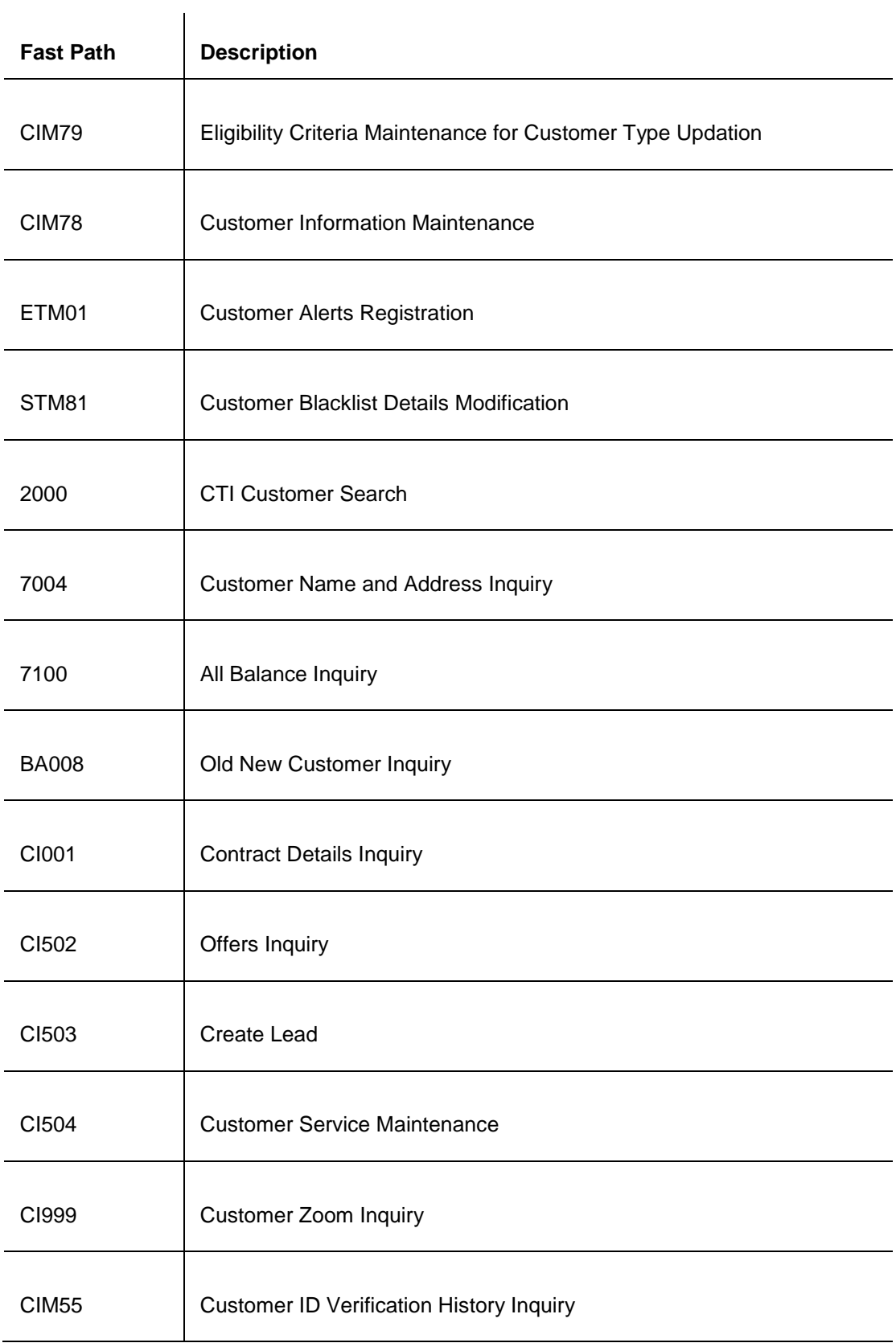

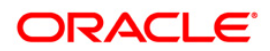

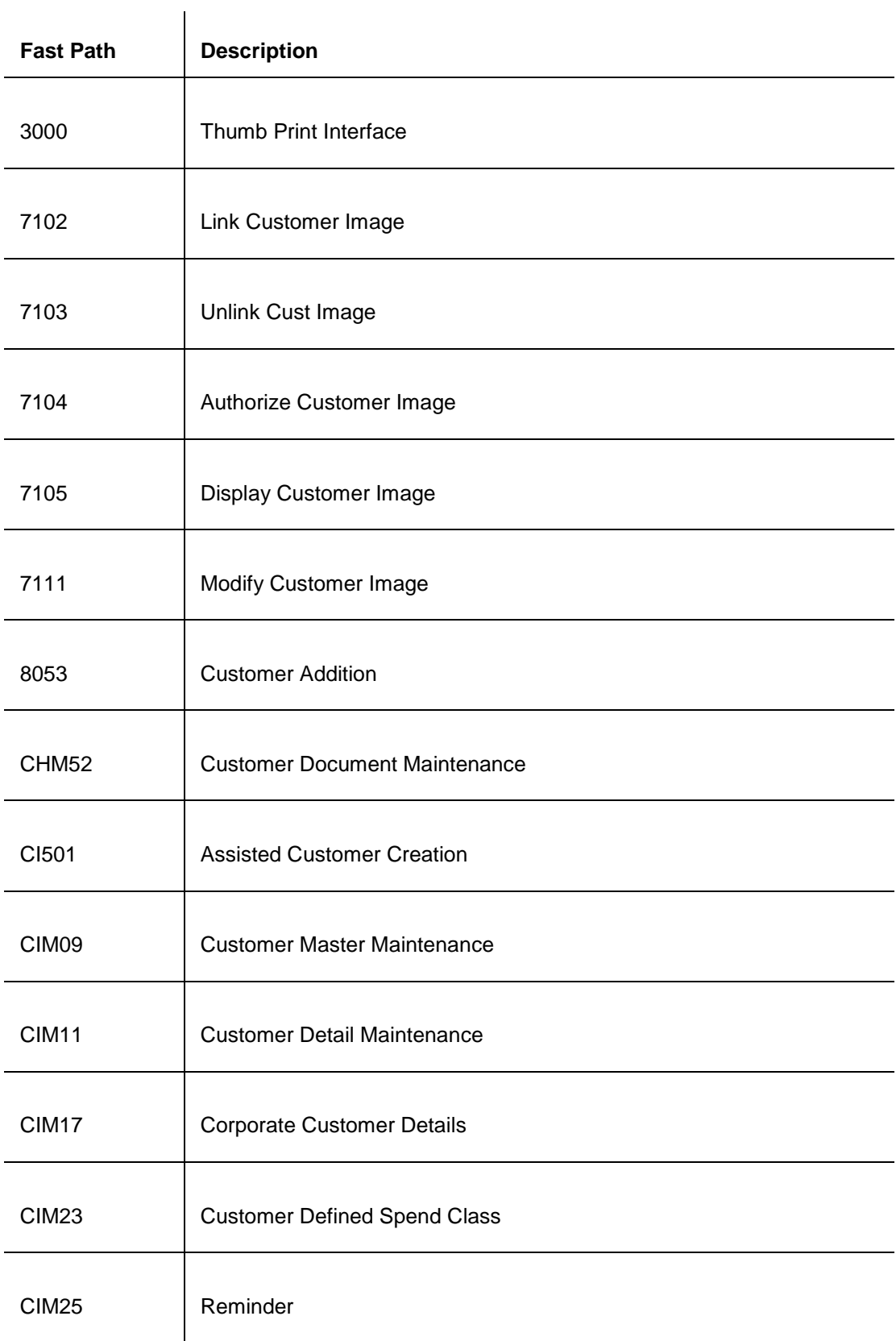

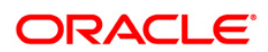

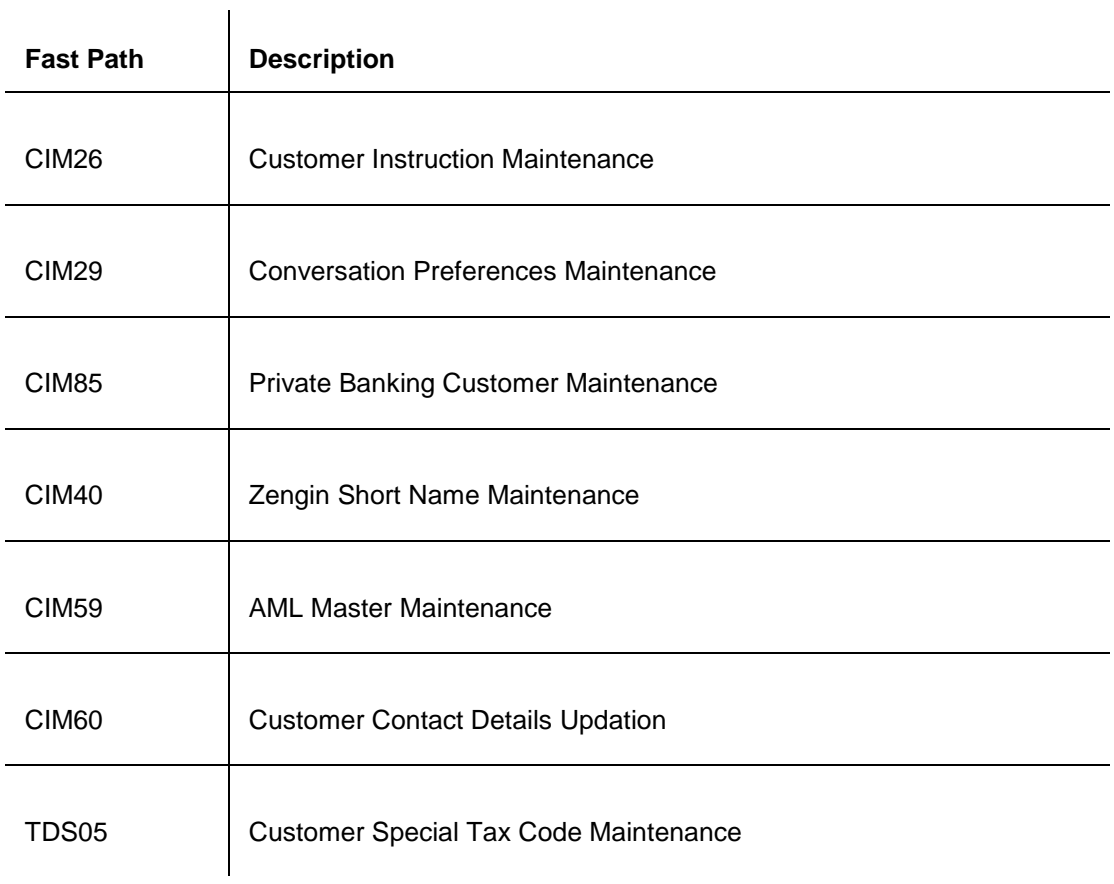

# **Module Name**: Current And Savings Account

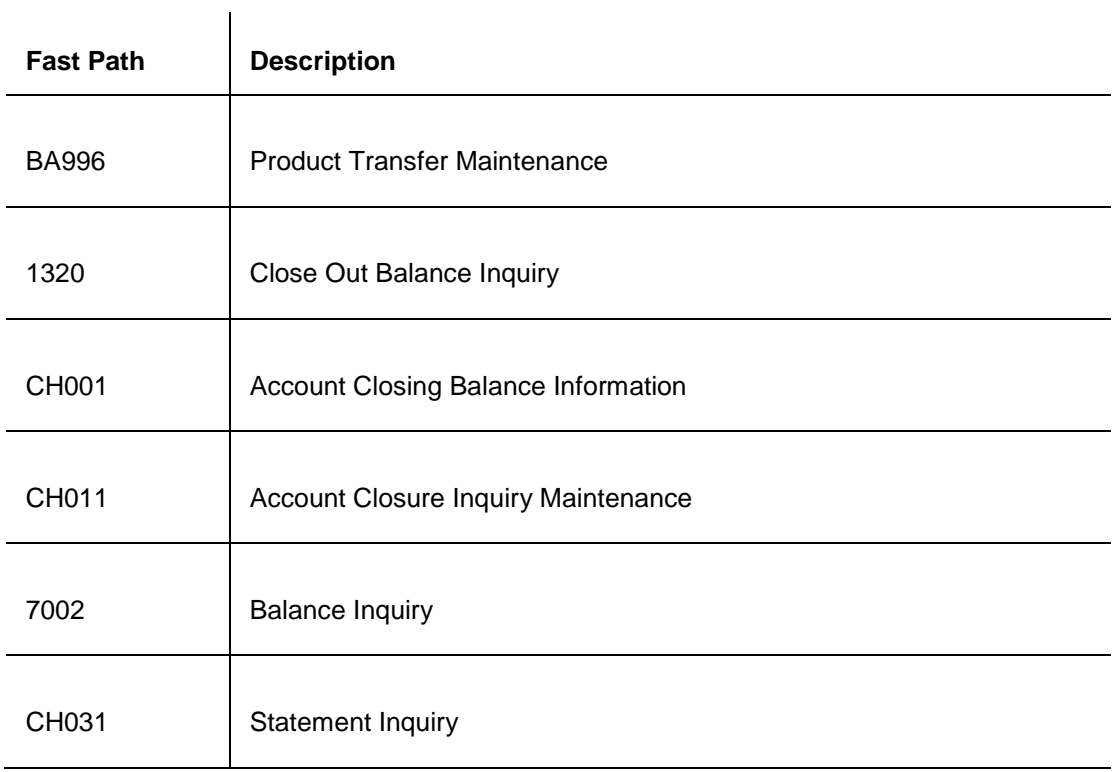

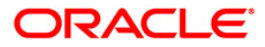

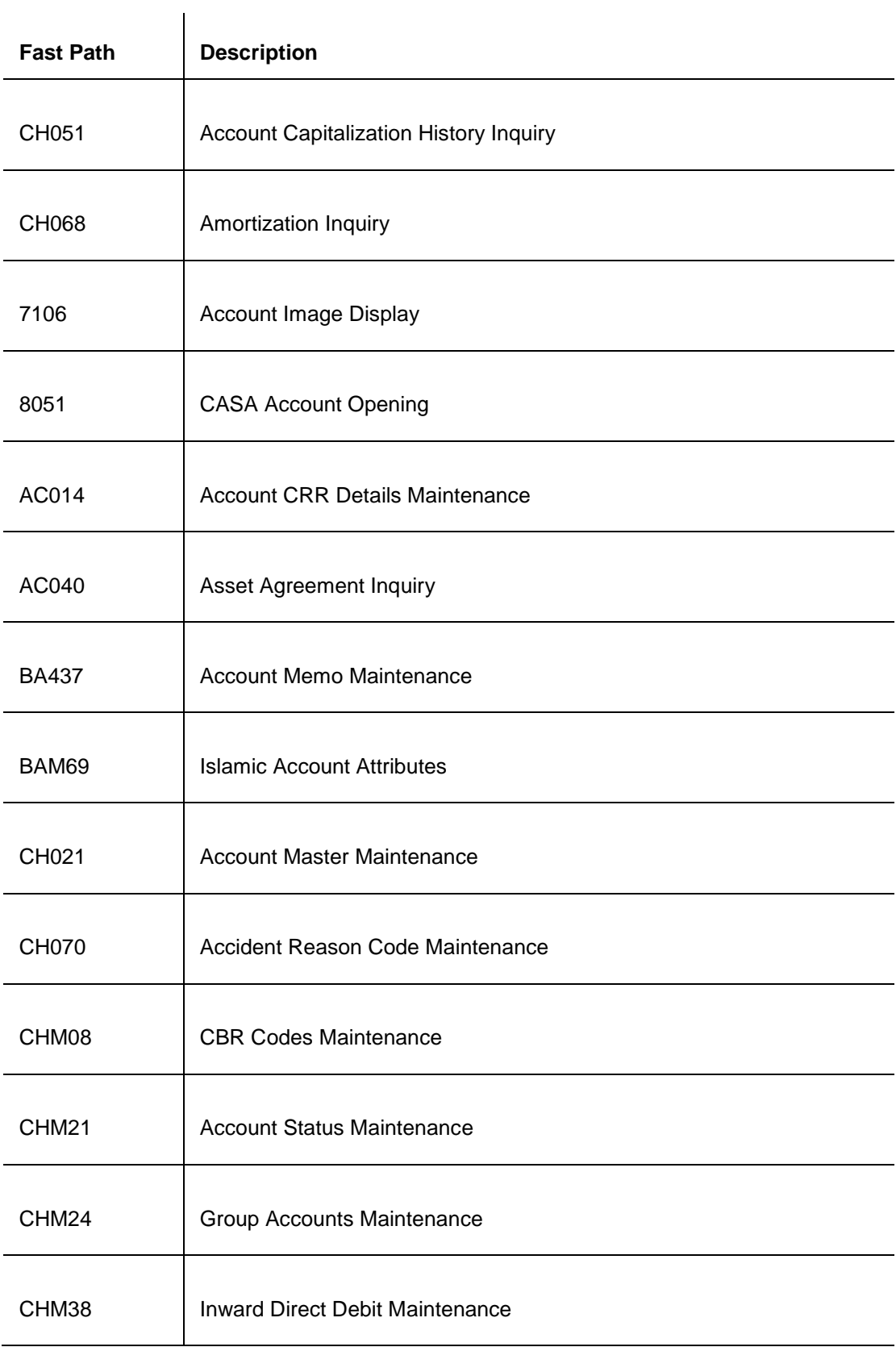

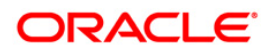

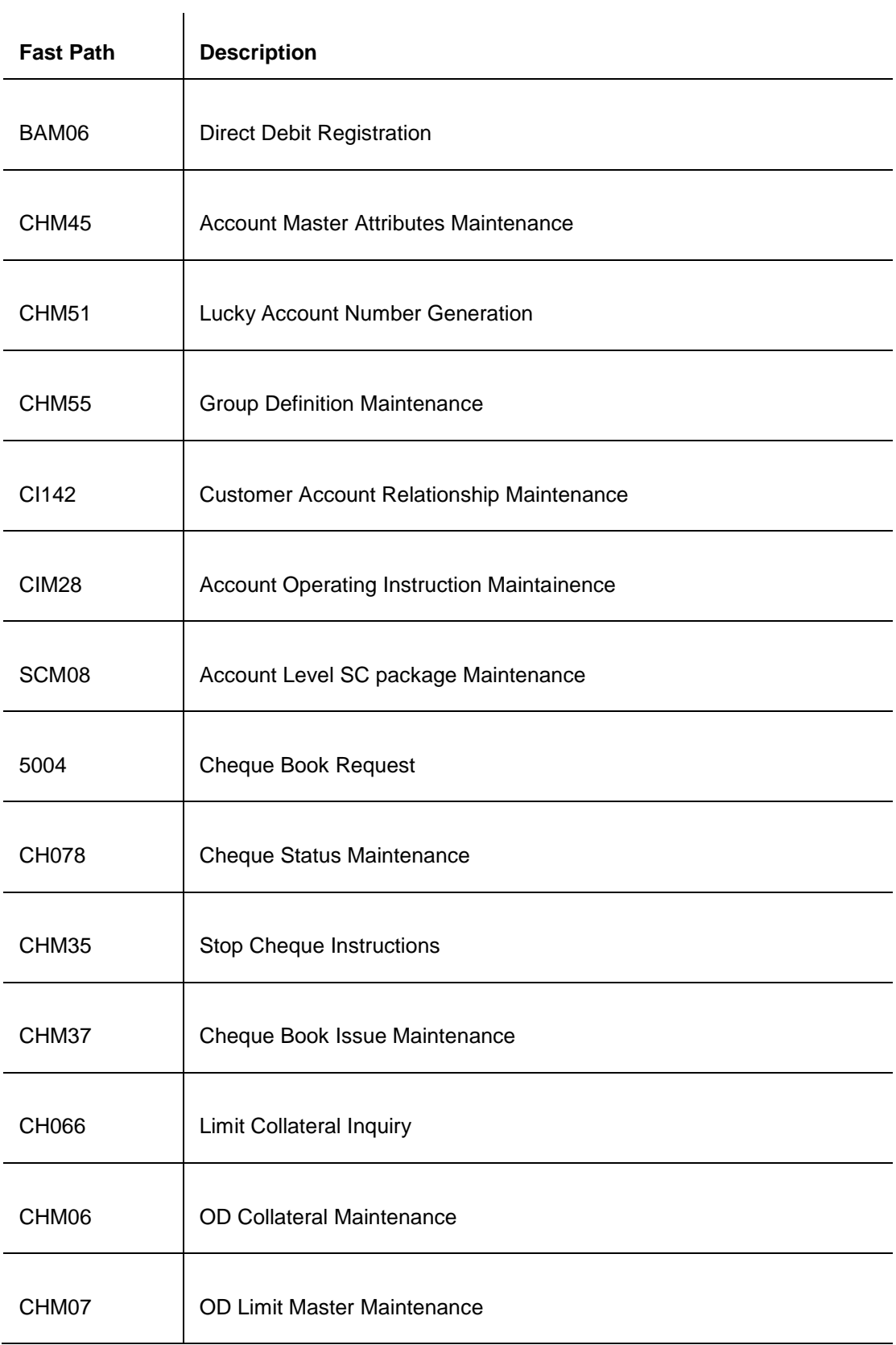

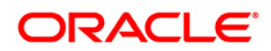

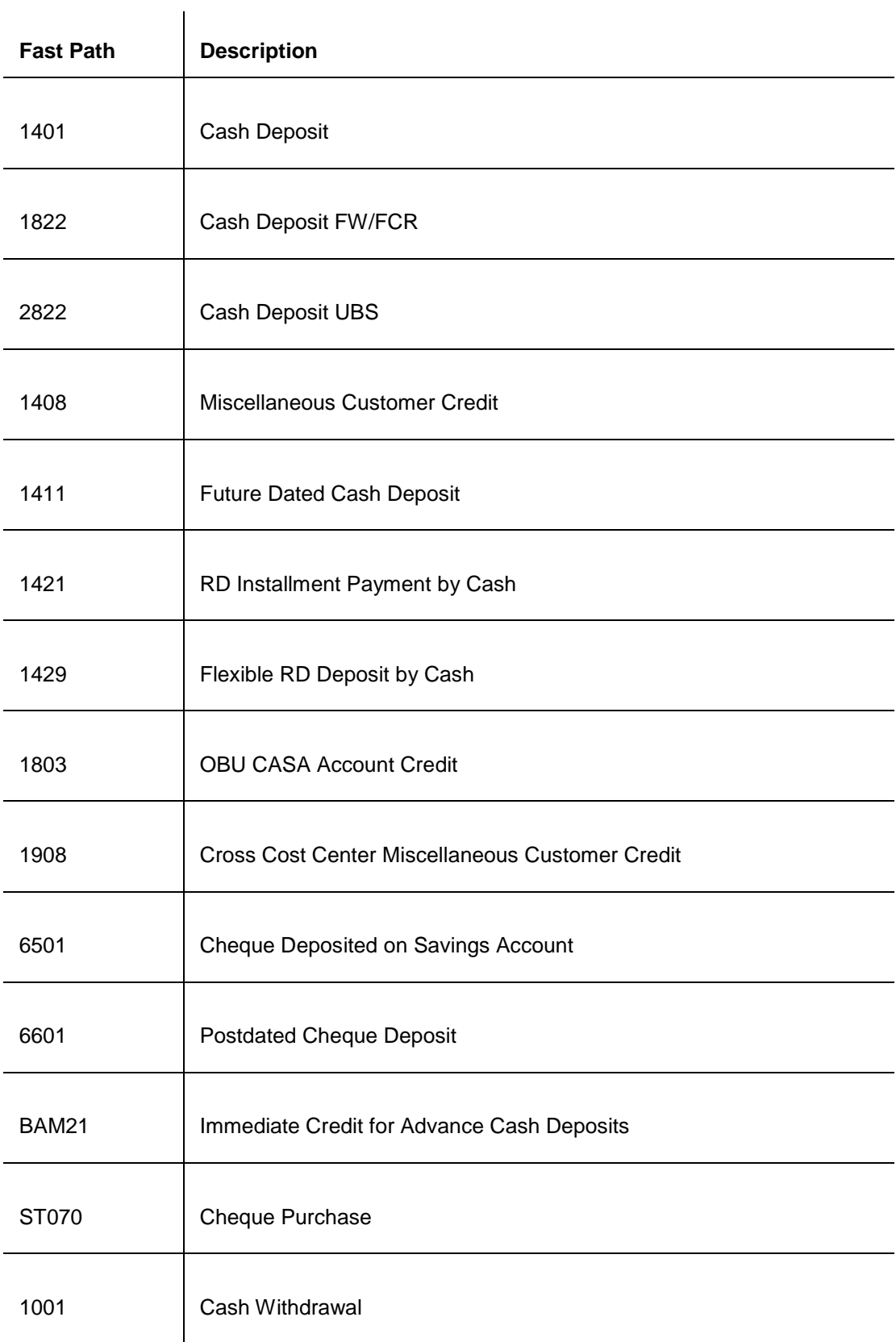

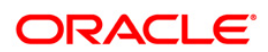

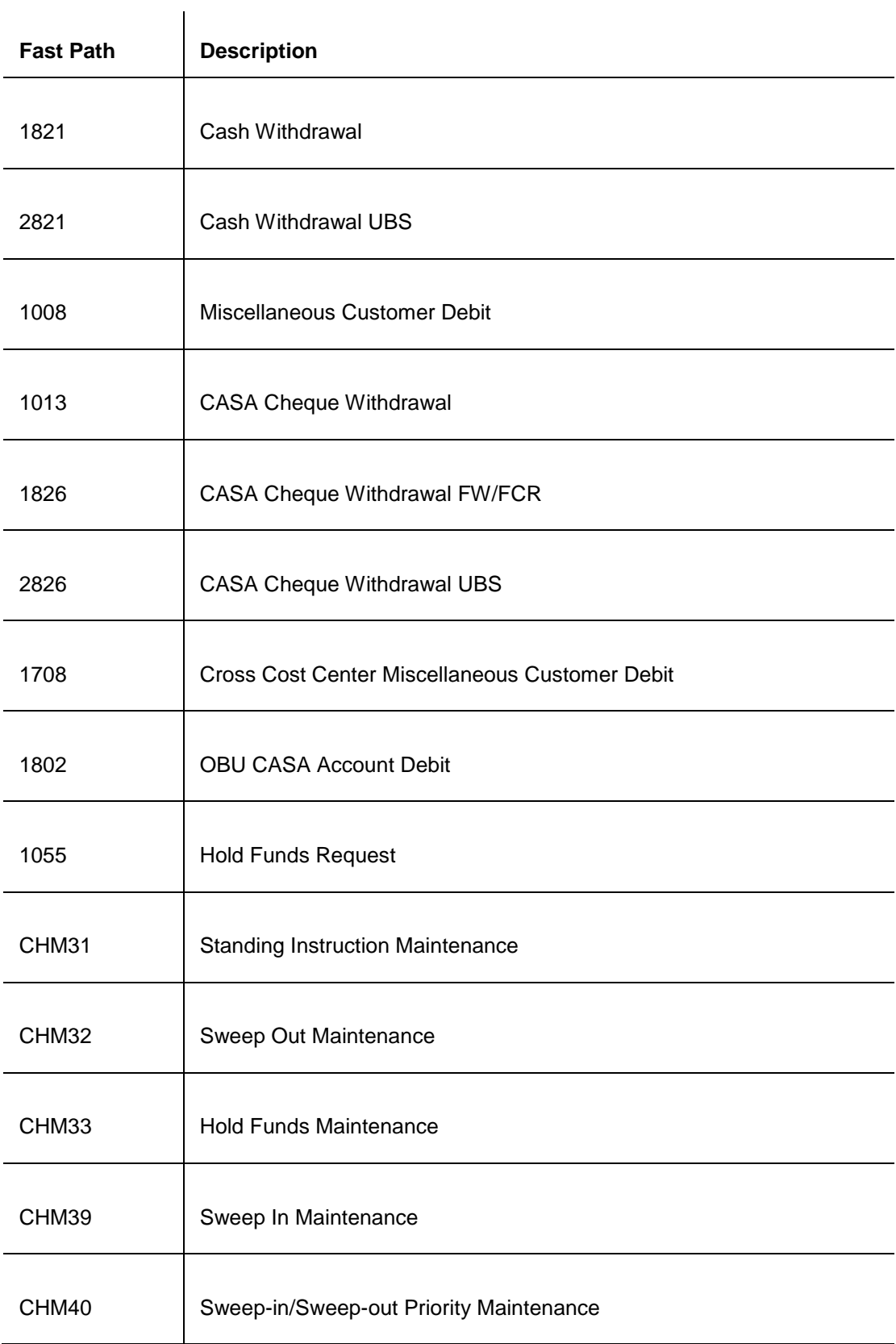

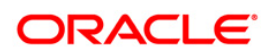

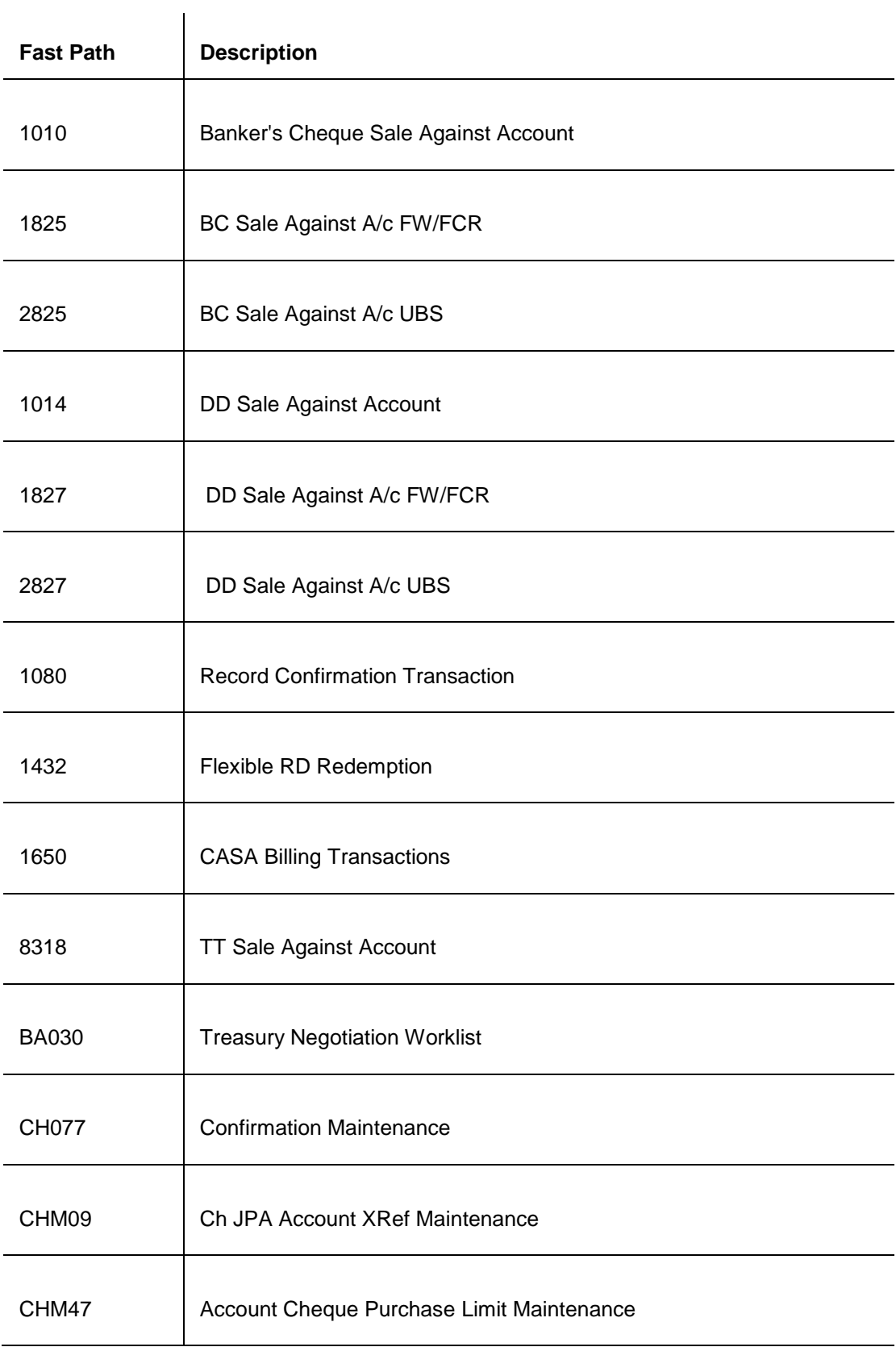

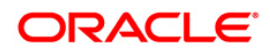

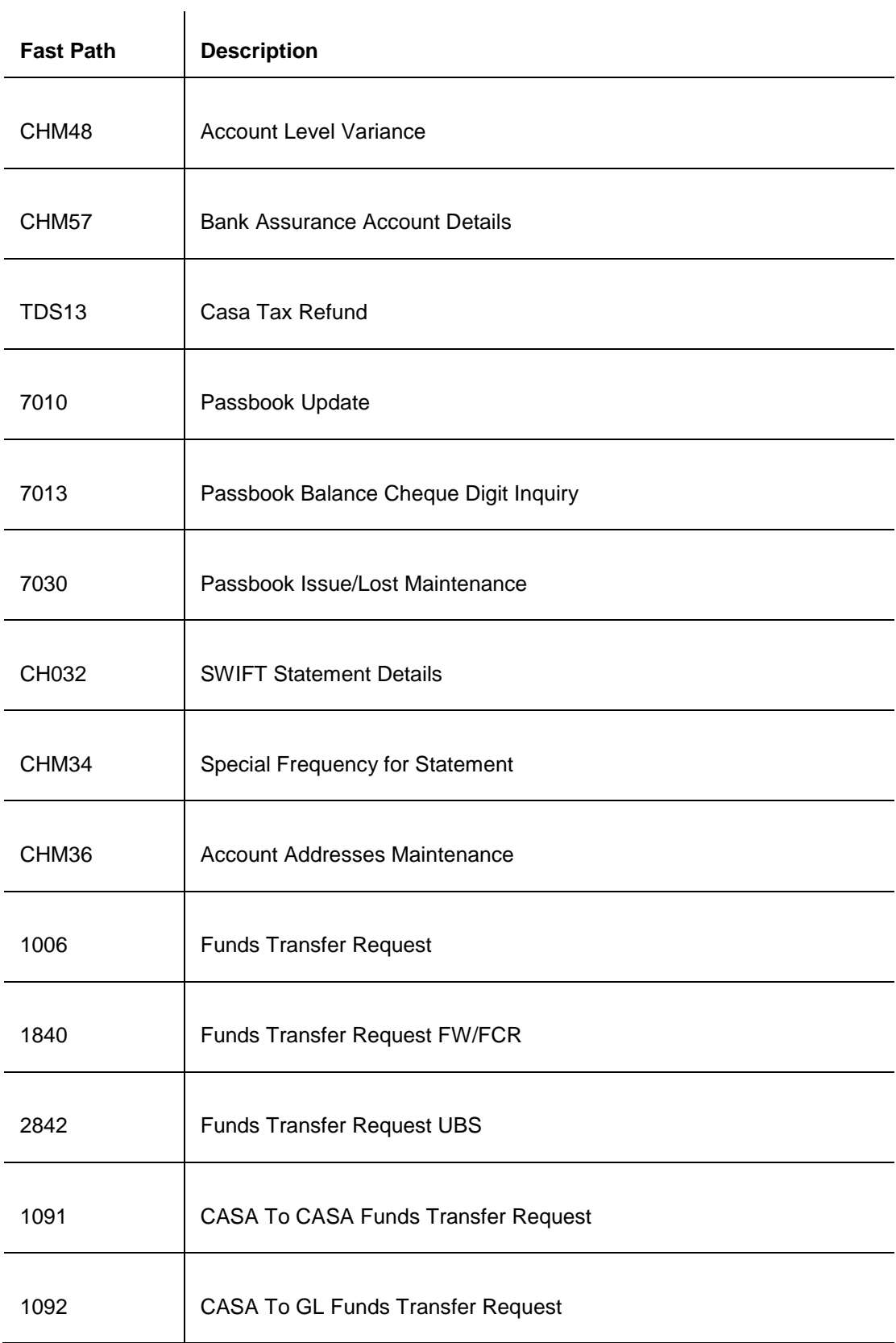

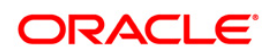

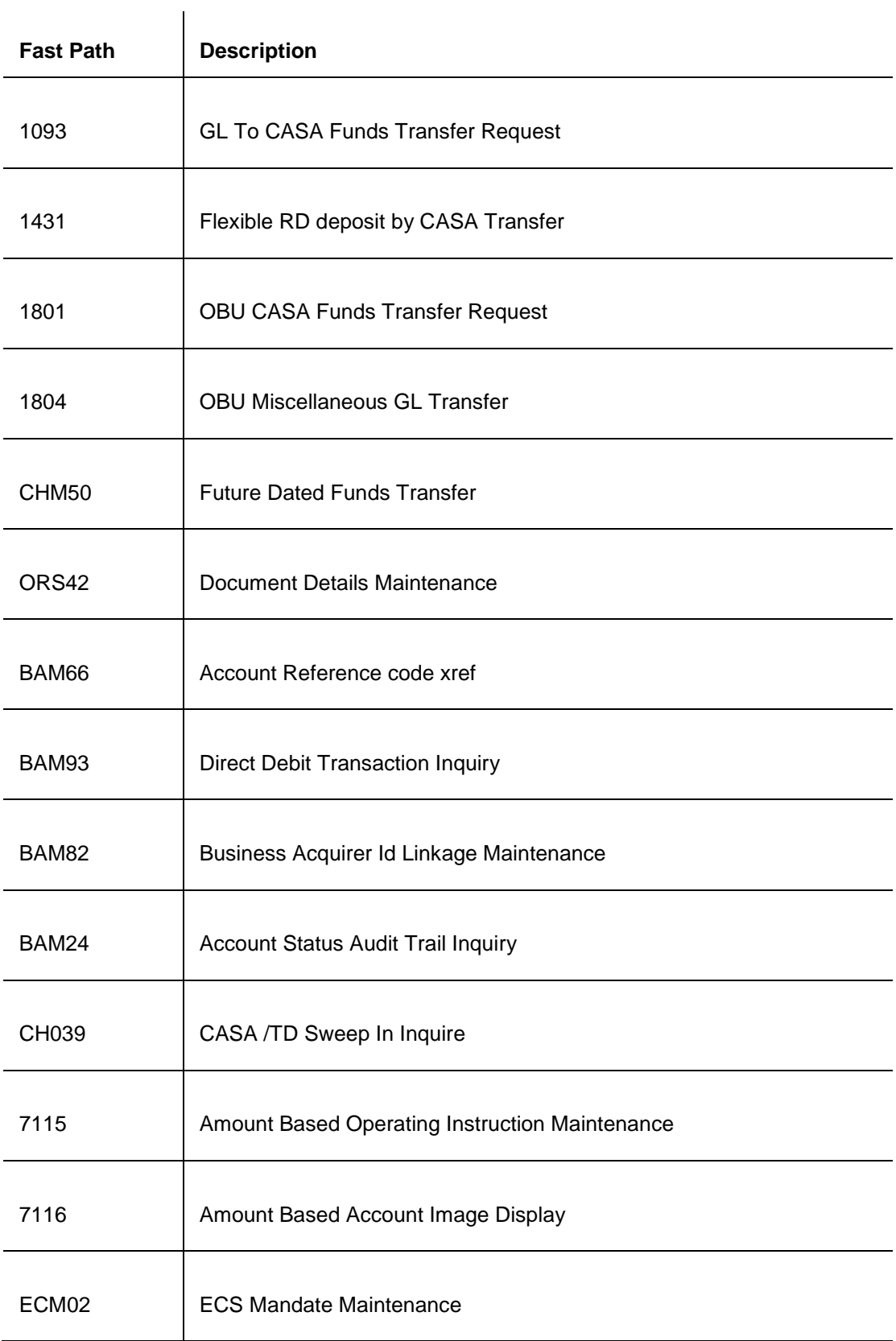

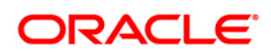

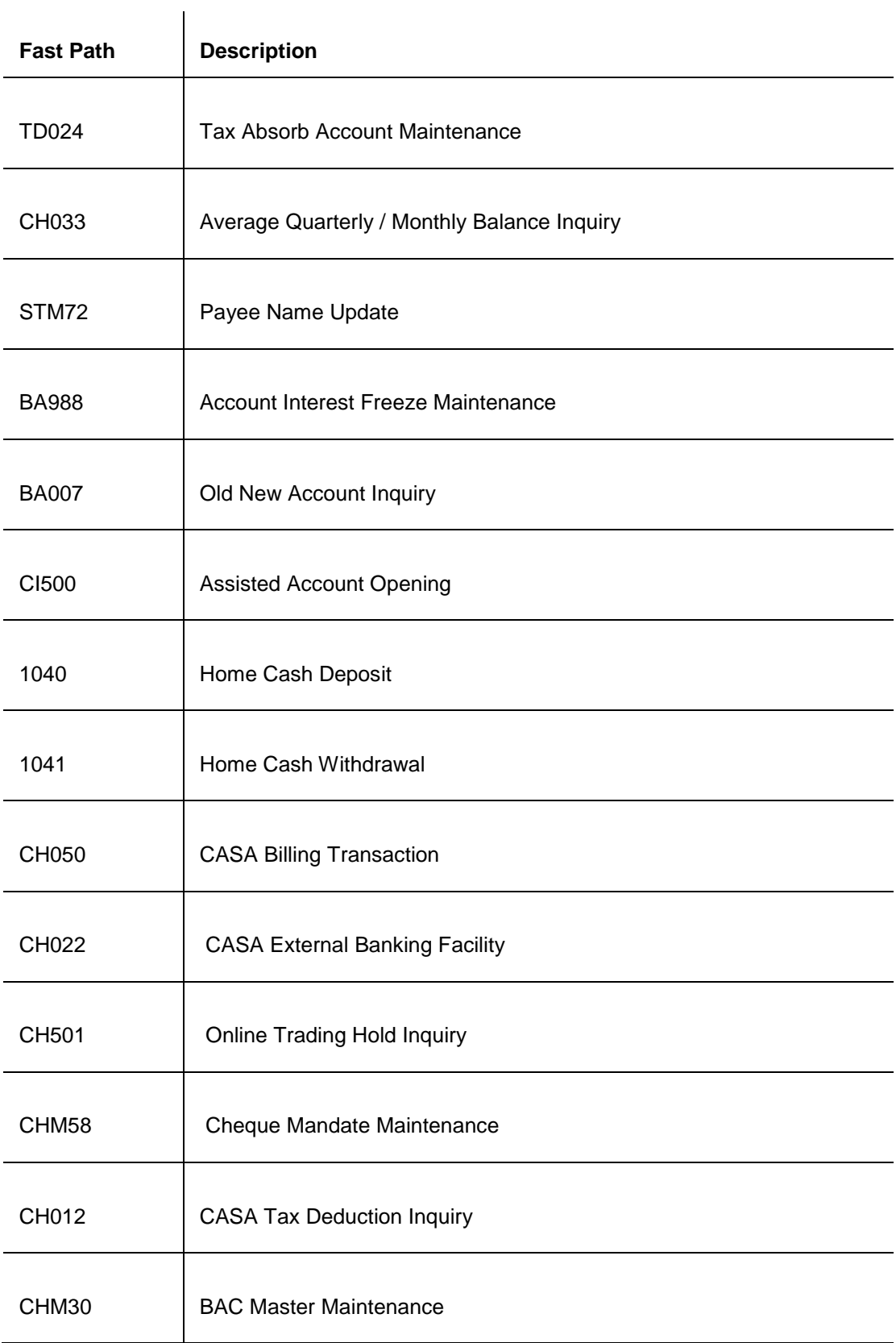

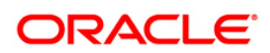

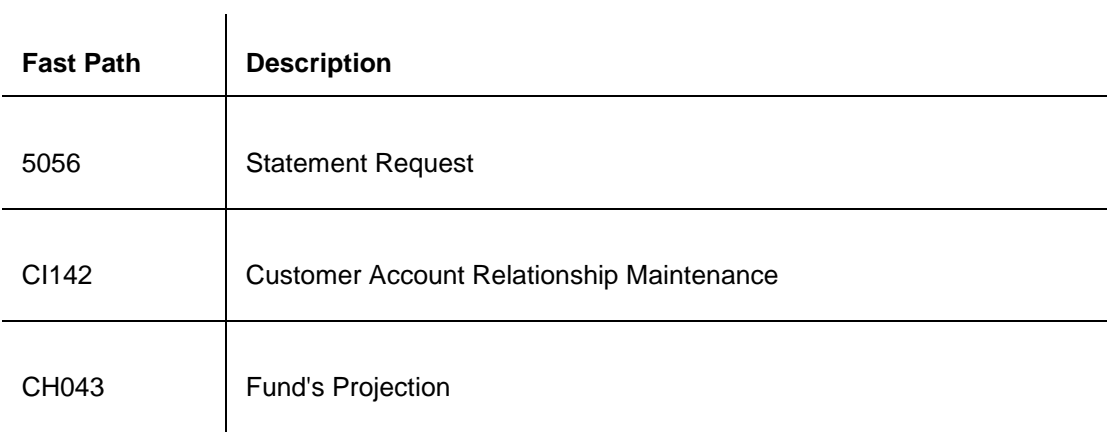

### **Module Name**: Time Deposit

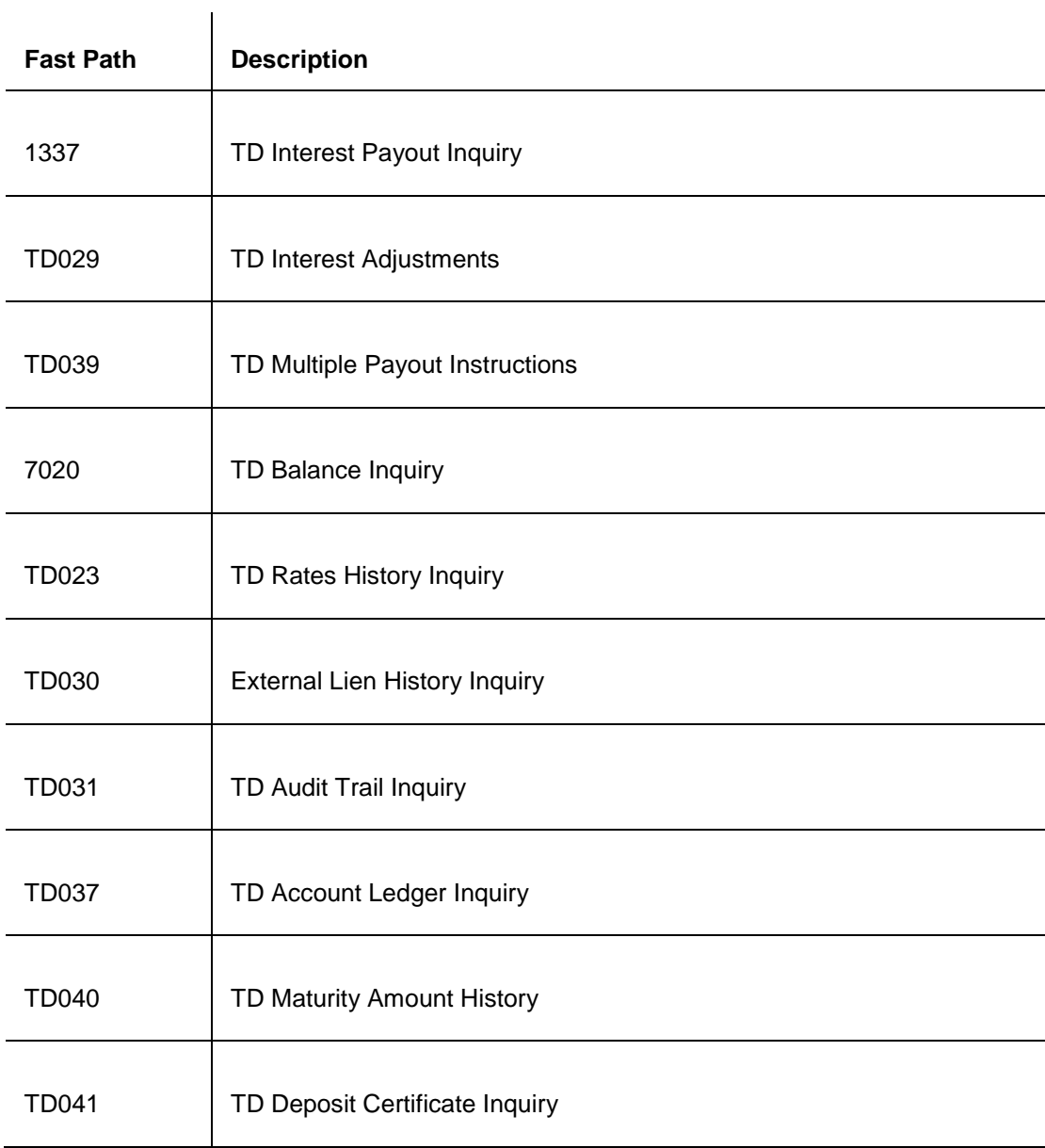

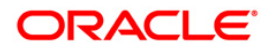

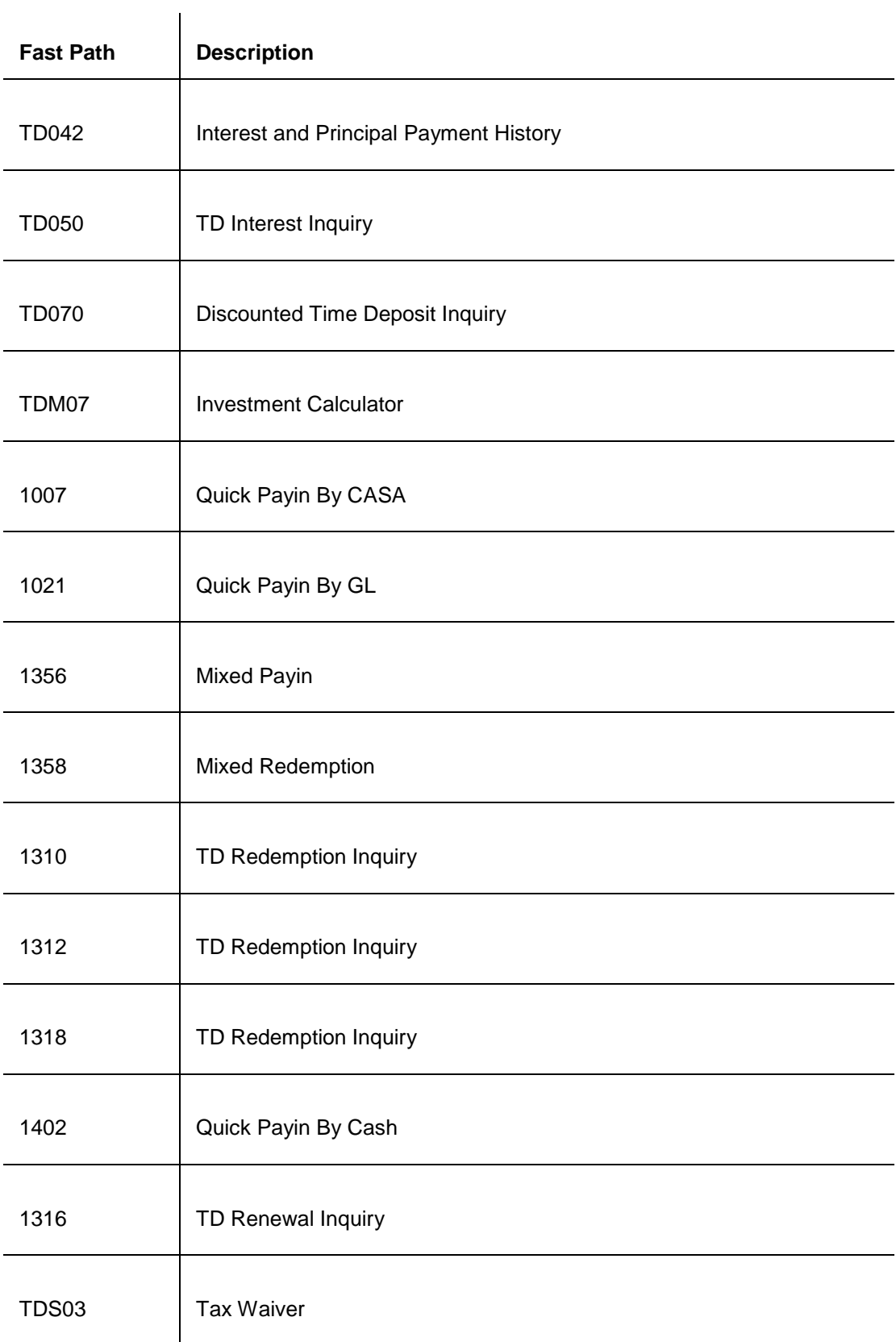

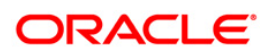

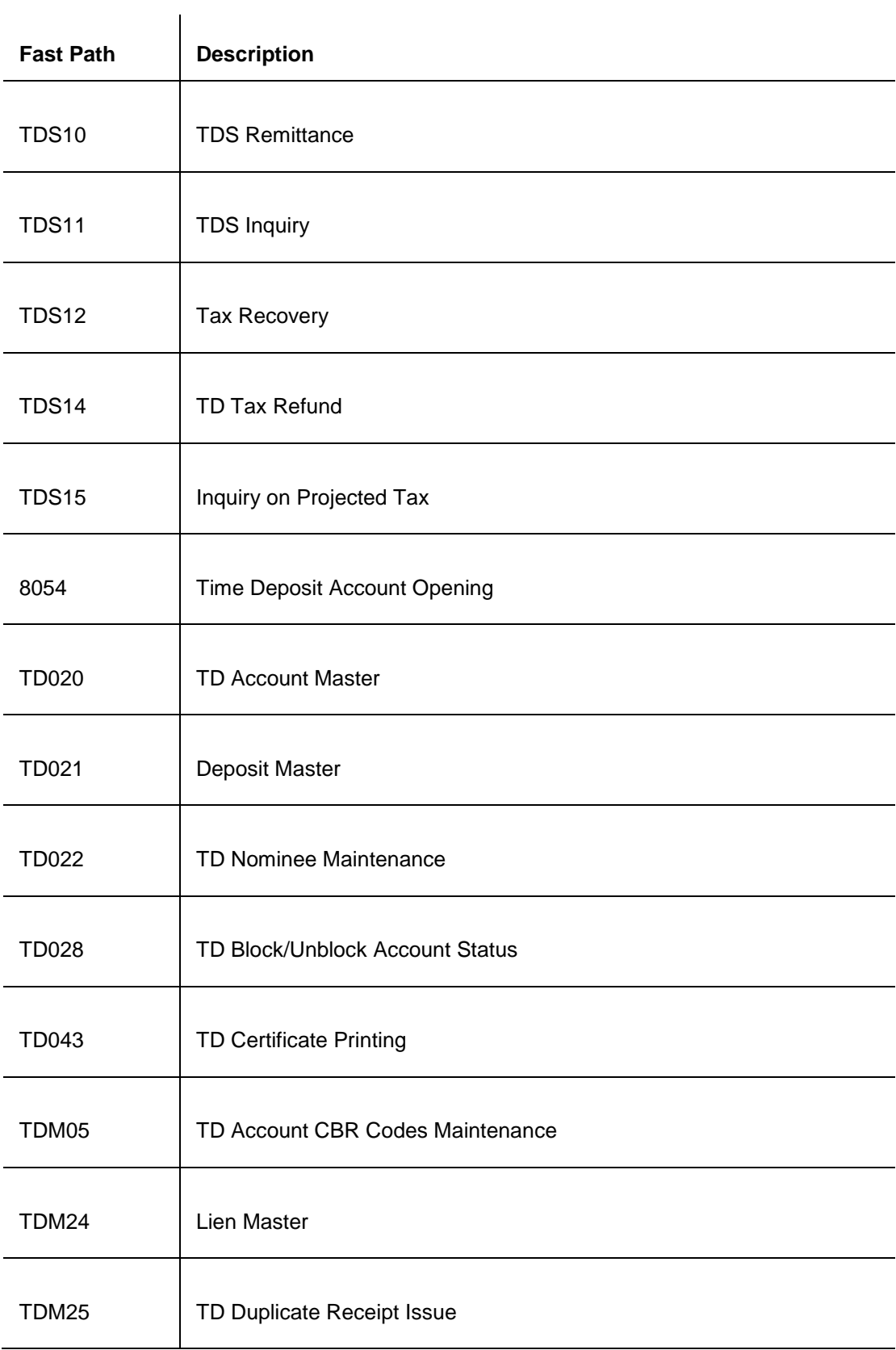

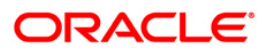

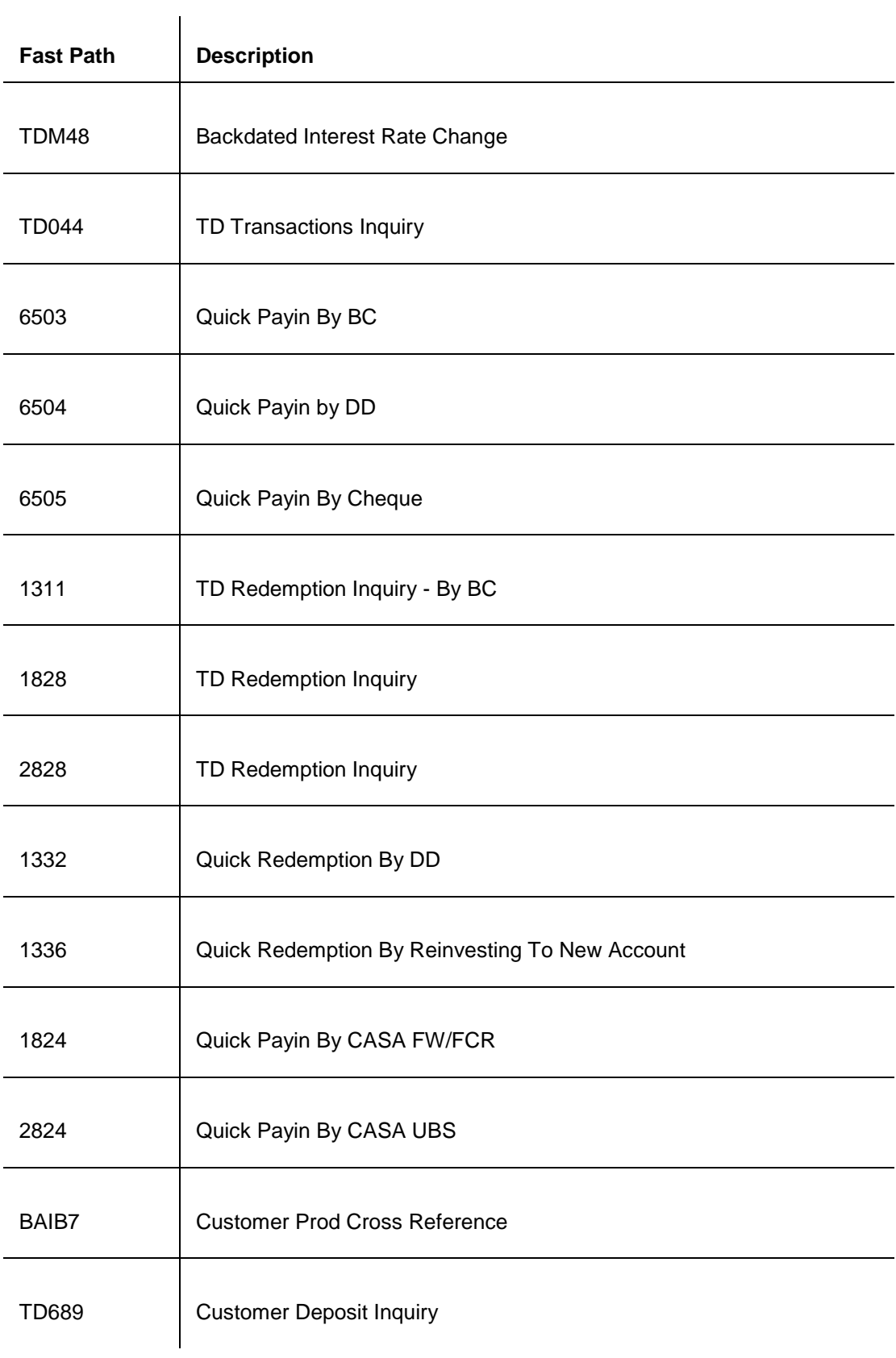

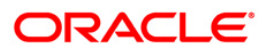

#### **Module Name**: Loans

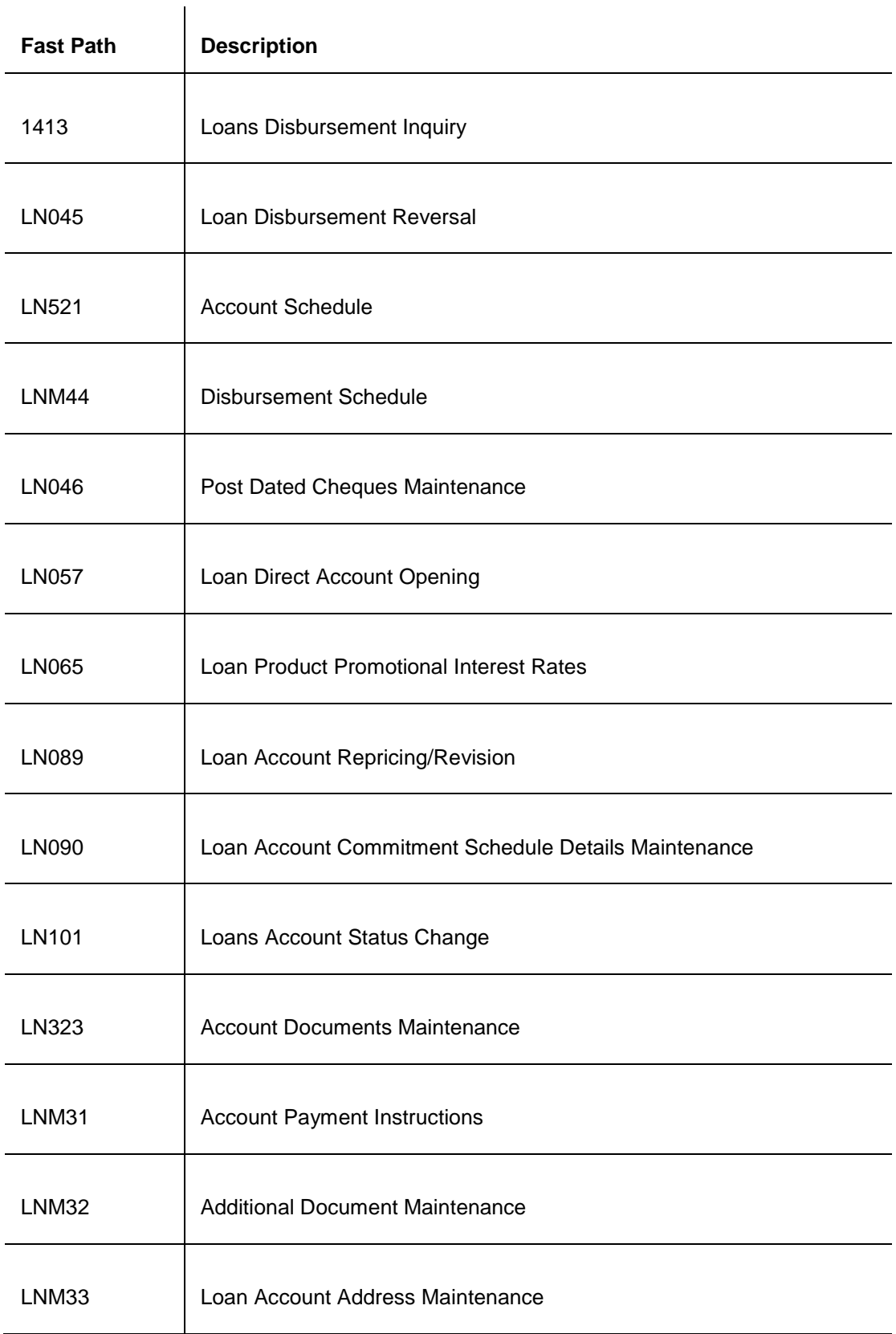

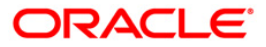

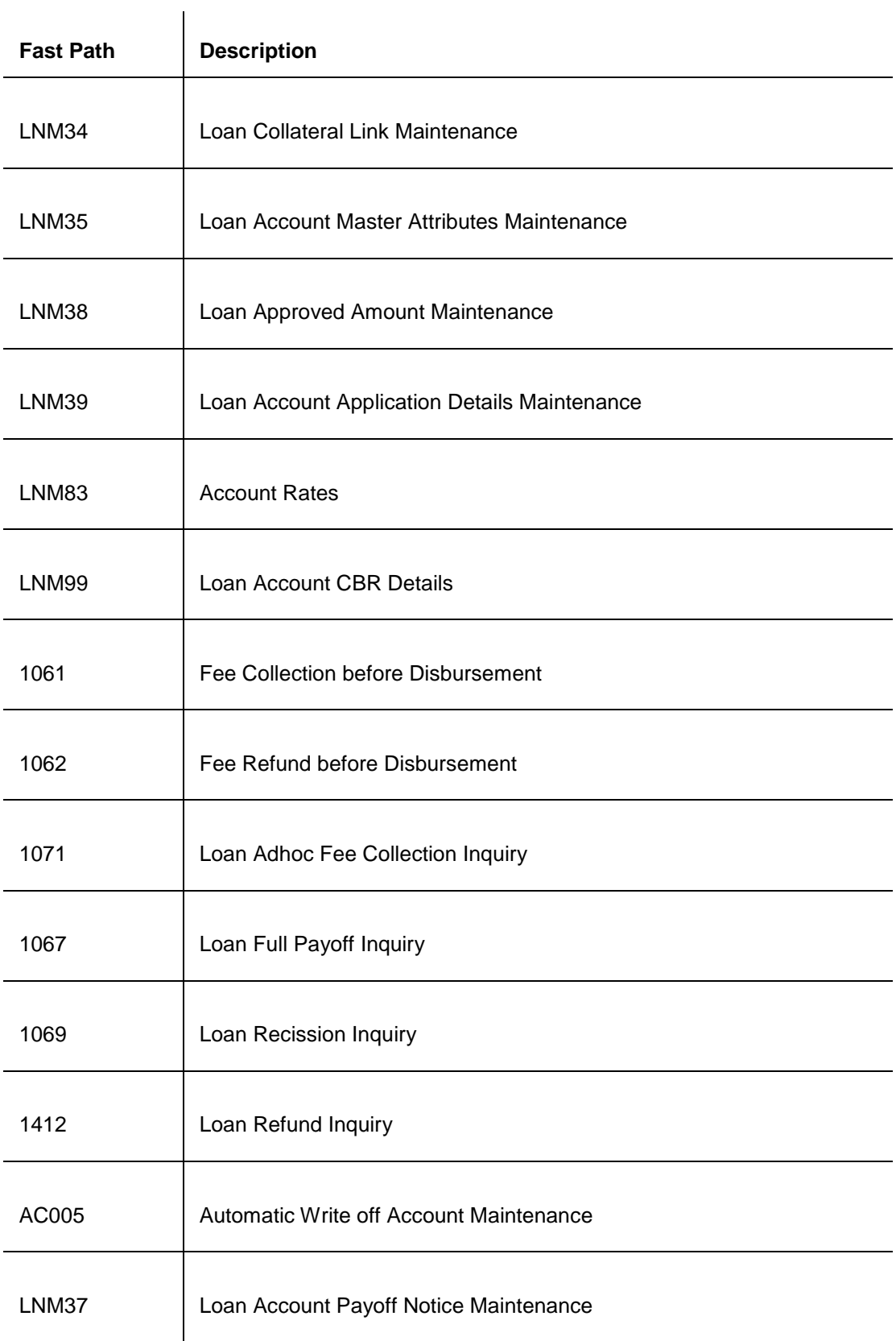

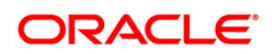

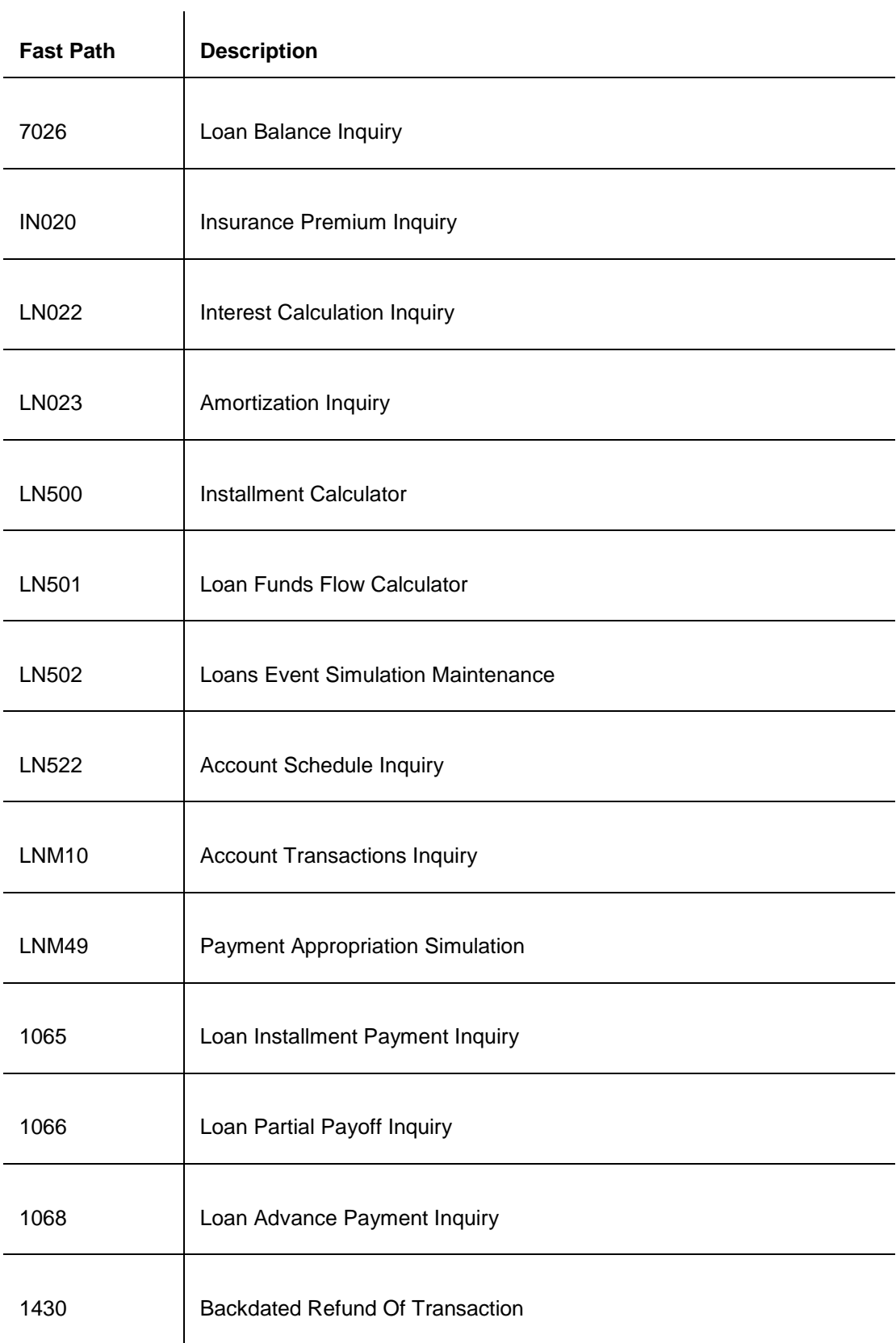

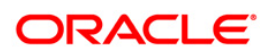

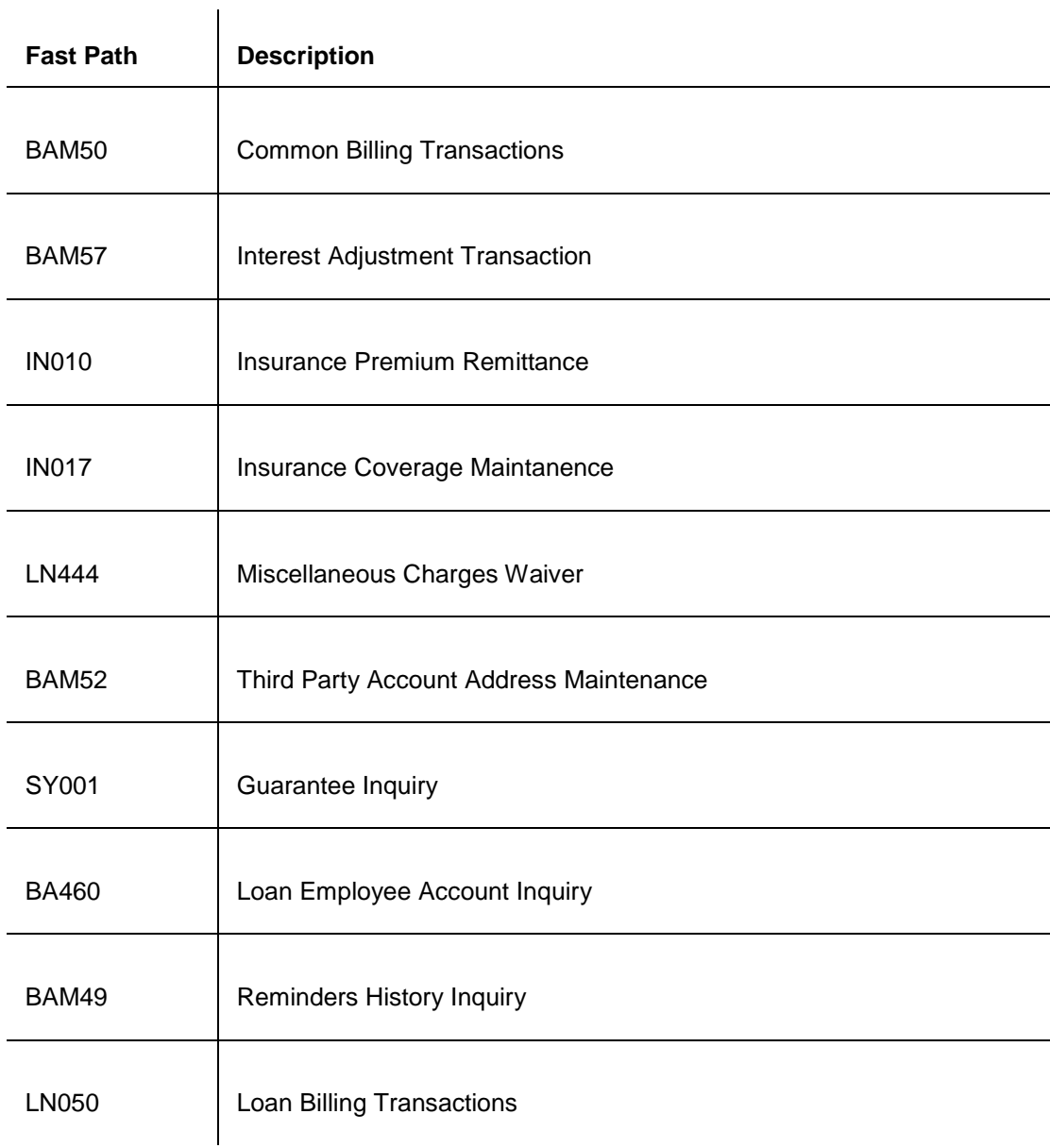

# **Module Name**: **Collections**

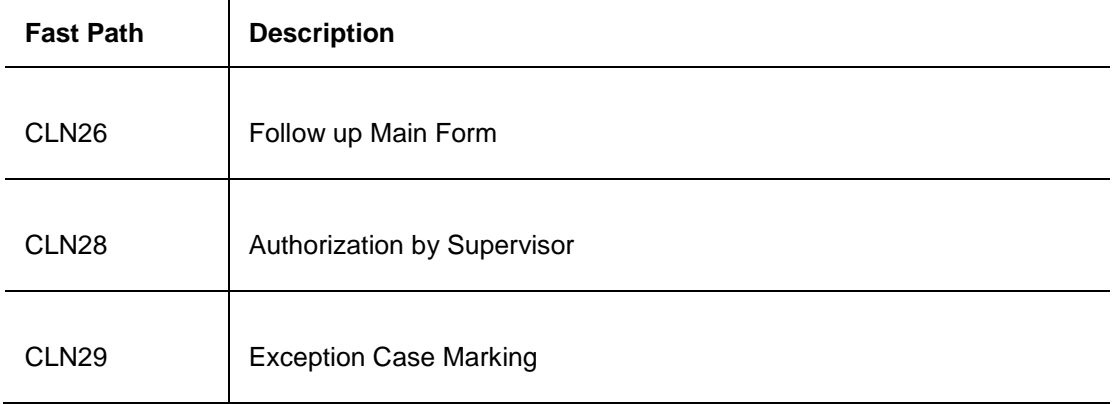

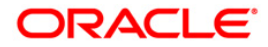

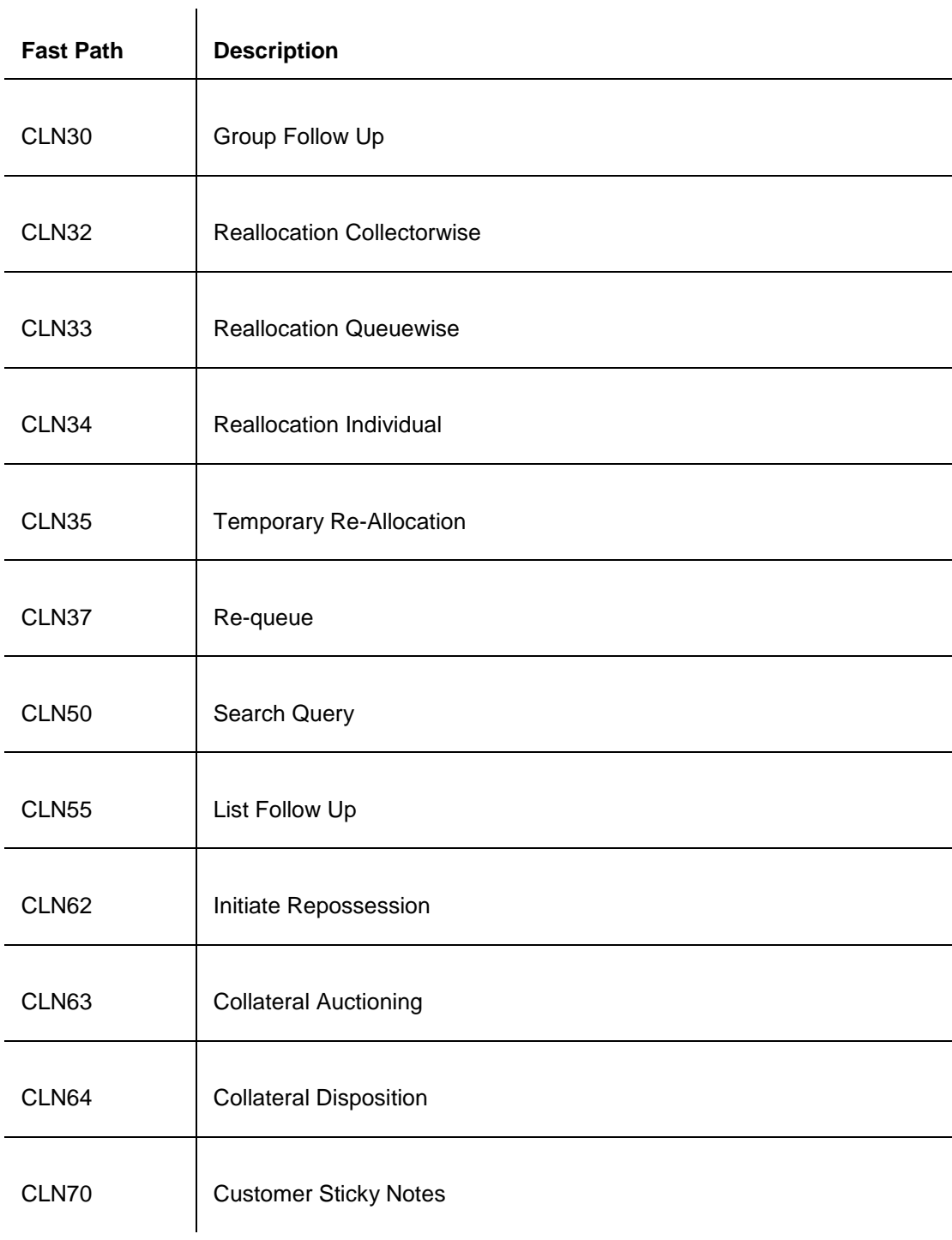

## **Module Name**: Card Management

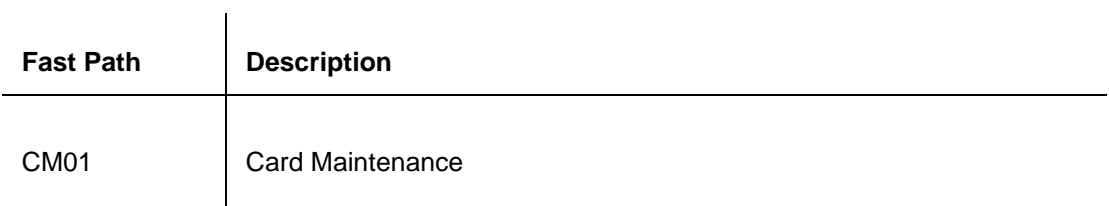

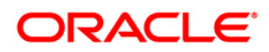
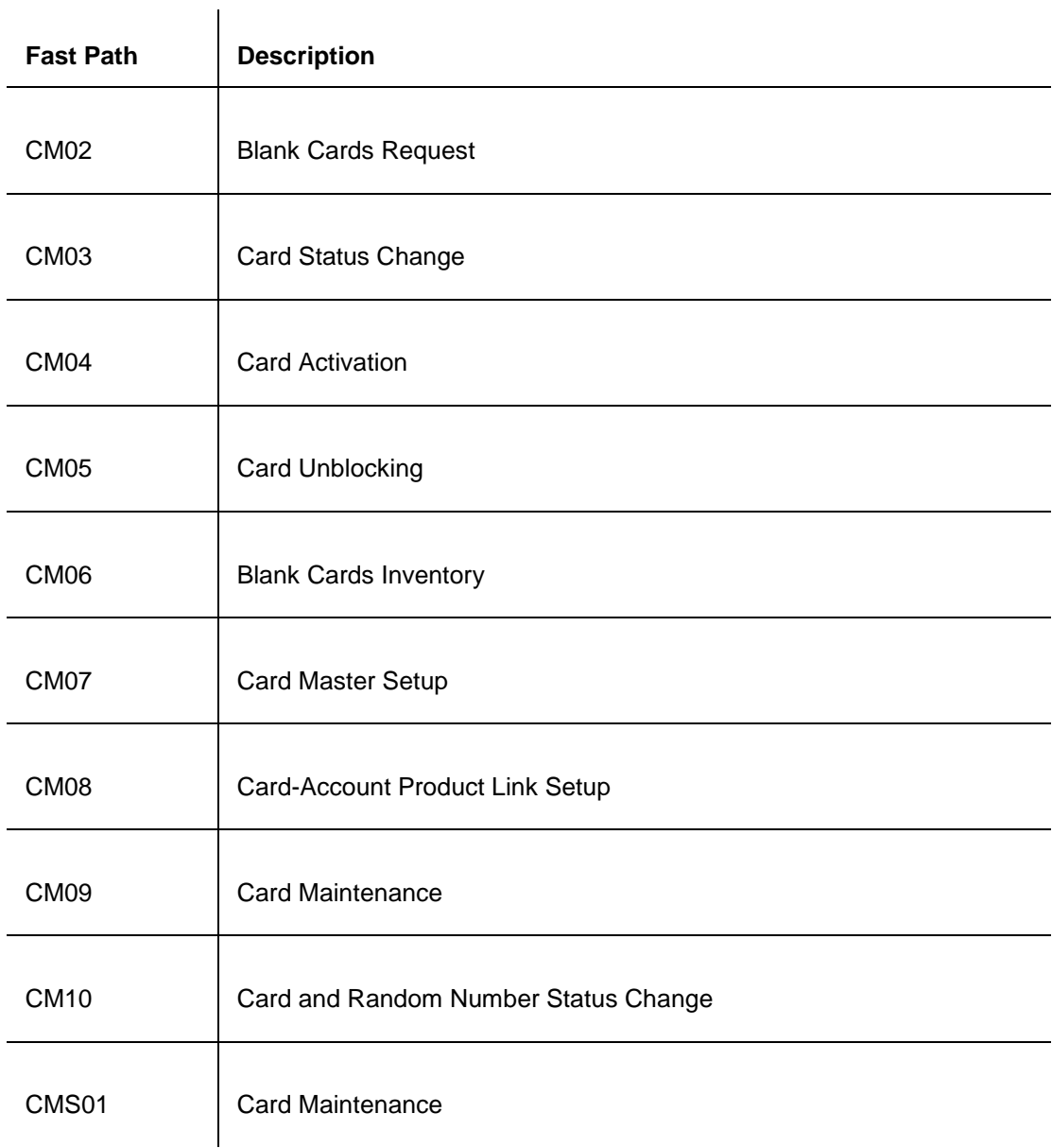

## **Module Name**: **Payments**

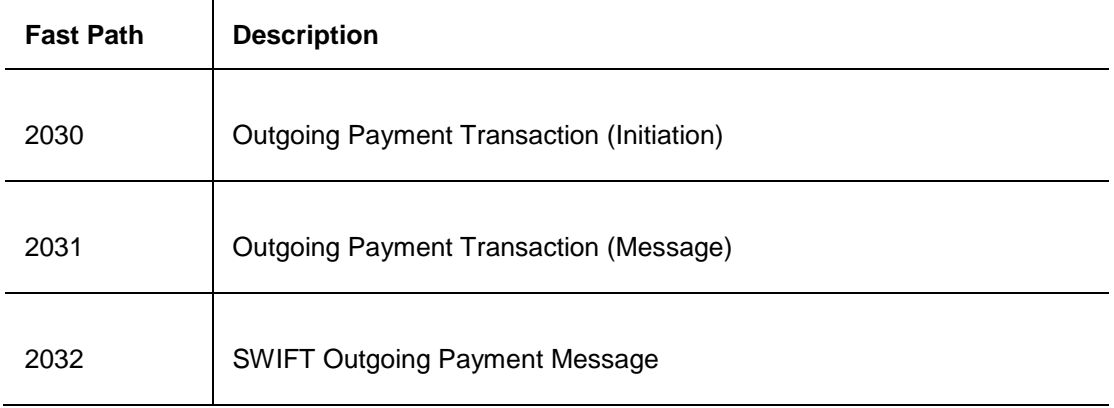

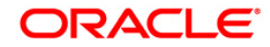

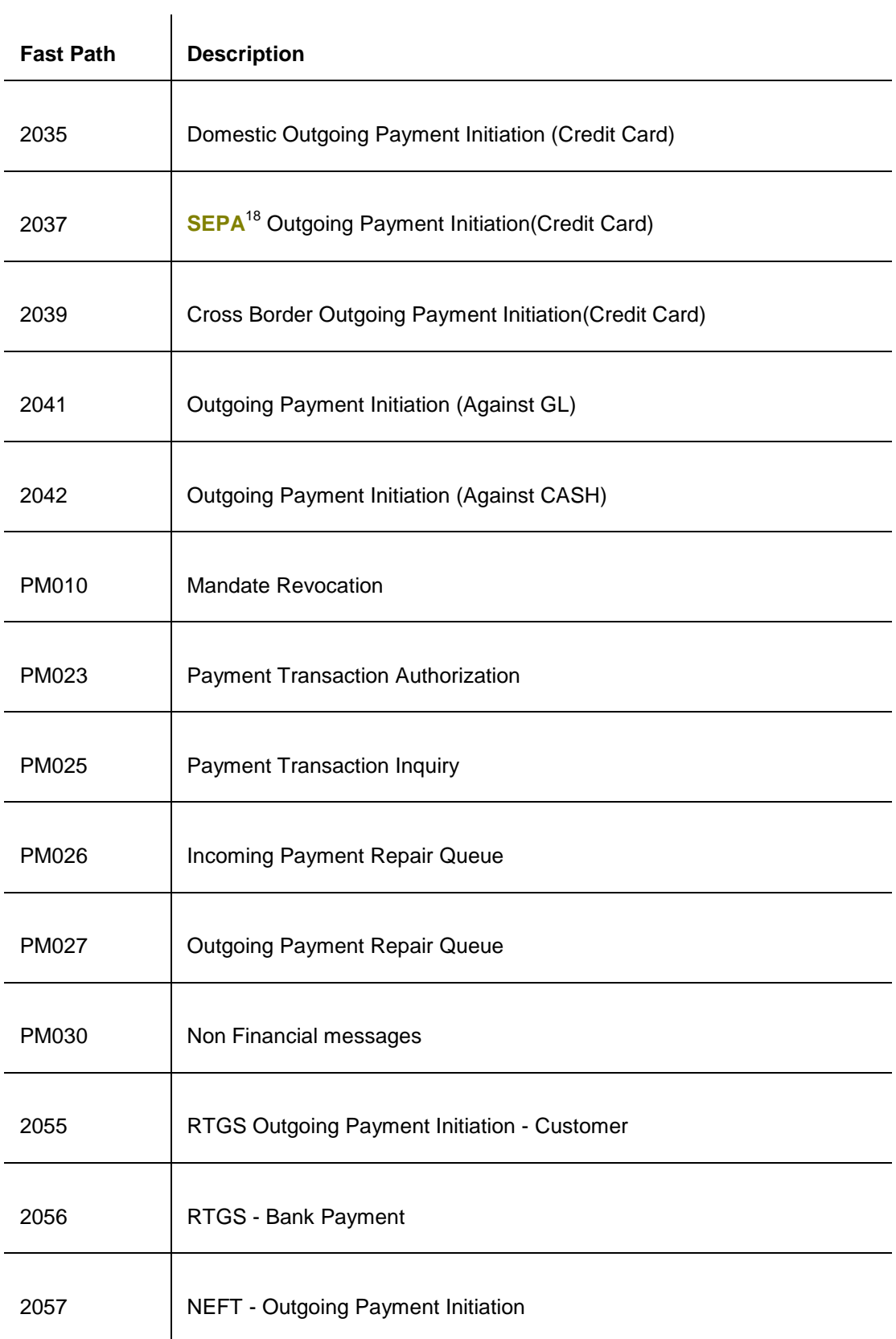

 $\overline{a}$  $18$ (Single Euro Payment Area)

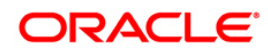

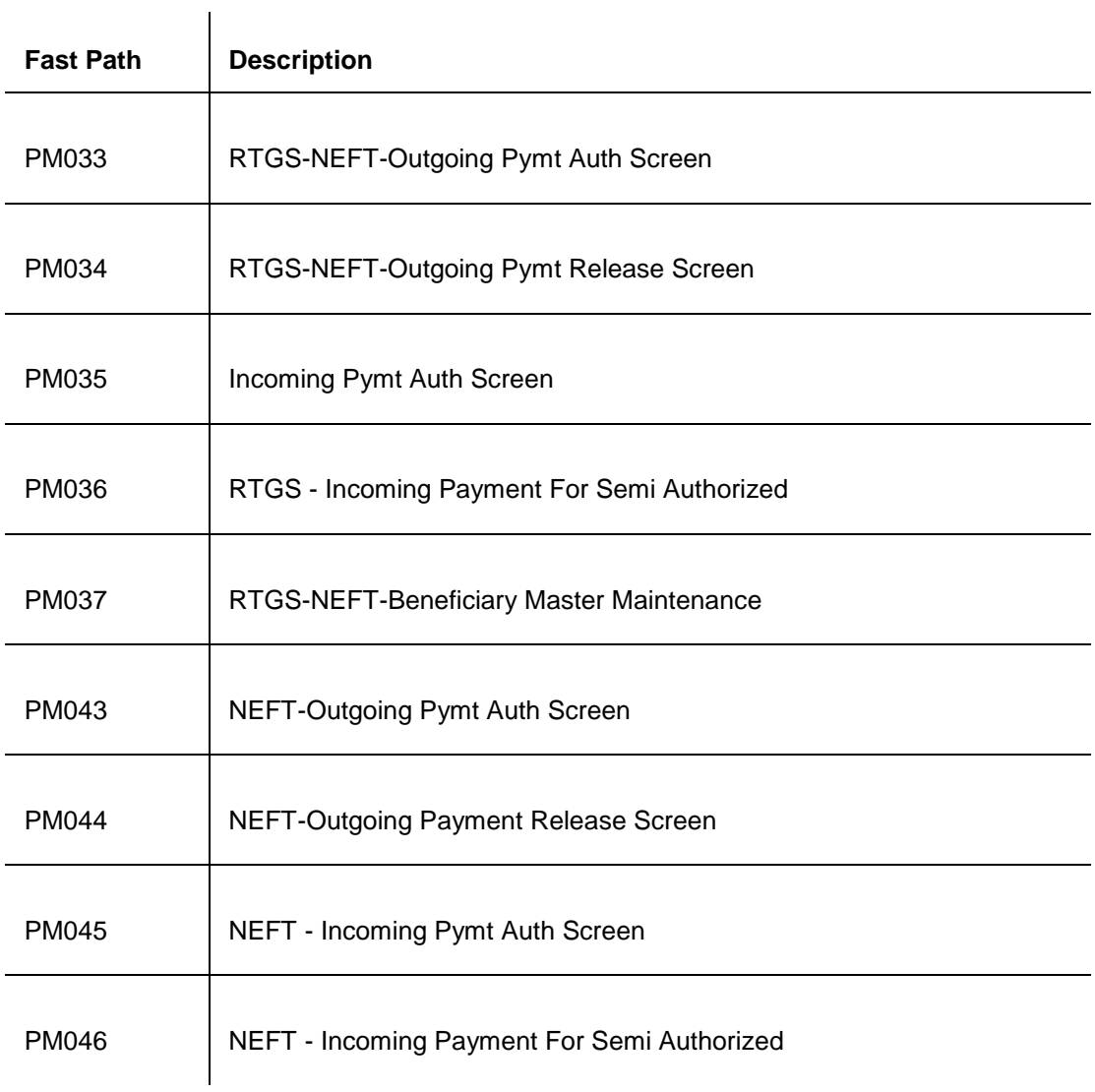

## **Module Name**: **Safe Deposit Box**

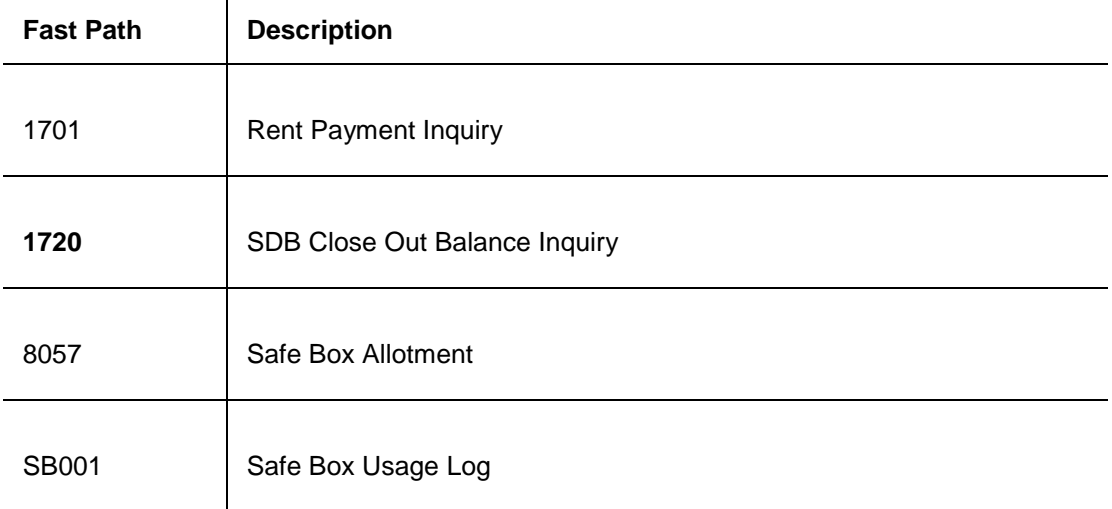

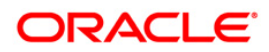

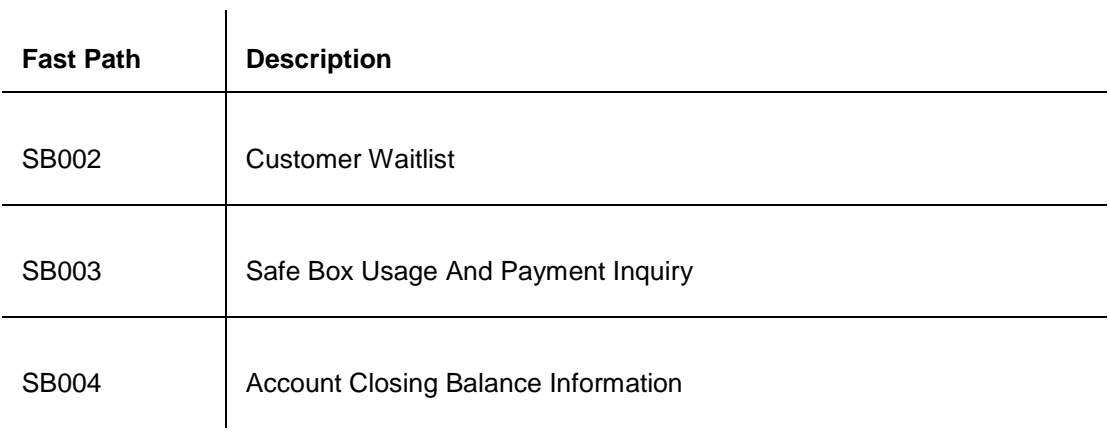

# **Module Name**: **General Ledger**

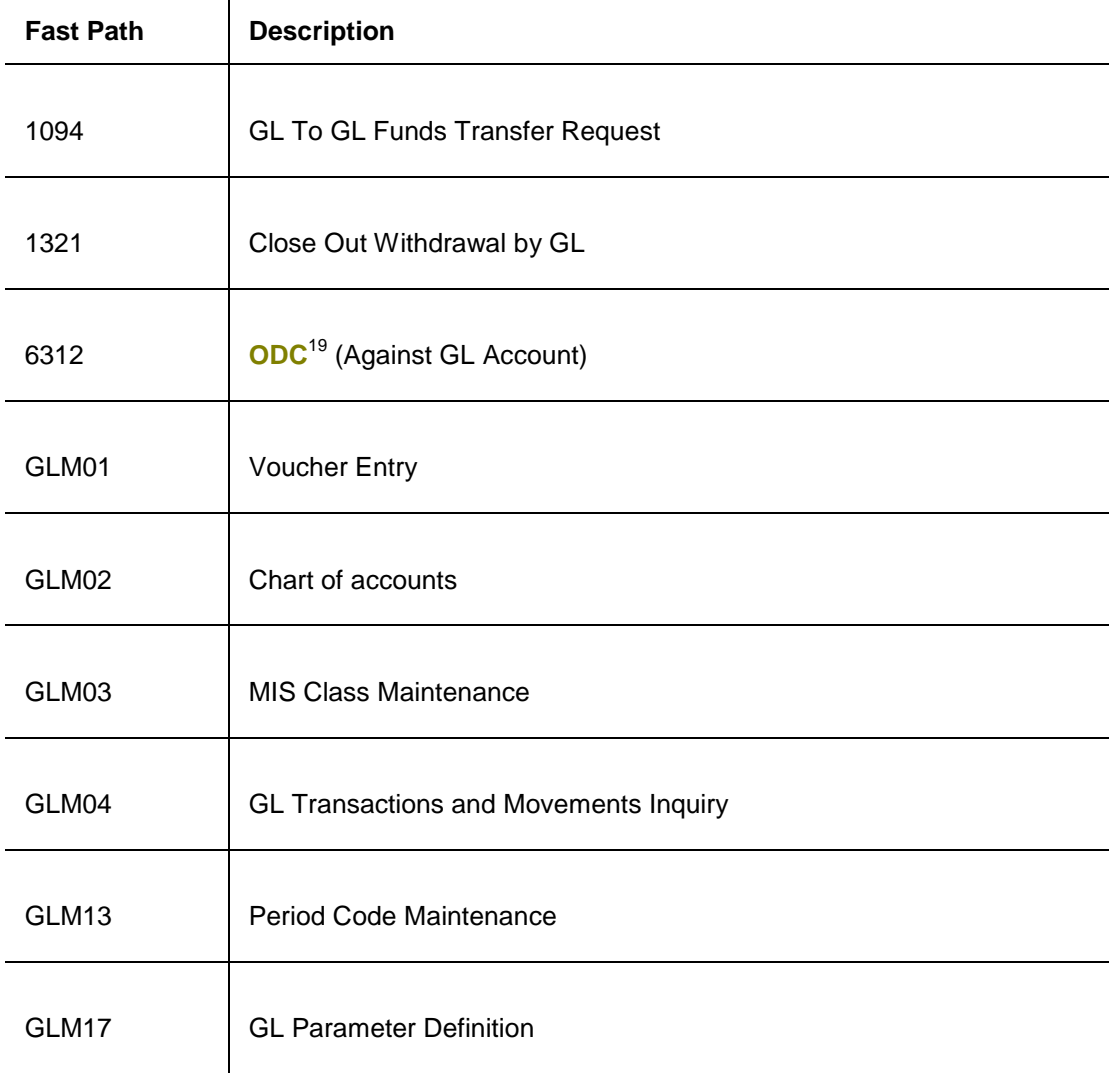

 $\overline{a}$  $19$ (Outward Direct Credit)

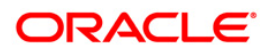

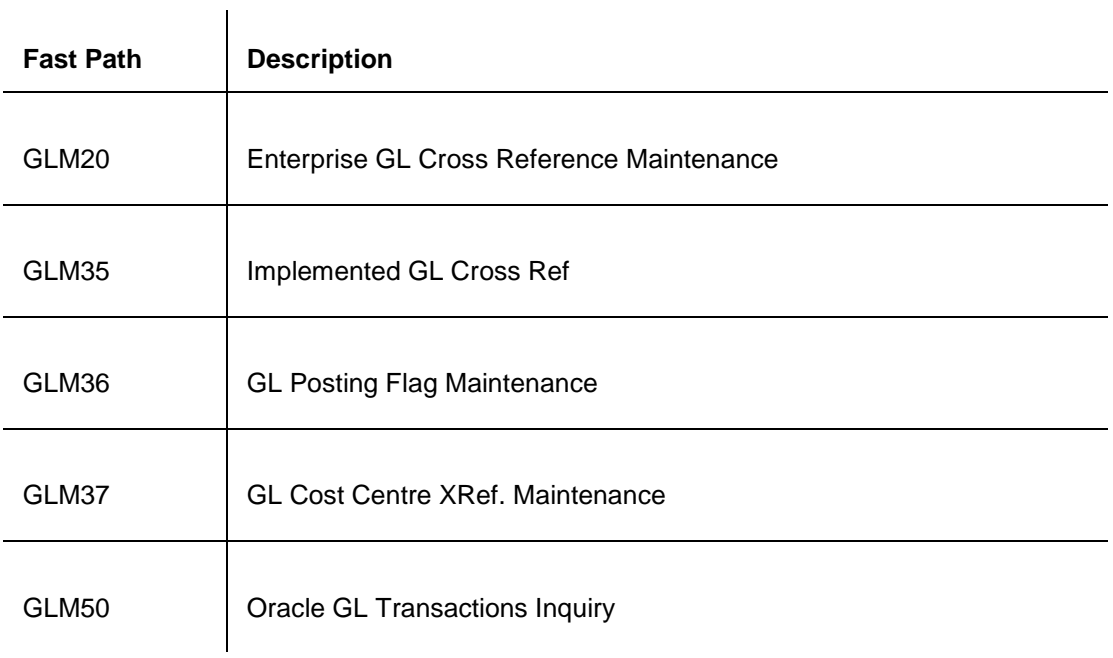

# **Module Name**: **Relationship Pricing**

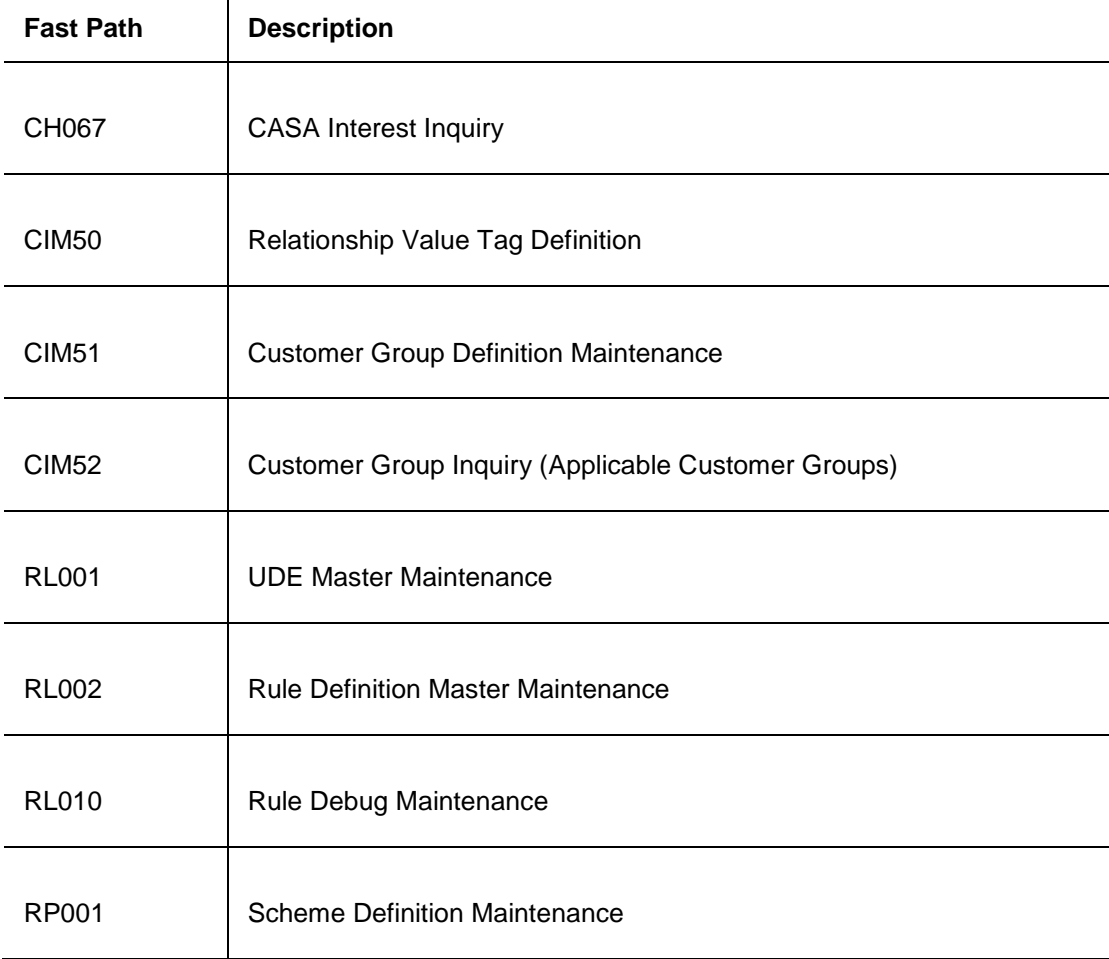

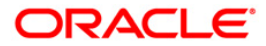

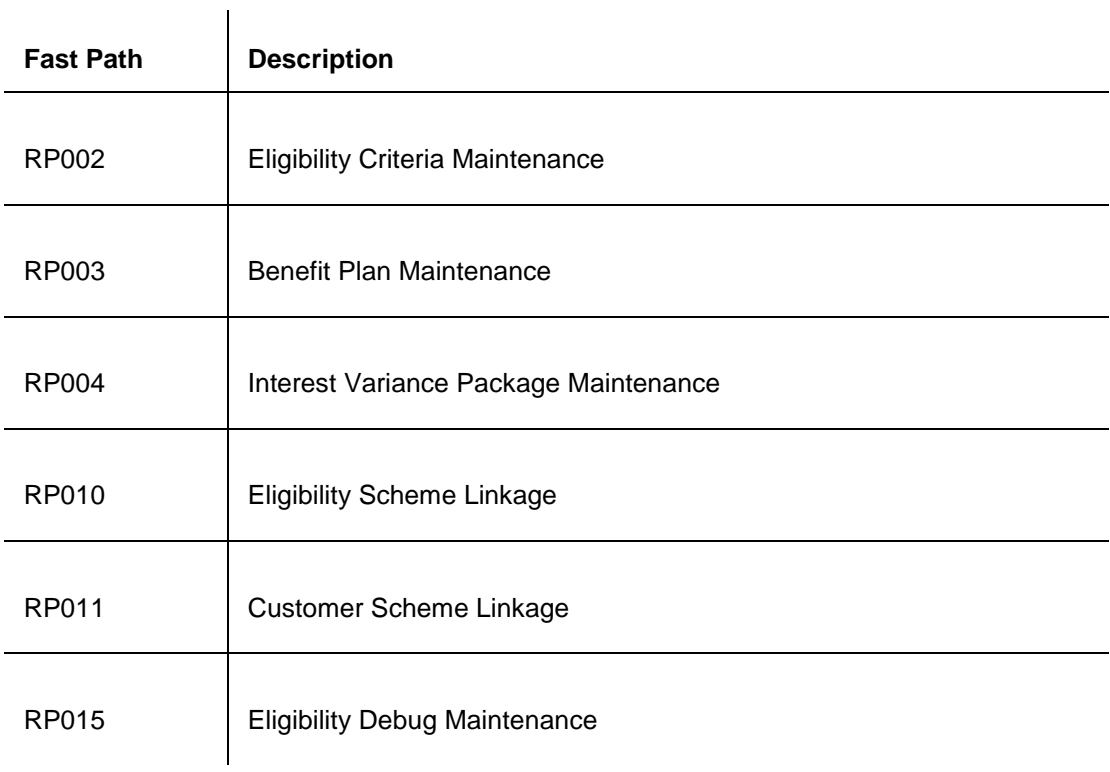

# **Module Name**: Branch Operations

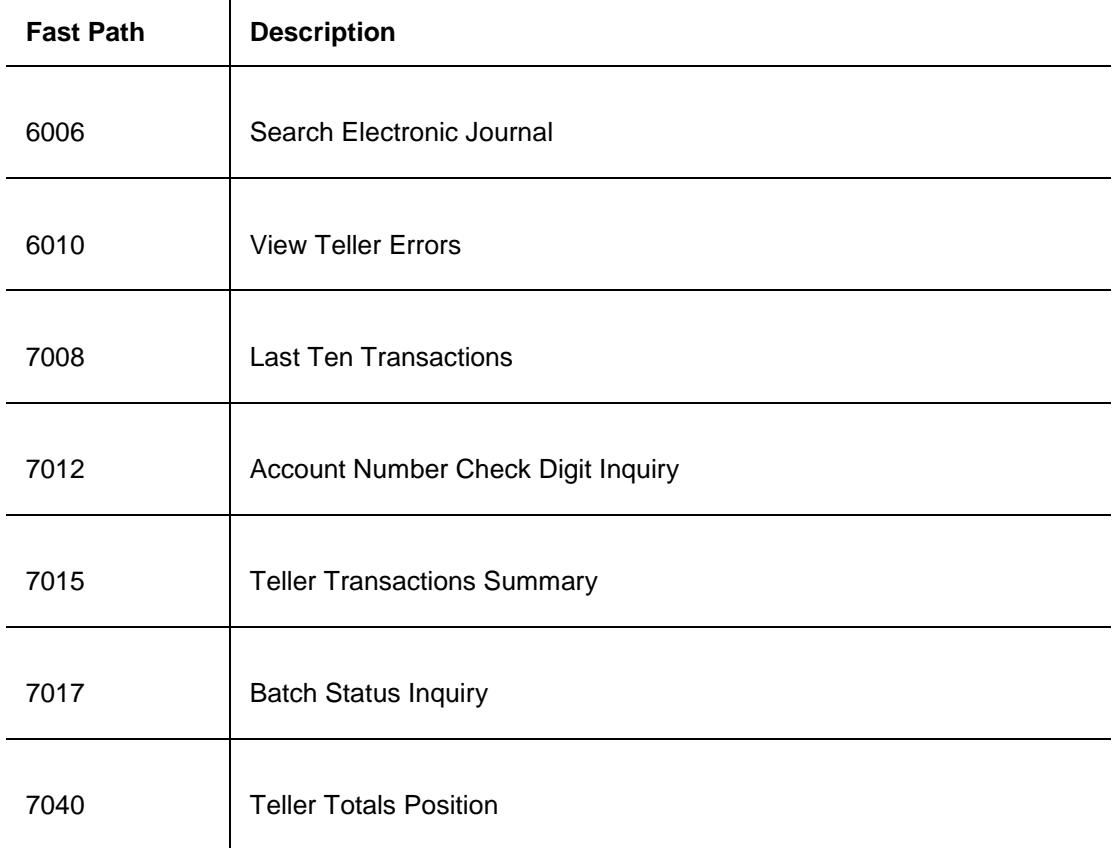

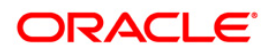

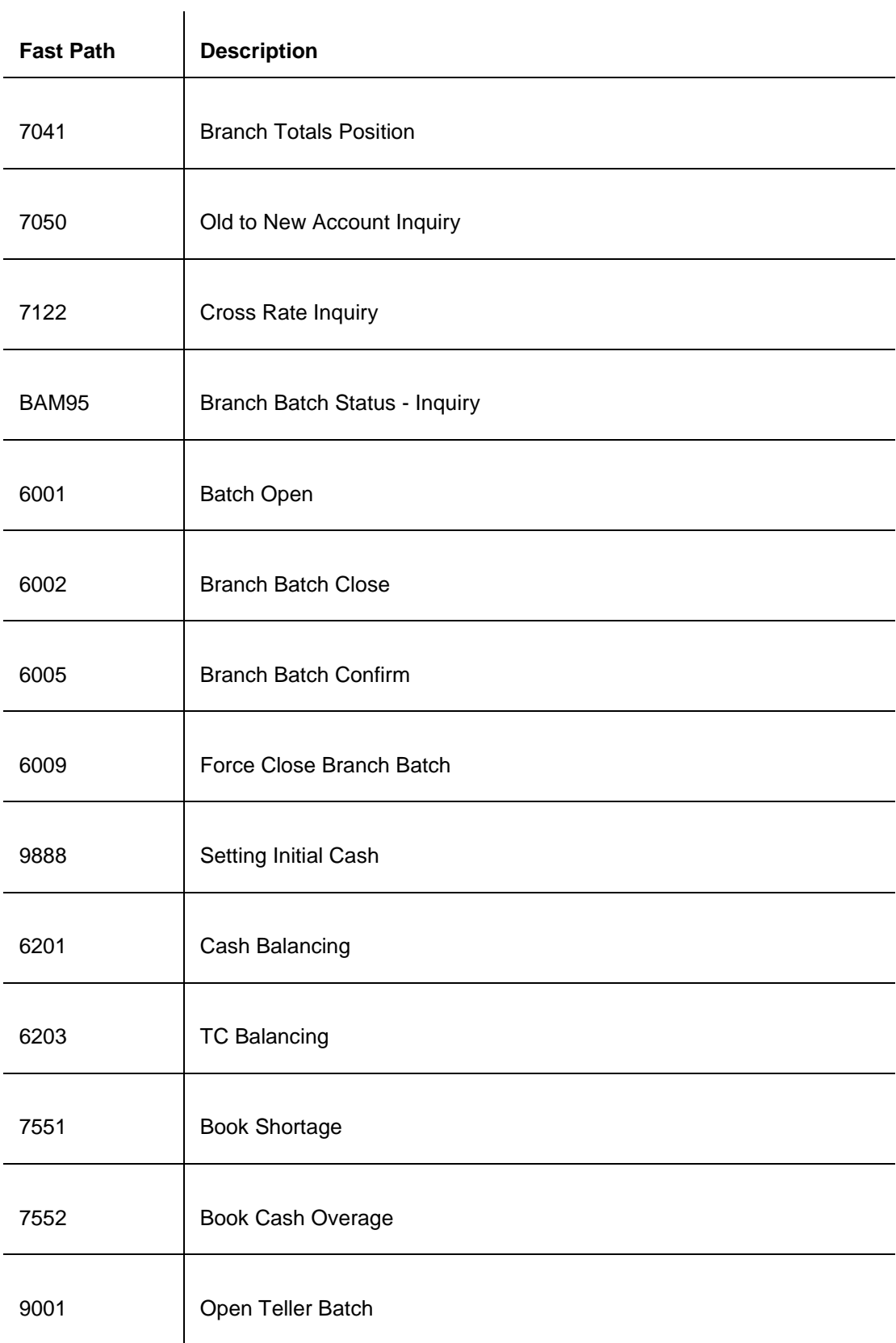

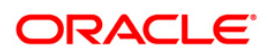

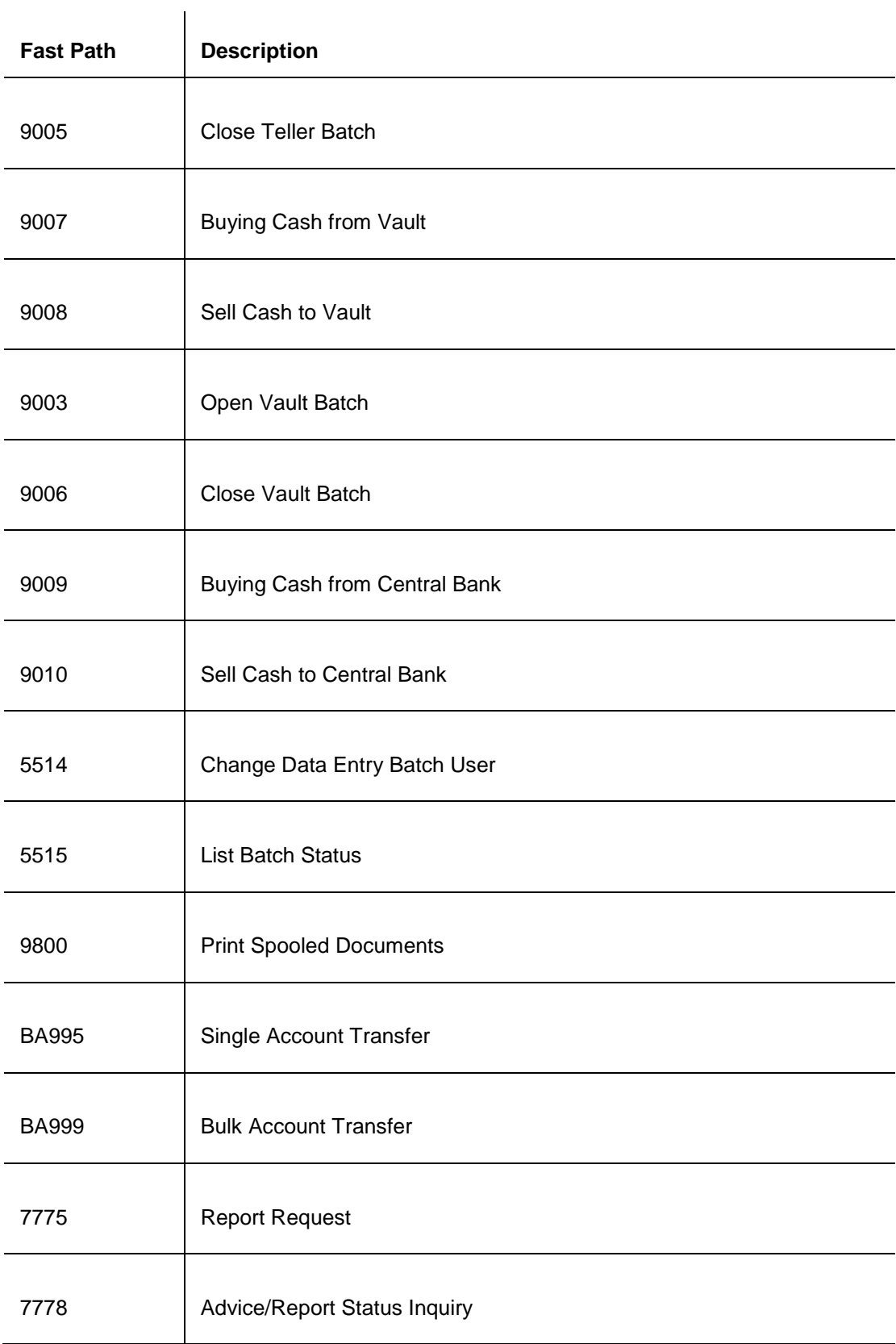

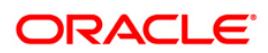

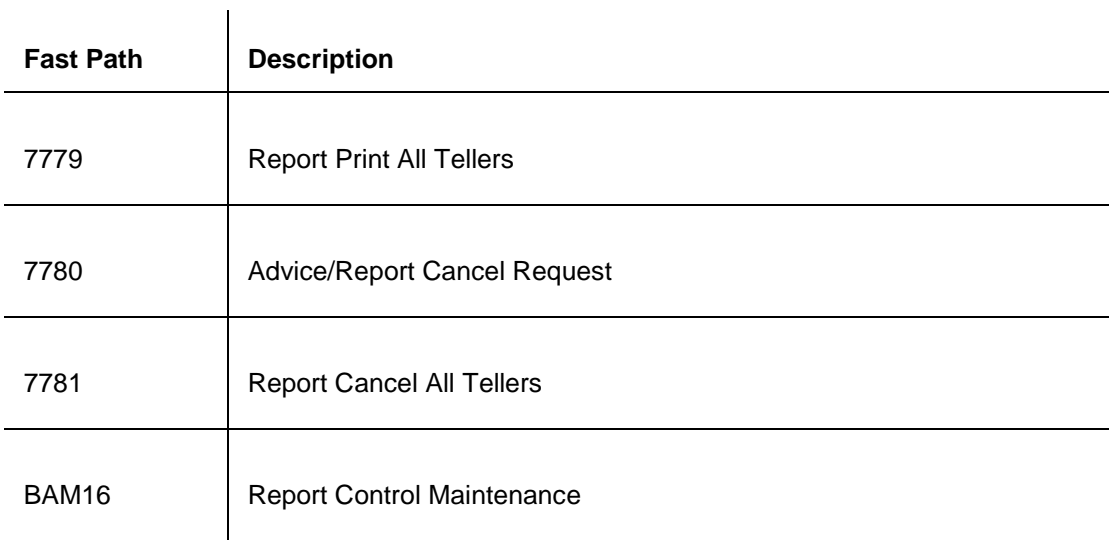

#### **Module Name**: Settlement and Clearing

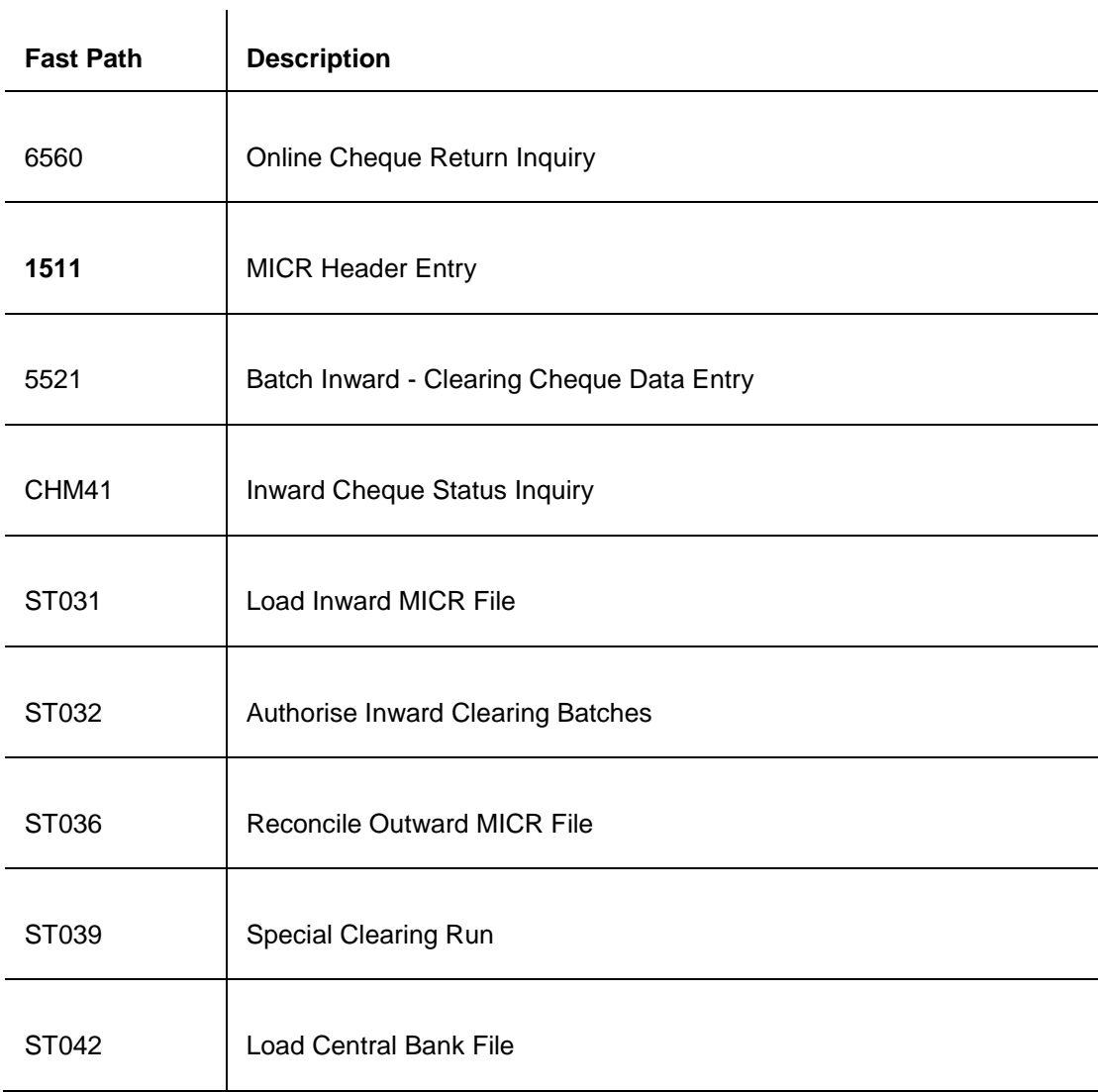

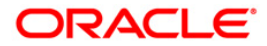

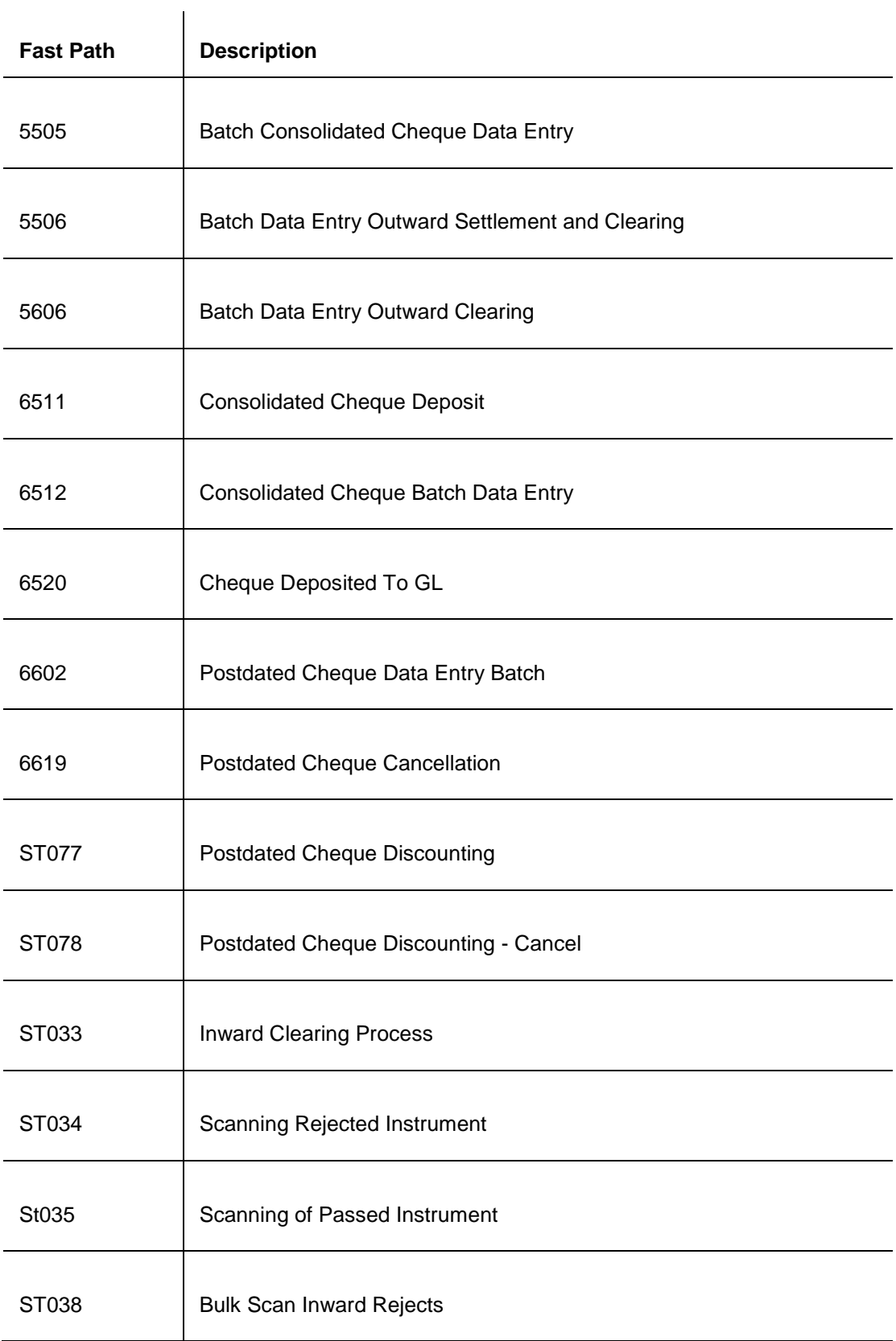

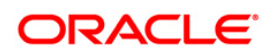

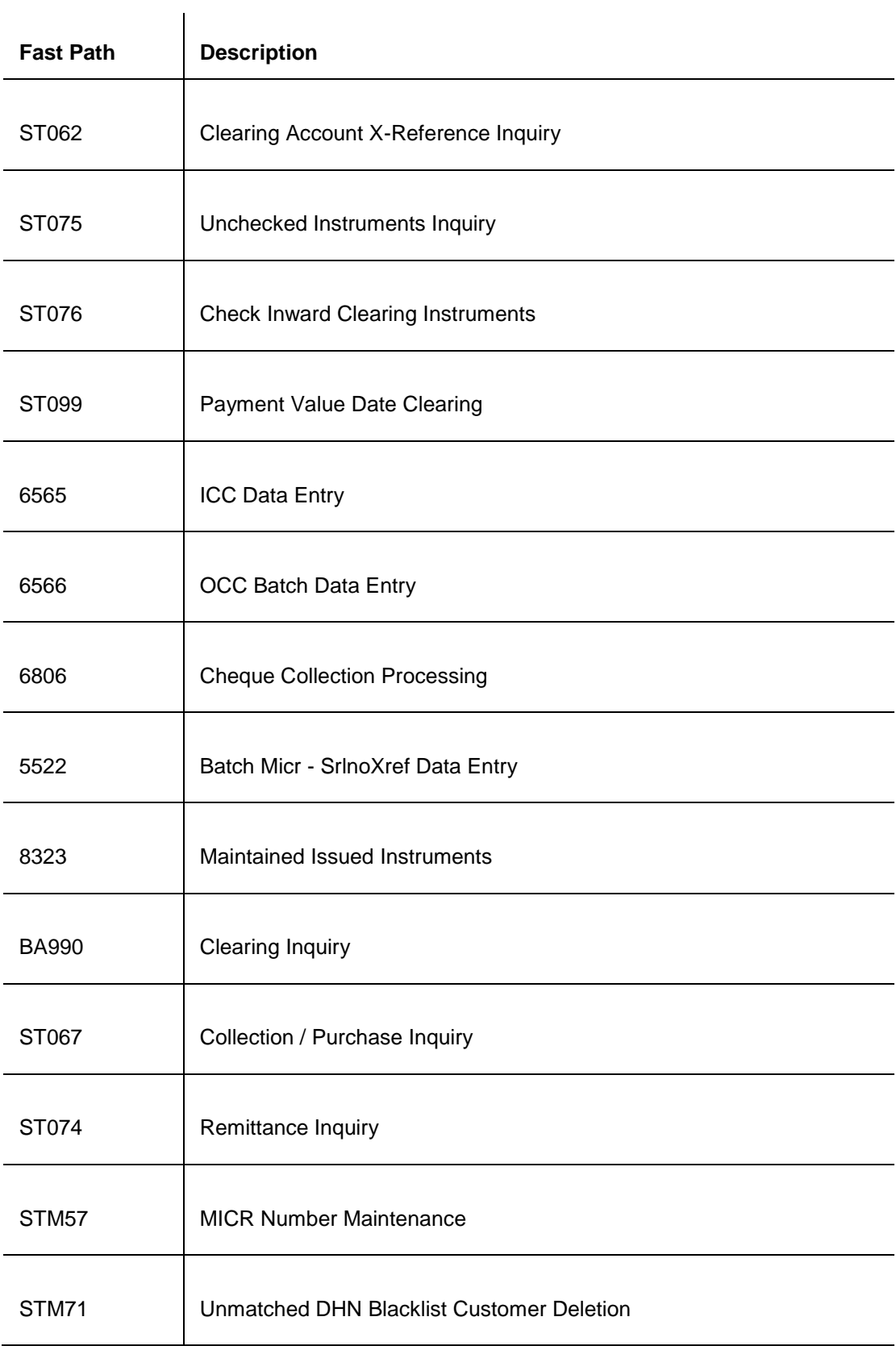

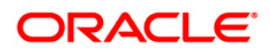

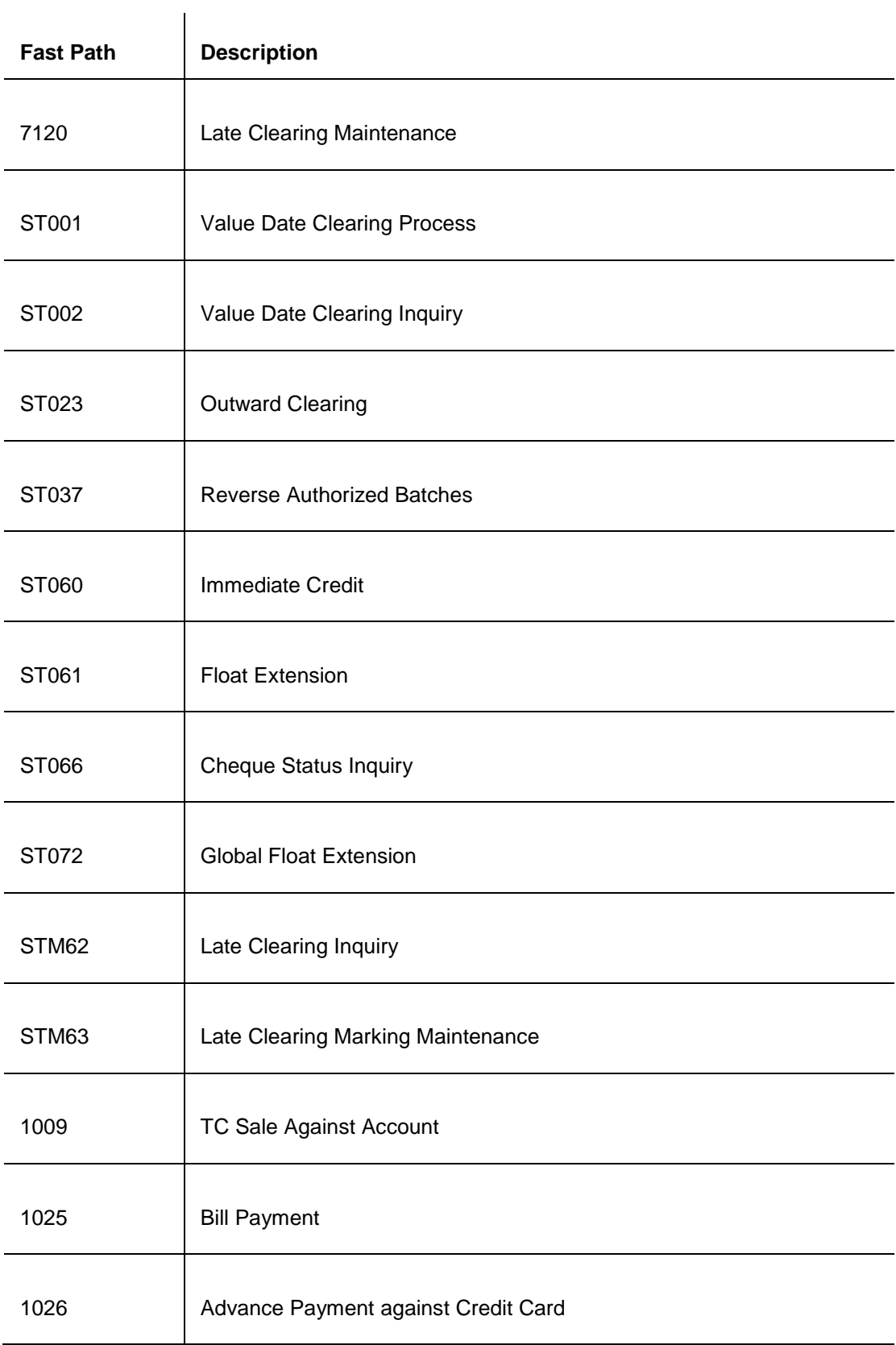

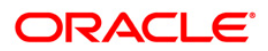

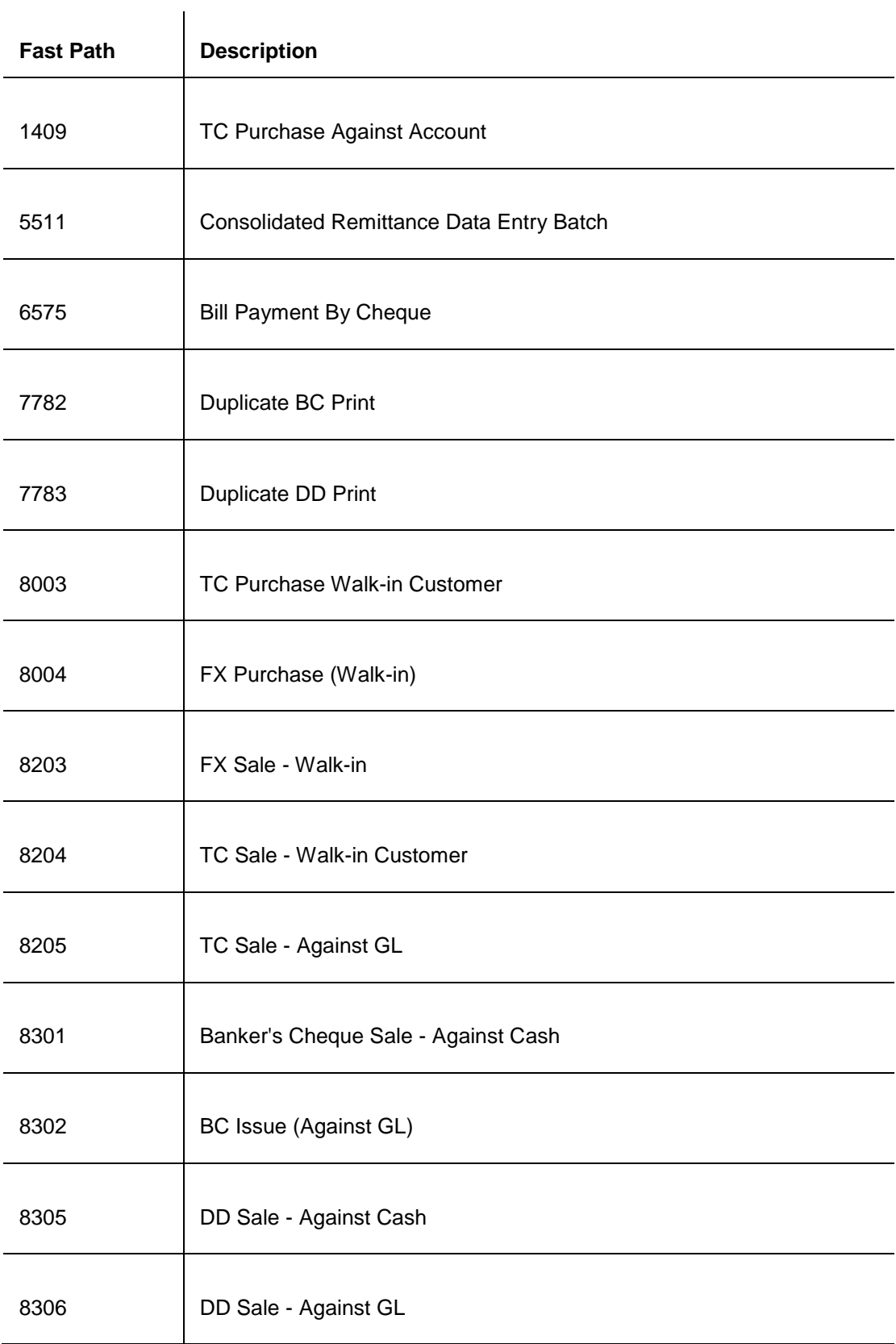

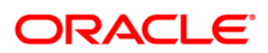

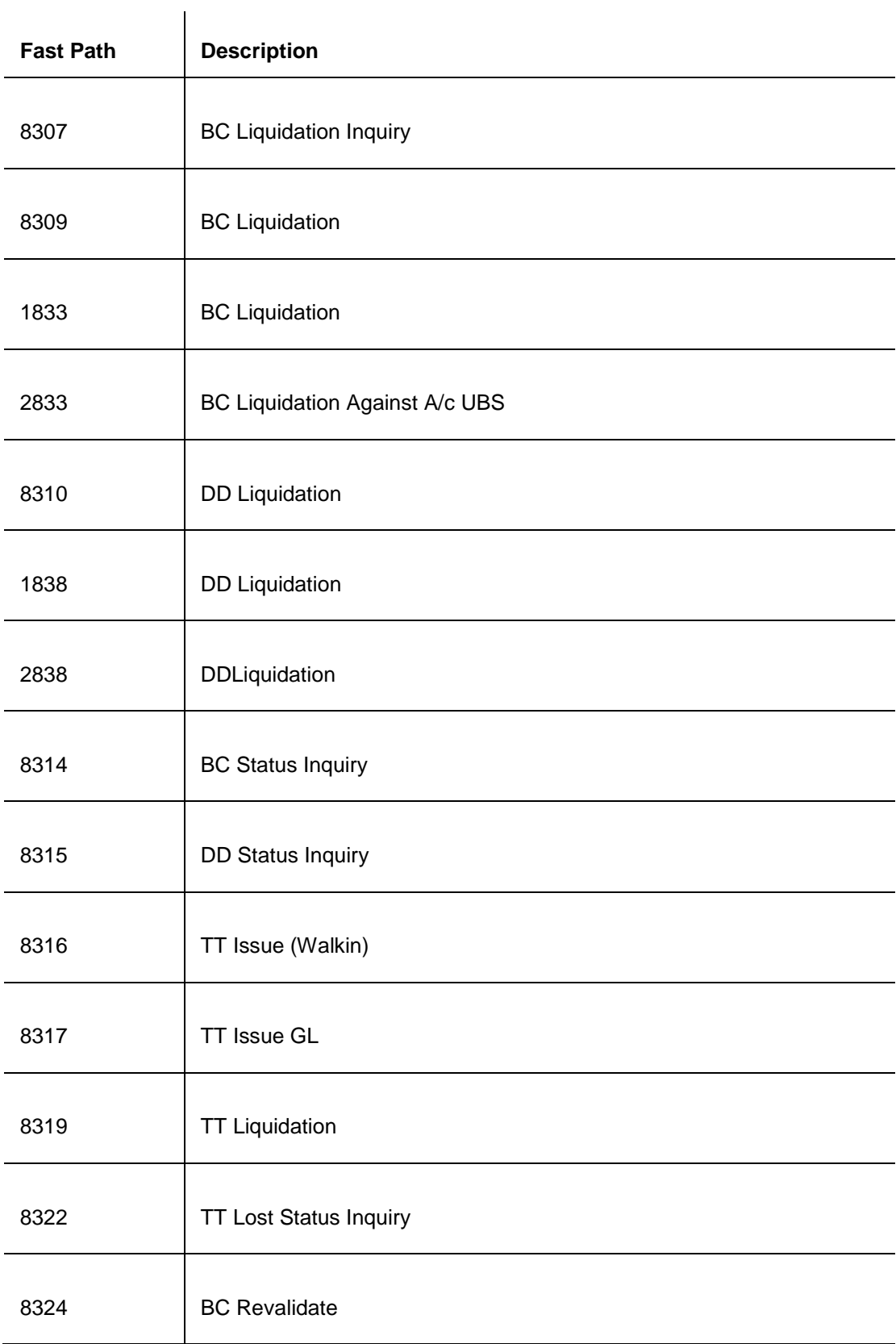

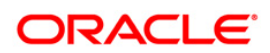

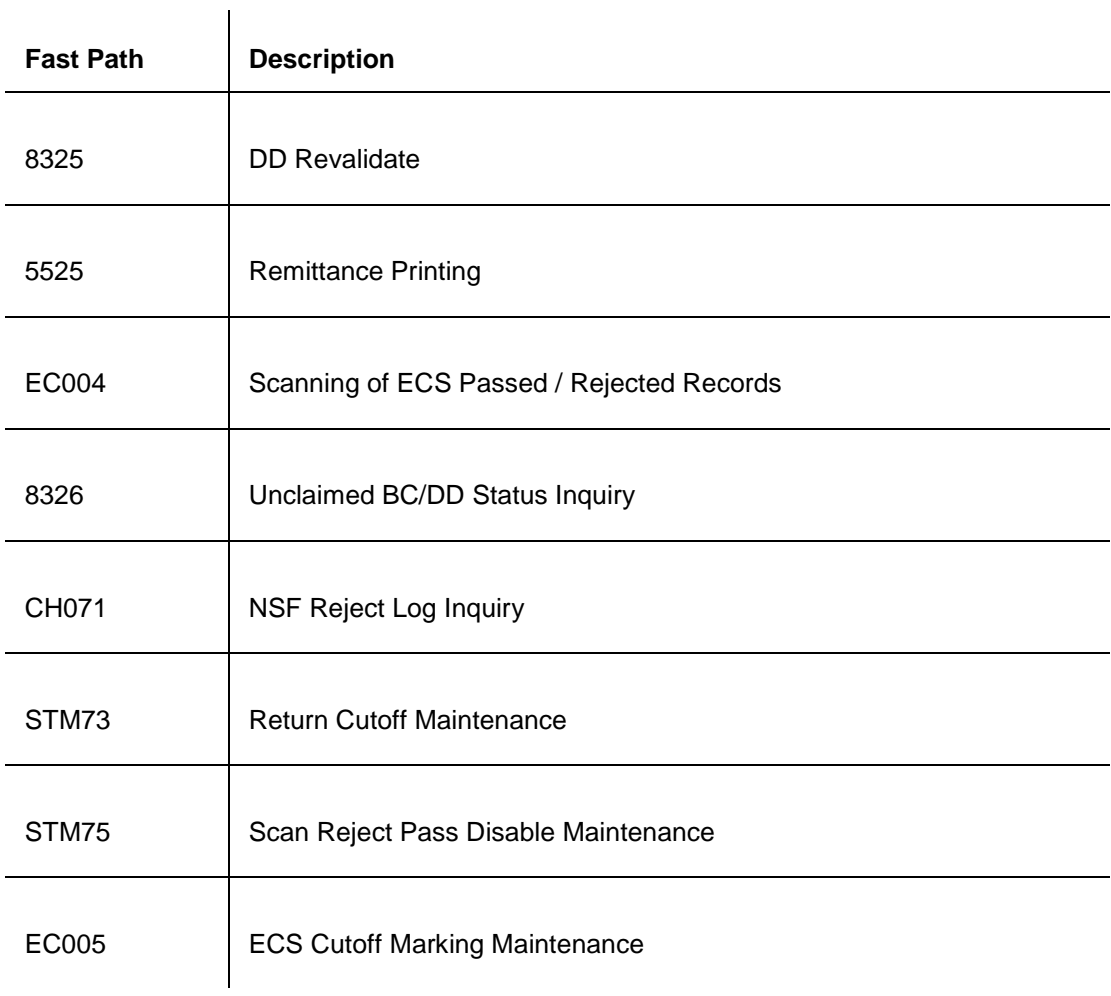

#### **Module Name**: BackOffice

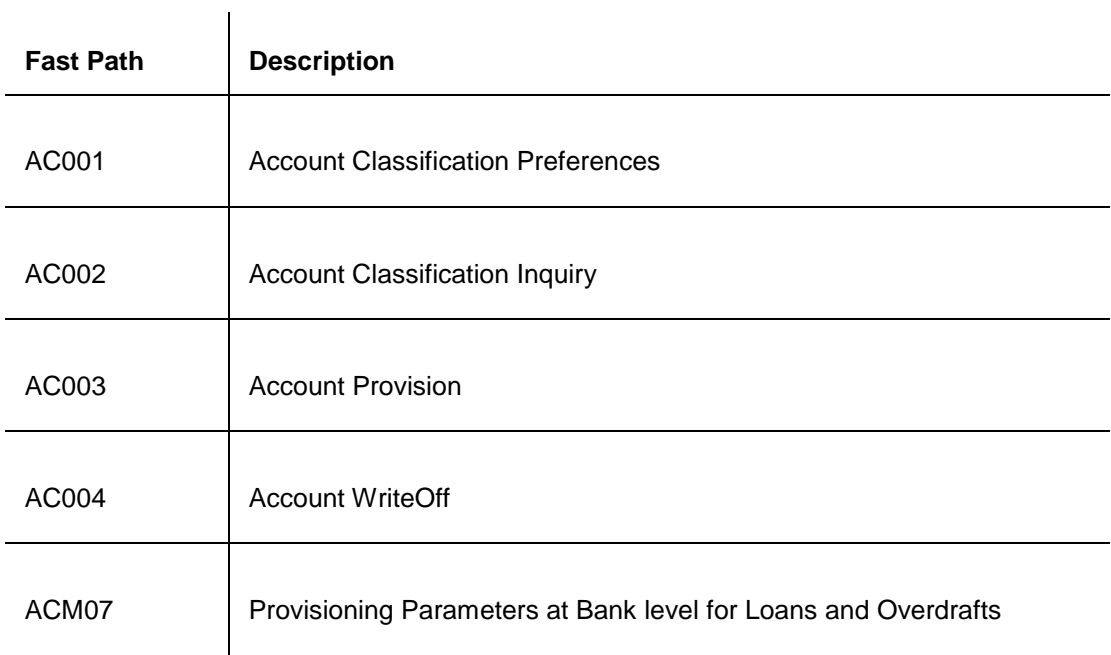

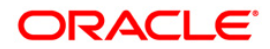

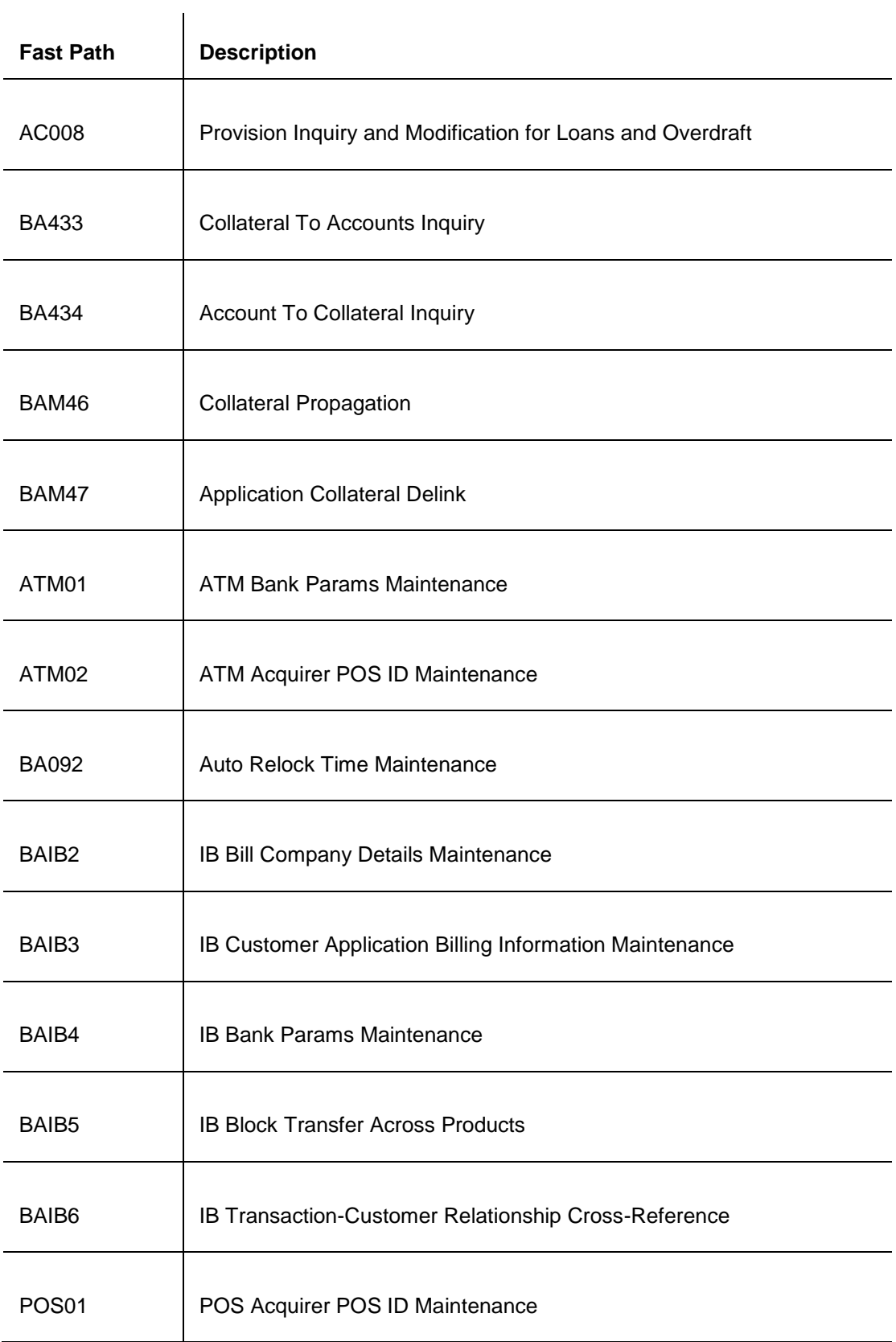

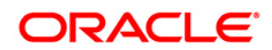

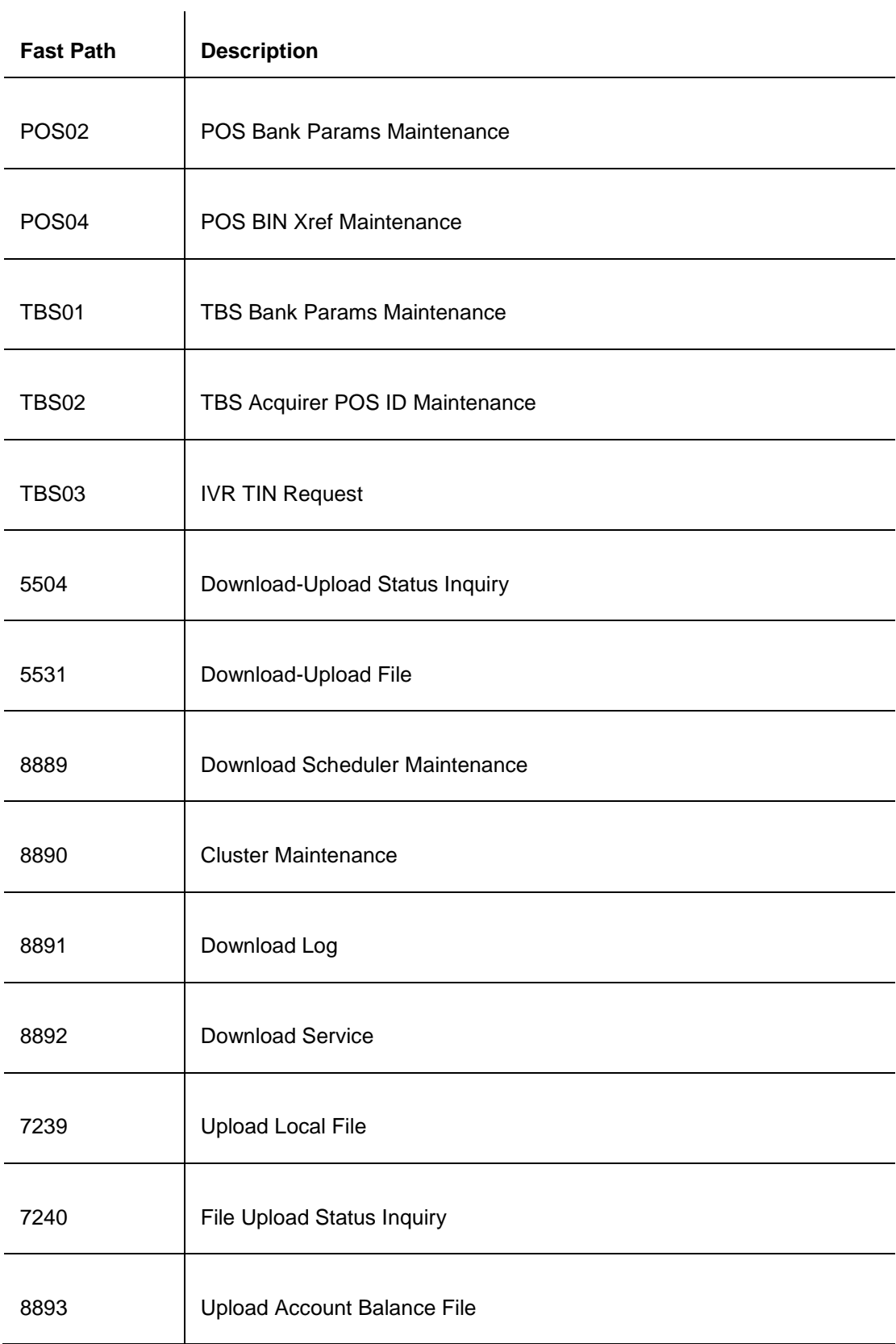

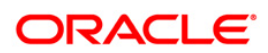

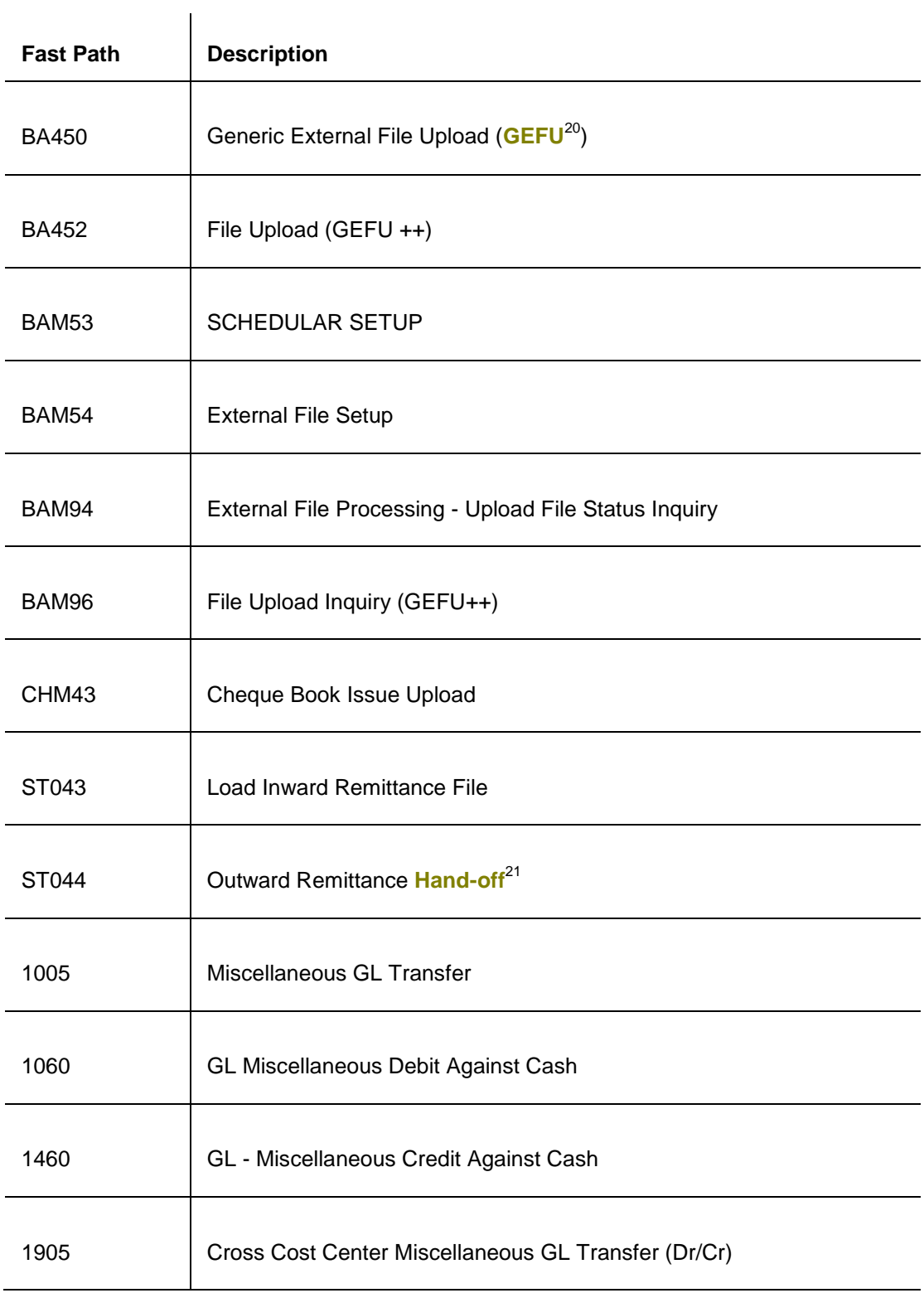

 $\overline{a}$ 

 $21$ (It is the file extract given out from FLEXCUBE to other software.)

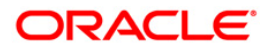

 $^{20}$ (Generic External File Upload)

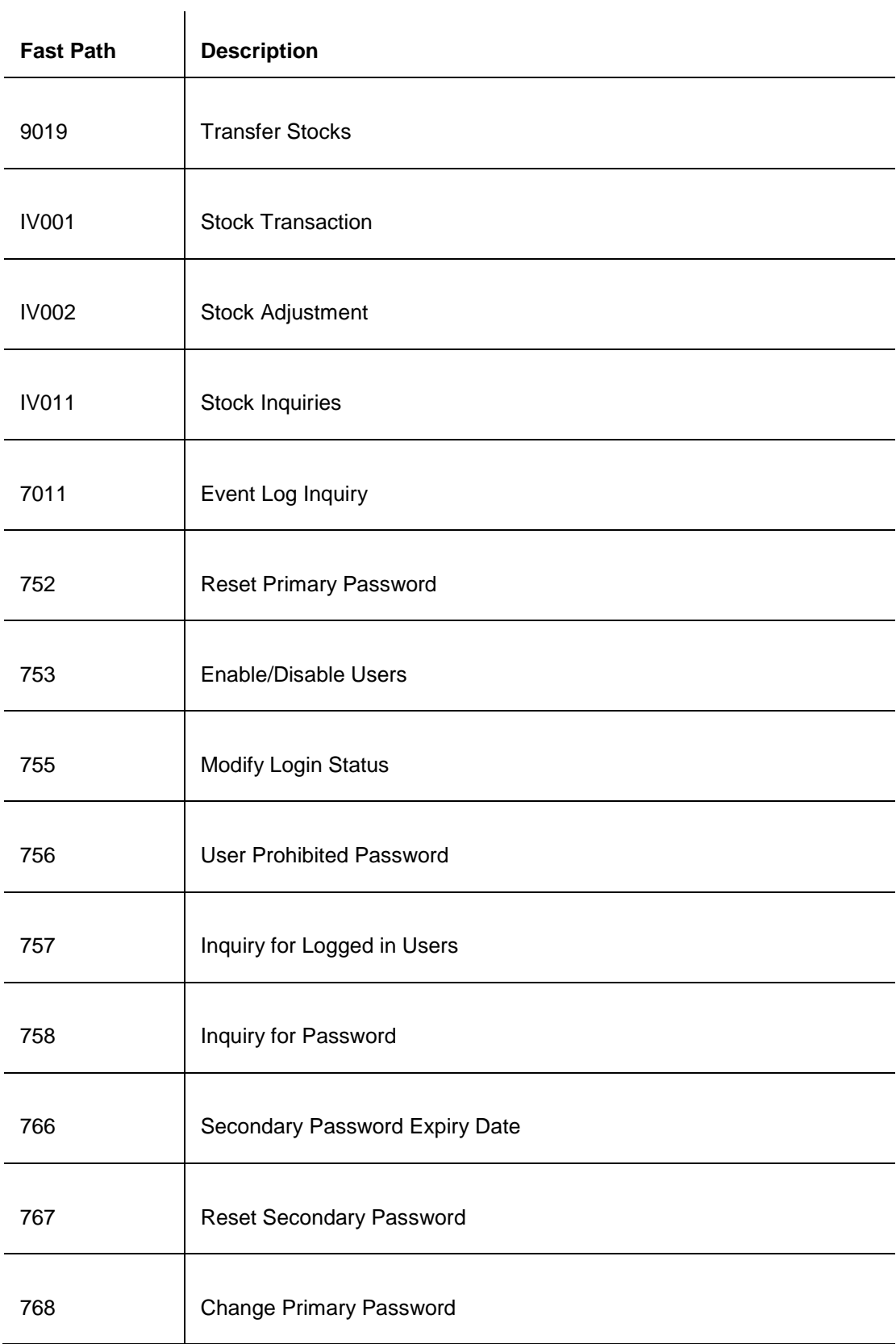

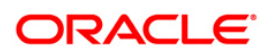

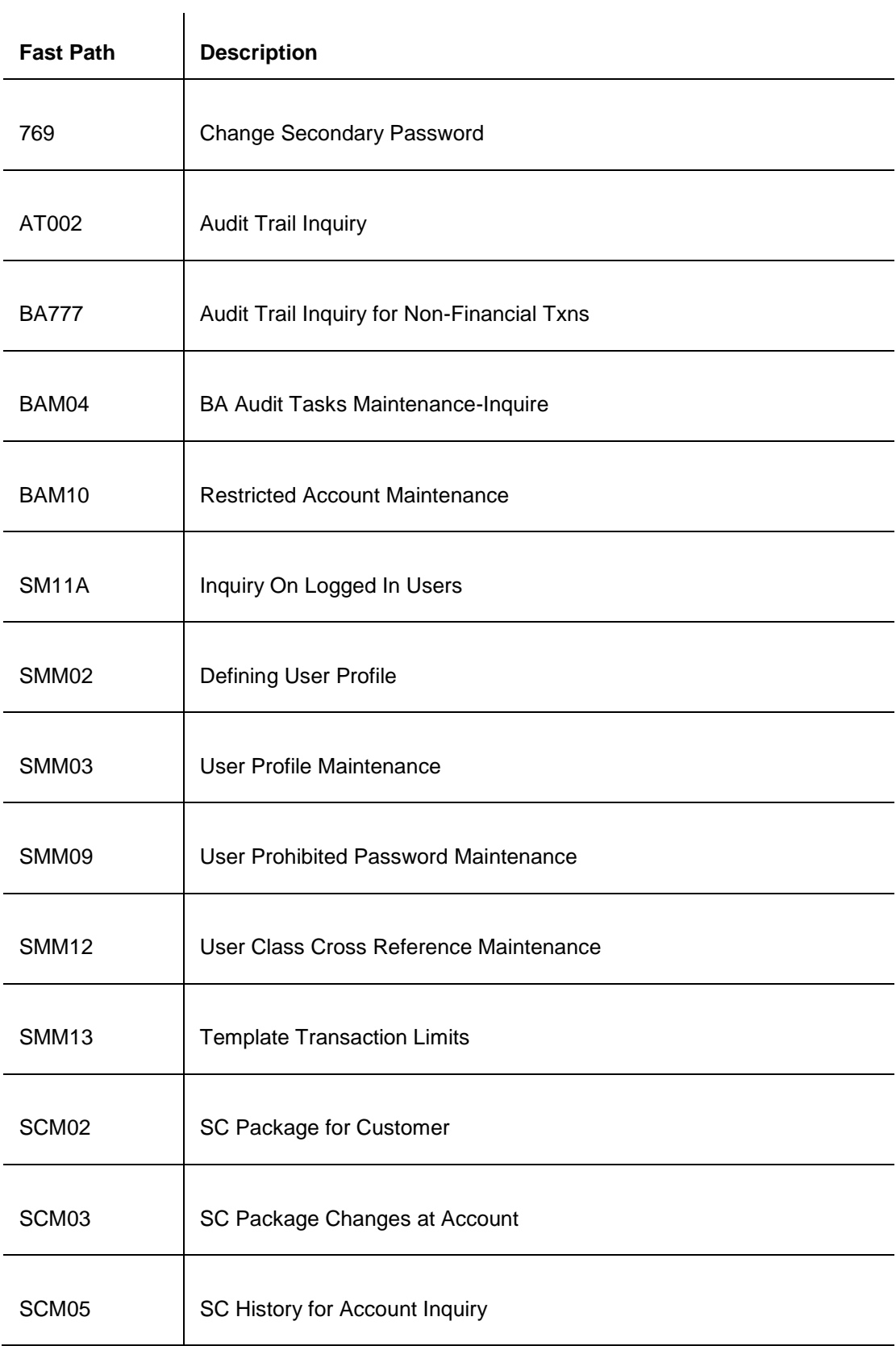

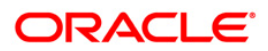

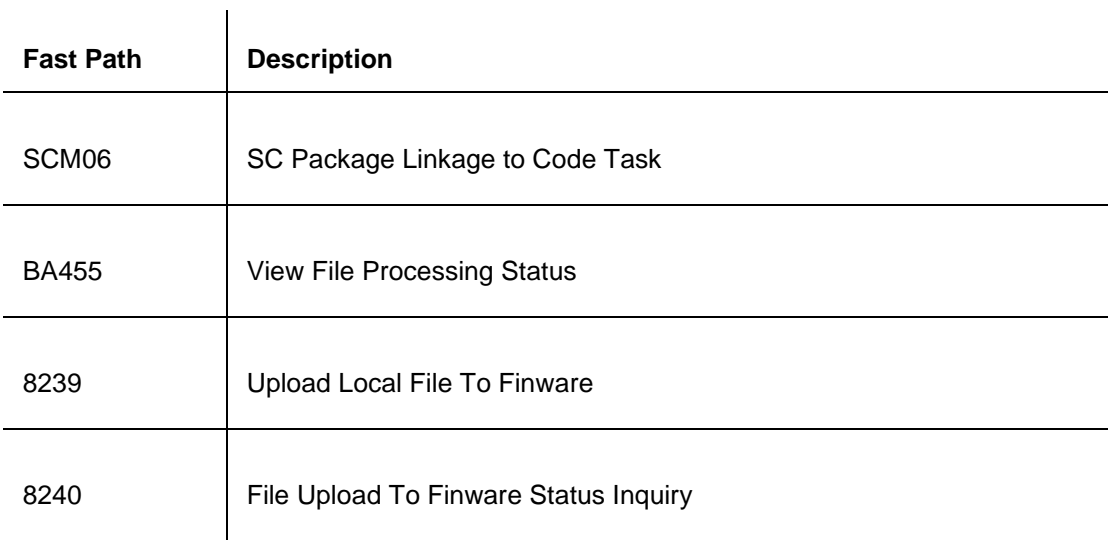

#### **Module Name**: Bills

 $\overline{\phantom{a}}$ 

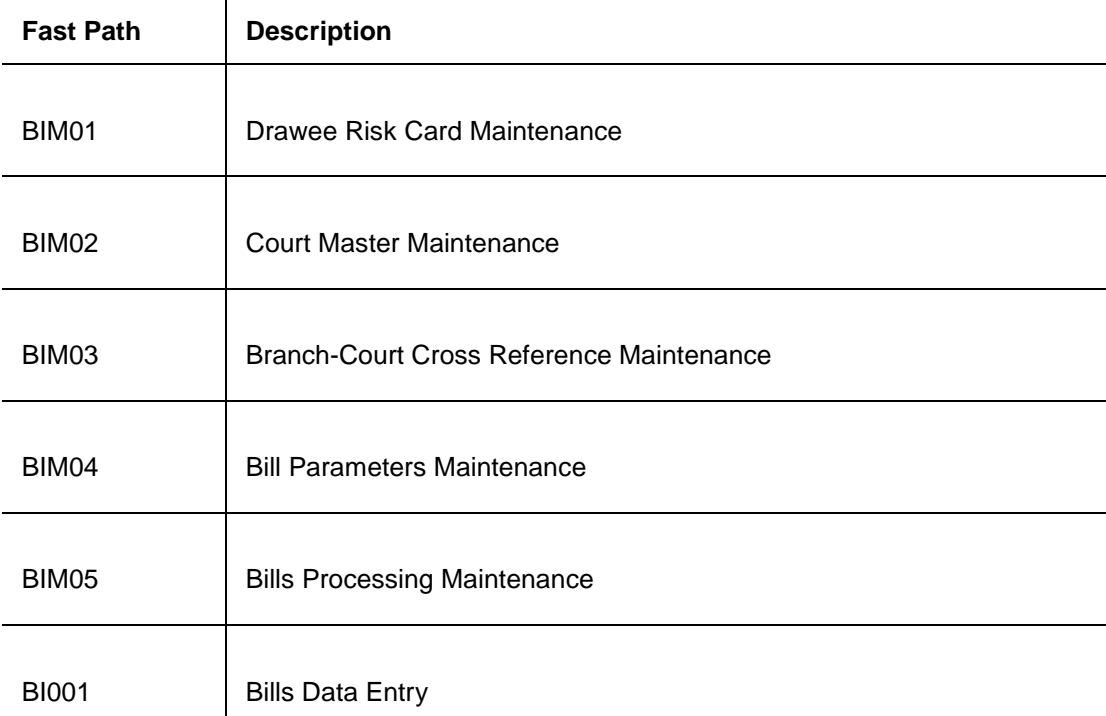

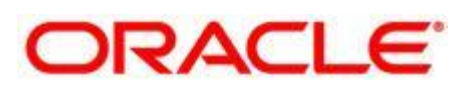

Oracle FLEXCUBE July 2015 Version Number: India Release 11.6.0.0.0

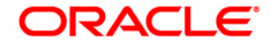

Oracle Financial Services Software Limited i-flex Annexe, Nirlon Compound Off. Western Express Highway Mumbai 400 063 India Worldwide Inquiries: Phone: +91- 022- 6718 7000

Fax: +91- 022- 6718 9217

#### www.oracle.com/us/industries/financial-services

#### Copyright © 2014

Oracle and/or its affiliates. All rights reserved.

This document is provided for information purposes only and the contents hereof are subject to change without notice. The references to the product name like<br>**FLEXCUBE, FLEXCUBE Retail** and **FCR** are implied as **Oracle FLE** or conditions, whether expressed orally or implied in law, including implied warranties and conditions of merchantability or fitness for a particular purpose. We specifically disclaim any liability with respect to this document and no contractual obligations are formed either directly or indirectly by this document. This document may not be reproduced or transmitted in any form or by any means, electronic or mechanical, for any purpose, without our prior written permission. Oracle is a registered trademark of Oracle Corporation and/or its affiliates. Other names may be trademarks of their respective owners.

# **ORACLE IS THE INFORMATION COMPANY**

### **Downloading Procedure**

#### **Fast Path: 8892**

Once an entity is defined in the **FLEXCUBE Retail**, you need to download the entity to the respective branch, using the **Data Download** option. The user with specific access rights can download the product.

When the automatic download is enabled, the system will automatically download the entity / entities at the pre-configured time provided the link to the branch server is up at that time. In case the link is down at the time of download, the download process will create an output file in a predesignated directory in the **FLEXCUBE** application server.

The following procedure needs to be followed by the operator at the centralized operations for invoking a manual download of an entity or entities to the branches:

- 1. Select the appropriate **Entity** from the pick list.
- 2. Select the appropriate location from the drop-down list.
- 3. Select the destination branch from the drop-down list, to which you want to download the product.
- 4. Click the **Download** button.
- 5. The system downloads the product to the respective branch.

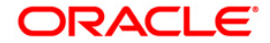

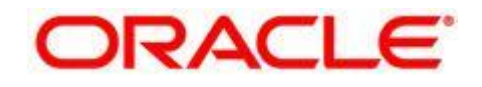

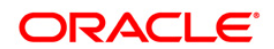

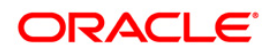

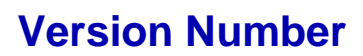

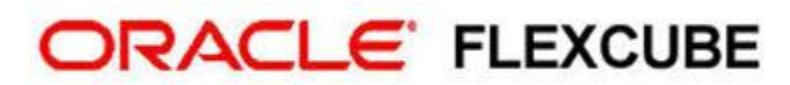

Core Banking India Release11.6.0.0.0

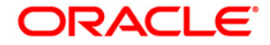

## **Glossary**

#### **A**

**ACH** (Automated Clearing House: It is an electronic payment and information delivery system which transfers dollar amounts and related information between business, private and government sectors.)

ADB

(Average Daily Balance) AMB

(Average Monthly Balance)

AO

(Account Officer)

APS

(Application Processing System)

#### APY

(Annual Percentage Yield: The formual for Annual percentage yield: APY =  ${(1+r/m) m -1}$ <sup>\*</sup>100 Where, r : Rate of interest per annum m : Compounding frequency (# of Times interest is compounded in a Year))

APYE

(Anuual Percentage Yield Earned: The formula for APYE :  $100$  [(1 + Interest/Principal)  $365/Days$  in term) – 1] The Days in Term figure is governed by the Accrual Basis)

#### AQB

(Average Quarterly Balance)

#### **B**

Back to back loan (The loan against TD) **BCL** (Business Line of Credit)

#### **C**

Cash pooling

The salient features are : 1) It is a multi-tiered sweep. 2) Accounts will be grouped together to form a sweep-in / sweep-out hierarchy thus sweep out instructions will be maintained for the account in layers with hierarchy specified. 3) When funds are insufficient in the sub-accounts, funds will be provided by sweep-in from the lead account to sub account as long as the balance is available in the Lead / provider account. 4) Excess funds will be swept from sub account to lead account at EOD. Catch-up interest accrual

This represents accrual of interest from last interest accrual date to the processing date (excluding the current date)

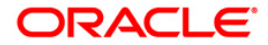

#### Category -

(FLEXCUBE for core banking divides the batch processing into multiple categories. Each category internally contains one or more shells. Category is an internal grouping of shells. There are 3 main categories which are executed for any bank. These are Cut off (changes the system date), End of day(EOD) & BOD(Beginning of day).)

CBR

```
(Central Bank Reporting)
```
**CCD** 

(Central Clearing Division)

CDS

(Cash Dispenser System)

- Clearing Branch
	- (The branch which does the centralized clearing.)

Clearing Minimum

(The maintenance of a minimum clearing amount for each type of instrument in each currency. A deposit of an instrument for an amount less than the specified amount will be given immediate credit.)

Concentration account / Provider Account

(This account is the Sweep-in provider account and funds will be swept to the beneficiary / target account.)

Contracted interest rate

(Rate of interest at the time of TD booking)

CRR

(Credit Risk Rating)

#### **D**

Daily Periodic Rate

(It is the interest rate linked to the account divided by the number of days in a year as determined by the interest accrual basis set.)

#### Deduction Plan

(It is a plan for affecting deductions for an account during disbursement. A deduction plan can be linked to one or more products. Thus all the accounts under a given product will have the same deduction plan.)

DIN

(Debtor Identification Number)

DLC

(Date Last Contact)

Document Plan

(It is a plan for listing the documents to be collected from an account. A document plan can be linked to one or more products.)

DPD

(Days Past Due)

Draw down

(It is a method of repayment of loan arrears. In this method a loan account is linked to a savings account. Whenever there is an arrear in the loan account, the system tries to draw down sufficient funds from the savings account to cover the outstanding arrears. The drawdown is typically initiated by the loans module, in

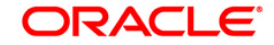

contrast to a standing instruction which is initiated by a Savings module. Additional features to the draw down method is by defining that partial draw down is allowed, or by letting the loans module raise an earmark on the Savings account.)

**E** 

Early Settlement

(It is the premature liquidation of the loan account by paying lumpsum amount to clear all the liabilities.)

EFS

(Early and Final Settlement)

(The clearing house is called the Endpoint.)

Endpoint

EOP

(End of Period)

EPI

(Equated Periodic Installment)

#### **Escheatment**

(It is the law that requires banks to submit the monies/funds from bank accounts that are considered unclaimed-abandoned property (no customer initiated transactions) unless the owner acknowledges the existence of the account. The monies/funds must be sent to the appropriate state according to that states unclaimed-abandon property law.)

#### **F F** *F F F F F F F F F F F F F F F F F F F F F F F F F F F F F F F F F F F F*

FCC PE

(Flexcube Corporate Payment Engine)

Final Settlement

(It is the liquidation of the loan account on or after maturity date by paying the final installment due.)

Float days

(Float is the number of days after which credit is given. The Bank's Float is the number of days after which credit is given to the bank by the clearing house. The Customer's Float is the number of days after which the Bank gives credit to the customers.)

Floor and Ceiling Rates

(The minimum and maximum interest rates allowed for accounts under the product can be set for fixed and floating interest rates. Whenever interest index rate changes beyond this range, the changes are not given effect.)

#### **G**

**GEEU** 

(Generic External File Upload)

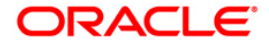

#### Hand-off

(It is the file extract given out from FLEXCUBE to other software.)

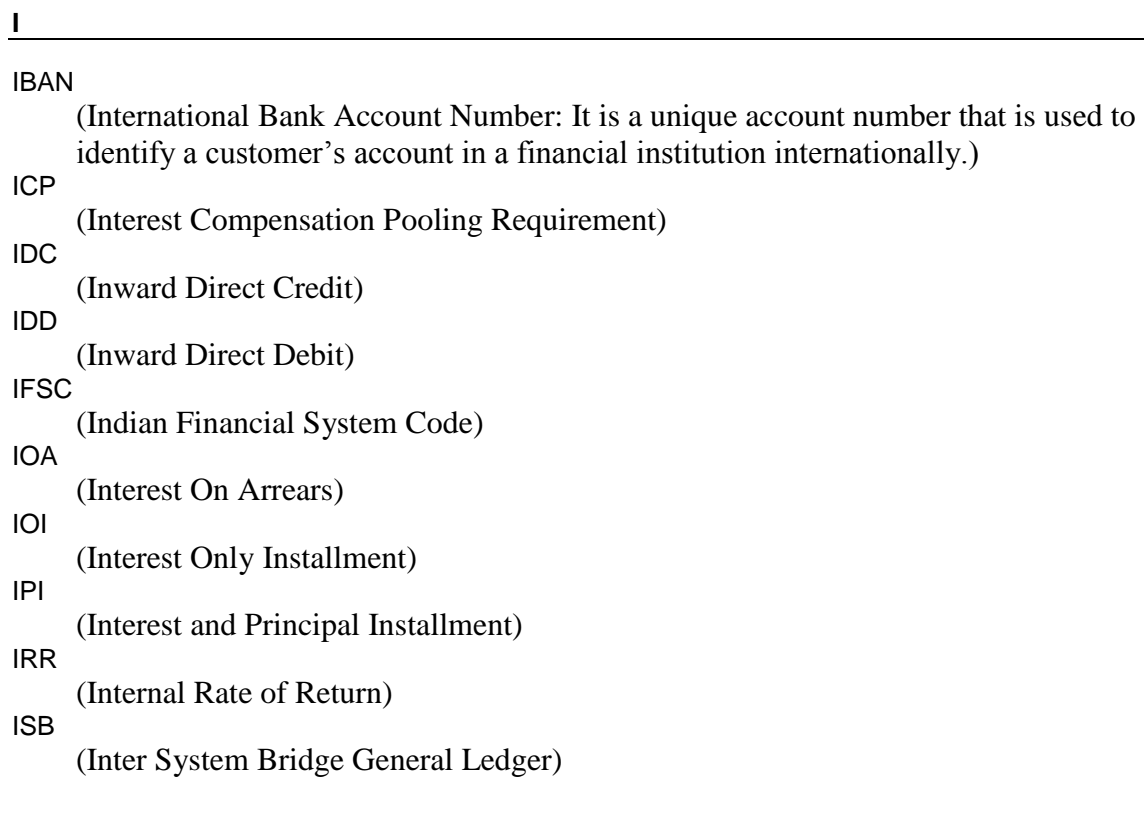

#### **J**

JAF (Joint and First) JAO (Joint and Other) JFAB (Joint Finance Asset Buy) JOF (Joint Or First) JOO (Joint or Other)

#### **L**

LLP (Loan Loss Provisioning) LO (Local Office) LOB (Line of Business)

<u> 1980 - Johann Barbara, martxa amerikan personal (h. 1980).</u>

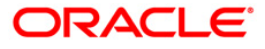

LTS

(Loan Transaction Services)

#### **M**

Mudharabah

(A Syariah banking product type using profit sharing concept.)

#### **N**

**NACHA** 

(National Automated Clearing House Association: The Electronic Payments Association. A non-profit trade association, which forms the cooperative foundation for the ACH, network system through a network of Regional Payments.)

#### **NEACH**

(New England Automated Clearing House)

Nisbah / Bonus

(Profit sharing portion (Nisbah for Mudharabah Product / Bonus for Wadiah product))

NLS

(National Language Support)

Notional Pooling

This is the facility to group customer's accounts for: a. Liquidity Management b. Passing the transactions using the total group balance c. Interest Calculation on the total group account balance d. Reduction of overdraft charges.

NPL

(Non Performing Loans)

#### **O**

ODC

(Outward Direct Credit)

ODD

(Outward Direct Debit)

ODFI

(Originating Depository Financial Institution: The financial institution that processes ACH files on behalf of the Originator through the ACH network.)

Originator (ACH context)

A Company or individual who initiates an ACH transaction. : The person or organization who had authorized an ODFI to transmit a credit or debit entry to the account of a receiver with an RDFI, or if the receiver is also the RDFI, to such receiver. In some cases the ODFI may also be the originator.

**P**

P&R

(Pay and Receivable)

PAT

(Pre-Authorised Transfers)

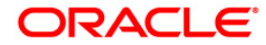

**PCL** 

(Personal Line of Credit)

PDD

(Projected Date of Dormancy)

PDO

(Permanent Dividend Order)

PL

(Performing Loans)

PMI

(Post Maturity Interest)

PMO

(Personal Money Orders)

Post Maturity Period (Loans)

It is the phase of the loan account after the maturity date. Theoretically, if all the arrears are being paid on time, then an account should never get into this phase. Due to this reason, there is no stage of the schedule associated with this phase of the loan account. The interest rates applicable for an account can be different for this period.

PPF

(Partial Pay-off: It is the payment of any principal amount before the same becomes due. The amount paid is less than the total amount of principal outstanding.)

Product Expiry Date

It is the date beyond which no new accounts can be opened under a given product. PSS

(Profit Sharing System)

#### **R**

RDFI

(Receiving Depository Financial Institution: The financial institution where the receiver of an ACH entry holds an account.)

Receiver (ACH context)

The individual or Company that holds an account at RDFI i.e.: an individual, organization or other entity that has authorized an originator to initiate a credit or debit entry to a transaction account held at RDFI.

Reminder Plan

(It is a plan for generating reminders to be sent to customers when arrears are not paid. A reminder plan can be linked to one or more products.)

Repayment Appropriation Sequence - SPLOIC

SPLOIC stands for: S- Service Charge arrear  $P =$  Penalty arrears  $L -$  Legal fees  $O -$ Outgoing type of arrear  $I =$  Interest Arrears.  $C =$  Principal arrears

Routing Number

(It is the number printed on the cheque, also called MICR number (Magnetic Ink Character Recognition). This number facilitates faster clearance of the instrument. It can be configured to have the following information: Bank code, Sector, Branch Code.)

RPA

(Repayment Pending Appropriation (advance payment))

RVT

(Relationship Value Tagging)

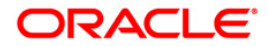

**S**

Schedule -

(The repayment plan for an account based on various parameters. It helps the customer to plan in advance for repayment.)

**SEPA** 

(Single Euro Payment Area)

Shell -

(The batch process in FLEXCUBE for core banking is done at the lowest level in programs called as shells. A shell handles a particular type of activity like interest accrual, interest posting etc.)

Single Maturity Deposit

(Time Deposits where no instruction is maintained for the maturity date and the deposit amount is required to be transferred to the TD matured GL)

Slave Account / Target Account

(This account is the Sweep in Beneficiary Account and the funds are swept from the Concentration / Provider account.)

SOW

(Sole Owner)

**Stage** 

(It is a part of schedule. Various stages can be defined like IOI, IPI, EPI etc. A schedule is typically made up of more than one stage.)

Syariah Account

(It is a type of account defined for Islamic Banking Product)

Syariah Banking

(It is same as Islamic Banking. Some of the Syariah products are Current, Savings, TD and Loans. The difference with the conventional product is that the interest is not paid to the customer and it is shared with the customer. It is called "Nisbah" (Profit Sharing). Customer is also liable to pay tax out of Nisbah.)

#### **T**

TAN Number

(Tax Deduction and Collection Account Number)

Third Party accounts

(These are accounts whose records exist outside FLEXCUBE.)

TPD

(A type of Education Savings account with special features)

#### **U**

UDE

(User Defined Entity)

#### **V**

VE

(Voucher Entry)

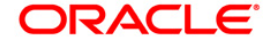

#### VRU

(Voice Recognition Unit)

## **W**

#### Wadiah

(A Syariah banking Product type using depository concept)

## **Z**

#### ZBA

(Zero Balance Account)

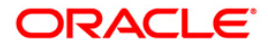